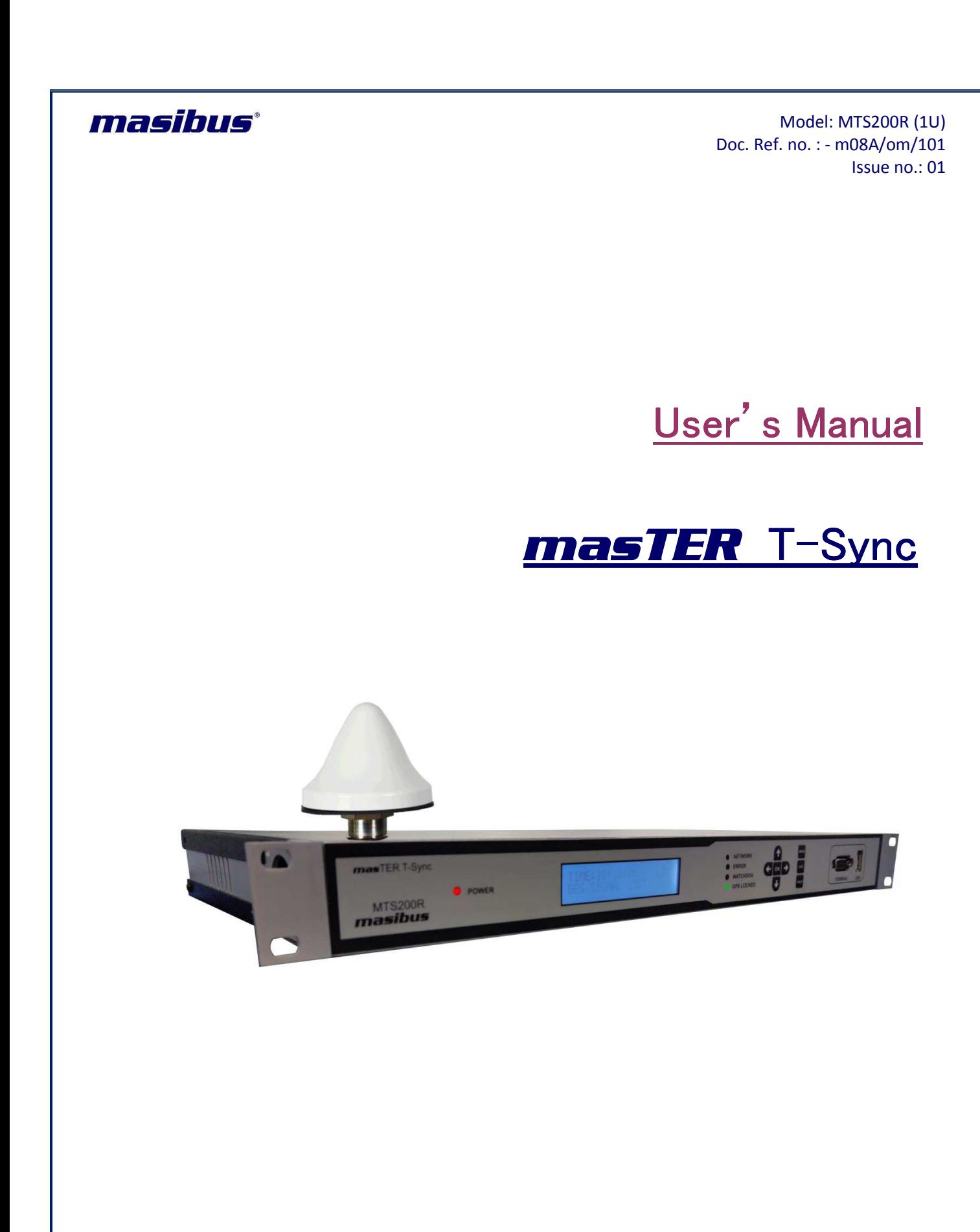

Page 1 of 201 **User's Manual** 

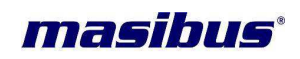

### Model: MTS200R (1U) Doc. Ref. no. : m08A/om/101 Issue no: 01 **LIMITED WARRANTY**

Masibus Automation and Instrumentation Pvt. Ltd. Provides limited warranty for its manufactured product against the defects in material shipped, workmanship under normal use and service for the period of 12 months or as per the warranty period terms agreed, from the date of shipment of product. This warranty shall not apply if the product is used contrary to the instructions in its manual or is otherwise subject to misuse, abnormal operations, accident, lightning or transient surges, repairs or modifications not performed by Masibus Automation and Instrumentation Pvt. Ltd.

Necessary items packed with masTER T-Sync such as antenna, lightening arrestor, antenna line amplifier and other accessories are also provided with limited warranty of 12 months from the date of shipment.

Masibus Automation and Instrumentation Pvt. Ltd. Obligation under this warranty are limited to infactory service and repair, of the product or the component thereof, which is found to be defective. If the defect for which Masibus Automation and Instrumentation Pvt. Ltd. Is found not responsible for the defect or the cause of defect in product, the service or repair will be done on the charge basis.

For warranty service or repair, products if returned to a service facility at Masibus Head Office, buyer shall prepay all shipping charges to Masibus. Masibus highly recommends that prior to returning equipment for service work, our technical/Customer support department be contacted to provide trouble shooting assistance while the equipment is still installed.

EXCEPT FOR THE LIMITED WARRANTY STATED ABOVE, MASIBUS AUTOMATION AND INSTRUMENTATION PVT. LTD. DISCLAIMS ALL WARRANTIES OF ANY KIND WITH REGARD TO ITS PRODUCTS OR OTHER MATERIALS PROVIDED BY MASIBUS, INCLUDING WITHOUT LIMITATION ANY IMPLIED WARRANTY OR MERCHANTABILITY OR FITNESS FOR A PARTICULAR PURPOSE.

Masibus Automation and Instrumentation Pvt. Ltd. shall have no liability or responsibility to the original customer or any other party with respect to any liability, loss, or damage caused directly or indirectly by its product, material, or software sold or provided, replacement parts or units, or services provided, including but not limited to any interruption of service, excess charges resulting from malfunctions of hardware or software, loss of business or anticipatory profits resulting from the use or operation of the Masibus product or software, whatsoever or howsoever caused. In no event shall Masibus be liable for any direct, indirect, special or consequential damages whether the claims are grounded in contract, tort (including negligence), or strict liability.

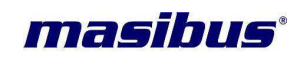

# **SAFETY PRECAUTIONS**

The product and the instruction manual describe important information to prevent possible harm to users and damage to the property and to use the product safely.

Understand the following description (signs and symbols), read the text and observe descriptions.

### **DESCRIPTION OF SIGNS / SYMBOLS / CHARACTERS**

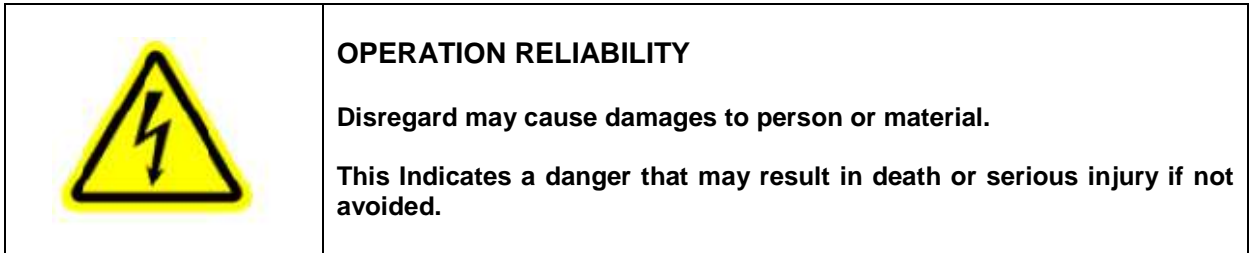

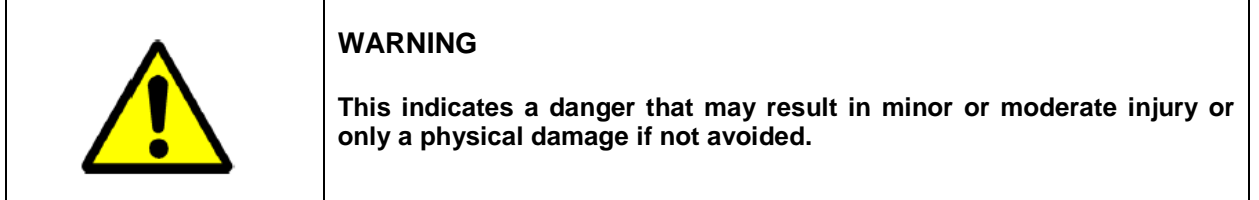

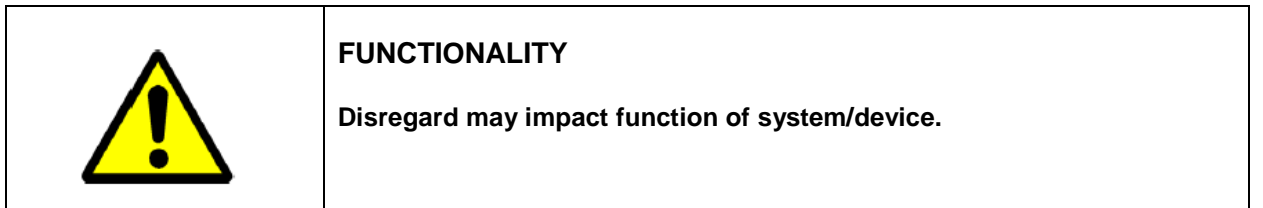

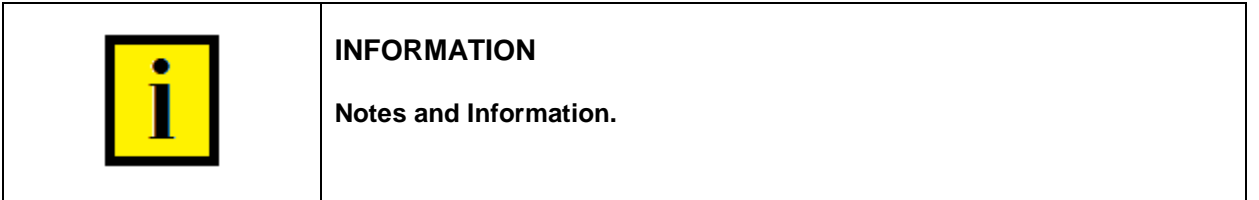

Page 3 of 201 **User's Manual**

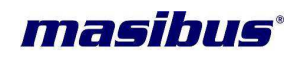

# **Table of Contents**

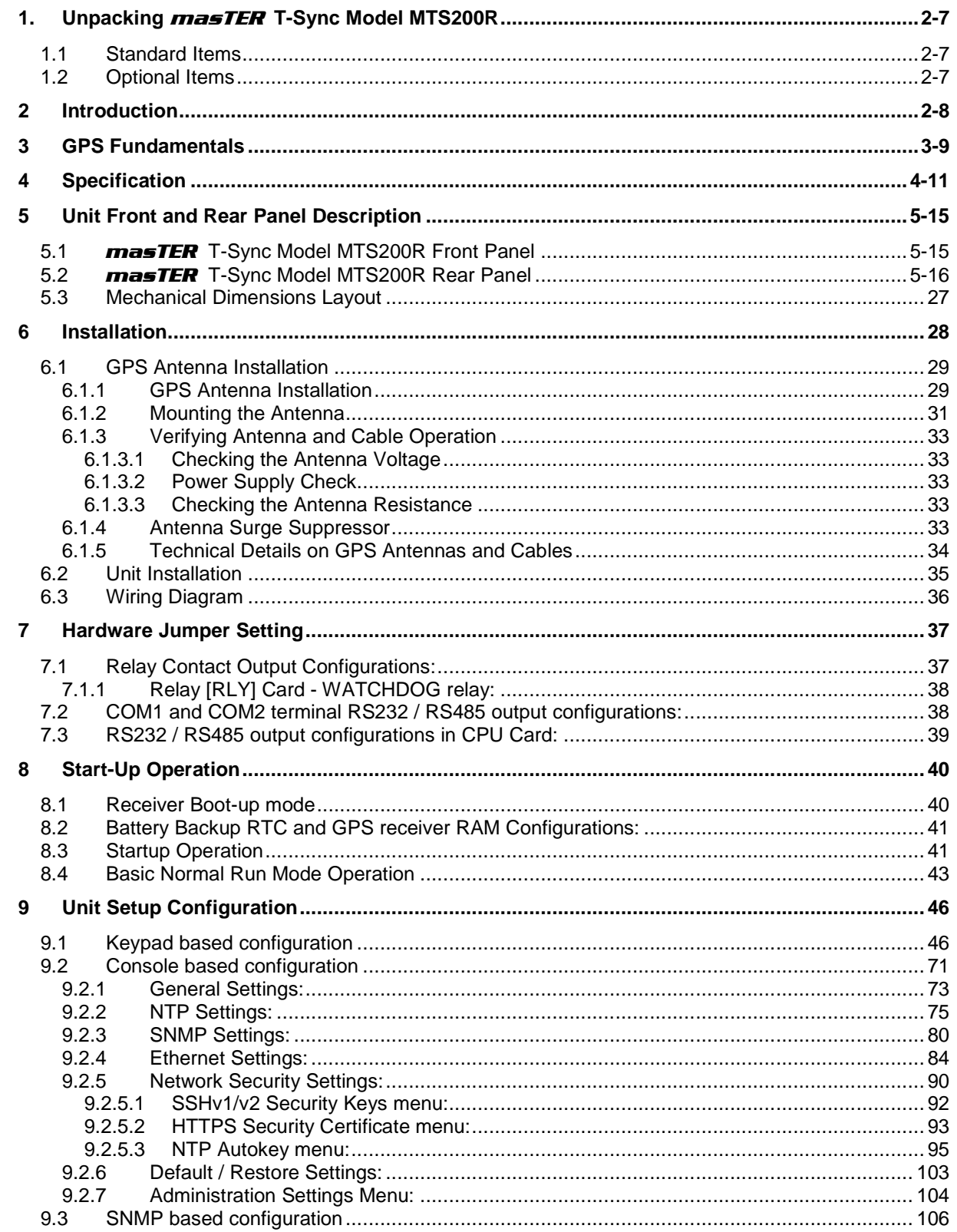

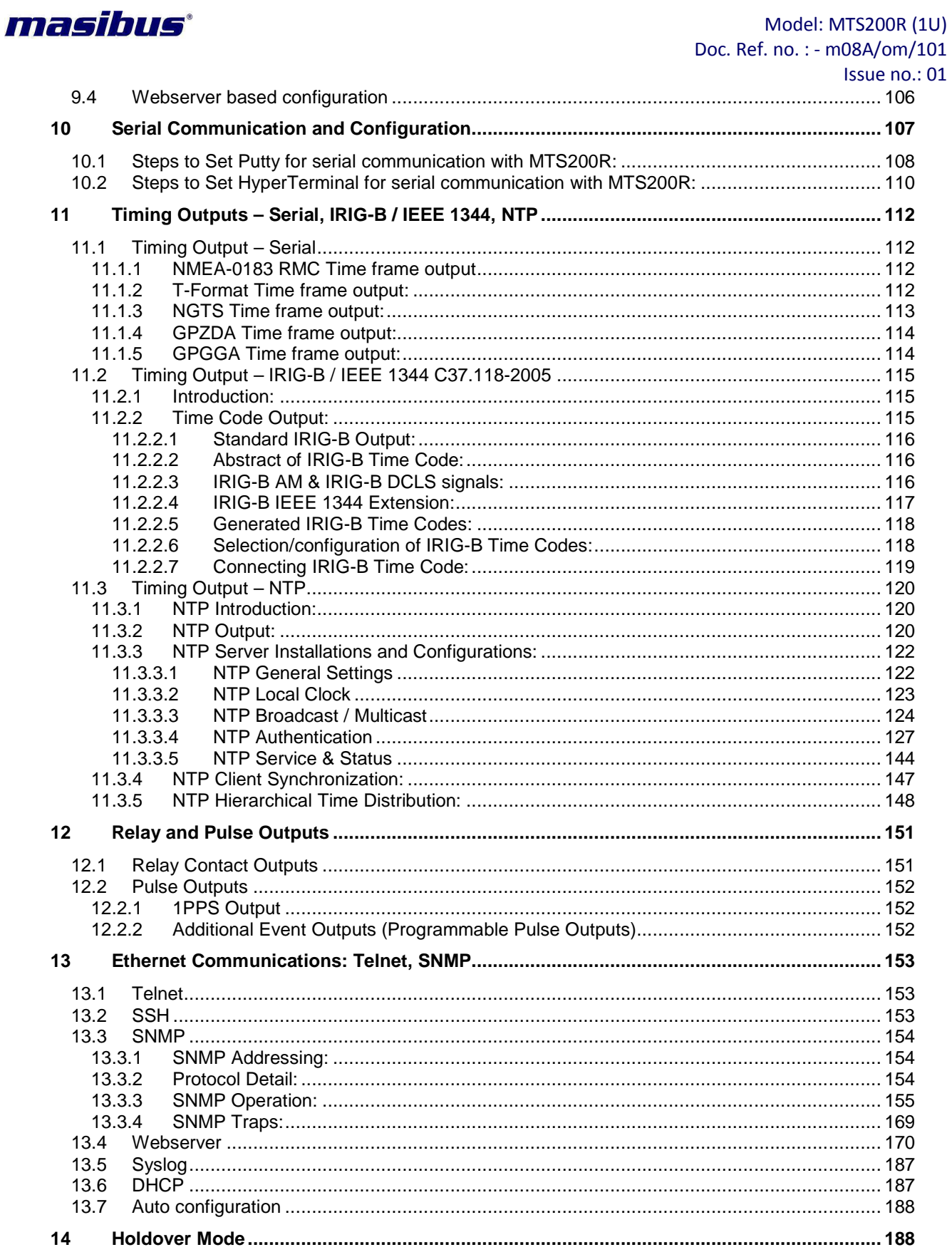

# masibus®

### Model: MTS200R (1U) Doc. Ref. no.: m08A/om/101 Issue no: 01 15  $15.1$  $15.1.1$ 15.1.2 16  $17$ 18

# masibus®

Model: MTS200R (1U) Doc. Ref. no. : - m08A/om/101 Issue no.: 01

# 1. **Unpacking** masTER **T-Sync Model MTS200R**

### **1.1 Standard Items**

**masTER** T-Sync device model MTS200R model is shipped with below standard items.

- masTER T-Sync model MTS200R unit
- Antenna Cable RG6/RG8 as per specified cable length in Customer Order / quote.
- GPS Antenna and Antenna Clamp integrated
- 2 meters RJ45 Ethernet Cable Qty: 1
- 2 meters RS-232 GPS Configuration Cable Qty: 1
- Documents User Manual and supporting Appendix manuals, Test Report, Test Certificates(On Customer Request only)
- CD for Masibus NTP Utility Software Qty: 1

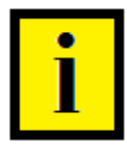

### **INFORMATION**

• Antenna Cable type (RG6 / RG8) and antenna cable length (15 meters / 30 meters / 50 meters / customized) is shipped only as per customer order. RG8 cable is provided if antenna cable length requirement is more than 50 meters.

### **1.2 Optional Items**

masTER **T-Sync** device model MTS200R model can also be shipped with below optional items only as per customer order.

- Unit Power Supply Cord
- Antenna Cable type and Antenna Cable length
- Lightening Arrestor
- In-Line Antenna Amplifier
- Antenna Splitter
- Antenna holding Mast (of specified length) and its holding clamps
- Antenna Cable GI Conduit

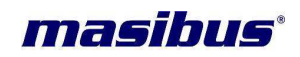

### **2 Introduction**

*masibus* MTS200R *masTER* **T-Sync** has been developed for the time synchronization requirements in various industries like power, process, IT, telecommunications. Masibus next-generation GPS clock provides enhanced performance and security. It is the most featured and cost-effective GPS time synchronization solution available in 1U compact size. MTS200R is Reliable and provides time accuracy of 150nsec at basic level.

To begin with, **masTER** T-Sync model MTS200R offers precise timing accuracy using GPS satellites: it generates accurate output pulses and time codes in multiple formats. It's necessary every time to Lock GPS once after power ON in order to ensure the better accuracy.

**masTER** T-Sync Model MTS200R synchronizes a wide variety of microprocessor-based power system equipment including: SCADA systems, remote terminal units (RTUs), protection relays, sequence of event recorders, digital fault recorders, tariff meters, Slave Display Units, Data Loggers and other Intelligent Electronic Devices (IEDs). Being a Field programmable device using HyperTerminal / Putty, a very common application in Windows or 8 key Keypad provided on the front panel,  $\text{max}$ TER T-Sync Model MTS200R allows the user to alter the settings or choose from Time codes. Each output can feed directly to different areas through electrically isolated ports which ensure reliable operation in a harsh substation environment.

**masTER** T-Sync Model MTS200R generates a wide range of timing signals via multiple output ports. Standard configurations of **masTER** T-Sync Model MTS200R is equipped with two Ethernet ports, and 1 NMEA on RS232/RS485.

**masTER** T-Sync Model MTS200R is available with optional feature outputs such as additional 1Gbps eth1 port, 4 additional PMOS relay based pulse outputs each configurable from a second to a day period time, two IRIG-B127 / IEEE 1344/C37.118-2005 Amplitude modulated output (field configurable) or 1 IRIG TTL + 1 IRIG-AM (field configurable) output. Com1 Serial port provides NMEA-GPRMC format. Com2 serial port is configurable for either NGTS or T-format or GPZDA or GPGGA.

MTS200R is a full featured NTP Server (NTPv2/v3/v4) with all available NTP authentication methods available. MTS200R provides time synchronization to different network Clients which are supporting NTP protocols. In addition NTP unicast, MTS200R can be configured with broadcast or multicast mode.

**masTER** T-Sync Model MTS200R units feature a front panel display, giving both installation teams and users visual feedback about the time data being generated on the outputs. LED indicators provide "at a glance" status information. It also hosts various protocols such as Telnet, SSH, HTTP, HTTPS, SNMP for its own monitoring and configuration management. MTS200R is capable to log alarms internally as well as on remote server through syslog protocol and generate various alarms over syslog and SNMP traps.

The optimized Receiver/Antenna system employed in **masTER** T-Sync Model MTS200R provides time information from the GPS satellite constellation. Dynamic T-RAIM processing is used to eliminate any aberrant satellite signals from the timing solution. The result is timing precision on all outputs with accuracy similar to that normally seen only in laboratory instruments.

**masTER** T-Sync Model MTS200R unit is Rack Mount and its mechanical dimensions are 482.6(W) x 44(H) x 251(D) mm (IP 20 Enclosure).It is supplied complete with all hardware and software required for the installation, including the Antenna, Antenna mounting kit, 10 meters Antenna cable, 3 meters RS-232 cable and 10 meters RG58 Co-axial cable. (Depends upon commercial terms & condition)

# masibus®

# **3 GPS Fundamentals**

masTER **T-Sync** Model MTS200R device is a GPS/GNSS based receiver clock device which provides accurate time output with 1PPS signal. Satellite Navigation system is a system of satellites that provide autonomous geo-spatial positioning with global coverage. It allows small electronic receivers to determine their location (longitude, latitude, and altitude) to high precision (within a few meters) using time signals transmitted along a line of sight by radio from satellites. GNSS is a satellite navigation system that is used multiple navigation systems mainly GPS and GLONASS. GNSS also include satellite navigation systems of SBAS, QZSS, Galileo systems etc.

GPS satellite navigation system is maintained by United States of America since 1994 which consists of at-least 24 operational satellites out of 32 satellites in six orbital planes orbiting at an altitude of approximately 20,200 km. In typical GPS operation, four or more satellites must be visible to obtain an accurate result. Satellite-based navigation systems use a version of triangulation to locate the user, through calculations involving information from a number of satellites.

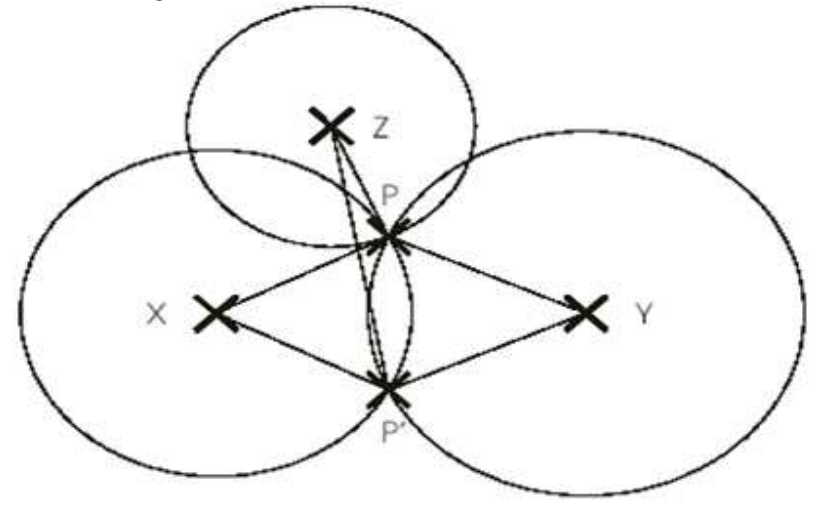

**Figure 3-1The Basis of GPS** 

If one considers Figure 1 which shows a flat plane. X and Y are two known fixed points on the plane. P is an unknown point. If the distances PX and PY can be measured, then the position of point P can be calculated. Actually there is an ambiguity in that point P' would also fit the measurements. This can be resolved if the position of a third fixed point Z is known since PZ is different to P'Z. This can be summed up by saying that the unknown point P lies at the intersection of three circles based on the known points X, Y and Z.

When the plane becomes three dimensional spaces, the circles become spheres. The intersection of two sphere is a circle, and the intersection of three spheres is a pair of points analogous to the points P and P' of the flat plane case. As for the flat plane case a measurement from an extra fixed point is required to absolutely resolve the ambiguity, although in many cases the ambiguous point would be below the surface of the world. Thus to achieve the objective, GPS must provide accurate measurement of distance from the unknown location of the receiver to 4 known points.

GLONASS based satellite navigation system is maintained by Russia, a fully functional navigation constellation in 1995. After the collapse of the Soviet Union, it fell into disrepair, leading to gaps in coverage and only partial availability. It was recovered and fully restored in 2011. It provides an alternative to Global Positioning System (GPS) and is the second alternative navigational system in operation with global coverage and of comparable precision.

A fully operational GLONASS constellation consists of 24 satellites, with 21 used for transmitting signals and three for in-orbit spares, deployed in three orbital planes. The three orbital planes' ascending nodes are separated by 120° with each plane containing eight equally spaced satellites. The orbits are roughly circular, with an inclination of about 64.8°, and orbit the Earth at an altitude of 19,100 km, which yields an

### Model: MTS200R (1U)

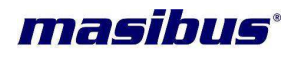

Doc. Ref. no. : m08A/om/101

### Issue no: 01

orbital period of approximately 11 hours, 15 minutes. The overall arrangement is such that, if the constellation is fully populated, a minimum of 5 satellites are in view from any given point at any given time. This guarantees for continuous and global navigation for users world-wide.

A characteristic of the GLONASS constellation is that any given satellite only passes over the exact same spot on the Earth every eighth sidereal day (1 sidereal day = 23 hours, 56 minutes, 4.0916 seconds). However, as each orbit plane contains eight satellites, a satellite will pass the same place every sidereal day. For comparison, each GPS satellite passes over the same spot once every sidereal day. So opposed to the GPS the ground-track of the GLONASS satellites do not repeat after one day. This avoids the resonance effects which makes station keeping of GPS satellites difficult and expensive.

In GPS navigation system, all satellites operates at same frequency at 1.57542 GHz (as L1 signal) and 1.2276 GHz (as L2 signal) using CDMA technique whereas GLONASS navigation system, all satellites operate on different frequencies using originally a 25-channel frequency FDMA technique spanning from 1602.5625 MHz to 1615.5 MHz, known as the L1 band.

As GNSS uses navigation satellite system of GPS, GLONASS and other available systems in space, GNSS receivers can easily observer 10 to 12 satellites at a time. As more number of satellites are visible, more accuracy in receivers output signals are achieved.

Each visible satellite broadcast two types of information in its message format i.e. Almanac and Ephemeris. Almanac data is course orbital parameters for all visible satellites. Each visible satellite broadcasts Almanac data for allvisible satellites. This Almanacdata is not very precise and is considered valid for up to several months. Ephemeris data by comparison is very precise orbital and clock correction for each visible satellite and is necessary for precise positioning. Each visible satellite broadcasts only its own Ephemeris data. The ephemeris is updated every 2 hours and is usually valid for 4 hours.

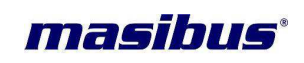

# **4 Specification**

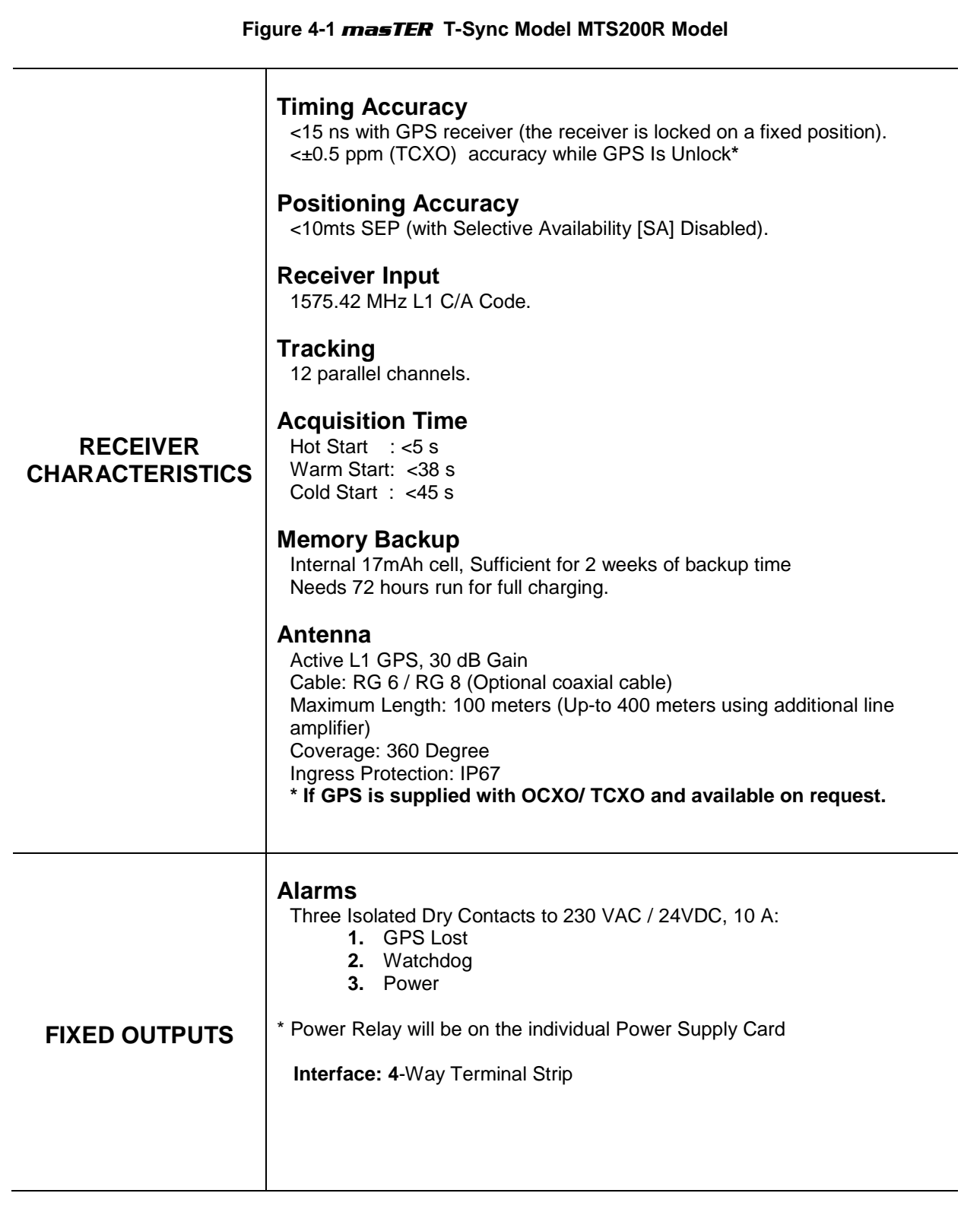

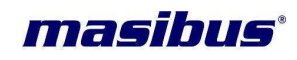

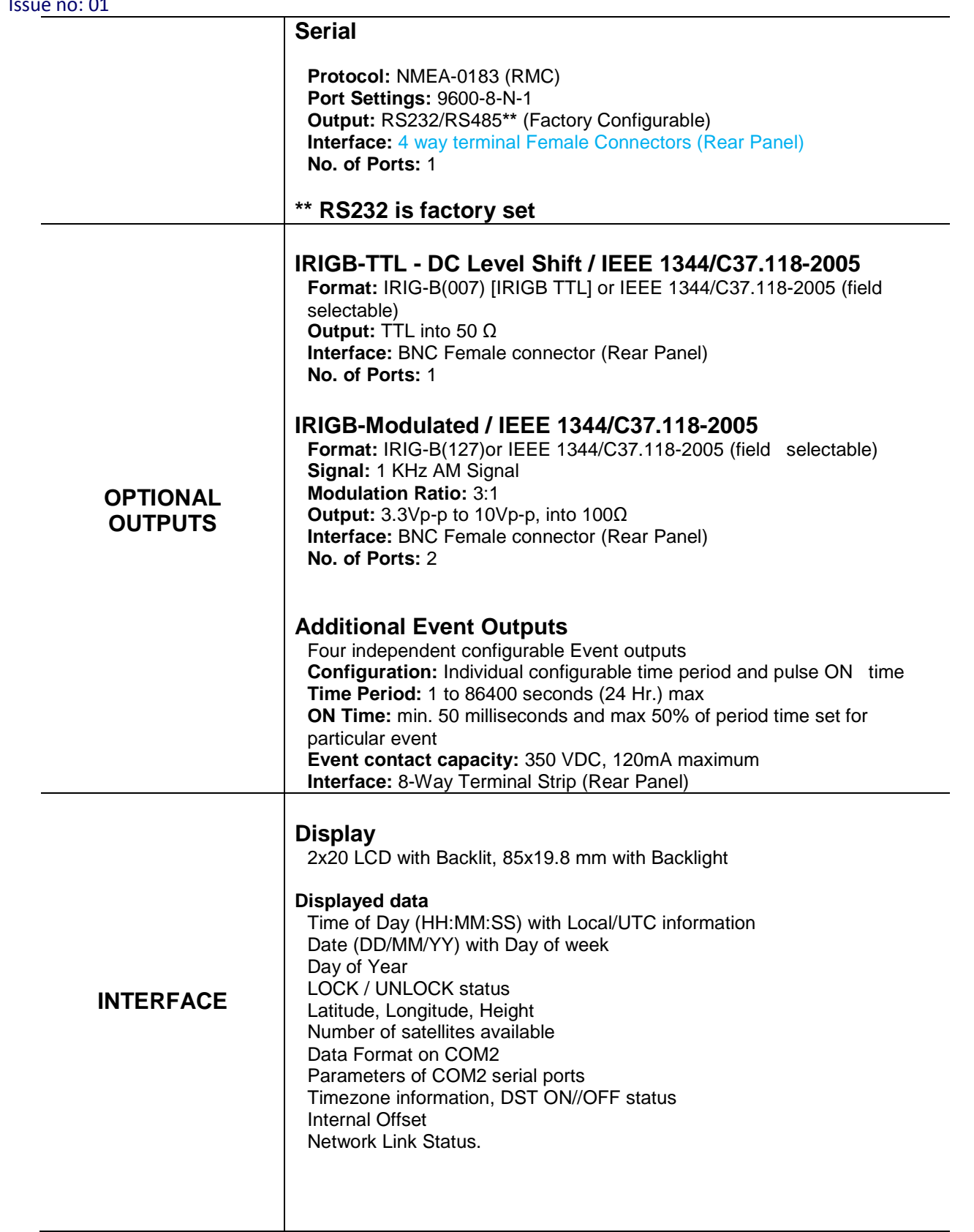

**User's Manual** Page 12 of 201

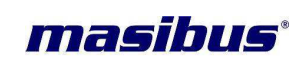

# **Keypad**

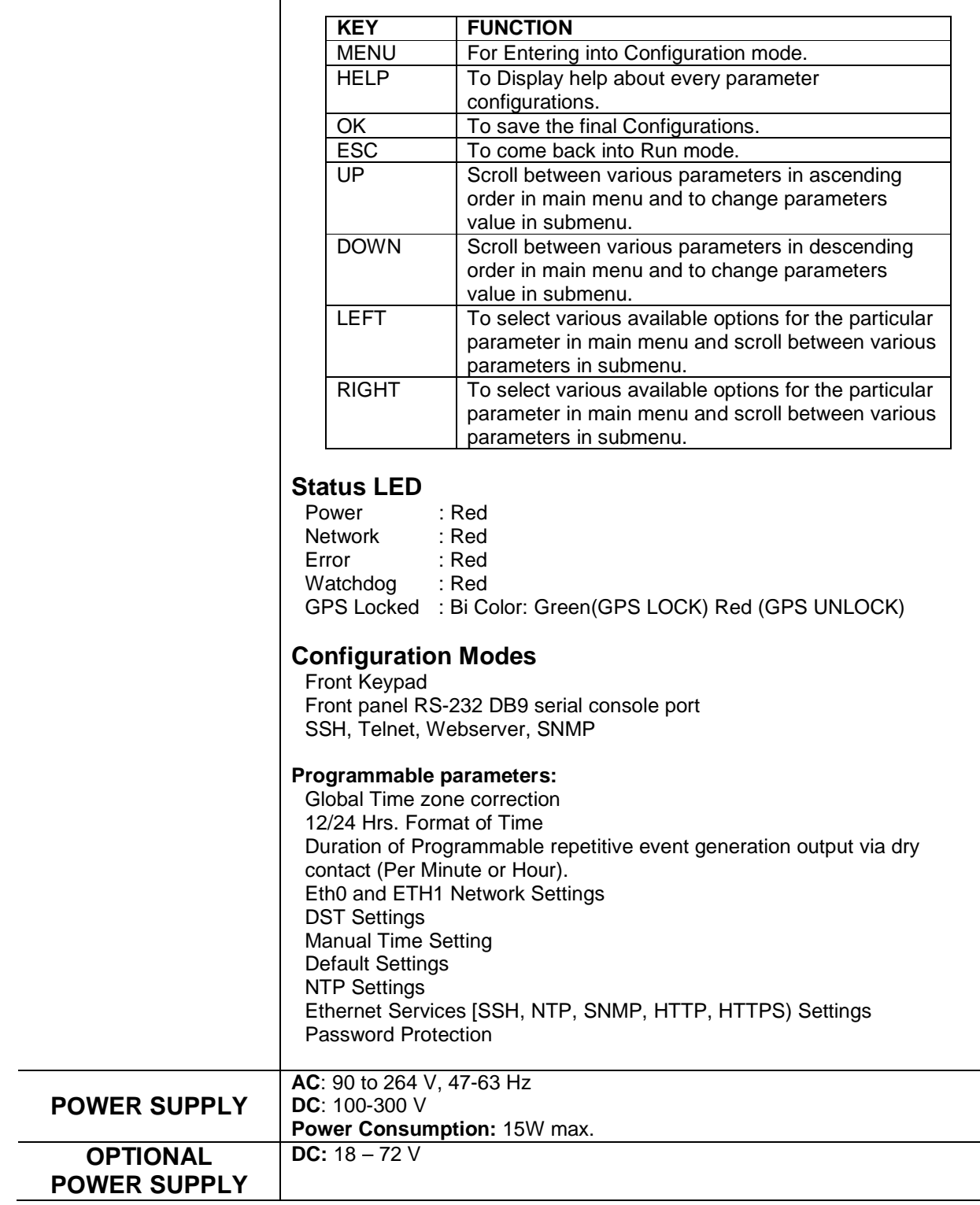

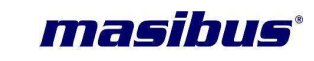

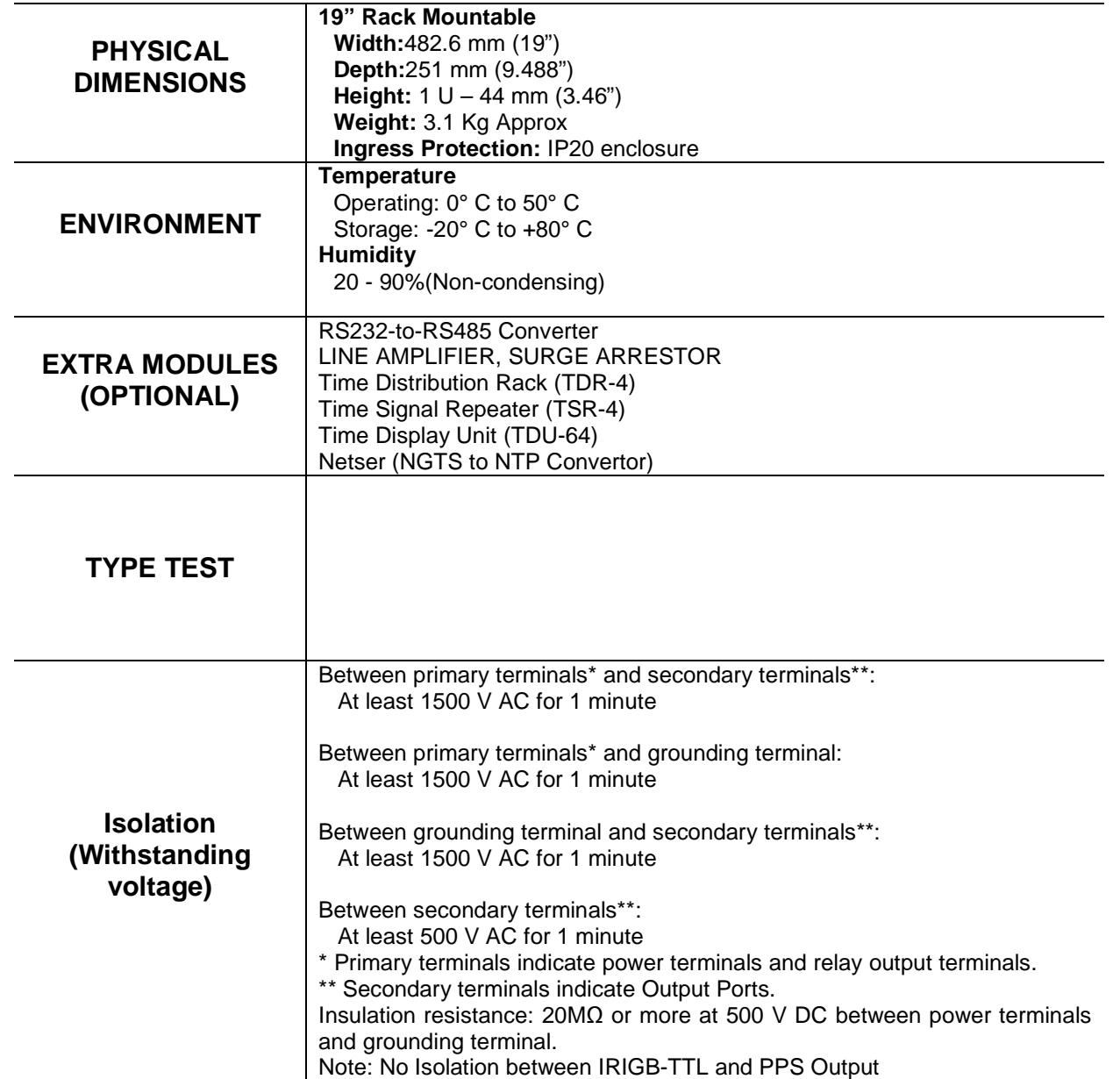

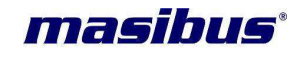

# **5 Unit Front and Rear Panel Description**

This section provide description of masTER T-Sync Model MTS200R unit front panel and back panel user applicable interface.

### **5.1** *masTER* **T-Sync Model MTS200R Front Panel**

Below image shows masTER T-Sync Model MTS200R model front panel. The front panel is equipped with 20 x 2 line LCD display, 4 LED status indicators, Power LED indicator and keypad interface.

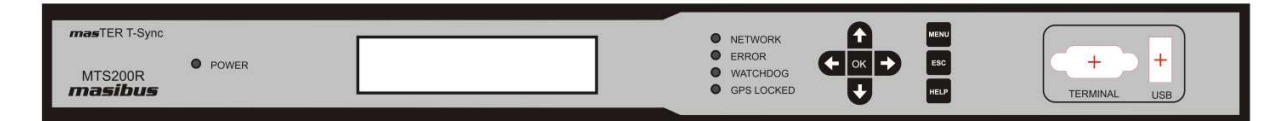

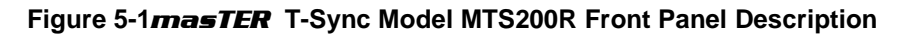

- **1. LCD Display:** masTER T-Sync Model MTS200R model is equipped with 20 character x 2 line display. This displays various parameters such as Clock parameters (time, date, day of year, day of week, NTP status, Time zone, DST status etc.), GPS LOCK/UNLOCK status, GPS satellites data (latitude, longitude, antenna height, total number of satellites available), Keypad configurable parameters etc.
- **2. LED status Indicators:** There are total 5 LED indicators including power led indication and four other status indicators.
	- **POWER**: This LED illumination is RED color. This LED indicates the presence of power to unit.
	- **NETWORK**: This LED illuminates RED color and indicates the unhealthy status of Ethernet port connectivity of device. If any of available Ethernet port is connected in LAN, then this LED will be OFF.
	- **ERROR**: Reserved for future use.
	- **WATCHDOG**: This LED illumination is RED color. This LED is ON when the unit becomes unhealthy due to GPS receiver module failure or internal failure.
	- **GPSLOCKED**: This LED illuminates GREEN color if the GPS satellites signal are available and GPS is LOCKED otherwise LED illuminates RED color if no GPS satellites are available.
- **3. KEYPAD:** masTER T-Sync Model MTS200R device is equipped with keypad buttons to configure various parameters of Unit. Functionality/usage of each key is described below:

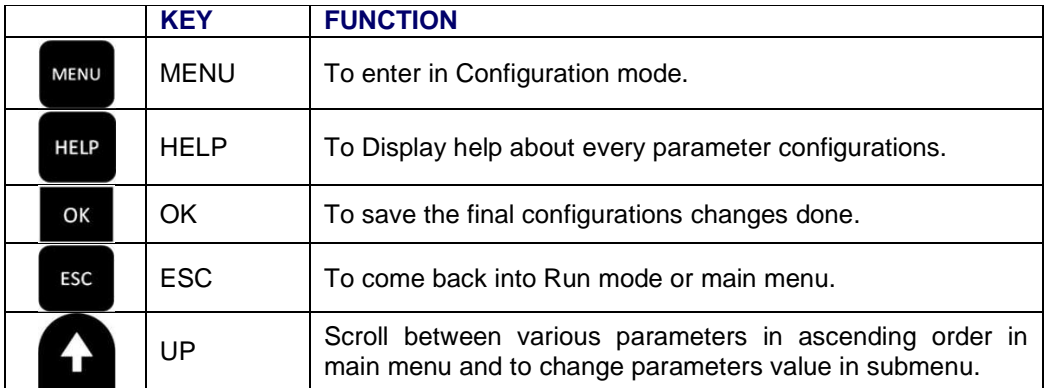

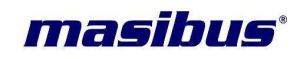

Model: MTS200R (1U) Doc. Ref. no. : m08A/om/101

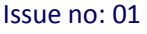

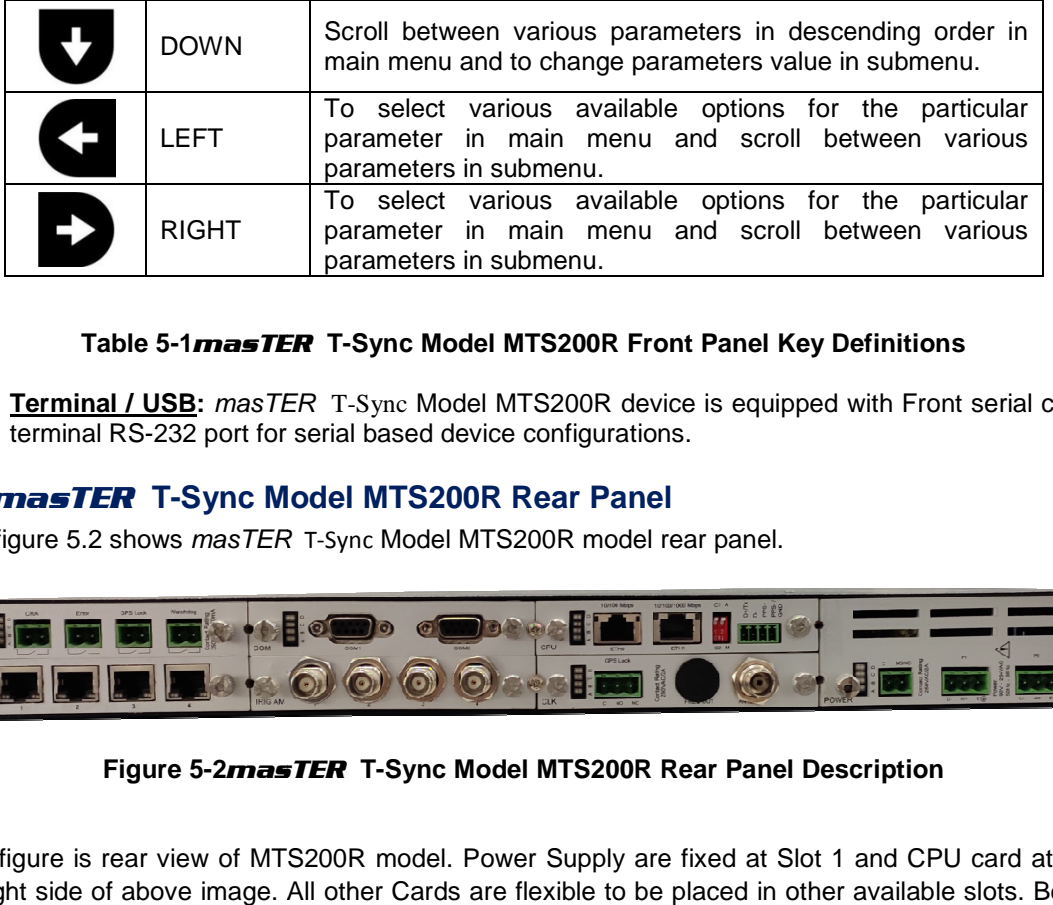

### **Table 5-1***masTER*  **T-Sync Model MTS200R Front Panel Key Definitions**

4. Terminal / USB: masTER T-Sync Model MTS200R device is equipped with Front serial console terminal RS-232 port for serial based device configurations.

### 5.2 **masTER** T-Sync Model MTS200R Rear Panel

Below figure 5.2 shows masTER T-Sync Model MTS200R model rear panel.

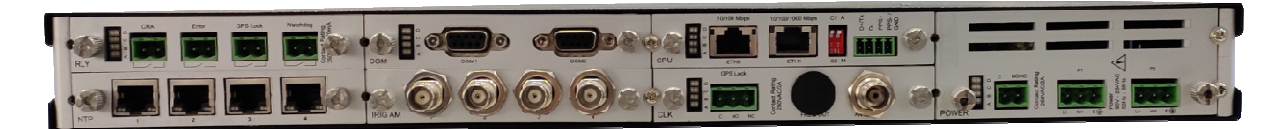

### **Figure 5-2***masTER*  **T-Sync Model MTS200R Rear Panel Description Panel**

Above figure is rear view of MTS200R model. Power Supply are fixed at Slot 1 and CPU card at Slot 3 from right side of above image. All other Cards are flexible to be placed in other available slots. Below is description of all slot cards

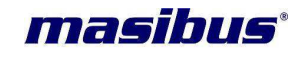

### **1. Power Supply Card:**

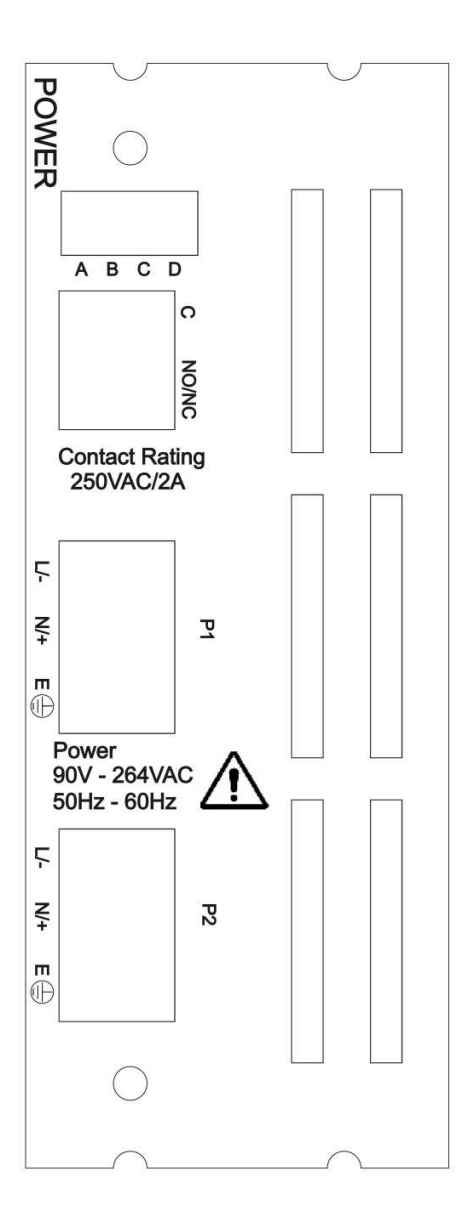

### **Input**

- AC: 90-264V, 47 to 63 Hz&DC: 125-370V), Consumption: 40 W (max)
- Plug in screw terminals AWG max. 2.5  $mm<sup>2</sup>$

### **Output**

- Power LED status
- Power Fail Relay output
- Relay Rating: AC: 230 V@ 2A; DC: 30V@ 2A / 110V@0.3A/ 220 V@ 0.12 A (max)
- Plug in screw terminals AWG max. 2.5  $mm<sup>2</sup>$

### **LED Status**

**Power**: Green – indicates Power of individual Card is available.

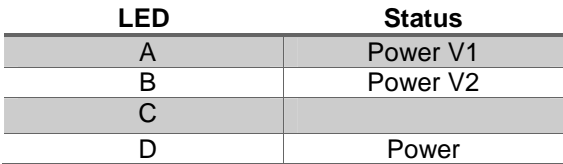

**2. Clock Card:**

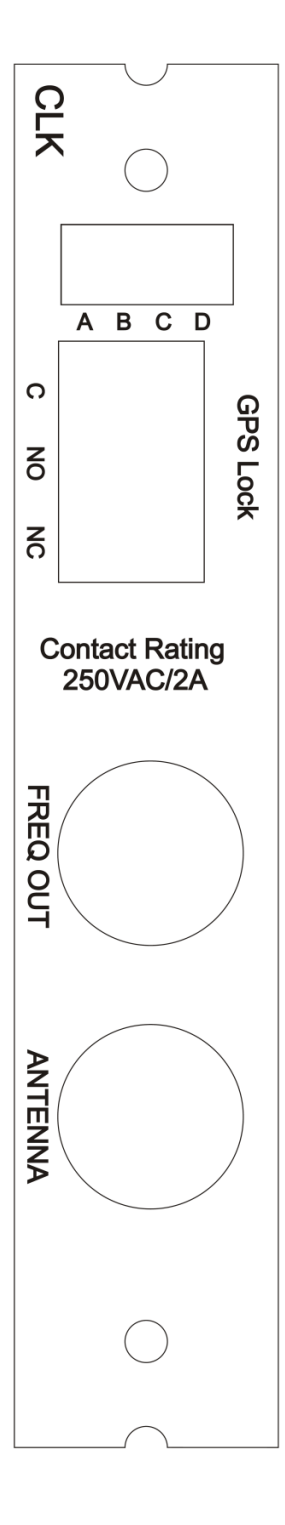

### **Input**

• GPS Antenna Input.

### **Relay Output**

• Relay Rating: AC: 230 V@ 2A; DC: 30V@ 2A / 110V@0.3A/ 220 V@ 0.12 A (max)

masibus®

- C, NO and NC output available
- Plug in screw terminals AWG max. 2.5 mm<sup>2</sup>.

### **LED Status**

- **Power**: Green indicates Power to Clock Card is available
- **PPS**: Green indicates PPS signal output of Clock card. Blinks at every 1PPS signal.
- **GPS LOCK**: Bicolor LED: RED / GREEN GREEN: GPS Clock Module is in LOCK condition RED: GPS Clock Module is in UNLOCK
- condition
- **LED-4:** Reserved for future use**.**

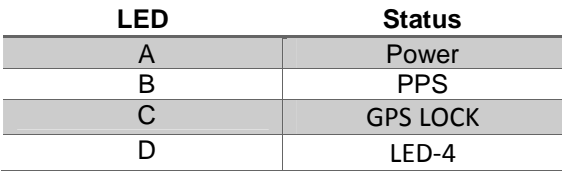

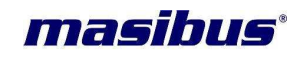

**3. CPU Card:**

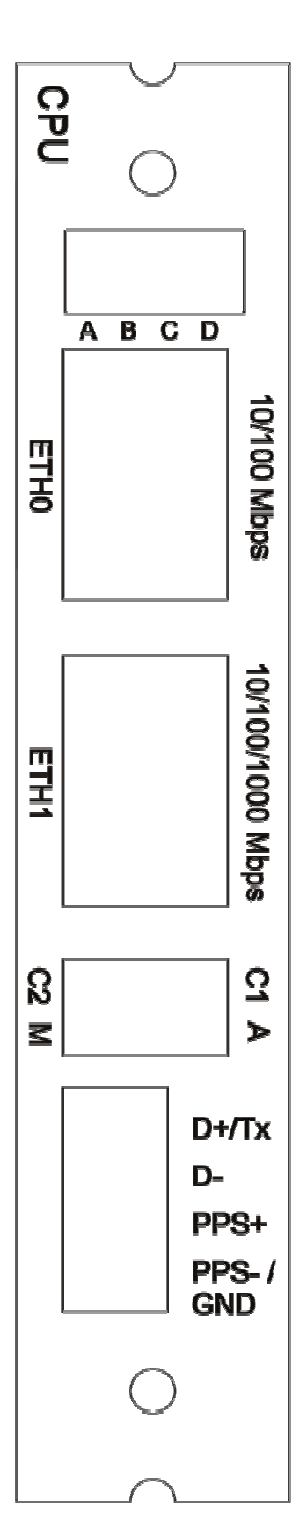

 Doc. Ref. no. : - m08A/om/101 Model: MTS200R (1U) Issue no.: 01

### **Output**

- 1 x 10/100 Mbps ETH0 Ethernet port
- Optional 1 x 1Gbps ETH1 Ethernet port
- RS-232 / 485 NMEA (GPRMC) serial output
- RS-232 / 485 NMEA (GPRMC) serial output<br>● Two –way 2 Position switch for Auto/Manual

### **LED Status**

- **Power**: Green indicates Power to Card is available
- **Clock1 / Clock2**: GREEN indicates Clock card selected by CPU.
- LED-4: Reserved for future use

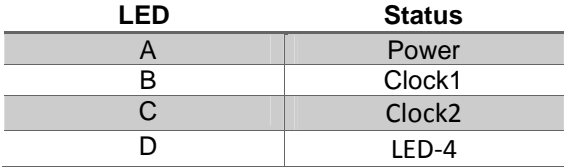

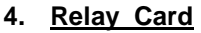

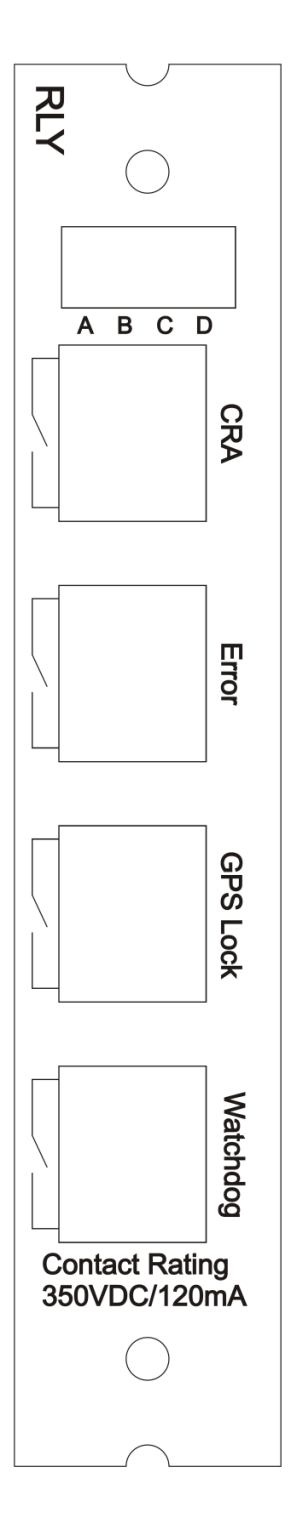

# masibus®

### **Relay Output**

- Relay Rating: AC: 230 V@ 2A; DC: 30V@ 2A / 110V@0.3A/ 220 V@ 0.12 A (max)
- C NO/NC selection is possible through hardware jumper.
- Four relay output CRA (Clock Redundancy Alarm), Error, GPS Lock, Watchdog.
- Plug in screw terminals AWG max. 2.5 mm2

### **LED Status**

• **CRA**: LED indicates Clock redundancy Alarm. RED: LED indicates Clock redundancy fail

GREEN: LED indicates Clock redundancy is active.

- **Error:** Reserved for future use.
- **GPS Lock:** Bicolor LED: RED / GREEN. RED: LED indicates MTS200R is in Unlock Condition.

GREEN: LED indicates MTS200R is in Lock Condition.

• **Watchdog:** Bicolor LED: RED / GREEN RED: LED indicates some faulty condition in MTS200R.

GREEN: LED indicates MTS200R is in healthy condition.

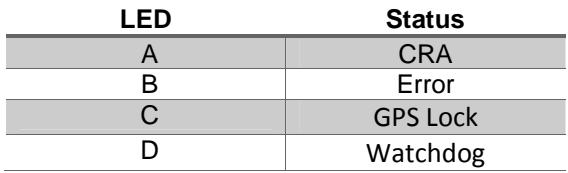

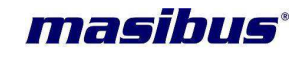

**5. Event Card:**

# $\overline{\mathsf{S}}$ A B C D **EVENT1** B **EVENT2** B EVENT3 B EVENT4 B **Contact Rating** 350VDC/120mA

Model: MTS200R (1U) Doc. Ref. no. : - m08A/om/101 Issue no.: 01

- **masTER** T-Sync Model MTS200R has the capability to provide multiple event outputs in addition to standard PPM/PPH event output. The single event output provides pulse at configured event interval with pre-configured pulse width. This pulse outputs are Opto-MOS output (optically coupled solid state Relay output) provided through 2 pin female connector.
- Event Contact Rating: 220 VDC@ 200mA
- Plug in screw terminals AWG max. 2.5 mm2
- Four number of Event o/p is available.

### **LED Status**

• **EVENT1-4**: LED indicates ON time of that particular event.

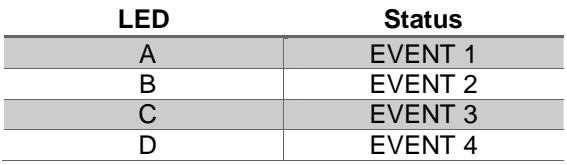

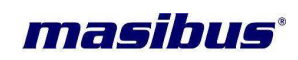

**6. Serial Card:** Serial Output

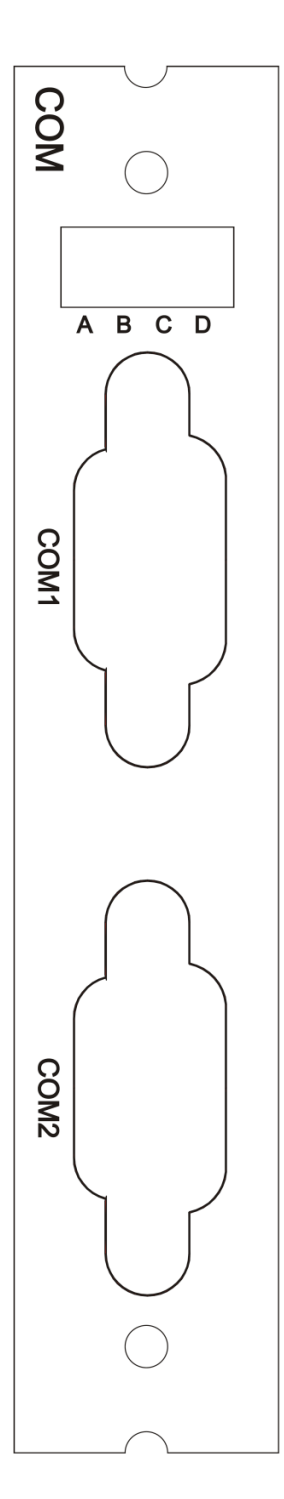

- COM1 and COM2 terminal is RS-232/RS-485 electrical standard DB-9 female connector.
- **masTER** TER T-Sync Model MTS200R provides serial time frame NMEA/T-Format/NGTS format on its COM1 and COM2 terminal. NMEA and T-Format/NGTS frame is factory settable. Time format o/p can be changed on site through hardware jumper settings. It is explained in xxxx section. This terminals provides time frame output
- Either in RS-232 electrical standard or RS-485 electrical standard as per specified during unit order. If nothing specified, the factory set settings of COM1 and COM2 terminal is as per RS-232 electrical standard output.
- If Configuration of COM1 and COM2 terminal is as per RS-232 standard, cross cable (having connection on Pin2, 3 and Pin5) can be used to provide serial time frame to other peripherals. Pin 4 of COM1 connector is used to provide 1PPS signal in RS-232 format.
- If Configuration of COM1 and COM2 terminal is as per RS-485 standard, Pin 7 of DB-9 connector will act as D+ line and Pin 8 will be D- line for serial frame o/p. In case of PPS differential O/P pin 9 will act as D+ line and pin no 6 will act as D- line. For PPS differential O/P need to specify during order.
- For specialized output please refer related appendix.

### **LED Status**

- **Power**: Green indicates Power to Card is available
- **COM1:** Green indicates PPS signal output of serial card. Blinks at every time signal output.
- **COM2:** Green indicates PPS signal output of serial card. Blinks at every time signal output.

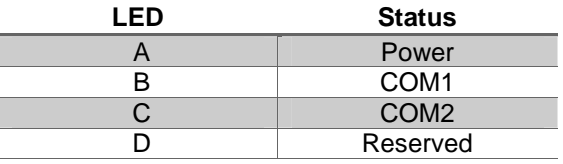

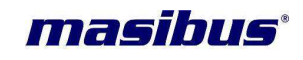

### **7. IRIGB AM/TTL and 1PPS Card**

Model: MTS200R (1U) Doc. Ref. no. : - m08A/om/101 Issue no.: 01

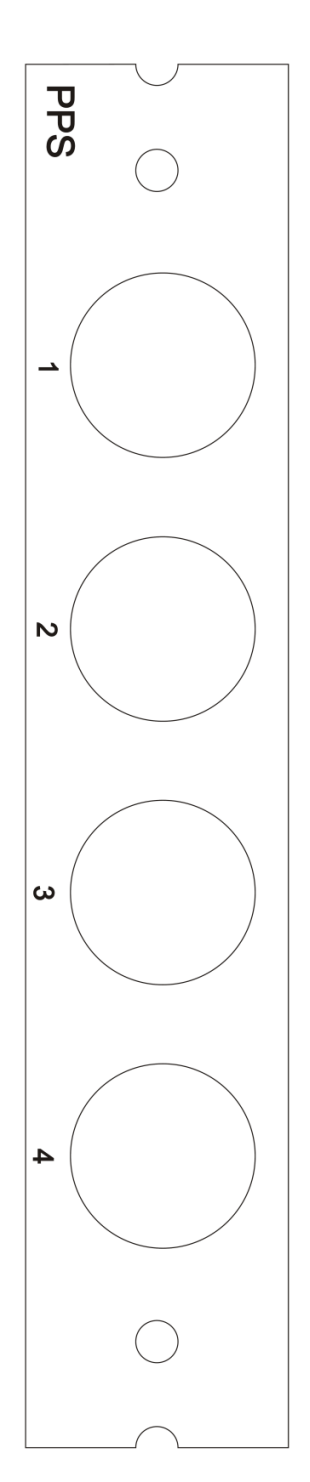

### **PPS Output**

masTER T-Sync Model MTS200R provides 1PPS output at TTL signal level through BNC connector. Four PPS output is available.LED Status is not available for IRIG-B AM/TTL and PPS o/p.

### **IRIG-B output:**

masTER T-Sync Model MTS200R provides IRIG-B TTL [DCLS] / IEEE-1344 TTL and IRIG-B AM / IEEE 1344 AM output through their respective BNC connector.  $max$ F-Sync Model MTS200R model is available with 4 x IRIG-B / IEEE 1344 TTL as standard option or 4 x IRIG-B / IEEE 1344 AM.

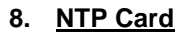

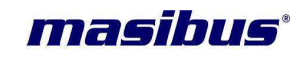

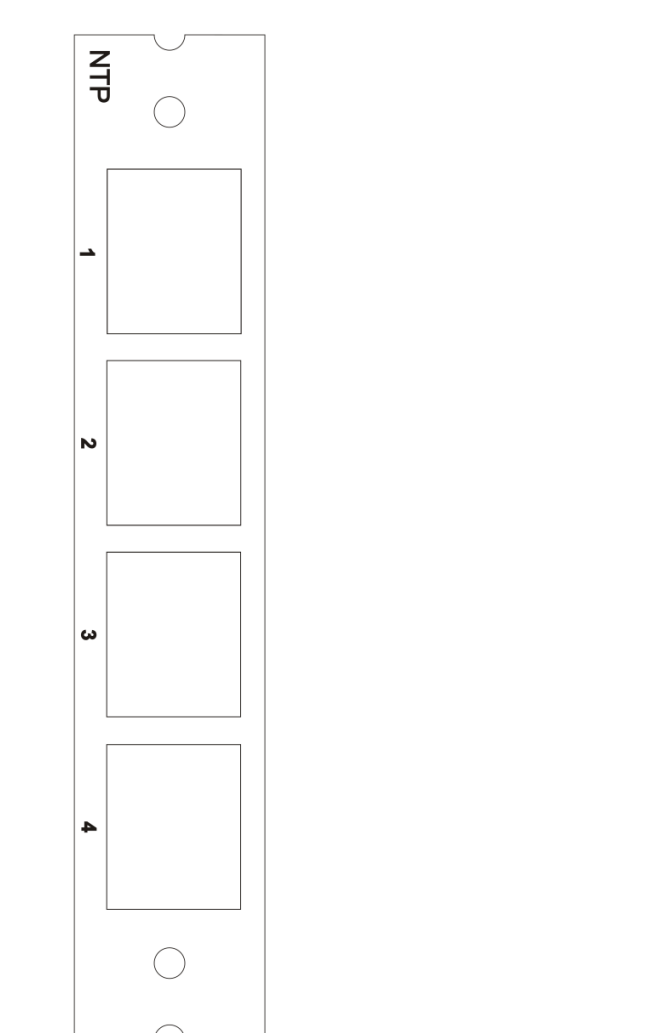

### **NTP Output**

masTER T-Sync Model MTS200R provides NTP output at through Ethernet connector. Four NTP is available in single card. Configuration is provided through telnet.

**Note:** Configuration through telnet is explained in the appendix. Please refer

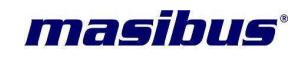

**9. Multiple Output Card 1 Multiple output** 

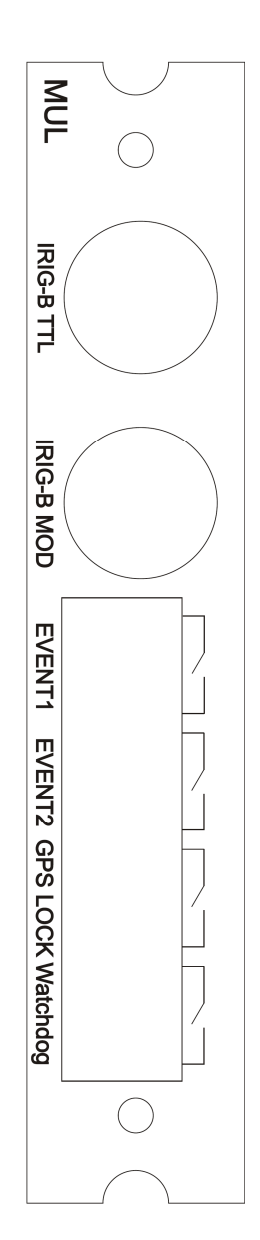

masTER T-Sync Model MTS200R provides Multiple output card. In multiple output card there is either two modulated output or two TTL output.

 Two programmable event and 2 Alarm output are also there in the card. If specialized relay card is already there in the unit then please ignore this two Watchdog and GPS Lock Relay output. These two alarm outputs are same as it is in the relay output

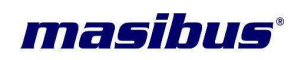

### **10. Multiple Output Card 2**

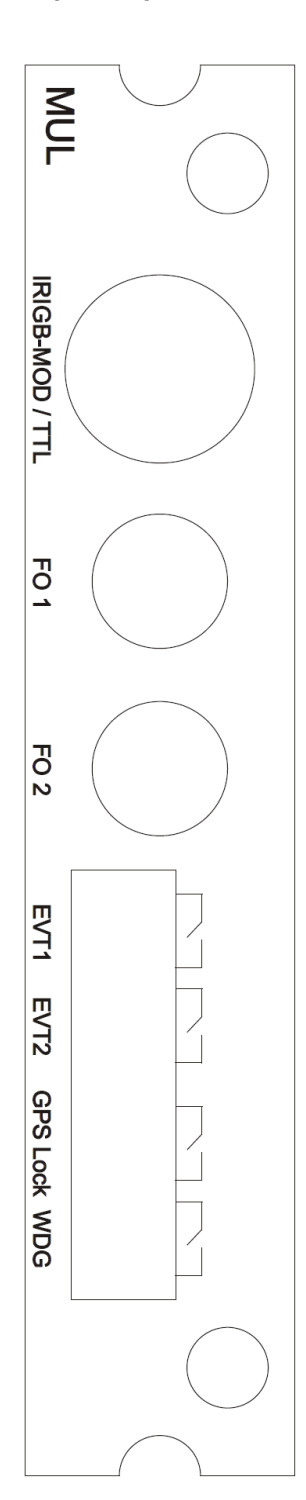

### **Multiple output**

masTER T-Sync Model MTS200R provides Multiple output card. In multiple output card there is either one modulated output or one TTL output. 2 Fiber optic outputs are available in the card. Fiber optic output can be TTL or PPS. It will be factory set only.

 Two programmable event and 2 Alarm output are also there in the card. If specialized relay card is already there in the unit then please ignore this two Watchdog and GPS Lock Relay output. These two alarm outputs are same as it is in the relay output.

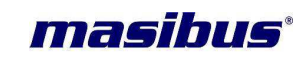

### **5.3 Mechanical Dimensions Layout**

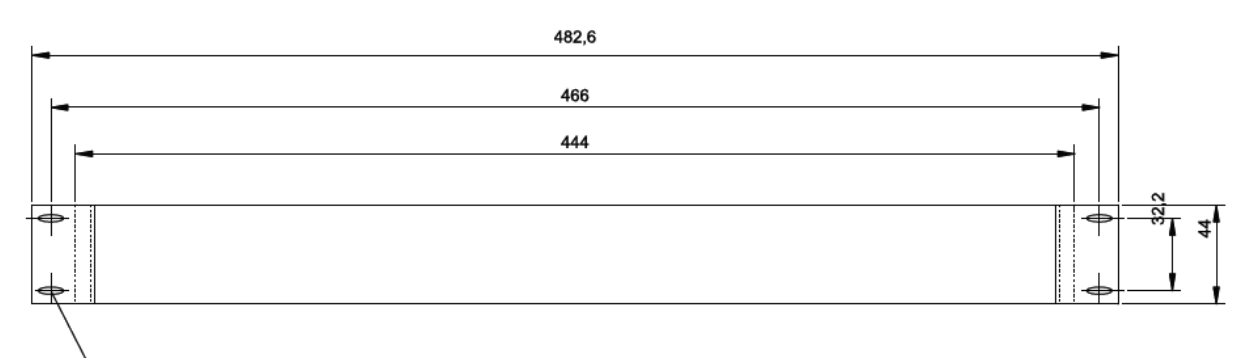

# 4 NOS. - THRU SLOTS SIZE- 7.5(W) X 10.4(L) FOR MOUNTINGS.

# **FRONT VIEW**

**Figure 5-3** *masTER* **T-Sync** Model MTS200R Mechanical Dimensions

Page 27 of 201 **User's Manual**

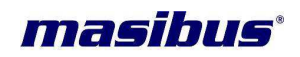

# **6 Installation**

Before beginning with unit installation, please follow important safety statements for avoiding installation practices causing malfunctioning of the device as mentioned below.

### **OPERATION RELIABILITY**

To minimize the possibility of fire or shock hazards, do not expose this instrument to rain or excessive moisture

Do not use this instrument in areas under hazardous conditions such as excessive shock, vibration, dirt, moisture, corrosive gases or oil. The ambient temperature of the areas should not exceed the maximum rating specified

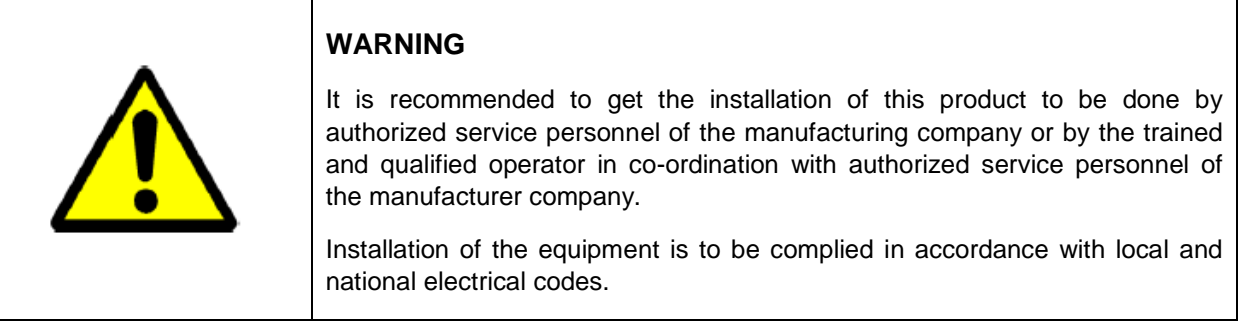

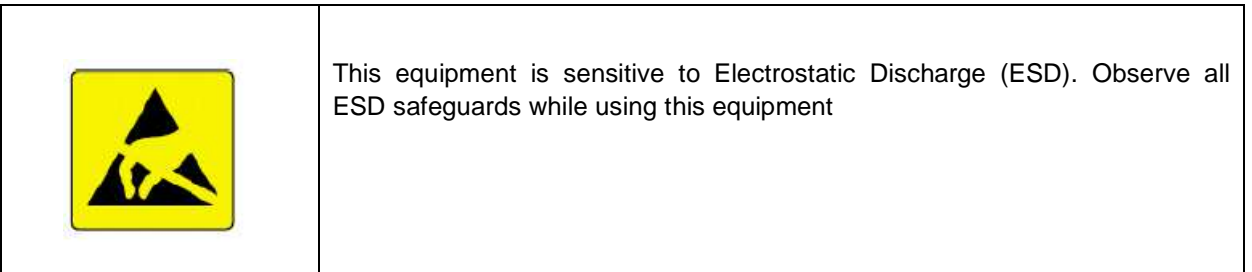

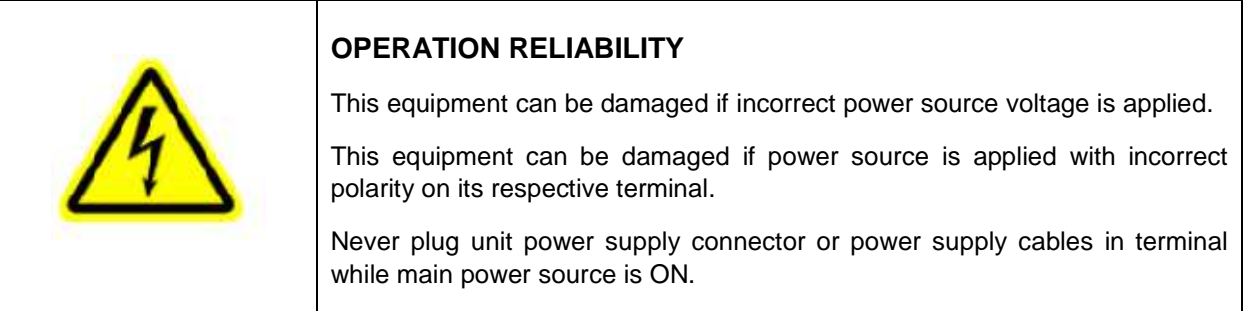

**WARNING** This equipment should be always used with earth grounded. Never defeat the ground connector or operate the equipment in the absence of suitable earth ground connection.

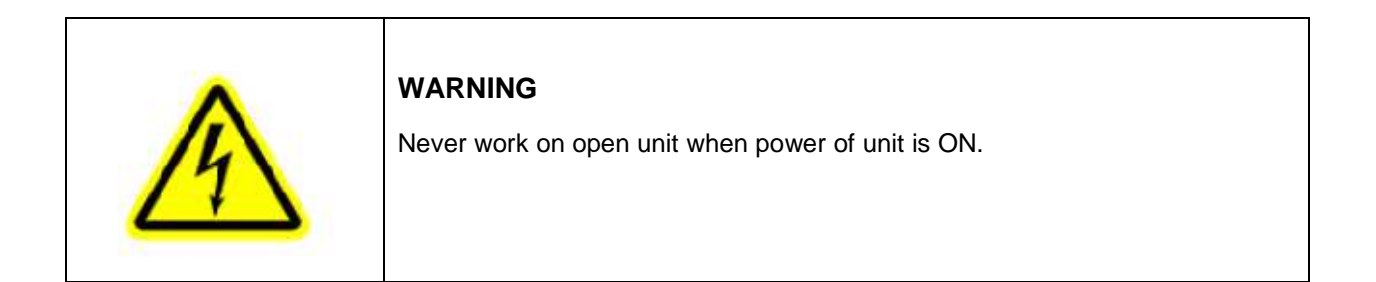

### **WARNING**

Unit is equipped with internal fuse. If it is blown Up or blowing again on its replacement, it is highly probable that either power source is incorrect or power source connection is improper.

Internal fuse should be only replaced with same fuse type and same fuse rating as supplied from manufacturer factory. Replacement of Fuse should be done in unit Power OFF condition only.

### **6.1 GPS Antenna Installation**

masibus®

### **GPS Antenna and Cable Information**

**masTER** T-Sync Model MTS200R comes complete with the necessary hardware to be able to receive GPS signals: 50-feet of RG-6 cable and a GPS antenna. The antenna cable is connected between the female N connector on the antenna and the female BNC connector at the rear panel of the clock.

This section should help you with installing the GPS antenna and antenna cable(s) and connecting them to the model MTS200R series clocks. It should also be a source of information if you should need to troubleshoot the antenna cable system. These clocks achieve their accuracy. By comparing and adjusting the Internal clock signal to the incoming GPS signal.

### **6.1.1 GPS Antenna Installation**

Refer steps for installation of GPS antenna and antenna cable as described below.

### **Selecting a GPS Antenna Site Outdoors**

**Select a site or antenna mounting position that...** 

• Is the highest point available.

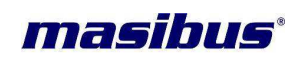

## Model: MTS200R (1U) Doc. Ref. no. : m08A/om/101

Issue no: 01

- Offers a full 360° view horizontally, to within 10° vertically of the horizon
- Is higher than neighboring buildings/obstructions
- Is protected from strong radio frequency (RF) and microwave transmissions
- Is set away from RF-reflective surfaces that cause multipath interference
- Is set 3 ft. (1 m) away from other GPS antennas.

### **Avoid...**

- Mounting the antenna between tall buildings or next to walls and equipment
- Cable type and cable length which runs from the antenna to the receiver that exceed the specified length
- Patching multiple cables together to make a single cable run
- Running the cable through bulkheads and alongside high-energy cables
- Crimping or damaging the cable

Blocked signals and multipath cancellation may significantly increase GPS signals acquisition time. Multipath Cancellation is caused by reflected signals that reach the antenna out of phase with the direct signal due to vertical reflective objects positioned to the side and above the antenna. To solve these problems, user must mount the antenna at least 1 meter away from and above the reflecting surface.

To properly receive GPS signals, the GPS antenna needs to be mounted clear of buildings as surrounding elements or heighted obstacles may block the GPS signals transmission done with the satellites. For complete antenna signals coverage, the antenna needs to have a clear view of the sky and if the antenna is mounted in a less favorable location, it may work however GPS antenna signals reception capability may be somewhat limited/deteriorated during certain hours of the day.

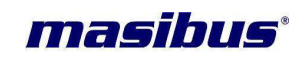

**6.1.2 Mounting the Antenna** 

Model: MTS200R (1U) Doc. Ref. no. : - m08A/om/101 Issue no.: 01

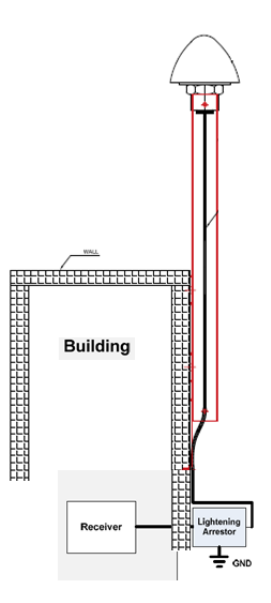

### **Figure 6-1 Antenna Mounting with Lightening Arrestor**

Mount the GPS antenna on an antenna mast (recommended) or on the peak of a building. The GPS antenna kit (P/N no.: m-MK-AMC-40-1) includes special mounting Pole with Antenna Cable. To ensure a trouble free installation the strain must be taken off the Cable by looping the cable.

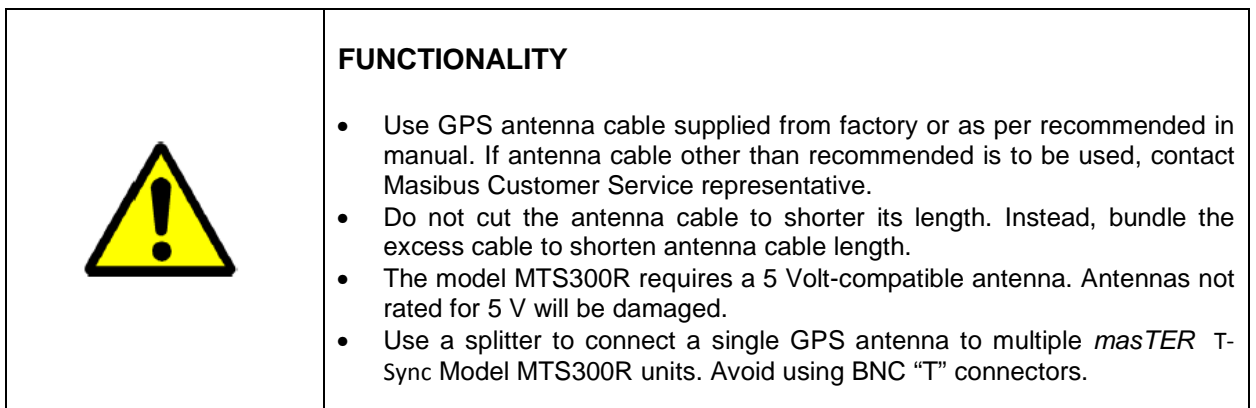

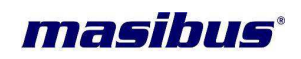

### **GPS-related Accessories**

The following options/accessories can be ordered:

- 1. Protect against lightning and field-induced electrical surges.
- 2. Connect multiple masTER T-Sync Model MTS300R receivers to a single antenna.
- 3. Extend the range of the GPS antenna cable.

### **1. Lightning Arrestor**

Lightning may damage GPS system components and receiving equipment, even without a direct hit, resulting in costly repairs and critical interruption of service. The lightning arrestor is designed to work in conjunction with a low-resistance, low-inductance ground to protect your GPS receiver and elements of the antenna system from lightning discharges and field-induced electrical surges. In-line lightning arrestors are mounted between the antenna and the point where the cable enters the building and require no additional power or wiring except the ground lead.

Locate the lightning arrestor within 2 meters (6 feet) of the GPS equipment or at the entry point of the antenna cable and the outside of the building. If the cable between this lightning arrestor and the GPS receiver is longer than two meter, consider lightning arrestor at BNC port of GPS MasTER Clock unit where GPS antenna is to be mounted. Keep shortest possible length of cable between the protection and the building ground connection.

Use the same ground for all protection so as to prevent any flow of current between the ground of different installations. It is highly recommended to use lightning arrestor to prevent GPS masTER clock device to get damage due to lightning.

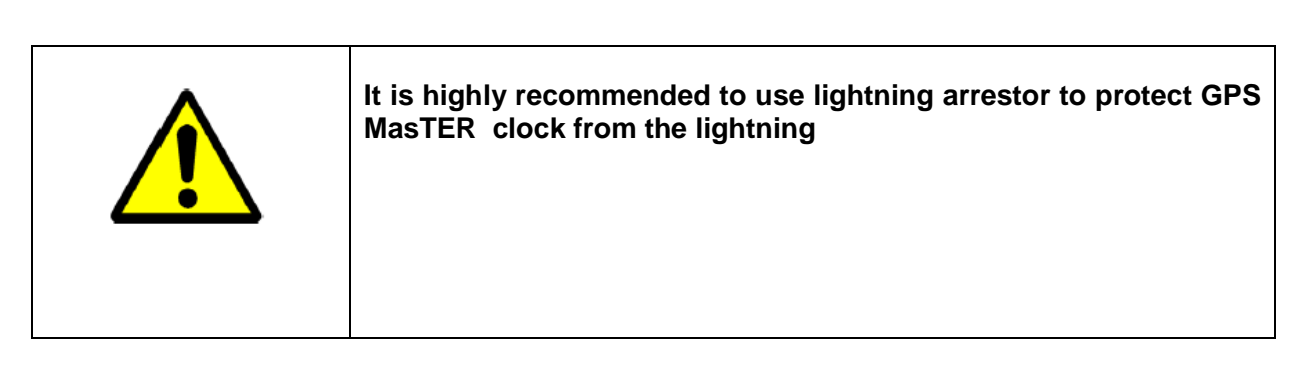

### **2. Antenna Splitter**

An antenna splitter may be used to drive multiple GPS receivers using a single antenna. With built-in amplification to overcome splitter losses, the Active Splitters may be conveniently cascaded without adding separate amplifiers and bias-tees between splitters. Power is conveniently obtained from the GPS receiver(s) connected to the amplifier, eliminating the need for a separate dc power supply and wiring.

### **3. In-Line Antenna Amplifier**

In-line amplifiers overcome signal attenuation in by amplifying the GPS signal. Use the in-line amplifier for cable runs of 100 to 200 meter. Please contact a masibus Sales Representative for information on how to extend the distance from the antenna to the receiver.

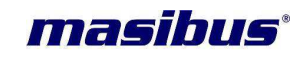

### **6.1.3 Verifying Antenna and Cable Operation**

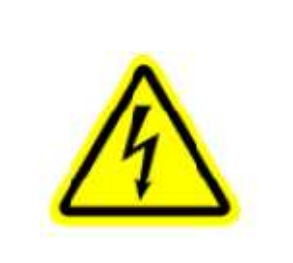

### **WARNING**

Please ensure that while doing below mentioned procedure for checking antenna voltage/current while unit is in POWER ON condition, do not **short** the antenna supply +5 Vdc and GND, in any case, failure of which will damage the unit internal electrical supply.

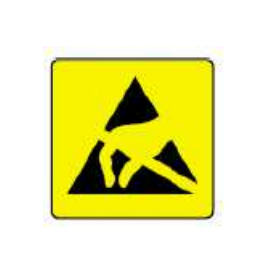

This equipment is sensitive to Electrostatic Discharge (ESD). Observe all ESD safeguards while using this equipment. Otherwise, there is danger that the unit may get damaged through ESD.

### **6.1.3.1 Checking the Antenna Voltage**

**masTER** T-Sync Model MTS200R unit provides +5 Vdc to the GPS antenna though its Antenna connector on unit rear panel, which is carried through the antenna cable. Nominal antenna current is 10 mA. Check the voltage at the antenna connector on the unit rear panel antenna connector. Without the +5Vdc supply on antenna connector of unit, the antenna and  $\text{max}$  T-Sync Model MTS200R will not synchronize with the GPS satellites signal and can generate an GPS UNLOCK alarm.

### **6.1.3.2 Power Supply Check**

The Antenna Voltage test (mentioned above in section6.1.3.1) actually tests the main power supply voltage for all models of **masTER** T-Sync Model MTS200R's. This voltage should be between 4.9 and 5.1 Vdc.

### **6.1.3.3 Checking the Antenna Resistance**

Checking the internal resistance of the GPS antenna is not as useful as verifying the antenna current mentioned above in section 6.1.3.1. Antenna resistance measures several megohms with Multi-meter probes at one polarity and less so if you change the Multi-meter probe polarity.

### **6.1.4 Antenna Surge Suppressor**

If GPS Surge Suppressor kit is available with purchase order, user should mount it in line with the antenna cable. Additional information on grounding GPS antennas, and grounding in general, are available from masibus Customer Support division (Kit P/N :m-LA-01).

### **6.1.5 Technical Details on GPS Antennas and Cables**

### **Antenna Cable**

Length and Loss Considerations

### Standard Antenna Cable

The standard antenna cable assembly included with **mas**TER T-Sync Model MTS200R is constructed using a 15-meters (50-foot) length of RG-6 type low-loss coaxial cable, terminated with male Type N connector and BNC male connector. Optional lengths of RG-6 coax are separately available for longer runs; see Table 4.2, Cable Data and Accessory Information.

### Effects of Cable Parameters

To receive GPS signals and properly operate the clock, the type and length of the cable are important. Due to their effect on specific parameters described in the following paragraphs, any changes to the length and/or type of antenna cable should be made carefully. Damaged cables may also affect performance.

### Cable Delay

The velocity factor and the physical length of the cable determine cable delay. User has to enter delay value according to antenna cable length.

For cable options, the delay is tabulated below. The formula for calculating cable delay is:

$$
T = \lambda \frac{1}{CKv} + \mathbf{1}ns
$$

Where:

 $T =$  Cable delay, in nanoseconds;

 $\lambda$  = Cable length, in meters;

 $C =$  Speed of light  $(3 - 108$  meters per second);

 $Kv =$  Nominal velocity of propagation (0.85).

One nanosecond is added to the calculated value to account for the length and velocity factor of the short connecting cable inside of the clock.

### Attenuation

Attenuation depends upon the cable length, and the loss per unit length. The total attenuation must be limited to 30 dB (maximum) at the GPS L1 frequency of 1575.42 MHz

### DC Resistance

The cross-sectional area and length of the conductors in the cable determine the dc resistance. Since power to the RF preamplifier in the antenna is supplied via the antenna cable, excessive dc resistance will degrade performance. Because of the above factors, changes to the length and/or type of antenna cable should be made carefully. Damaged cables may also affect performance.

### Available Antenna Cables and Accessories for Longer Runs

**masibus** offers longer antenna cables for use with all models of clocks when the standard15 meters (50 foot) cable is inadequate. RG-6 cable runs up to 50 meter, RG-8 cable is available for 100 meters (328

masihus®

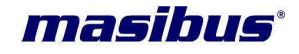

foot) without the in-line preamplifier. *masibus* offers in-line amplifier, (P/N: m-LA-01) for long antenna cable requirement up to 200 meters (656 foot).

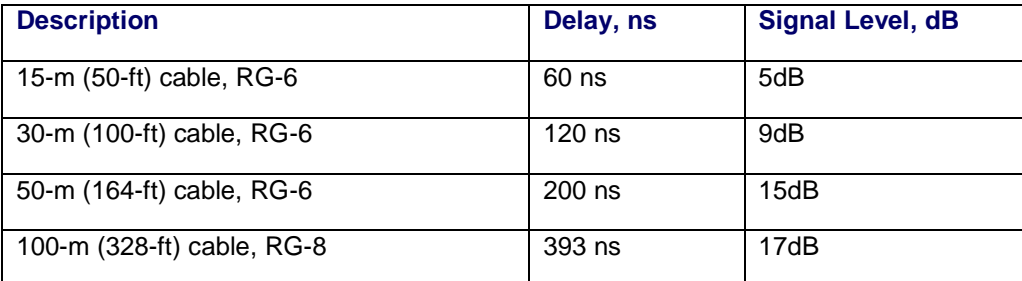

### **Table 6-1 Antenna Mounting**

### Connection to Antenna

The male Type N connector on one end of the antenna cable mates with the female Type N connector on the antenna.

### Connection to **mas**TER T-Sync

The male Type BNC connector on the opposite end of the antenna cable connects to the female Type BNC connector on the rear panel of the GPS Clock.

### **6.2 Unit Installation**

After GPS Antenna installation is complete,  $ma=TER$  T-Sync Model MTS200R unit can be installed as per below procedures.

- 1. It is necessary to provide correct power supply to unit as per specified order or as per power supply specification mentioned at the unit's rear panel.
- 2. Ensure that the power supply polarity connections are done as per mentioned Label on specific power supply connector terminal on rear panel.
- 3. It is recommended to not connect the NTP outputs in installation site Ethernet network till proper network settings are done in unit.
- 4. It is recommended to first get the unit LOCK before using all outputs for time synchronization to client device in order to avoid time difference of MTS200R time w.r.t. UTC time due to POWER ON in Unlock conditions or battery discharged due to long period (as per section 8.2) of unit in Power OFF conditions.
- 5. After the power supply is connected properly, Power ON the unit. After unit is Power ON, there are specific messages displayed on the screen till the time and date are displayed on unit display screen. Refer section8.3 for the Unit Power ON status.
- 6. At startup, the clock of unit in Unlock conditions may not be correct if the unit was in Power OFF condition for long duration. Refer section8.1 and 8.2.
- 7. It is necessary to change the Ethernet addresses of unit NTP output ports individually (connecting NTP port directly with PC using Ethernet cable) before using GPS as NTP server. Refer section 13.1 and Appendix E.
- 8. User can configure other configurable parameters of **mas**TER T-Sync Model MTS200R using keypad and serial terminal or Ethernet based configuration as explained in section 9.
- 9. After unit settings and configuration is done, user should provide power restart to unit.
- 10. After unit Power ON, unit should be kept for warm up duration in LOCK condition.
- 11. Once unit is Power ON, it is necessary to keep the unit in warm up condition for minimum 1 hour in antenna LOCK condition for precise and accurate timing outputs during unit LOCK and Holdover conditions.

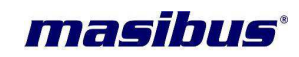

**6.3 Wiring Diagram** 

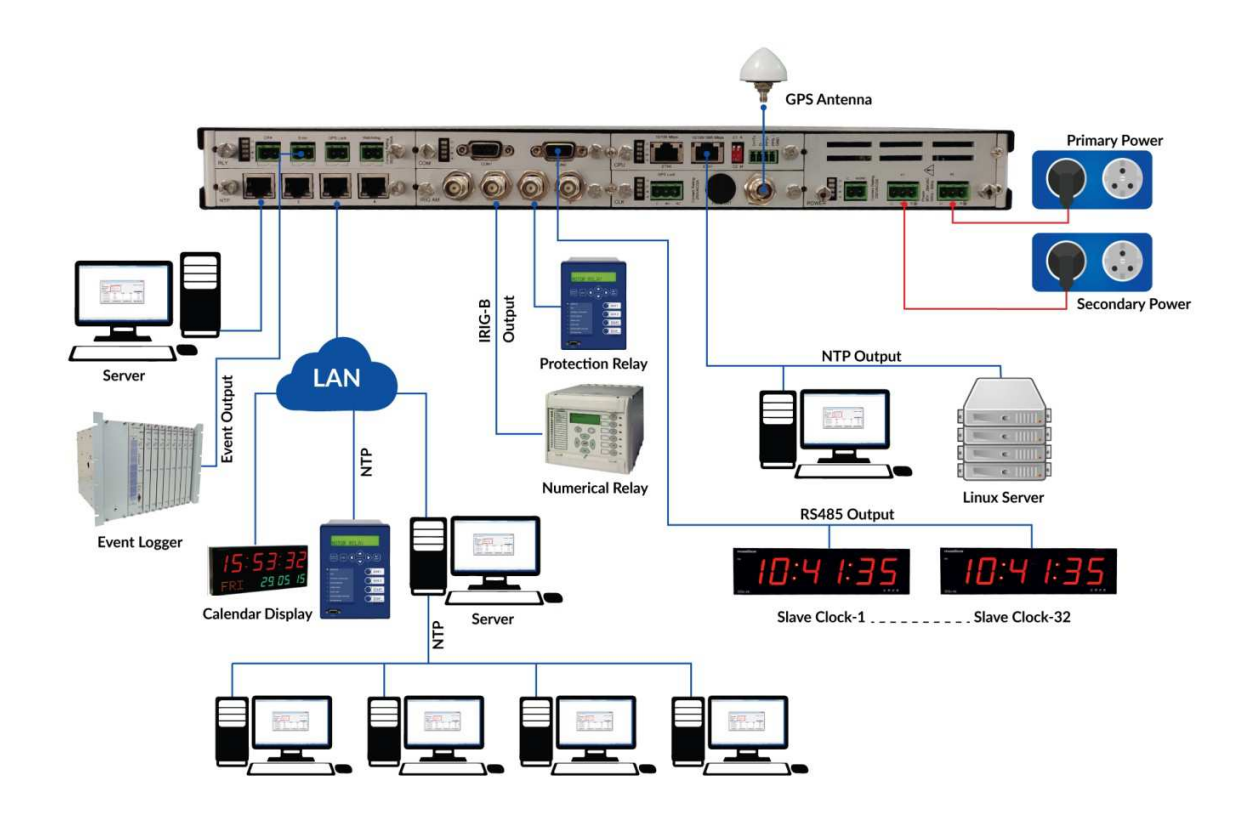

**Figure 6-2***masTER* **T-Sync Model MTS200R Wiring Diagram.** 

User's Manual **Page 36 of 201**
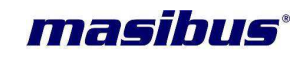

# **7 Hardware Jumper Setting**

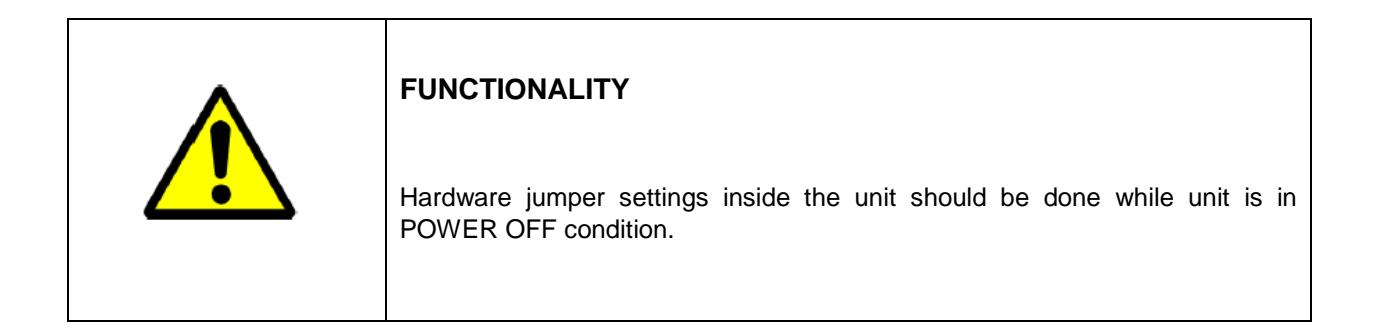

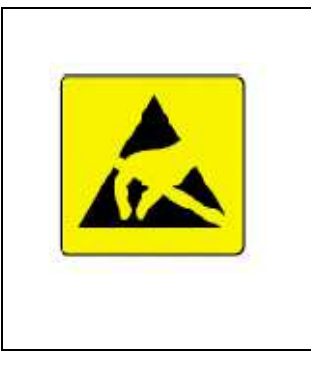

This equipment is sensitive to Electrostatic Discharge (ESD). Observe all ESD safeguards while using this equipment. Otherwise, there is danger that the unit may get damaged through ESD.

**masTER T-Sync Model MTS200R device comes with complete system configurations as per factory set** settings and if any, as per specified ordered configurations. There are few output options available that can be changed by operator at its end i.e. Relay contacts configuration from C-NO to C-NC contacts in relay card and COM1 and COM2 terminal RS-232 to RS-485 electrical configurations. However, it is recommended to change the hardware settings after contacting Masibus Customer Support department.

For changing above mentioned settings, jumpers are provided on the main card inside the unit. For changing any configuration, follow below procedure step by step.

- 1. Power OFF the unit from supply. Remove all the output connections / cables connected on the rear panel of **masTER T-Sync Model MTS200R unit.**
- 2. If the unit is mounted inside the panel, please remove the unit from panel.
- 3. Open the top black cover of the unit by unscrewing screws on top cover. After removing the screws, remove the top cover.
- 4. Change the jumpers settings as described in respective applicable section 7 as explained.
- 5. After changes are done, please refit the top black cover with screws.
- 6. After restarting the unit on Power ON, user should take care about the cable connections done on rear panel connectors specifically about those whose output configurations have been changed through internal jumpers.

# **7.1 Relay Contact Output Configurations:**

The factory default settings of Relay contacts for Watchdog, Redundancy Alarm (CRA) and GPS LOCK alarm, available on individual Cards of unit are as per C-NO contacts (if any special request is not

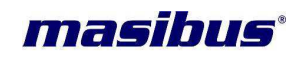

## Model: MTS200R (1U) Doc. Ref. no. : m08A/om/101

## Issue no: 01

provided for setting relay output contacts configuration). If required, operator can change the relay contact from C-NO to C-NC contact as explained in below details.

## **7.1.1 Relay [RLY] Card - WATCHDOG relay:**

CN8 3-pin jumper on main card is used to change the relay contact for Watchdog relay contacts. Operator has to remove black jumper from its current position to required position as explained in below images.

Refer below figure for C-NO jumper position configuration and C-NC jumper position configuration.

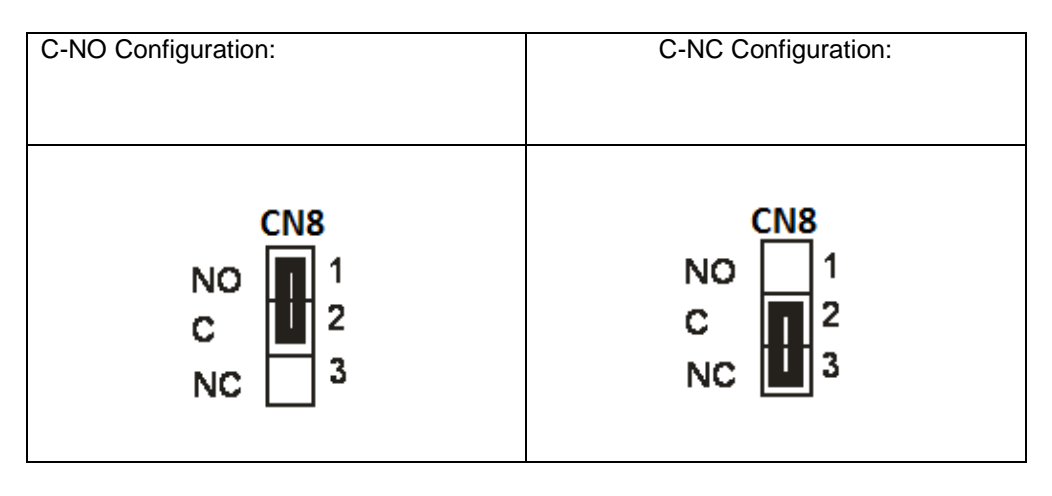

**Table 7-1 WATCHDOG Relay Configuration** 

- Same will be followed for other relay output.
- CN4 and CN1 is used for GPS lock and CRA Relay output respectively.

## **7.2 COM1 and COM2 terminal RS232 / RS485 output configurations:**

COM1 or COM2 terminal provides serial based NMEA or T-Format /GPGGA/GPZDA time frame at every second once after unit boots. This terminal can configure to provide either NMEA Time frame or Tformat/NGTS/GPGGA/GPZDA. It is factory settable. A COM1 and COM2 terminal is configured as RS-232 output as factory default. CN2 and CN3 jumpers on Additional serial card of unit are used to change the configuration between RS232 to RS485 standard for COM1. Similarly CN6 and CN8 is used for COM2. Please refer below table showing the jumpers position required for RS232 and RS485 configuration.

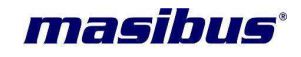

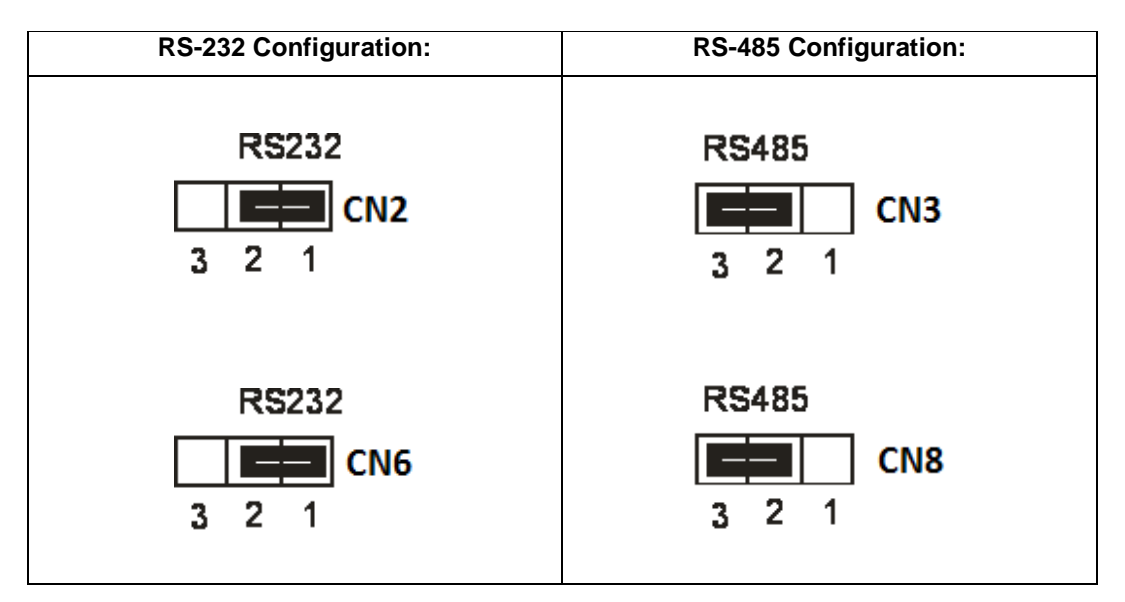

**Table 7-2 COM1 and COM2 terminal RS-232/RS-485 Configuration** 

# **7.3 RS232 / RS485 output configurations in CPU Card:**

4 pin terminal provides serial NMEA time frame at every second once after unit boots. This terminal can be configured for RS-232 electrical standard or RS-485 electrical standard based communication. ured as RS-232 output is configured as factory default. CN20 and CN21 jumpers on CPU board of unit are used to change the configuration between RS232 to RS485 standard. Please refer below table showing the jumpers position required for RS232 and RS485 configuration.

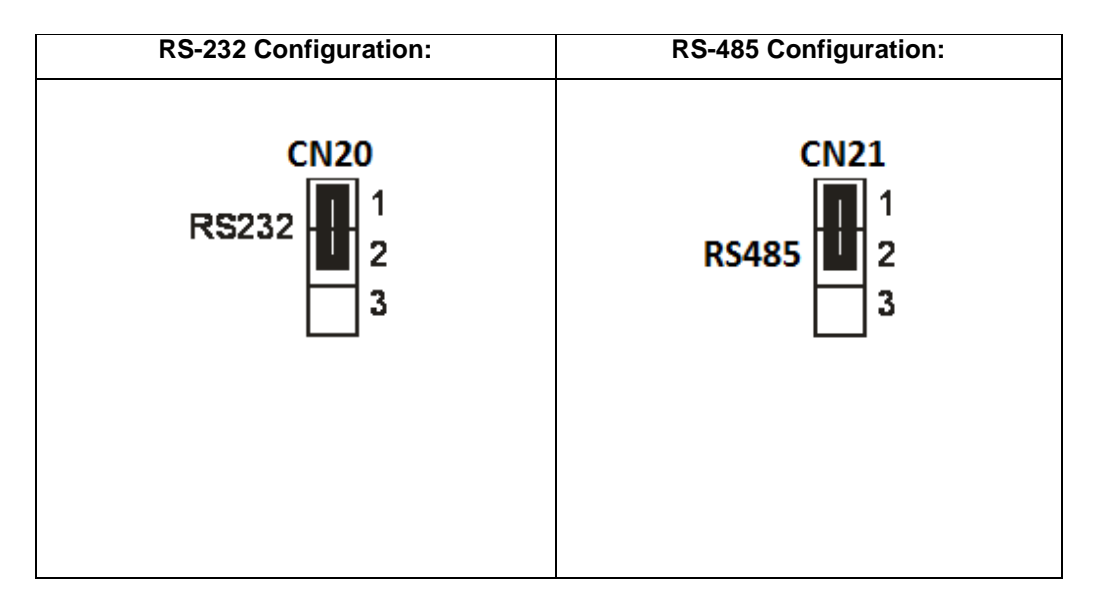

## **Table 7-3 COM2 terminal RS-232/RS-485 Configuration**

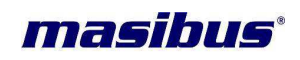

# **8 Start-Up Operation**

## **8.1 Receiver Boot-up mode**

When masTER T-Sync Model MTS200R unit is power up, the time of unit depends on the GPS receiver RTC data. At every Power ON, unit is in UNLOCK mode initially. If GPS antenna is connected after Power ON or was already connected while powering up the unit, the time to getting unit LOCK depends on the duration for which the unit was in Power OFF condition. Also, if the unit was in UNLOCK condition during the normal operation of unit, the time taken by unit to get LOCK after antenna is connected depends on the duration for which unit was in UNLOCK condition.

Refer below explanation for time taken by unit to get LOCK after Power off or UNLOCK condition.

For a receiver to obtain a position fix, it must download the almanac and ephemeris information from the satellite through a satellite frame. The receiver must download almanac and ephemeris information to achieve a position fix. Depending on the parameters such as valid almanac, ephemeris data of previous visible satellites, last position of receiver and time stored, the boot process (Cold start / Warm start / hot start) mode is determined.

**Cold start:** If the GPS receiver does not have any initial data regarding current almanac, ephemeris data (case when backup battery is discharged) or it has invalid data for almanac and ephemeris information, on boot up the receiver will enter in Cold start mode. In order to get current almanac data, GPS receiver should receive at least one satellite frame. Typically, TTFF (Time to First Fix) for position in Cold start is less than <45 seconds (when GPS Antenna is placed in open sky conditions without any obstacle interference)because each GPS receiver may take few seconds time to get initialized on boot up and as each satellite frame takes 30 seconds to transmit single frame.

Since each satellite transmits total 25 frames as satellite complete broadcast message, complete almanac data is transmitted by satellite in 12.5 minutes. So, in order to have very highly accurate position and time data, to reach 90% confidence level after acquiring complete almanac data from each satellite, Cold start for TTFF (Time to First Fix) can be < 15 minutes, it will acquire almanac and ephemeris data for visible satellites and thereafter receiver will enter in its normal operation mode. In this case, it is necessary that antenna should be located in open environment having no immediate obstacles.

If the device is moved to very far location in hundreds of kilometers from its last operation position and system is made ON, then receiver will try to identify visible satellites data and compare it with previously stored almanac data. If this does not match, receiver will start as in Cold start mode.

**Warm or Normal start:** In the warm start mode, when the receiver boots and if the information of current almanac satellite data, time which receiver knows is within 20 seconds from the satellite time, receiver position to within 100 kms but do not have ephemeris information or ephemeris information may be invalid, the receiver enters Warm start mode. Typically, time required for position fix in Warm mode is less than 38 seconds (when GPS Antenna is placed in open sky conditions without any obstacle interference) as each satellite transmits its ephemeris data at every 30 seconds.

If the receiver does not have valid almanac data, it enters the Cold start mode.

**Hot start:** When receiver boots up, if the information/data of current almanac, position, current time is stored and are valid, receiver enter hot start mode and provides accurate time within few tens of seconds.

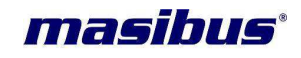

## **8.2 Battery Backup RTC and GPS receiver RAM Configurations:**

Backup batteries are used to keep the RAM and the Real-Time Clock (RTC) in the receiver running even after unit Power OFF to retain setup and status information, Time, Date, Last Calculated Receiver Position, Almanac and Ephemeris information along with receiver specific parameters allowing resumption of GPS operation automatically once unit mains power is restored. In this "Warm Start" scenario when the unit power is restored, the receiver scans the RTC to check how much duration has elapsed since power was removed, calculates which satellites should be visible using the previous stored almanac information and then proceeds to develop fix information providing data.

The battery is a maintenance-free rechargeable Manganese lithium type. A built-in battery charging circuit is used when the unit is powered on, eliminating the need for maintenance.

#### **Battery Specification:**

Manganese lithium, 3.6 volts, 17 mAh, Memory Retention Time: 15 days (approx.)

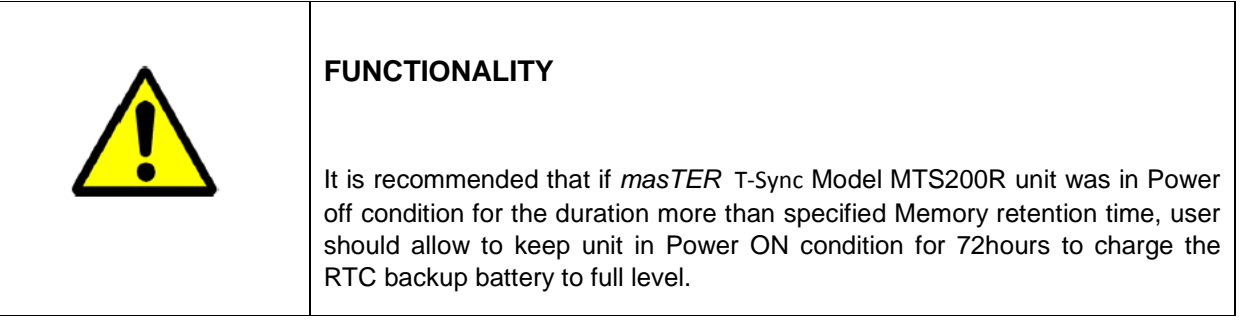

## **Non Volatile Memory Configuration:**

The GPS clock maintains its all configuration parameters internally in non‐volatile memory, even when the power is off.

## **8.3 Startup Operation**

Before powering up masTER T-Sync Model MTS200R device, user has to ensure that power supply connections are done properly. When power is applied, below is basic start up sequence of masTER T-Sync Model MTS200R Device.

- While GPS is in Power off, all the outputs are disabled.
- As soon as Power is applied, GPS Display and GPS POWER LED in "Red" color on front panel illuminates and as the GPS is in unlock condition at startup, GPS LOCKED LED illuminates in RED color.
- There is sequence of messages on LCD which are display one after another as mentioned below.

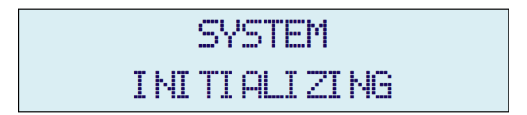

> Masibus Auto. g, Inst. Put. Ltd.

• MTS200R is operating system based product so it takes few seconds for boot up which may vary from 15 to 40 seconds to start the main application. During initial boot up period, above two messages are displayed in sequence. Once main application starts, below messages continue to start display.

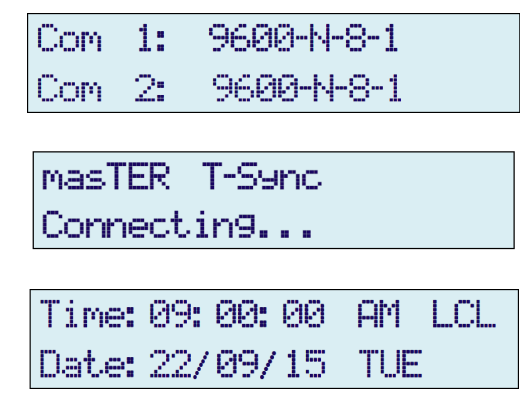

- Few seconds after GPS unit is powered up, 1PPS LED will start flashing in RED color which indicates the Pulse per second output available.
- When the time gets displayed on unit display, all other outputs will become active.
- Since this unit uses standard NTP source in its system, the time on display will be corrected once the NTP program synchronize with internal GPS receiver module.
- If the antenna to the device is not connected and the GPS receiver is in cold boot mode due to RTC battery discharged or it unit is moved by several hundred kilometers from last sync position, the time of masTER T-Sync Model MTS200R device will get reset to **default time** (Time: 23:59:59 and Date: 21/8/99) ), in such case all outputs such as time on display, NTP, IRIG-B, serial time outputs, all event outputs will be according to the default time. The time will only be corrected once the antenna is connected to MTS200R. In such case, operator can set the system time manually by front panel keypad as explained in section 9.1 "Calendar Settings".

**Note**: NTP client's time will be unaffected because MTS200R will raise "Unsynchronized" flag in its NTP response to clients, as a result NTP clients time will not get disturbed till MTS200R internal clock is synchronized with GPS receiver by NTP driver.

If the device has entered in cold boot mode, then message will be displayed on front LCD (as shown in below image) as well as NTP not sync trap will be send on SNMP manager and syslog if configured. Also, the GPS LOCK LED in front will be "red" color till internal NTP driver synchronizes with GPS receiver which may take approx. 12.5 to 13 minutes in cold boot mode after power up.

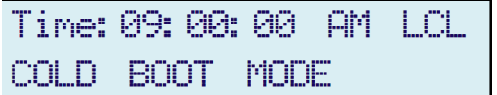

• Once the internal clock get synchronize with GPS receiver, message will occur on display as shown in below figure.

masihus®

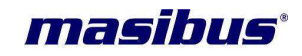

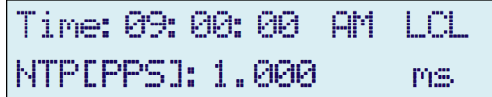

- Internal NTP driver in operating system takes certain minutes to get the internal clock synchronized within 1 millisecond w.r.t. GPS receiver satellite time as NTP driver adjust (using skew method) its internal clock using complex PLL clock sync method.
- Once device internal clock is synchronized with GPS receiver, NTP driver will always maintain internal clock accuracy with few hundred microseconds w.r.t GPS receiver time in lock conditions and holdover conditions (as per holdover ppm accuracy of internal RTC) during normal run of device.
- Also, the GPS LOCK led will glow "green" color and GPS lock status will be updated on other outputs as well.
- All messages showing unit LOCK/UNLOCK status, position information, day of year, day, COM2 terminal time frame format are displayed in rotation in last line of LCD.
- There are other 4 status LED's on front panel of masTER T-Sync Model MTS200R device. When Power is applied to the device, GPS LOCKED indication illuminates in RED color. If GPS Antenna is connected, after few minutes, GPS will get Lock and will be indicated by GREEN indication on GPS LOCKED led. The time taken to get GPS lock will depend on start mode of GPS receiver whether GPS receiver is in Cold start or Warm Start or Hot start mode.
- masTER T-Sync Model MTS200R device provides relay contacts on its terminal at back panel of unit for Power, GPS Lost and Watchdog output. Factory set configuration for relay contacts for all three mentioned outputs is C-NO terminal.
- After device is Power ON, Power relay output is energized.
- After time is displayed on device display, watchdog relay contact gets energized after 5 to 6 seconds. Watchdog relay status indicates the healthy functionality of unit. If unit becomes unhealthy, the watchdog relay output will be off after few seconds and watchdog LED in front panel will be ON. It will maintain its output status till the unit regains its healthy status.
- If device is in LOCK condition, GPS LOST relay will be in energized condition and GPS LOCK led on front panel will be ON.
- All other event outputs including standard event output and additional event outputs (optional) are ON as per respective event time configured. Standard event output is configured at every 1 minute event and 1 sec event ON period.
- Factory set setting of all additional event outputs (optional) are set as 60 seconds event time with 50 milliseconds event ON period.
- Time and date displayed on unit will be in I.S.T. format (UTC + 5:30 hrs.)- Indian Standard Time format and all other parameters such as GPS lock status, GPS parameters and other will be display in sequence at 5 or configurable seconds interval. If the parameter on display
- Once unit is Power up and time is displayed, unit will start transmitting serial NMEA frame on COM1 terminal located at back panel of unit. NMEA output communication settings will be at 9600, 8, N, 1. NTP outputs will be at configured factory set factory IP address and will be active once NTP client request are received on particular NTP port. IRIG-TTL output will be at TTL voltage level i.e. 0(low level) and 5V (high level) and IRIG-AM (Amplitude Modulated) output will be available at 3.6Vpp.

# **8.4 Basic Normal Run Mode Operation**

- After unit is boot up completely and time is available on display, all the outputs of unit i.e. event pulse outputs, IRIG, NTP and serial time outputs will be available as per unit clock.
- MTS200R size unit display supports 20 x 2 lines LCD which displays parameters such as time with local/UTC information, date with day of week, GPS LOCK/UNLOCK status, position information, day of year, type of serial frame format on COM2 terminal, NTP, PPS offset value, configured timezone, DST ON/OFF status.
- Parameter such as Time is always displayed on First line of LCD display.

## Model: MTS200R (1U) Doc. Ref. no. : m08A/om/101

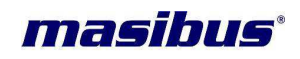

Issue no: 01

- Other parameters such as Date, GPS LOCK/UNLOCK status and total satellites visible by receiver, as position information, day of week, day of year, type of serial frame format on COM2 terminal, NTP,PPS offset, timezone and DST information are display on 2<sup>nd</sup> line of display. These parameters are displayed in rotation as per configured interval or can be stopped by configuring parameter "Display Update Rate" to 0 using front panel keypad.
- During normal run mode of device, there are several messages displayed on LCD screen of unit as per condition prevail. Below are messages which are available on display screen of unit.
- Each Ethernet port Live / Not-Live status will be display on LCD screen. If RJ-45 cable is connected from MTS200R rear panel "ETH0" connector to end device or PC, it will show as "Live" status, if and only if the Eth interface is set as "UP" in device. If Eth interface is disable using "DOWN" configuration or if GPS rear-panel ETH0 connector is open, "Not-Live" status will be display for that particular Ethernet port.

Status Display: Local Time and date with Day of week

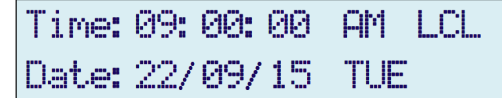

Status Display: Time and date with Day of week as per UTC

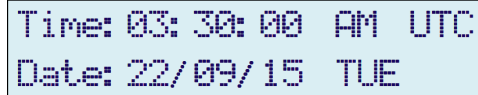

Status Display: Day of Year

Time: 89: 88: 88-48-4M LCL Day of Years 265

Status Display: Time frame available on Unit COM2 terminal

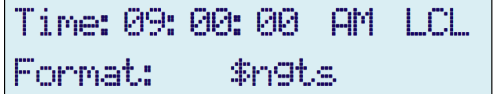

Status Display: LOCK/UNLOCK information

Time: 09: 00: 00 AM LCL GPS SIGNAL LOST

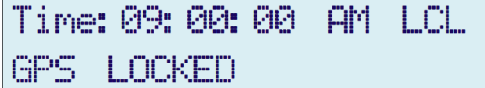

Status Display: Total No. of Satellite available

Time: 09: 00: 00 AM LCL Satellite avail: 10

**Status Display: Receiver Position information** 

**User's Manual** Page 44 of 201

*masibus*\*

Model: MTS200R (1U) Doc. Ref. no. : - m08A/om/101 Issue no.: 01

Time: 09: 00: 00 AM LCL Latt: 2314.9194 N

Time: 09: 00: 00 AM LCL Long: 07237, 0437 E

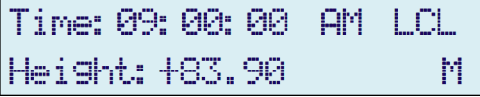

Status Display: NTP (of internal clock) offset with PPS in milliseconds unit

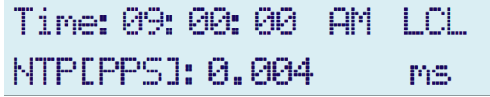

**Status Display: Timezone and DST parameter** 

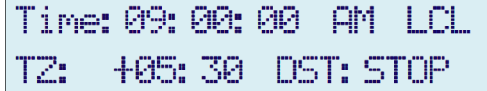

**Status Display: Eth0 Port Connection Status** 

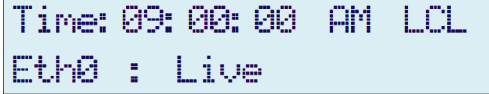

**Status Display: Eth1 Port Connection Status** 

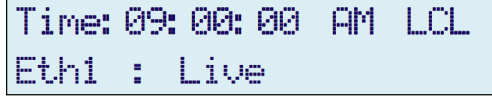

Page 45 of 201 **User's Manual**

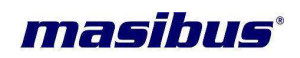

# **9 Unit Setup Configuration**

**masTER T-Sync Model MTS200R** setup can be done using front panel keypad buttons or front panel RS-232 based serial console or via Ethernet port eth0 or eth1 using Telnet, SSH, webserver and SNMP. Keypad options provided all basic general settings, network settings for eth0 and eth1 port, network services configuration, GPS receiver related settings and limited NTP server settings.

Complete device configuration settings is provided through console based configuration utility (named as "**start**" application file) which can be run through front serial console or Telnet or SSH. Also, webserver and SNMP management in MTS200R provides complete device configuration facility.

## **9.1 Keypad based configuration**

masTER T-Sync **Model MTS200R**can be configured for parameters related to serial port COM2, time Format on LCD, Ethernet network settings for eth0 and eth1 port, NTP server configurations, GPS receiver, manual time as well as Events period through its 8 key keypad on device front panel. Below are few key parameters which can be configured through keypad.

- The COM2 output communication parameters baud rate, number of stop bits and parity.
- Serial frame on COM2 port at rear panel of device i.e. NGTS / T-Format/ GPGGA / GPZDA.
- The LCD Display Format includes Hour Mode and Time Format (UTC/LOCAL), 12Hour/24 Hour mode.
- Standard Event Mode can be either configured for event per minute or event per hour.
- Configuring four additional Event's period & Event On time.
- Network settings include DHCP service, IP address, subnet mask, default gateway for each Ethernet port as well as eth0, eth1 can be enabled or disable using UP/DOWN option.
- Configuration of various network services such as Telnet, SSH, SNMP, HTTP, HTTPS, FTP.
- NTP server settings include local clock service, local clock stratum during device UNLOCK and NTP service start/stop option.
- Calendar settings include manual time, universal time-zone and Daylight Saving time options.
- On IRIG o/p port, user can configure it for either IRIG-B122/120 or IEEE-1344 format and with UTC/LOCAL time option in IRIG frames.
- The user can also reset entire unit using RESET UNIT option.
- Factory default/Restore of all parameters of GENERAL Settings, NTP settings, SNMP Settings, Ethernet network settings.
- Configuration of display parameters rate for second line on LCD display.

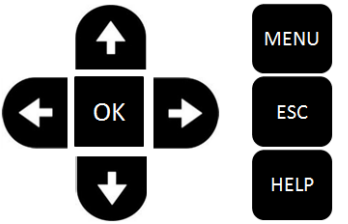

**Figure 9-1 Front Panel Keypad Layout** 

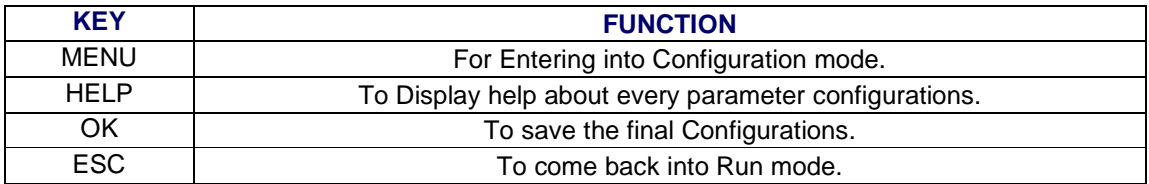

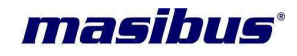

# Model: MTS200R (1U) Doc. Ref. no. : - m08A/om/101

Issue no.: 01

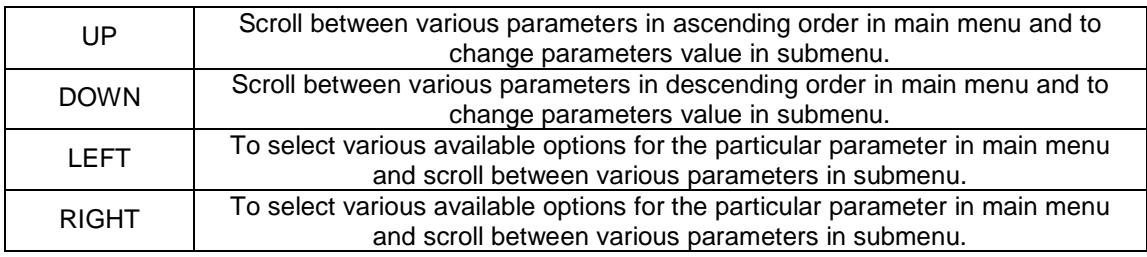

## **Table 9-1 Key Functions**

For all main menu parameters, go to that parameter using "UP" / "DOWN" key till the parameter you want to change is available on display. After that using "LEFT" / "RIGHT" keys go to desired option of that parameter and press "OK" key to save changed parameter. "OK" key is required to save the changes configured by user. Once "OK" key is pressed, on display "Configuring....." message will be displayed which indicates MTS200R is saving your configurations. Wait till this message is there on display.

There are two passwords for configuring **masTER T-Sync Model MTS200Rthrough keypad.** One is userdefined password (0001 to 9999.), which can be changed by the user. By factory set, this password is '**0001**'. Another is Immortal Password that cannot be changed by any user and it kept confidential to Masibus Service Engineers. Users are recommended to change the user-defined password as per there requirement.

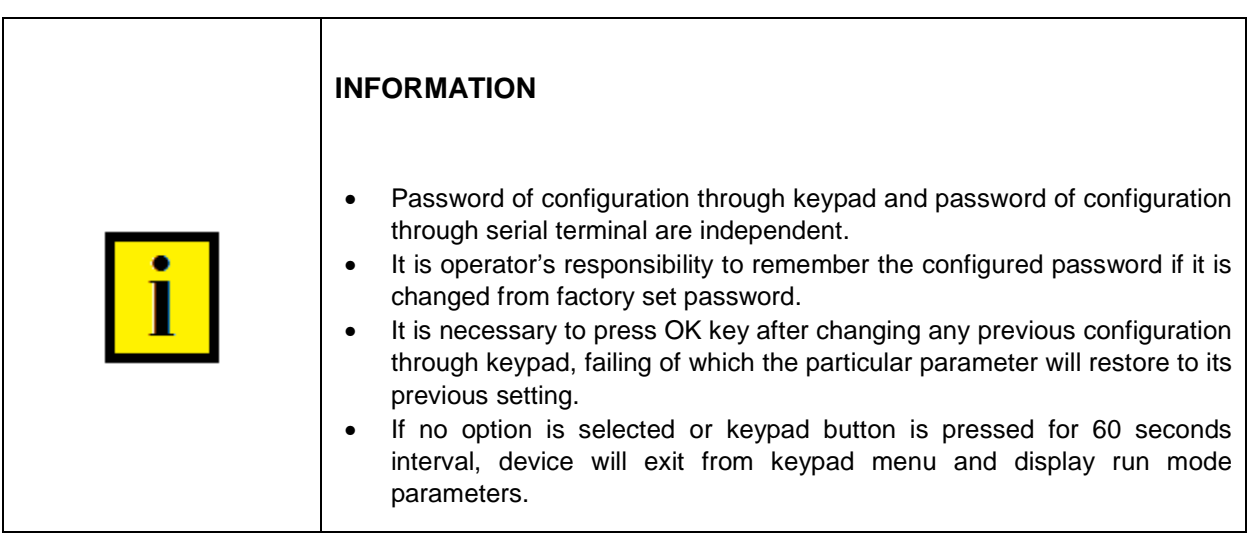

Flowchart of Keypad Menu represented in below figure.

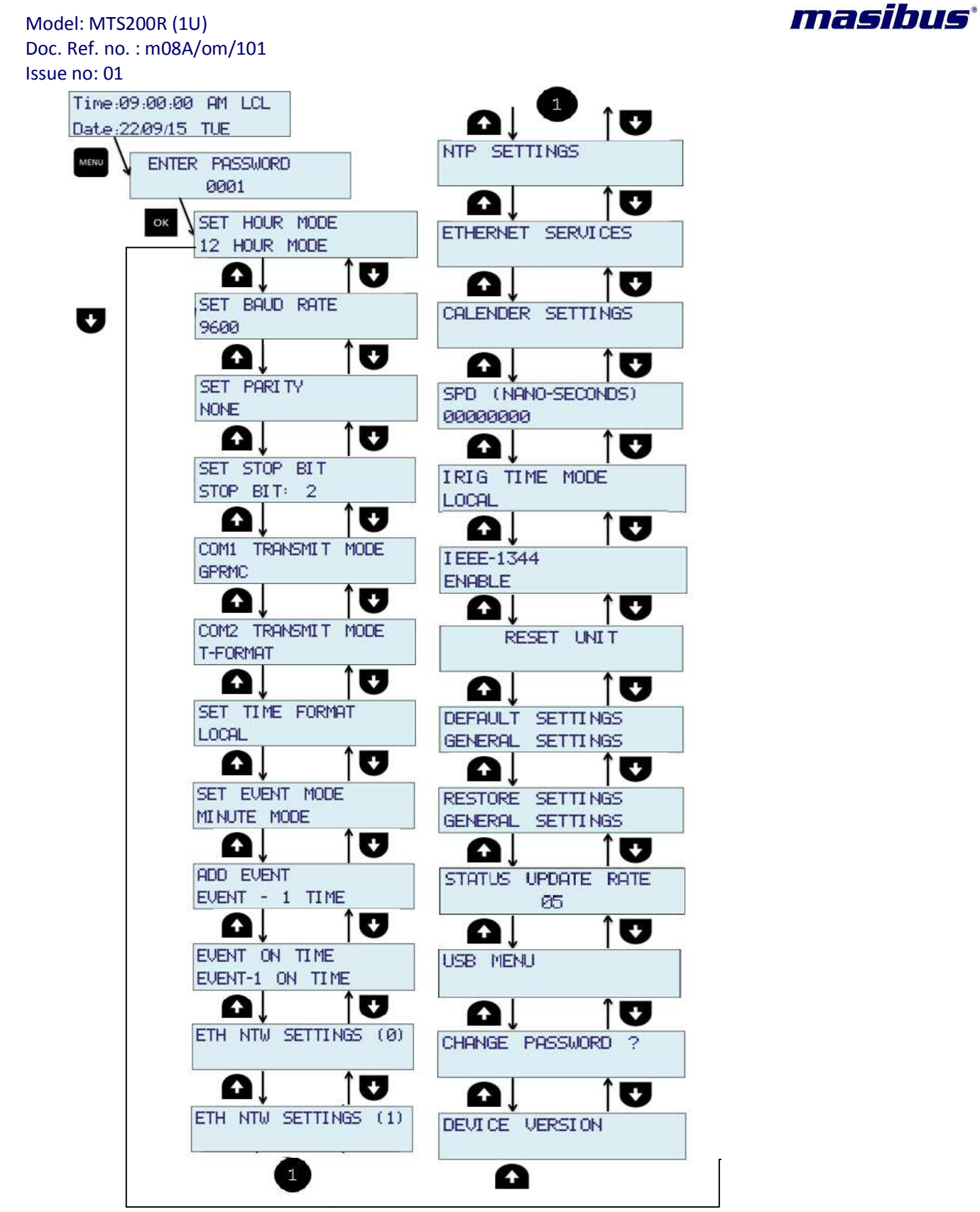

**Figure 9-2 Display Main Menu layout** 

**User's Manual** 

Page 48 of 201

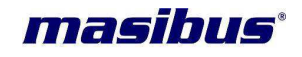

## **GENERAL SETTINGS:**

To enter the configuration mode of MTS200R using front keypad, user need to press "MENU" key and then enter appropriate password. This will allow user to enter configurable parameters option and this parameters can be configured as explained in below section.

## 1. SET HOUR MODE

MTS200R provides its internal clock time information on LCD display, SNMP status and webserver home page. This time information can be configured for 12 hour or 24 hour format. Whenever user selects 12 hour format, AM/PM information is displayed in time information.

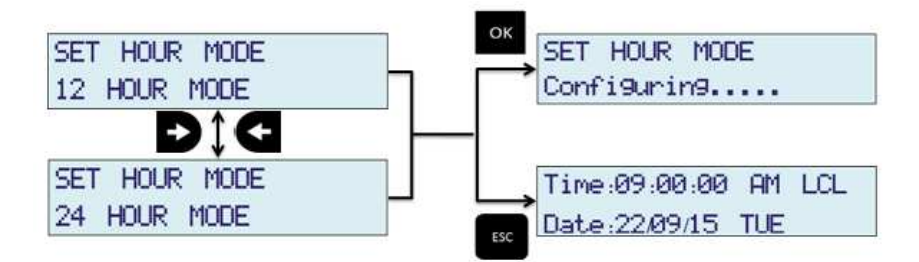

As shown above, "LEFT" and "RIGHT" key are used to change setting of HOUR MODE. "OK" key will save the setting and "ESC" key will reject new setting and keep old value of this parameter in effect and come out of configuration MENU mode to RUN mode.

## 2. SET BAUD RATE

COM2 serial port output baudrate at rear panel of MTS200R can be set by using this option. MTS200R is capable to provide serial time frame on COM2 terminal at configurable baud rates of 1200 / 2400 / 4800 / 9600 / 19200.

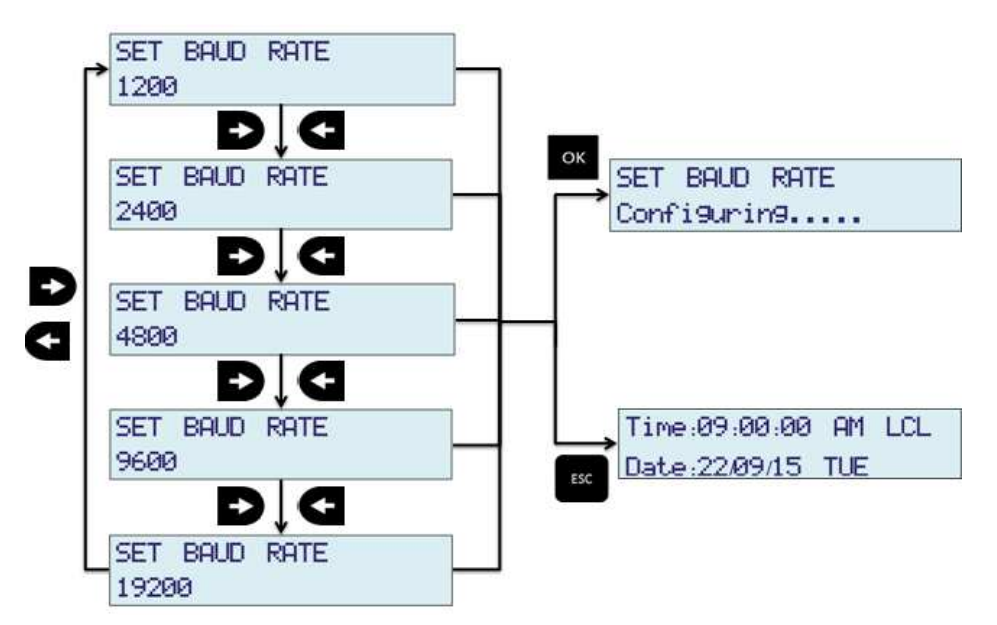

As shown above, "LEFT" and "RIGHT" key are used to change setting of HOUR MODE. "OK" key will save the setting and "ESC" key will reject new setting and keep old value of this parameter in effect and come out of configuration MENU mode to RUN mode.

Page 49 of 201 **User's Manual**

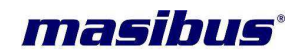

## 3. SET PARITY

COM2 serial port output parity bit at rear panel of MTS200R can be set by using this option. MTS200R is capable to provide serial time frame on COM2 terminal at configurable parity options of NONE / ODD / EVEN.

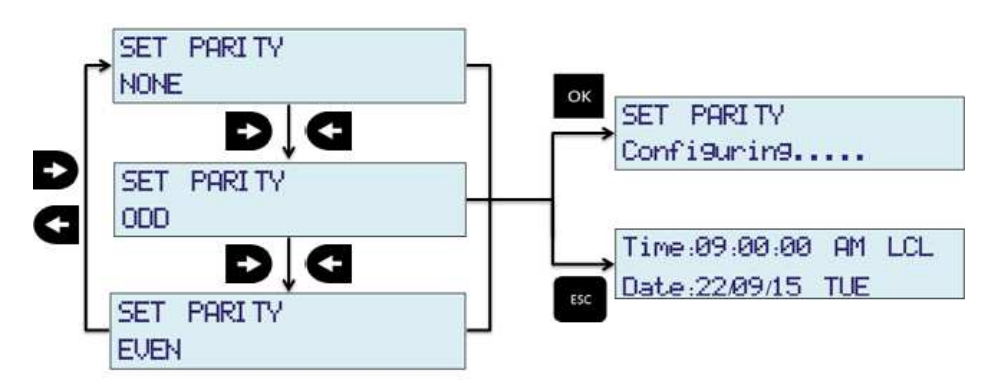

As shown above, "LEFT" and "RIGHT" key are used to change setting of HOUR MODE. "OK" key will save the setting and "ESC" key will reject new setting and keep old value of this parameter in effect and come out of configuration MENU mode to RUN mode.

## 4. SET STOP BIT

COM2 serial port output stop bit at rear panel of MTS200R can be set by using this option. MTS200R is capable to provide serial time frame on COM2 terminal at configurable stop bit options of 1 / 2 stop bits.

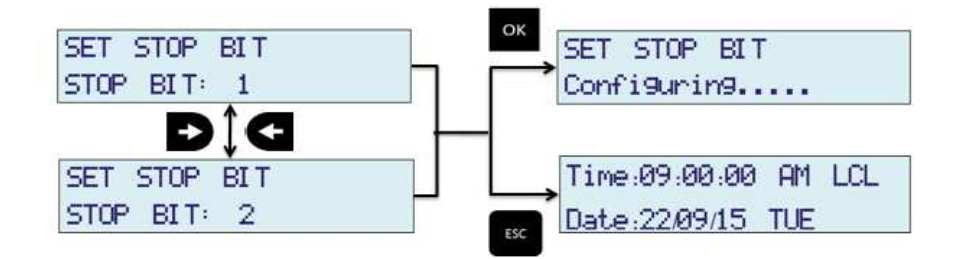

As shown above, "LEFT" and "RIGHT" key are used to change setting of HOUR MODE. "OK" key will save the setting and "ESC" key will reject new setting and keep old value of this parameter in effect and come out of configuration MENU mode to RUN mode.

## 5. COM2 TRANSMIT MODE

COM2 serial port output serial time string can be set by using this option. MTS200R is capable to provide different types of serial time string such as T-format, NGTS, GPZDA, and GPGGA on COM2 terminal.

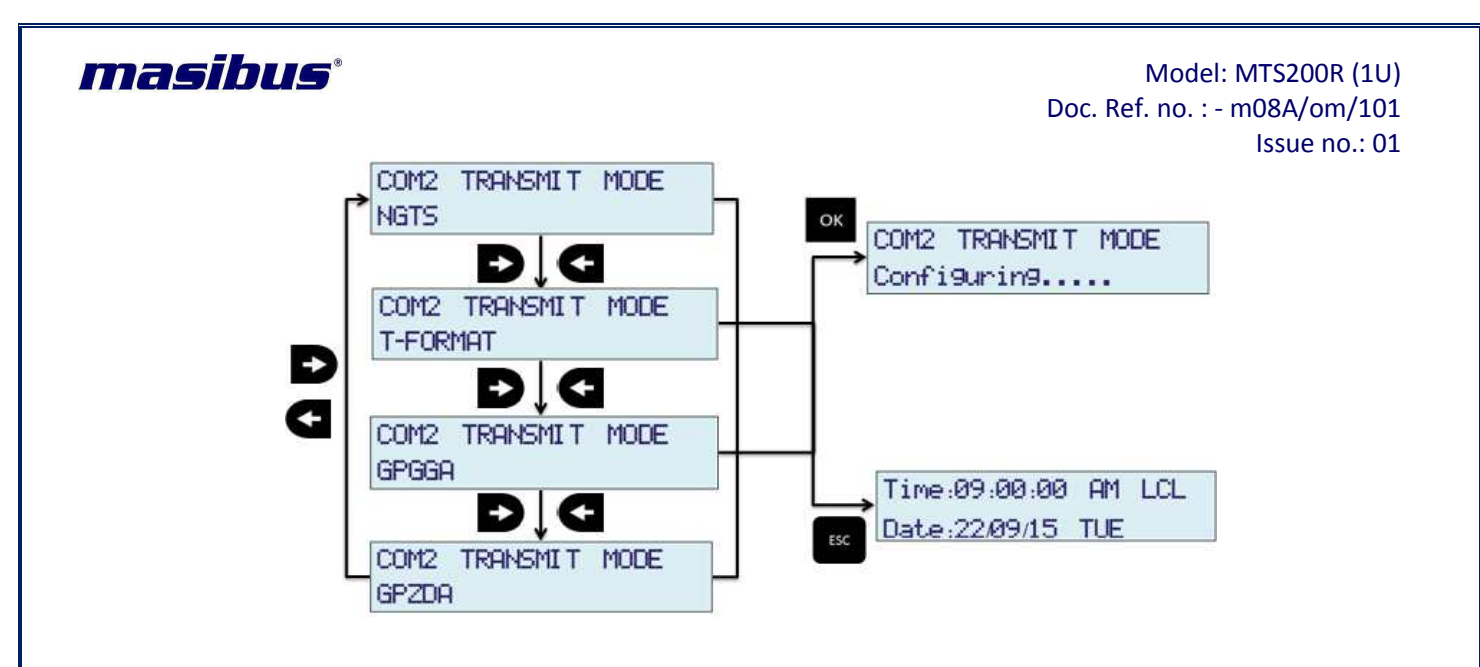

Serial Time frame T-format, GPZDA and GPGGA are transmitted at every 1 second while NGTS time frame is transmitted at every 1 minute. Refer section 11.1 for detail description of each time string.

As shown above, "LEFT" and "RIGHT" key are used to change setting of HOUR MODE. "OK" key will save the setting and "ESC" key will reject new setting and keep old value of this parameter in effect and come out of configuration MENU mode to RUN mode.

## 6. SET TIME FORMAT

MTS200R provides its internal clock time information on LCD display, SNMP status and webserver home page. This time information can be set for UTC or LOCAL timezone. LOCAL time depends on UTC time + timezone set.

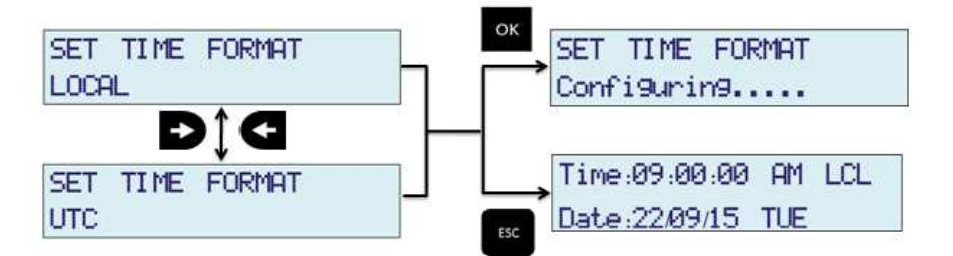

As shown above, "LEFT" and "RIGHT" key are used to change setting of HOUR MODE. "OK" key will save the setting and "ESC" key will reject new setting and keep old value of this parameter in effect and come out of configuration MENU mode to RUN mode.

## 7. DISPLAY UPDATE RATE

MTS200R displays time information on first line of LCD display whereas other various parameters such as date, COM2 terminal serial format, GPS receiver information, LOCK/UNLOCK status, set timezone , DST ON/OFF status, Day of Year are displayed on second line of LCD display in fixed in rotation at a fixed interval. This interval is configured in seconds and can be changed by user. If this interval is set to value "0", then the auto-rotation of parameters on second line of LCD display will stop and only Date information will be displayed on second line of LCD display.

Below method explains to configure this Display Update Rate.

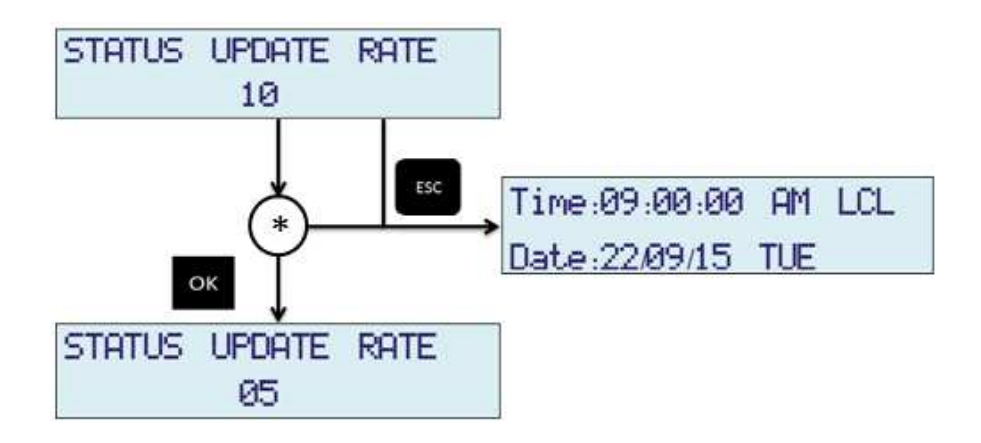

**\***: After DISPLAY UPDATE RATE option is displayed, press OK key to change its value. After OK key is pressed, cursor will blink which indicates now you can change the value. Its minimum value is 1 second and maximum value is 10 seconds. Values can be changed using UP/DOWN arrow of single digit on which cursor is blinking and use LEFT/RIGHT arrow keys to change position of blinking cursor.

## 8. Standard EVENT Output

MTS200R provides standard Pulse event output at every minute or every hour. The pulse output present would of 200 ms ON time.

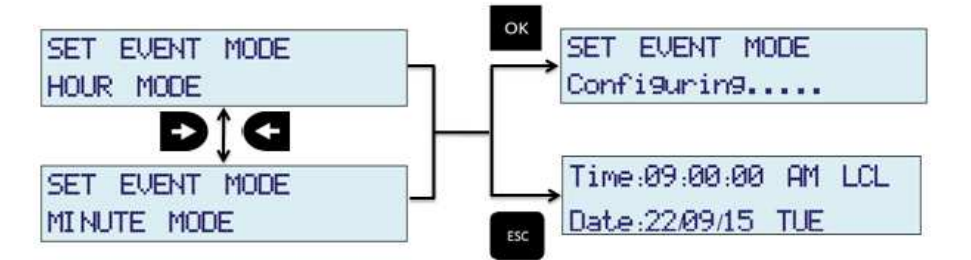

As shown above, "LEFT" and "RIGHT" key are used to change setting of HOUR MODE. "OK" key will save the setting and "ESC" key will reject new setting and keep old value of this parameter in effect and come out of configuration MENU mode to RUN mode.

## 9. ADDITIONAL EVENT [1 to 4]

In addition to standard event output, MTS200R also provides 4 additional event outputs. This events output can be configured from 1 second period to 86400 seconds (1 day) period. If this events are configured with 0 value, that particular event output will be disabled and hence no pulse output will be on that particular event. User can also configure duty cycle (ON time) of each event output as explained in next section 12.2.3.

masihus®

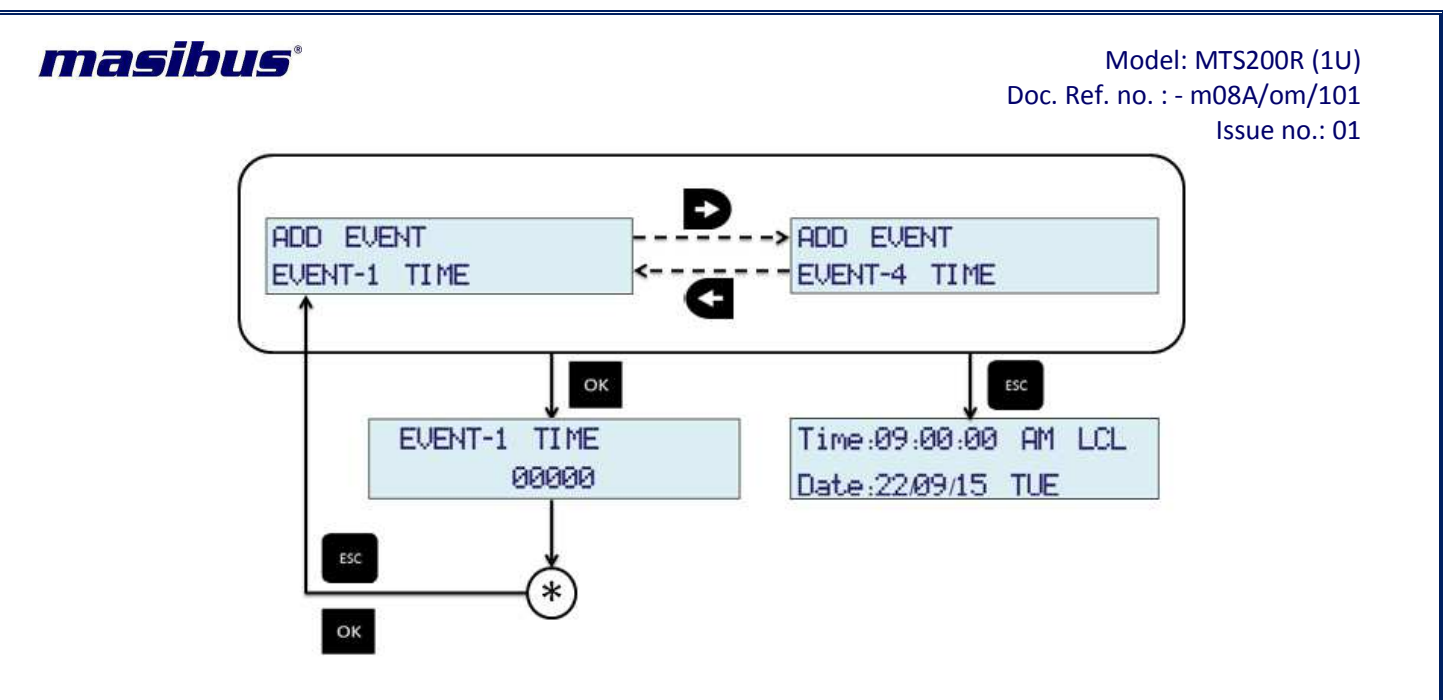

**\***: Cursor will start blinking once user enters this mode by pressing "OK" key. To change specific digit, use "UP" / "DOWN" arrow keys and to change the position of blinking cursor use "LEFT" / "RIGHT" arrow keys. UP/DOWN arrow keys will update the digit on which cursor is blinking.

After value is edited, press "OK" again to save the parameter. After user presses "OK" key, user will return to main menu again.

User can switch between EVENT1, EVENT2, EVENT3 and EVENT4 menu using "LEFT" and "RIGHT" key and follow above steps to configure the parameter.

#### 10. EVENT ON TIME

ALL additional events 1 to 4 outputs can be also configured for ON duration time (duty cycle) for above configured respective event period time. The ON time can be configured from 50 milliseconds to maximum 50% of configured respective EVENT period in milliseconds. Units of EVENT ON Time for EVENT 1 to 4 is in milliseconds.

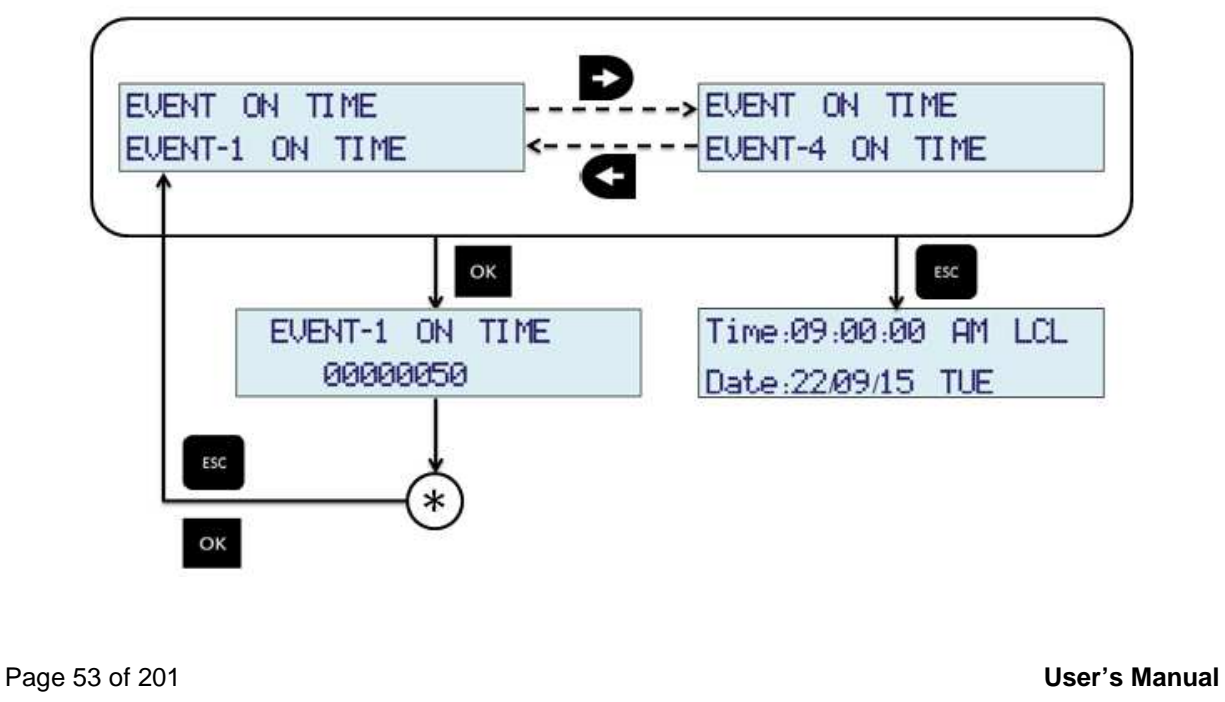

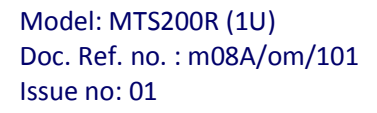

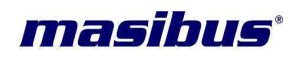

**\*** : Cursor will start blinking once user enters this mode by pressing "OK" key. To change specific digit, use "UP" / "DOWN" arrow keys and to change the position of blinking cursor use "LEFT" / "RIGHT" arrow keys. UP/DOWN arrow keys will update the digit on which cursor is blinking.

After value is edited, press "OK" again to save the parameter. After user presses "OK" key, user will return to main menu again. User can switch between EVENT1, EVENT2, EVENT3 and EVENT4 menu using "LEFT" and "RIGHT" key and follow above steps to configure the parameter.

## **CALENDER SETTINGS:**

User can set the internal clock time of MTS200R device in UNLOCK condition only. The internal clock time setting may be required when the internal RTC battery backup is drained and internal RTC reset to its default time. In such case, NTP output will not be in sync with actual time. So, if user needs correct time on all outputs in such condition, it is recommended to set the internal clock time [in UTC] first and then use all outputs of MTS200R for client's devices. Whenever user sets the internal clock time, GPS receiver is configured with new entered clock data and NTP service is restarted automatically.

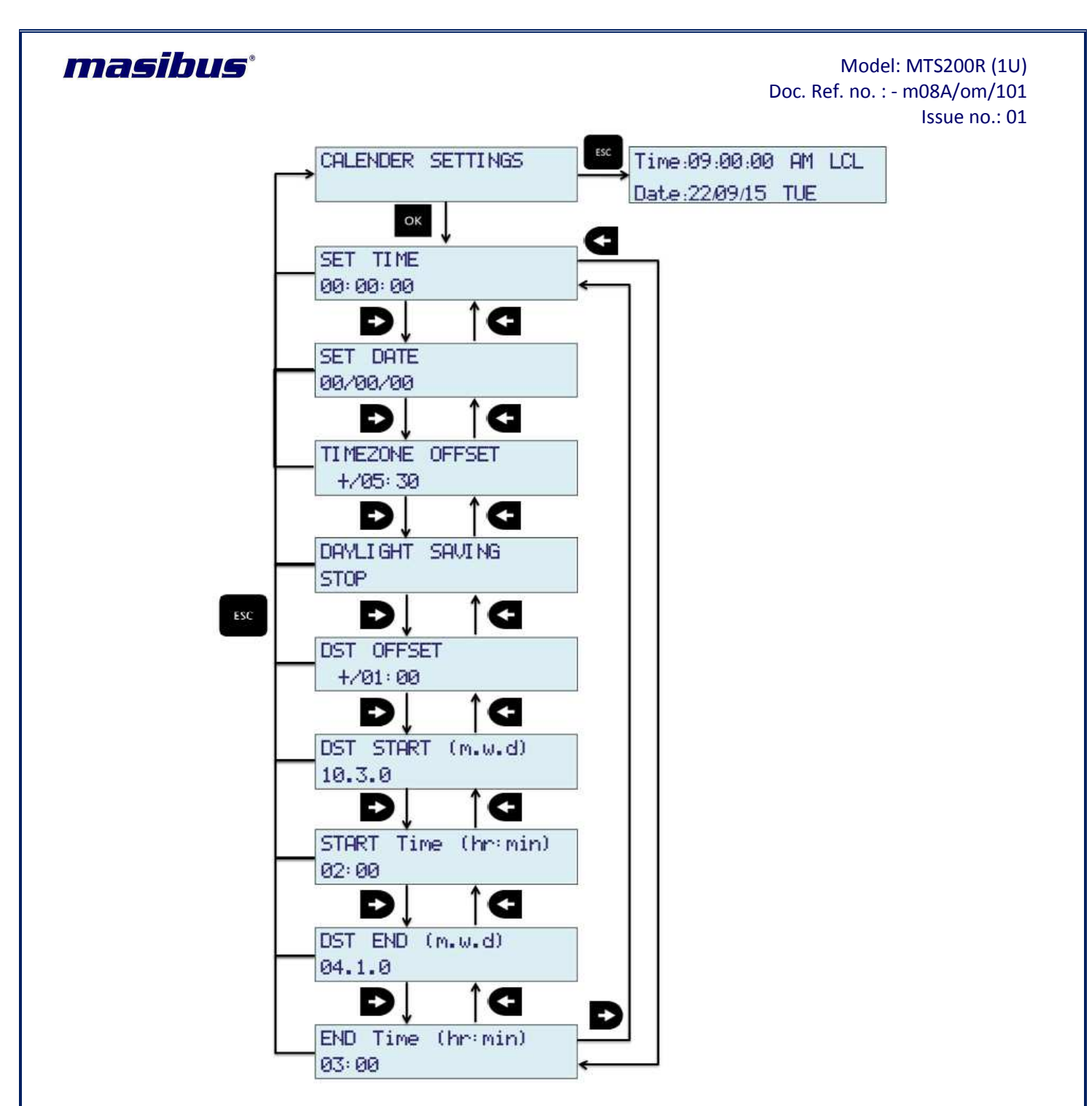

Other options in calendar settings are timezone setting for setting the local time, Daylight Settings. **All the calendar settings will only become effective once user come out of configuration mode of keypad menu to normal run mode.** 

## 1. TIMEZONE SETTING

Timezone setting is used to set the LOCAL time of device. LOCAL time can be different from UTC time. MTS200R internal clock operates on UTC time so, it is necessary to set the timezone for configuring the local time of internal clock for LCD display, serial frame (T-format, NGTS) outputs. Local time is derived

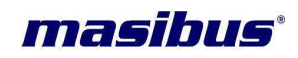

## Model: MTS200R (1U) Doc. Ref. no. : m08A/om/101

#### Issue no: 01

by setting the timezone offset configured in device with respect to UTC time. Timezone format is **+/- :hr:min**.

+/- is the offset polarity hr=hours, -12 to +12  $min = minutes, 0 to 59$ Default timezone set from factory is +05:30.

Refer below image for timezone setting:

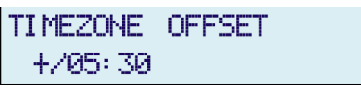

In above figure, user can enter the Timezone setting option in Calendar setting mode by using "LEFT" or "RIGHT" key. The value displayed in Timezone option is the current configured timezone offset. To modify this value, press "OK" key and then UP/DOWN key to edit the value at cursor and LEFT/RIGHT key to shift the cursor. After value is set, press "OK" key to save the settings.

As soon as value is saved, the change in offset will be reflected on all outputs configured to show local time.

User should check the settings of DST since if DST is ON, it can affect the Local time display which again depends on DST time parameters set.

#### **Note:**

• **All the calendar settings will only become effective once user come out of configuration mode of keypad menu to normal run mode.** 

## 2. DST (DAYLIGHT SETTINGS)

MTS200R can be configured for Daylight settings and selectable option to set DST ON or OFF though keypad. Daylight offset works with respect to UTC. So, user needs to enter the daylight offset w.r.t. UTC time as timezone offset is neglected during daylight start and end time.

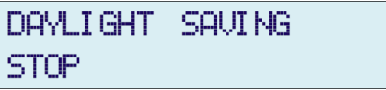

User can start or stop daylight saving feature by option DST ON / OFF setting. For saving daylight parameters, user need to enter all below parameters for correct local time effect for DST. Following are parameters need to set correctly for correct local time for DST.

> DST OFFSET  $+701:00$

"**DST Offset**" = **format (+/-:hr:min)**. This is DST offset w.r.t. UTC time.

 $+/-$ :hr:min =  $+/-$  DST offset polarity w.r.t UTC, hr is hour 0 to 12 and min is minutes 0 to 59.

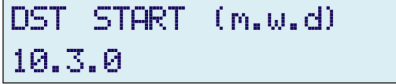

"**DST Start**" = **Format (m.w.d)**. This is DST start day on which the DST offset will come into effect.

**User's Manual** Page 56 of 201

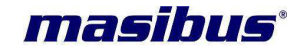

Model: MTS200R (1U) Doc. Ref. no. : - m08A/om/101

Issue no.: 01

m.w.d = month.week of month.day of week of month. This specifies day  $d(0 \leq d \leq 6)$  of week w (1  $\leq$  $w=5$ ) of month m (1  $\leq m\leq 12$ ). Week 1 is the first week in which day d occurs and week 5 is the last week in which day d occurs. Day 0 is a Sunday.

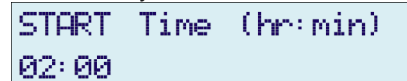

"**DST Start Time**" = **Format (hr:min)**. This the time on DST start day when DST effect should start. Hr:min = hour from0 to 12 and minute from 0 to 59

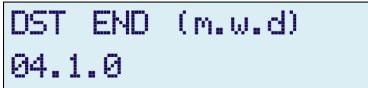

"**DST End**" = **Format (m.w.d)**.This is DST end day on which the DST effect will lapse. m.w.d = month.week of month.day of week of month. This specifies day  $d$  (0  $\leq$   $d\leq$  6) of week w (1 <=  $w$  <= 5) of month m (1 <=  $m$  <= 12). Week 1 is the first week in which day d occurs and week 5 is the last week in which day d occurs. Day 0 is a Sunday.

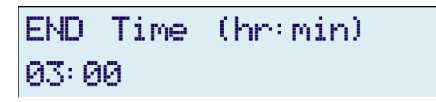

"**DST End Time**" = **Format (hr:min)**.This the time on DST end day when DST will lapse. Hr:min = hour from 0 to 12 and minute from 0 to 59

**e.g.:** 

Here is an example for New Zealand, where the standard time (NZST) is12 hours ahead of UTC, and daylight saving time (NZDT), 13 hours ahead of UTC, runs from the first Sunday in October to the third Sunday in March, and the changeovers happen at the default time of 02:00:00:

```
DST Offset = -13:00 
DST Start = 10.1.0 
DST Start Time = 02:00 
DST End = 03.3.0 
DST End Time = 02:00
```
**Note:** 

• **All the calendar settings will only become effective once user come out of configuration mode of keypad menu to normal run mode.** 

## **IRIG O/P PARAMETERS**

1. IRIG TIME MODE

MTS200R provides IRIG-B / IEEE 1344 output through BNC connector available on rear panel of device. MTS200R provides the output in DCLS as well as AM output. For further details regarding IRIG-B / IEEE 1344, refer section 11.2.

The time information in IRIG-B and IEEE 1344 output can be local time or UTC time information which can be configured by this parameter. The local time in IRIG-B / IEEE 1344 output will be as per configured timezone and DST settings.

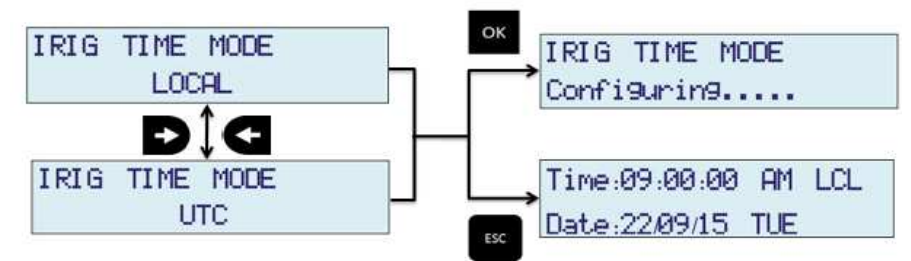

As shown above, "LEFT" and "RIGHT" key are used to change setting of HOUR MODE. "OK" key will save the setting and "ESC" key will reject new setting and keep old value of this parameter in effect and come out of configuration MENU mode to RUN mode.

#### **Note:**

• **Settings will only become effective once user come out of configuration mode of keypad menu to normal run mode.** 

#### 2. IEEE-1344

MTS200R provides time output in IRIG-B or IEEE 1344 format on same BNC terminal available on rear panel of device. The output type can be configured using this option as described below. For further information, refer section 11.2.

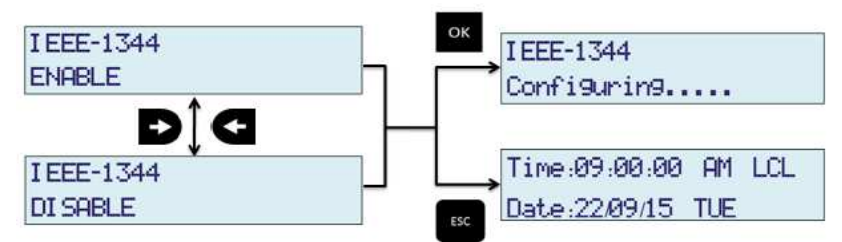

As shown above, "LEFT" and "RIGHT" key are used to change setting of HOUR MODE. "OK" key will save the setting and "ESC" key will reject new setting and keep old value of this parameter in effect and come out of configuration MENU mode to RUN mode.

## **Note:**

• **Settings will only become effective once user come out of configuration mode of keypad menu to normal run mode.** 

## **ETHERNET PARAMETERS:**

MTS200R is equipped with standard 10/100 Mbps eth0 port and optional 10/100/1000 Mbps eth1 port on rear panel of device. The network settings for these ports can be done through front panel keypad as shown in below figure. Also, network services such as Telnet, SSH, HTTPS, HTTPS, FTP can be configured through keypad.

MTS200R displays live current applicable network settings of each ethx interface such as IP address, Subnet Mask, Gateway and MAC Address on the main menu on LCD display in ETH NTW SETTINGS (0) for eth0 and ETH NTW SETTINGS (1) for eth1. However, MAC Address is fixed for each eth port and cannot be configured manually. Live settings for specific Ethernet port in case of IPv4 addressing scheme are displayed with " \* " sign at end of parameter value. User can configure any parameter related to Ethernet port individually.

DHCP is Dynamic Host configuration Protocol, for IPv4 addressing scheme, in which respected Ethernet port will acquire the network parameters IP address, Subnet Mask and Gateway from DHCP server. However, DHCP feature can be used to fast track the configuration of MTS200R device through Ethernet

#### **User's Manual** Page 58 of 201

masihus

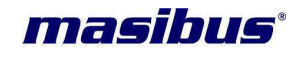

# Model: MTS200R (1U) Doc. Ref. no. : - m08A/om/101

Issue no.: 01

communications like Telnet, SSH or Webserver. Network address acquired by DHCP can be viewed on LCD display while navigating to ETH NTW SETTINGS menu.

Autoconfiguration is for IPv6 addressing scheme, in which respected Ethernet port will acquire IPv6 address, Subnet Mask and Gateway from network automatically, if the LAN supports IPv6 infrastructure. Network address acquired by AUTOCONF can be viewed on LCD display while navigating to ETH NTW SETTINGS menu.

As on every Power UP of device, if Ethernet port is configured for DHCP, it will re-acquire network parameters for respected Ethernet port which can result in different IP address as compare to previous. So, it is recommended to use DHCP mainly for initial network communication and thereafter configure static address of Ethernet port.

User can view the network settings for both eth port as shown in below figure.

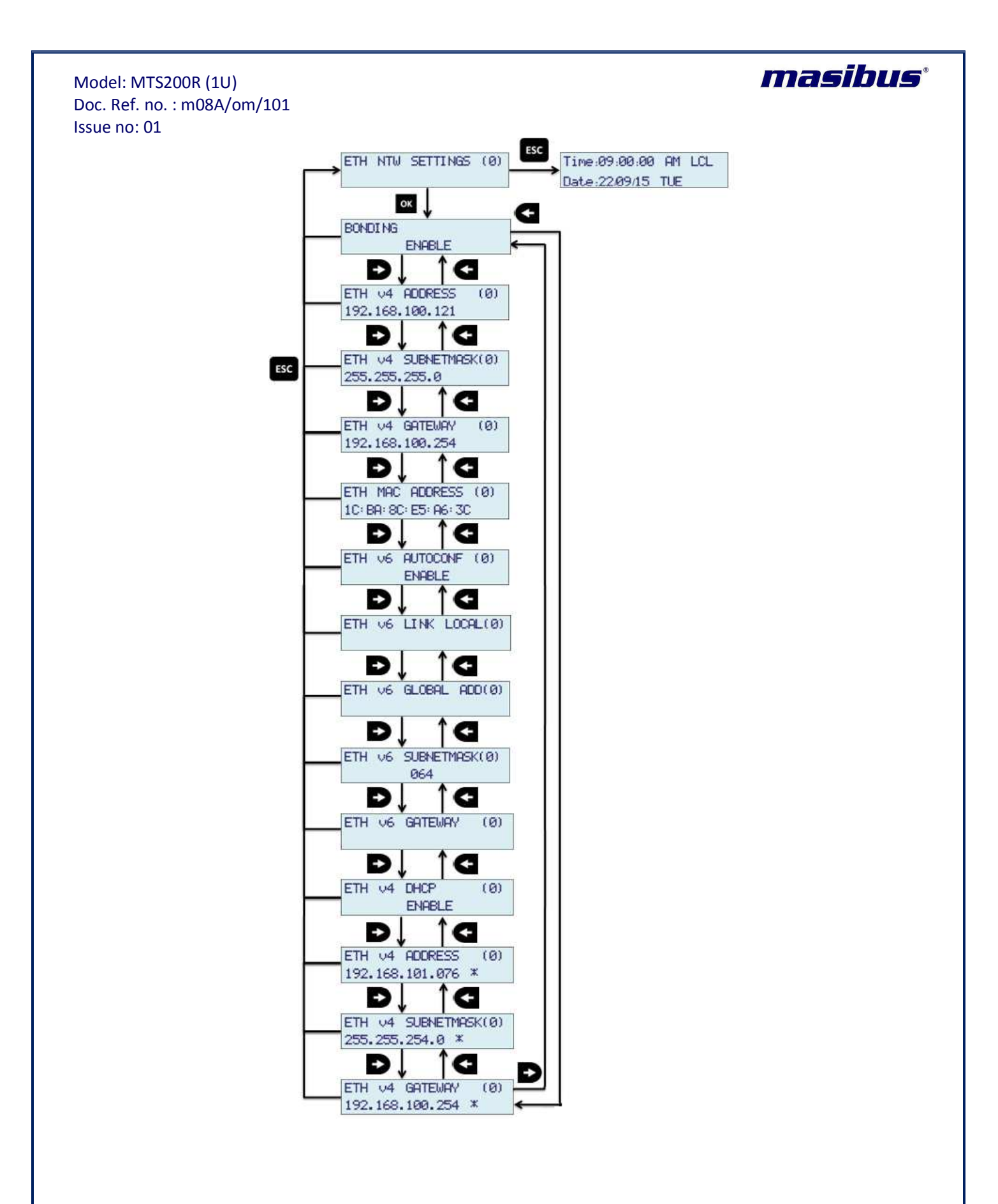

**User's Manual** Page 60 of 201

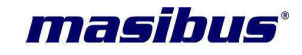

## **Configuration of Eth0 (EthX) Parameters**

1. Bonding

Here, user can configure bonding if MTS200R is with two Ethernet ports. In case of bonding "ENABLE", only configurations of Ethernet port 0 will be applicable to bonding.

To configure bonding of Ethernet port 0 and 1, user have to select "ENABLE" for BONDING and press OK key to save changes as shown in figure.

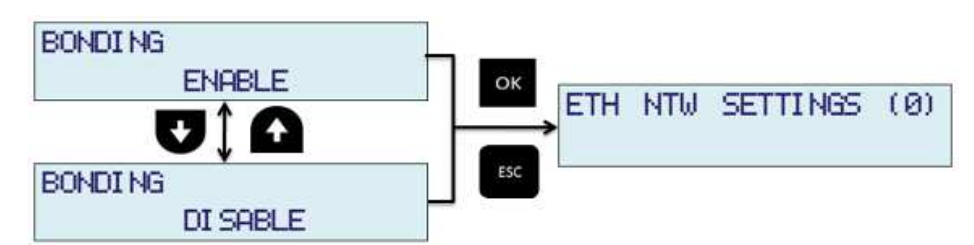

In case of bonding both Ethernet port will be using common IP address and other network setting for IPv4 as well as IPv6. MAC address of interface will be same as particular Ethernet port's MAC address which one is active.

#### **Note:**

- To configure bond, user need to configure Ethernet 0's configuration parameters.
- User can view active Ethernet port for bonding on display in RUNMODE.
- Bonding is preferred when user want both Ethernet port to be worked in same network.

## 2. ETH v4 ADDRESS

Her, user can configure IPv4 address for specific port as shown in figure. If DHCP is "ENABLE" for respective port, this configurations will not affect IPv4 address.

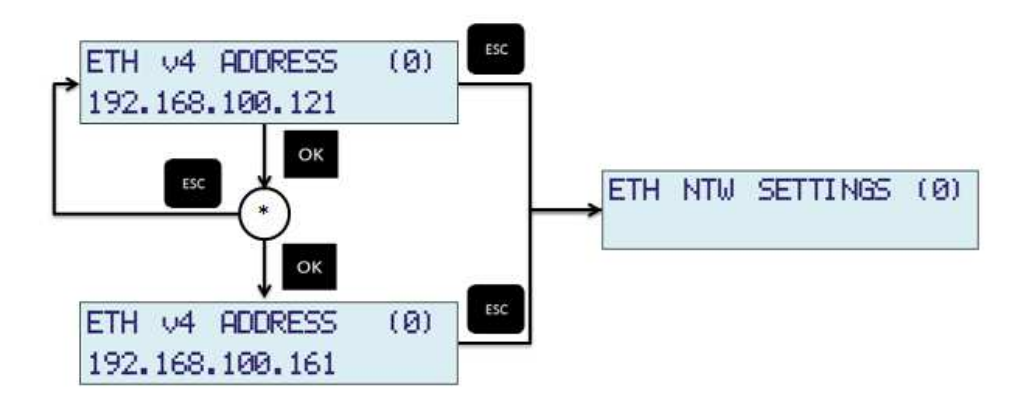

**\*** : Cursor will start blinking once user enters this mode by pressing "OK" key, user can see blinking cursor on  $1<sup>st</sup>$  position of  $2<sup>nd</sup>$  line. To change specific digit, use "UP" / "DOWN" arrow keys and to change the position of blinking cursor use "LEFT" / "RIGHT" arrow keys. UP/DOWN arrow keys will update the digit on which cursor is blinking.

After value is edited, press "OK" again to save the parameter or "ESC" to restore parameter value. After user presses "OK" key, user can view changed IPv4 address.

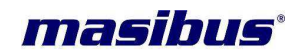

## 3. ETH v4 SUBNETMASK

Her, user can configure IPv4 subnet mask for specific port as shown in figure. If DHCP is "ENABLE" for respective port, this configurations will not affect IPv4 address.

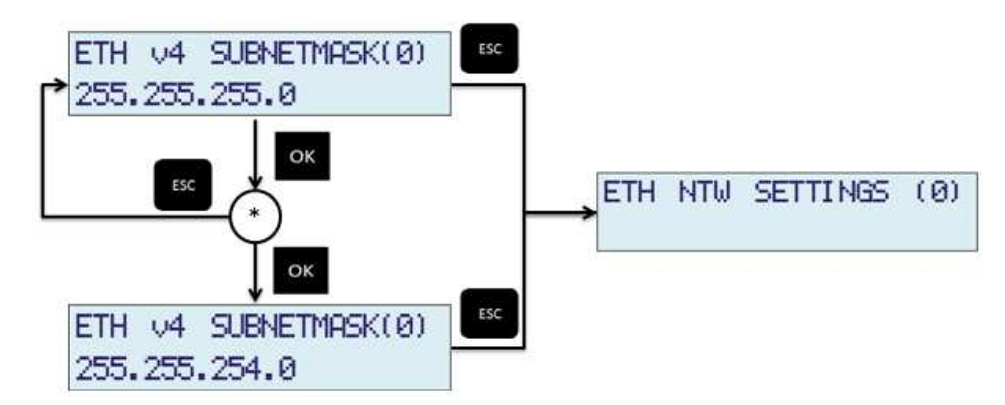

**\*** : Cursor will start blinking once user enters this mode by pressing "OK" key, user can see blinking cursor on  $1<sup>st</sup>$  position of  $2<sup>nd</sup>$  line. To change specific digit, use "UP" / "DOWN" arrow keys and to change the position of blinking cursor use "LEFT" / "RIGHT" arrow keys. UP/DOWN arrow keys will update the digit on which cursor is blinking.

After value is edited, press "OK" again to save the parameter or "ESC" to restore parameter value. After user presses "OK" key, user can view changed IPv4 subnet mask.

## 4. ETH v4 GATEWAY

Her, user can configure IPv4 gateway for specific port as shown in figure. If DHCP is "ENABLE" for respective port, this configurations will not affect IPv4 address.

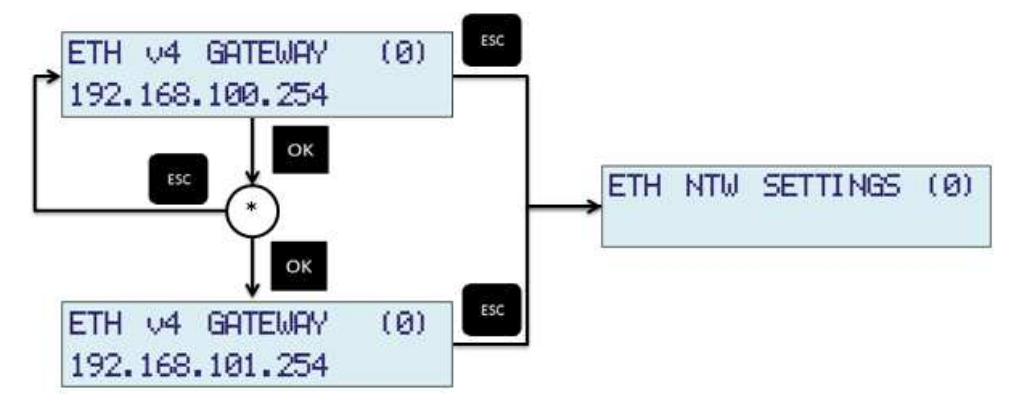

**\*** : Cursor will start blinking once user enters this mode by pressing "OK" key, user can see blinking cursor on  $1<sup>st</sup>$  position of  $2<sup>nd</sup>$  line. To change specific digit, use "UP" / "DOWN" arrow keys and to change the position of blinking cursor use "LEFT" / "RIGHT" arrow keys. UP/DOWN arrow keys will update the digit on which cursor is blinking.

After value is edited, press "OK" again to save the parameter or "ESC" to restore parameter value. After user presses "OK" key, user can view changed IPv4 gateway.

## 5. ETH v6 AUTOCONF

Here, user can configure auto configuration mode for IPv6 addressing for specific port. By setting it as "ENABLE", user is configuring respected Ethernet port to receive IPv6 address from network

#### **User's Manual** Page 62 of 201

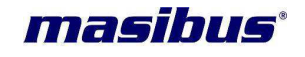

automatically. For automatic allocation for IPv6 address, user have to select ENABLE for ETH v6 AUTOCONF and press OK key to save changes as shown in figure.

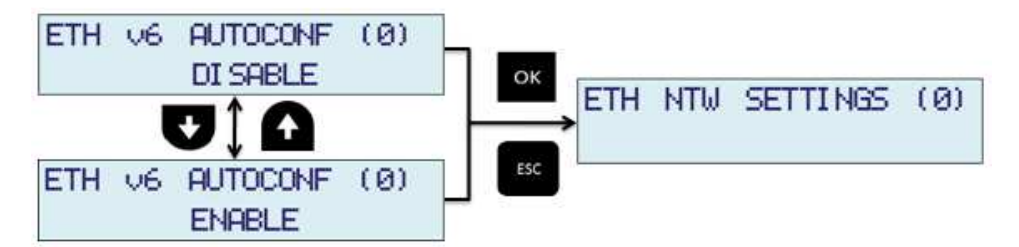

Once, user set AUTOCONF as ENABLE, user need to wait till respected Ethernet port receives IPv6 address from network. User can view allocated IPv6 address in ETH v6 GLOBAL ADD menu.

## **Note:**

- Once, AUTOCONF is set to ENABLE, user can view allocated IPv6 address, subnet mask and gateway address in "ETH v6 GLOBAL ADD", "ETH v6 SUBNETMASK" and "ETH v6 GATEWAY" respectively. Till the IPv6 address is not allocated "ETH v6 ADDRESS" filed will display "::" and "ETH v6 SUBNETMASK" field will display "000". Till the IPv6 default gateway is not defined by network, "ETH v6 GATEWAY" field will display "::".
- In case of bonding, displayed address is based on active Ethernet port.

6. ETH v6 GLOBAL ADD, ETH v6 SUBNETMASK

Her, user can configure IPv6 address and it's subnet mask for specific port as shown in figure. If AUTOCONF is ENABLE for respective port, user cannot configure it. IPv6 addresses are 128 bits long in 8 group of 16 bits.

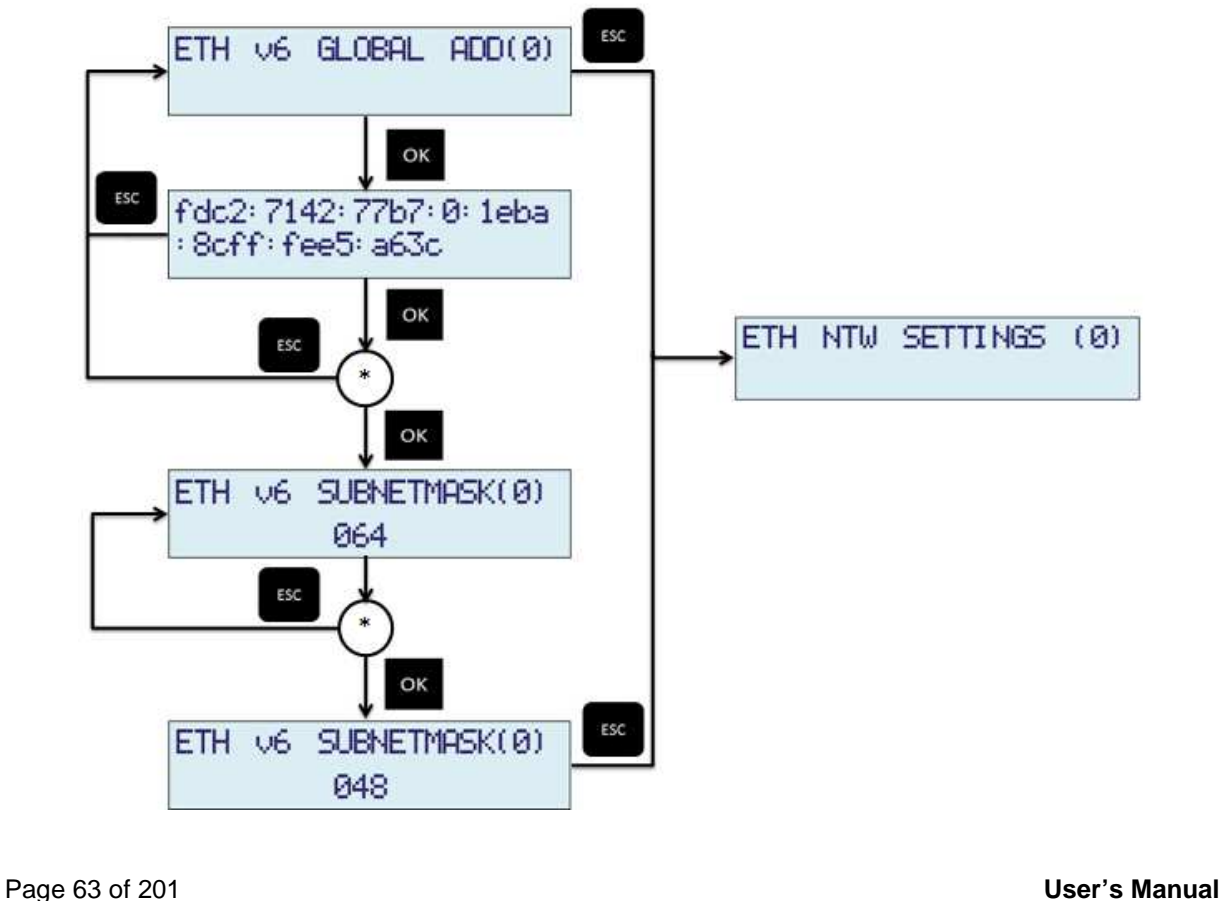

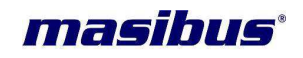

**\*** : Cursor will start blinking once user enters this mode by pressing "OK" key, user can see blinking cursor on 1<sup>st</sup> position of 2<sup>nd</sup> line. To change specific digit, use "UP" / "DOWN" arrow keys and to change the position of blinking cursor use "LEFT" / "RIGHT" arrow keys. UP/DOWN arrow keys will update the digit on which cursor is blinking. User has to set " " for ending digits whenever changed IPv6 address length is less than previous set IPv6 address.

After value is edited, press "OK" again to save the parameter or "ESC" to restore parameter value. After user presses "OK" key, user can view changed IPv6 address and subnet mask at specific field in menu.

User can also configure only IPv6 subnet mask for specific port as shown in figure.

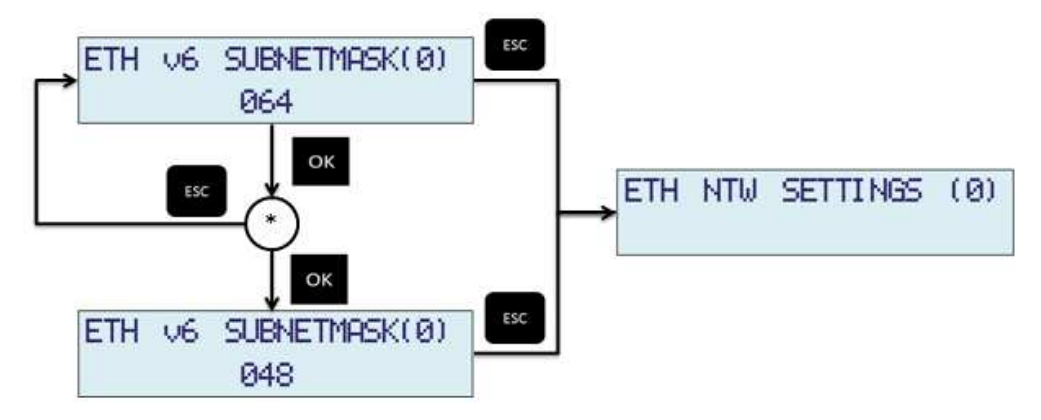

**\*** : Cursor will start blinking once user enters this mode by pressing "OK" key, user can see blinking cursor on  $1<sup>st</sup>$  position of  $2<sup>nd</sup>$  line. To change specific digit, use "UP" / "DOWN" arrow keys and to change the position of blinking cursor use "LEFT" / "RIGHT" arrow keys. UP/DOWN arrow keys will update the digit on which cursor is blinking.

After value is edited, press "OK" again to save the parameter or "ESC" to restore parameter value. After user presses "OK" key, user can view changed IPv6 subnet mask.

## 7. ETH v6 GATEWAY

Her, user can configure IPv6 gateway for specific port as shown in figure. If AUTOCONF is ENABLE for respective port, user cannot configure it.

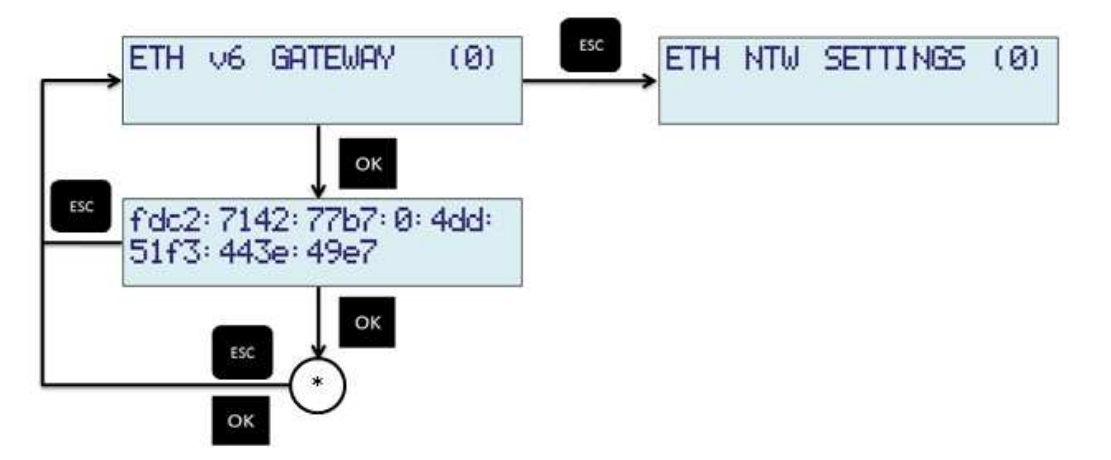

**\*** : Cursor will start blinking once user enters this mode by pressing "OK" key, user can see blinking cursor on 1<sup>st</sup> position of 2<sup>nd</sup> line. To change specific digit, use "UP" / "DOWN" arrow keys and to change

**User's Manual** Page 64 of 201

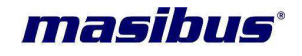

## Model: MTS200R (1U) Doc. Ref. no. : - m08A/om/101

Issue no.: 01

the position of blinking cursor use "LEFT" / "RIGHT" arrow keys. UP/DOWN arrow keys will update the digit on which cursor is blinking.

After value is edited, press "OK" again to save the parameter or "ESC" to restore parameter value. After user presses "OK" key, user can view changed IPv6 gateway.

## 8. DHCP

Here, user can configure both Ethernet ports to be dynamically configured using DHCP protocol for IPv4. For dynamic allocation of network address, user have to select ENABLE for ETH DHCP and press OK key to save changes as shown in figure.

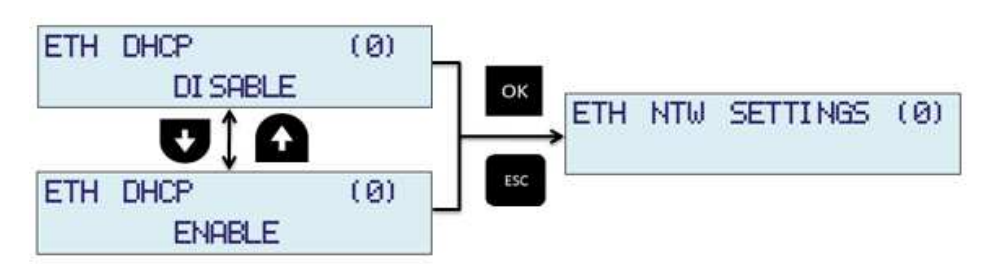

## **Note:**

- Once DHCP service is enabled, device will start communication with available DHCP server in network and as a result, it may take few seconds for getting dynamic IP address from DHCP server. User can check the allocated DHCP IP address in "IP Address" menu on LCD display.
- If bonding is enabled, eth0 DHCP will only be effective in use.
- Refer section 13.6 for further details

## **NOTE:**

1. If MTS200R is provided with only single Ethernet option, the other Ethernet port related parameters/configurations will be disabled and not accessible by operator.

## **Ethernet Services**

As explained above, various network services such as Telnet, SSH, HTTP, HTTPS, FTP, SNMP can be set through keypad. Refer below figure.

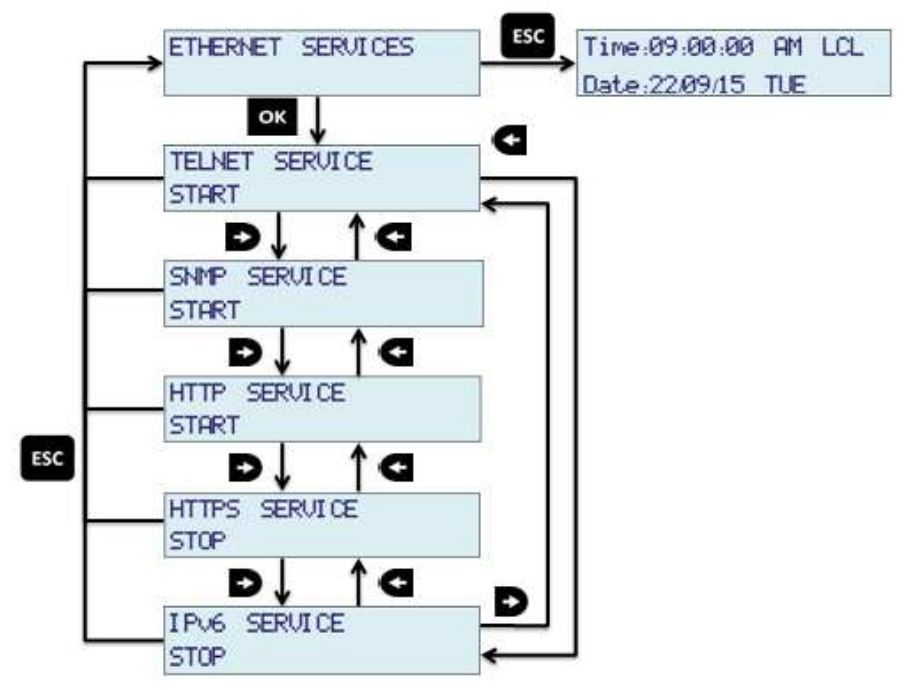

To START/STOP any service follow steps:

- 1. Go to specific service
- 2. Press OK key
- 3. Using UP/DOWN key change START/STOP option.
- 4. Press OK key

User need to restart the particular service if there is any change in those particular service configurations.

## **NTP PARAMETERS:**

MTS200R act as stratum 1 NTP Server for NTP clients in network. However, during UNLOCK conditions, user can configure internal stratum from 0 to 15 value. Also, User can make local internal clock disable if not required. However, it is always recommended to keep internal LOCK clock enabled because during unlock conditions, MTS200R works on internal clock. If internal clock is disabled, MTS200R may not give correct time.

masibus®

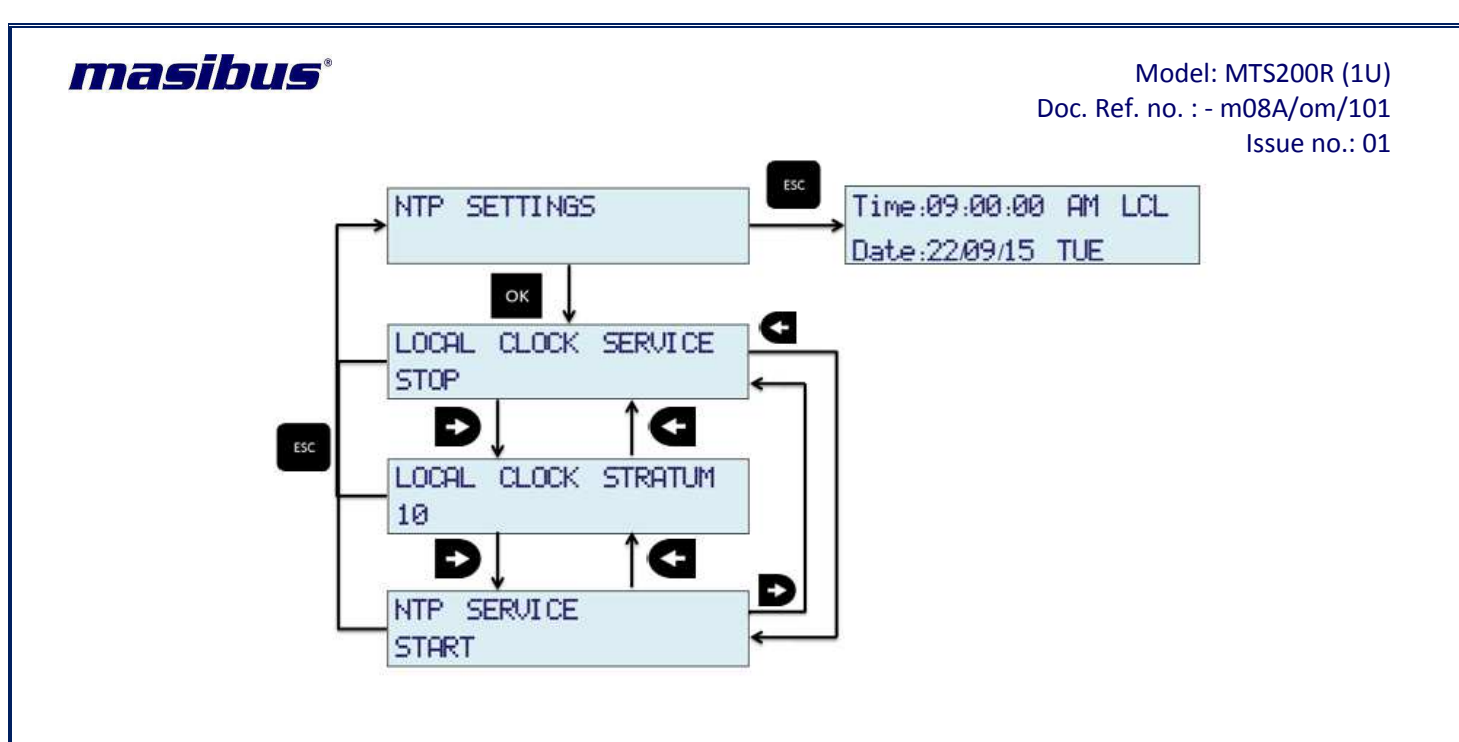

## 1. LOCAL CLOCK SERIVCE:

MTS200R works on internal clock during Unlock conditions or when internal NTP driver is not synchronized with GPS receiver. User, cannot restart the NTP service during unlock conditions if this parameter is disabled. It is recommended to keep local service enabled. Local clock stratum in unlock conditions will come in effect only when local clock is enabled.

## 2. LOCAL CLOCK STRATUM:

Local clock stratum can be configured from 0 to 15. This can act as a alert to NTP clients whenever MTS200R is in unlock conditions. As internal NTP driver always provides stratum +1 value in NTP response to NTP clients, it is necessary to configure the stratum value -1 to whatever stratum is required at NTP client end.=

## 3. NTP SERVICE:

NTP Service can be restarted using this option. It is necessary to restart NTP service whenever this change in any parameter related to NTP settings such as local cloak enable/disable. Stratum, authentication keys, broadcast etc.

To change configuration of above parameters, follow below steps:

- 1. Go to specific parameter which want to be modified.
- 2. Press OK key.
- 3. Modify the parameter value.
- 4. Again press OK key.

## **GPS RECEIVER PARAMETERS:**

1. SPD: (Antenna Cable Propagation delay compensation).

The internal GPS receiver outputs a 1PPS signal, the rising edge of which is placed at the top of the GPS or UTC one second time mark epoch as specified by the Time Mode command. The 1PPS Cable Delay Correction command allows the user to offset the 1PPS time mark in one nanosecond increments relative to the measurement epoch.

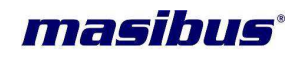

## Model: MTS200R (1U) Doc. Ref. no. : m08A/om/101

## Issue no: 01

This parameter instructs the GPS receiver to output the 1PPS output pulse earlier in time to compensate for antenna cable delay. Up to 100 microseconds of equivalent cable delay can be removed. Zero cable delay is set for a zero-length antenna cable.

The user should consult a cable data book for the delay per unit length for the particular antenna cable used in order to compute the total cable delay needed for a particular installation.

This parameter may also be employed by the user to adjust the position of the 1PPS to compensate for other system delays.

Range: 0to 99999 ns Default value: 0 ns Resolution: 1 ns

To modify value of SPD, follow below steps:

SPD (NANO-SECONDS) 00000000

- 1. Go to SPD menu using UP/DOWN arrow keys.
- 2. Press OK key.
- 3. You can see blinking cursor on last digit.
- 4. Change the value of specific digit using UP/DOWN arrow keys and change the position of blinking cursor using LEFT/RIGHT arrow keys.
- 5. Press OK key.
- 6. Wait till "Configuring....." message is there on display.

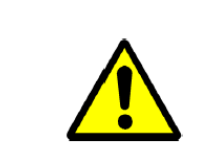

## **FUNCTIONALITY**

This change in the value of this parameter will bring shift in 1PPS and other output signal timing.

## **RESET UNIT:**

This mode will do software reboot of MTS200R device. For that just go to RESET UNIT menu using UP/DOWN arrow keys. After reaching at that menu, only press OK key.

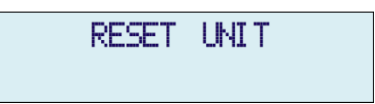

Device will be restart. Wait till time and date are there on Display.

## **DEFAULT SETTINGS:**

Here, user can configure all factory default settings individually for GENERAL, ETHERNET, NTP and SNMP SETTINGS. For that just follow below steps:

1. Go to DEFAULT SETTINGS menu using UP/DOWN arrow keys as shown in figure.

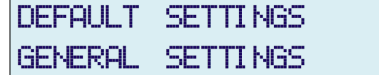

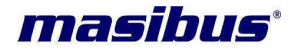

- 2. Go to option for which you want to configure default settings using LEFT/RIGHT arrow keys.
- 3. Press OK key.
- 4. Wait till "Configuring....." message is there on display. Message indicates device is saving new configurations.

User need to take care while configuring any type of settings to default factory as the settings will affect the already running particular communication such as SNMP, NTP, Network.

If user defaults the Network settings, the network settings of eth0 and eth1 such as IP Address, Subnet Mask and gateway will go on factory default and hence affect other network services such as Telnet, SSH, NTP, SNMP, Webserver.

User need to restart the particular Ethernet service such as NTP, SNMP if their settings are defaulted to factory settings.

## **Note:**

• **Settings will only become effective once user come out of configuration mode of keypad menu to normal run mode.** 

## **RESTORE SETTINGS:**

Here, user can restore previous settings of (GENERAL, ETHERNET, NTP and SNMP SETTINGS) once they are done factory default by user. This mode will only restore previous settings before default.

For that just follow below steps:

1. Go to RESTORE SETTINGS menu using UP/DOWN arrow keys as shown in figure.

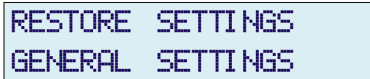

- 2. Go to option for which you want to configure restore settings using LEFT/RIGHT arrow keys.
- 3. Press OK key.
- 4. Wait till "Configuring....." message is there on display. Message indicates DEVICE is saving new configurations.

User need to take care while configuring any type of settings to restore as the settings will affect the already running particular communication such as SNMP, NTP, Network.

If user restore the Network settings, the network settings of eth0 and eth1 such as IP Address, Subnet Mask and gateway will go on factory default and hence affect other network services such as Telnet, SSH, NTP, SNMP, Webserver.

User need to restart the particular Ethernet service such as NTP, SNMP if their settings are restored to factory settings.

#### **Note:**

• **Settings will only become effective once user come out of configuration mode of keypad menu to normal run mode.** 

## **SYSTEM INFORMATION**

This option displays the MTS200R device system version information.

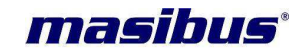

DEUI CE UERSI ON

1.03

**USB Menu** 

User can enter in this menu only if USB Pendrive is connected to USB port of MTS200R at front panel. If USBPendrive is not connected, MTS will blink "NO DEVICE DETECTED". User can do following operations:

1) Firmware Update

2) Configuration Files Update

3) Configuration Files backup to USB

Using options 2 and 3, user can configure same settings in number of MTS200R devices.

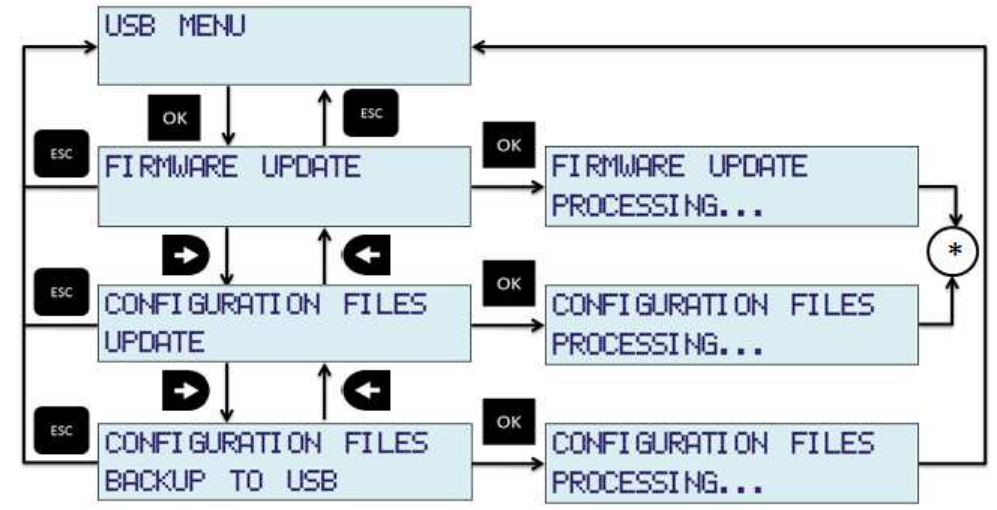

**\***: MTS will be reboot after copying respected files from USB device to MTS for its operation with new firmware/configurations.

**Note:** 

- **To update configuration files, files should be kept in a folder named "MTS200R" in USB Pendrive. This folder should be present in USB device.**
- **Configuration files backup to USB option will transfer configuration files to "MTS200R" folder in USB device.**
- **In any option if respected files are not found in USB device, MTS200R will display "FILES NOT FOUND" message and if USB stick is not found, "NO DEVICE DETECTED" message will be display on LCD.**
- **In case of firmware update, files should be kept in compressed format with named MTS200R\_boot.tar. Make sure that final updated files are present in the MTS200R\_boot.rar**

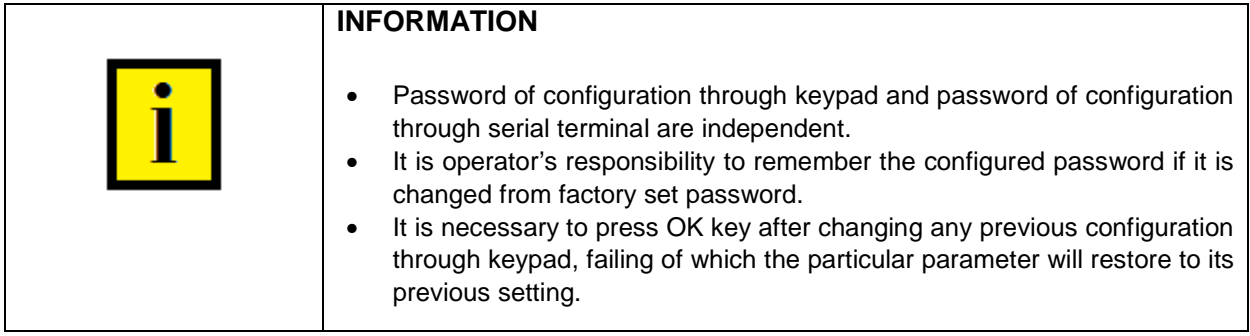

**User's Manual** Page 70 of 201

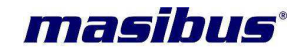

## **Note:**

1. If "MENU" key is pressed while configuring this parameter and before saving the new change of this parameter, user will be jumped to "ENTER PASSWORD" option again without saving new settings.

## **9.2 Console based configuration**

masTER T-Sync Model MTS200R device can be configured remotely using Serial port, SSH, Telnet and webserver mode. However, the configuration through Serial port, SSH and telnet is done by running "start" utility after taking access of unit console command line interface.

Console based configuration means that user need to access the console of MTS200R which can be done through front serial console port or Telnet or SSH.

For configuration through Telnet or SSH, it is necessary to first configure the IP address of unit and connect the eth port of device in network.

• For serial port session with MTS200R, connect front console port with DB-9 Male to female cross cable as explained in section 10 and follow below steps. Set the communication software in remote PC system with 115200 (baudrate), 8 (data bits), none

After communication established, press enter in PC and then give below password if asked for,

#### **password**: MTS200RLAMBDA

(parity), 1(stop bit).

• For Telnet session with MTS200R, following commands are to be entered in host system command terminal of Unix/Linux or windows based PC: **Command**

1. telnet 192.168.100.153 on IPv4

2. telnet fe80::1eba:8cff:fee5:c115%**eth0** on IPv6 with Link local address

Here eth0 is the interface-id of your pc's interface-id. Use ifconfig command in your pc to determine interface identifier. If you are using wlan0 to take interface then write **wlan0** as an interface.

3. telnet fdc2:7142:77b7:0:1eba:8cff:fee5:c115

Here fdc2:7142:0:1eba:8cff:fee5:c115 is the Global IPv6 address of the MTS200R. It can be viewed.

**User**: root **Password**: MTS200RLAMBDA

• For SSH session with MTS200R, following commands are to be entered in host system or user system command terminal of Unix/Linux or windows based PC: **Command**:

4. ssh root@192.168.100.153 on IPv4

5. ssh root@fe80::1eba:8cff:fee5:c115%**eth0** on IPv6 with Link local address

Here eth0 is the interface-id of your pc's interface-id. Use ifconfig command in your pc to determine interface identifier. If you are using wlan0 to take interface then write **wlan0** as an interface.

6. ssh root@fdc2:7142:77b7:0:1eba:8cff:fee5:c115

Page 71 of 201 **User's Manual**

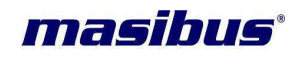

> Here fdc2:7142:0:1eba:8cff:fee5:c115 is the Global IPv6 address of the MTS200R. It can be viewed on LCD, Webserver, and SNMP and on console based configuration utility.

**user**: root **password**: MTS200RLAMBDA

Note: Operator can also use "putty" software for windows based system for establishing telnet or ssh communication with MTS200R unit. Please refer section 10.1 for steps to use "putty" software for establishing telnet or ssh session.

After operator have entered the login of MTS200R, then give below command to start the application program:

**Command**: /usr/sbin/start

And then press enter, start menu will be display as shown in below figure

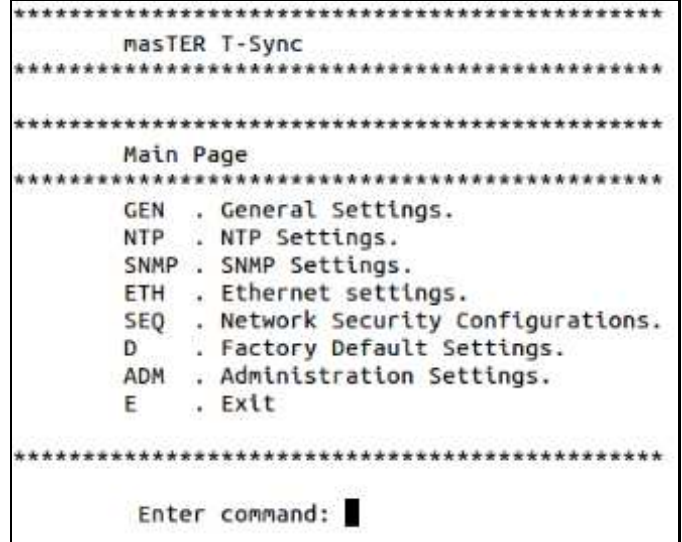

## **Figure 9-3 Console based Program main menu layout**

Above menu is the start menu of application code, which list out the entering code for different applicable modes such as "GEN" for General settings, "ETH" for device network settings etc. After entering any one of given mode and pressing "enter" will make device enter into that particular mode.

In all modes described in main menu image as per figure, user can check the current configurations using "View settings" option in respective modes and also user can change the current settings by using "configure settings" option in their respective modes. All parameters command number are obtained from left most column when "View settings" option is used.

Whenever operator do configuration, operator can save the set parameters using "0" command and then press "y" or "Y" (yes) when prompted for saving. Whenever user is in middle of configuration mode option and want to check the command options of other parameters of same mode, user can press "H" for help. This list out all command values of other parameters of same mode.
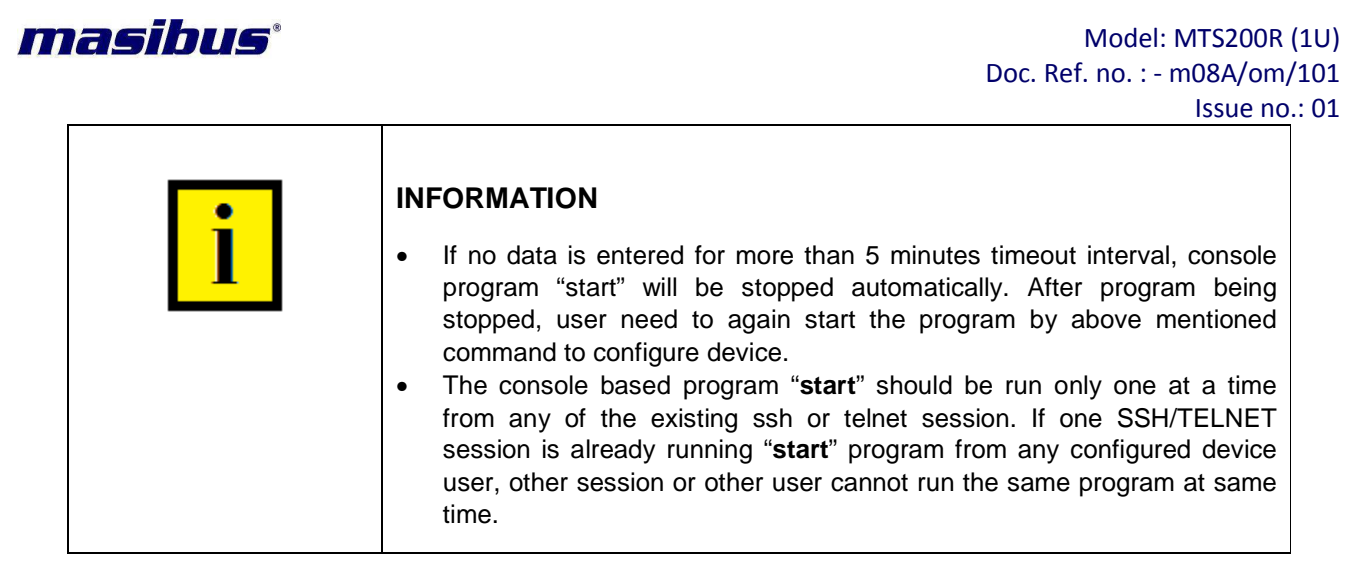

### **9.2.1 General Settings:**

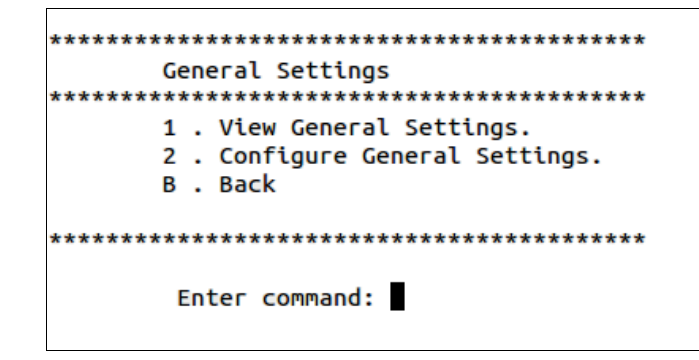

In above menu for general settings, Option "1" list outs all the current settings of GPS general parameters and option "2" allows to individually configure all parameters and save them for permanent usage. Enter 1 or 2 option and then press "enter" key.

When option "1" is used, below figure resembles the output in this option.

Model: MTS200R (1U) Doc. Ref. no. : m08A/om/101 Issue no: 01

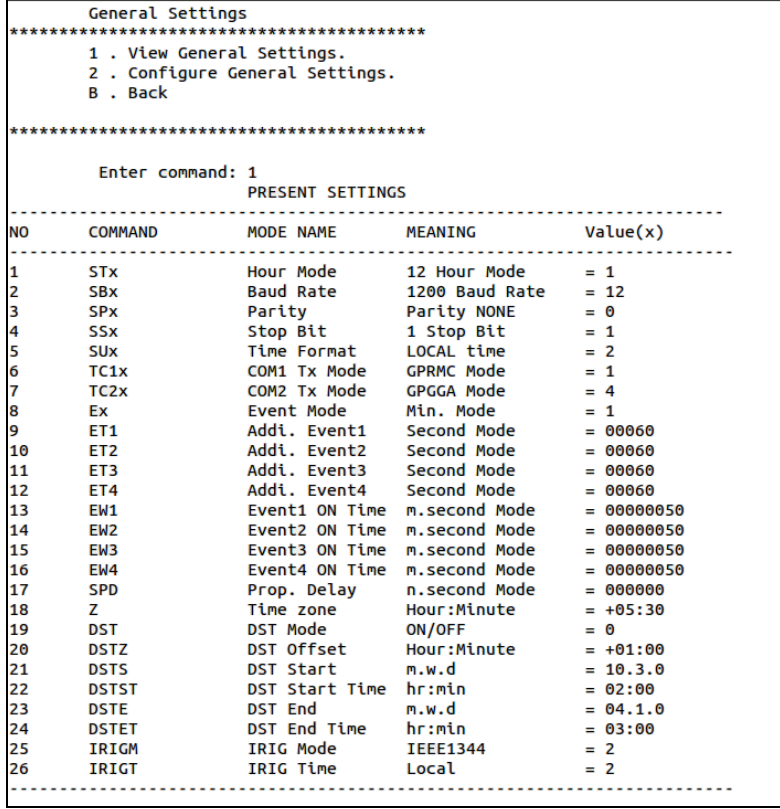

Option "2" will allow configuring all parameters mentioned in above figure, as shown in below image.

Example: Refer below steps to configure Hour Mode parameter,

Step 1: Enter Command number for Hour Mode as given in left most column in above figure, and then press "enter".

Step 2: Now, enter the value of Hour mode when prompted for, as show in below image.

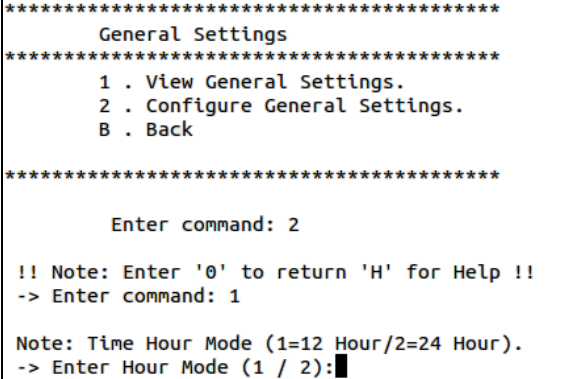

Step 3: After value being given, device will again prompt asking for any other parameter to be changed in general settings. If there are other parameters to be modified, then proceed as per Step 1 and step 2.

masibus®

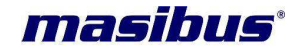

Issue no.: 01

Step 4: If there are no parameters to be modified, then enter "0" in "Enter command:" prompt. Thereafter it will ask to save modified parameters. Enter "y" or "Y" for yes and "n" or "N" for not saving them. Once saved, check the parameters update by using option "1" in general settings main menu.

> General Settings 1 . View General Settings.  $\overline{ }$ . Configure General Settings. **B** . Back Enter command: 2 !! Note: Enter '0' to return 'H' for Help !! -> Enter command: 1 Note: Time Hour Mode (1=12 Hour/2=24 Hour). -> Enter Hour Mode (1 / 2):1 !! Note: Enter '0' to return 'H' for Help !! -> Enter command: 0 -> Enter 'Y' to Save or any other character to restore:y

### **9.2.2 NTP Settings:**

Operator can modify NTP protocol related settings after selection "ntp" mode from main menu only. Give command "ntp" or "NTP" when prompted for in main menu. Please refer section 11.3 for detailed explanation of each NTP configurable parameter and complete MTS200R as ntp server functionality.

> NTP Main Page 1 . Show NTP Configuration File. 2 . Configure NTP. 3 . View NTP Symmetric Keys. 4 . Edit NTP Symmetric Keys. 5. Add Trusted Key. 6 . Delete Trusted Key. 7 . Restart NTP. 8 . NTP Output Status. B . Back.

> > Enter command:

In above menu for ntp settings, below is the explanation of each option:

**1** = Displays current ntp.conf file. This is main configuration file for ntp driver in device.

**2** = This option is used to view and configure ntp setting options.

3 = To view ntp symmetric key file. This file is used for provide ntp symmetric key based authentication.

4 = To edit and add ntp symmetric key in the ntp.keys file. This file is used for provide ntp symmetric key based authentication.

**5** = To add key id in ntp.conf file. NTP symmetric key may contain many number of key id and their password. This options gives user flexibility to use selected symmetric key id and add them to ntp configuration files.

**6** = To delete trusted key id in ntp.conf file. This options gives user flexibility to delete selected symmetric key id and add them to ntp configuration files.

# Model: MTS200R (1U)

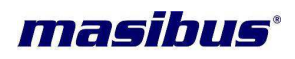

### Doc. Ref. no. : m08A/om/101

### Issue no: 01

7 = this options restart the ntp service whenever any change to ntp settings or ntp authentication id id done by operator. If ntp service is not restarted, new changes done will not be effective till ntp service is restarted.

**8** = To check MTS200R ntp driver output status. This provides ntp driver status equivalent to status generated by "ntpq -p" command in ntp client systems.

To configure basic NTP settings:

For configuring basic NTP settings, operator have to select option "2" in command and then press "enter" from NTP main menu page.

After giving above option, user have to select option "1" to view current NTP settings or option "2" to change current NTP settings. Please refer below figure for more details.

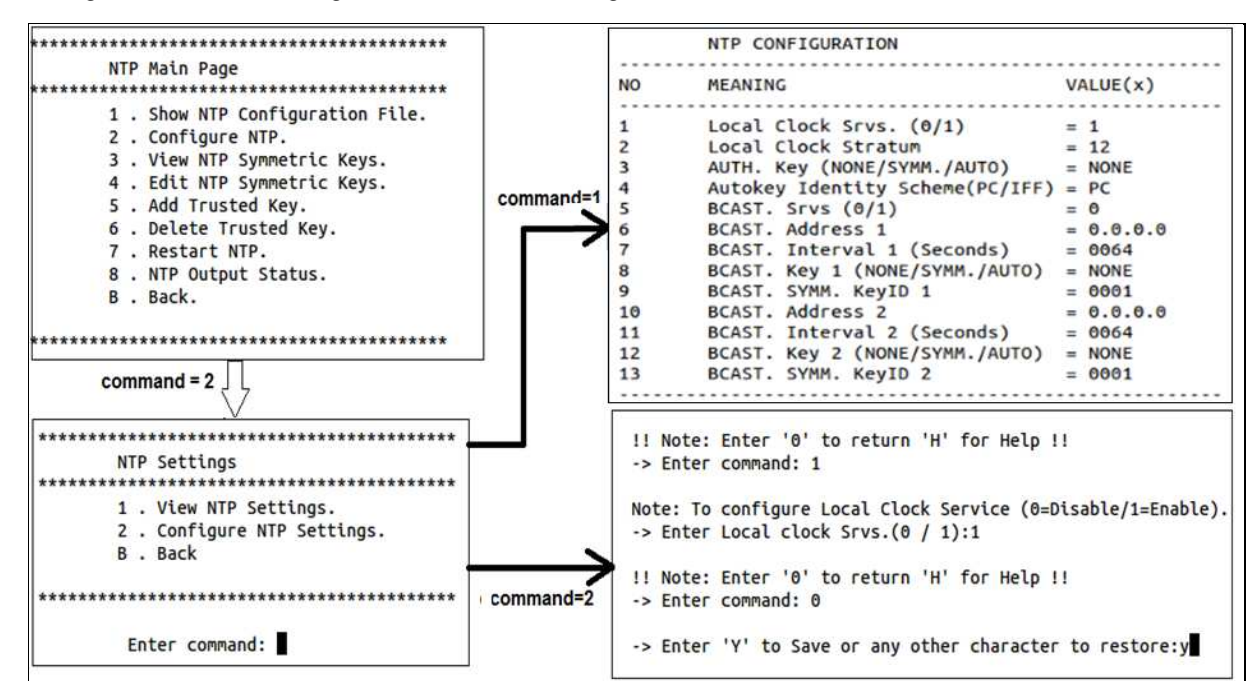

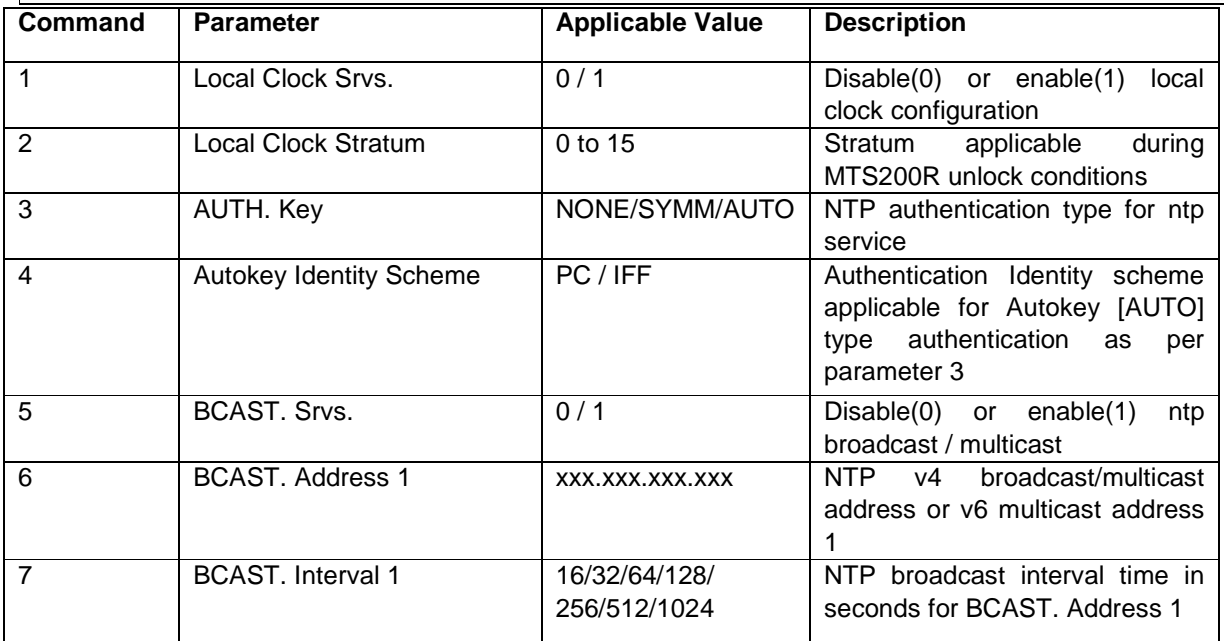

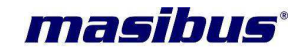

 $0.01$ 

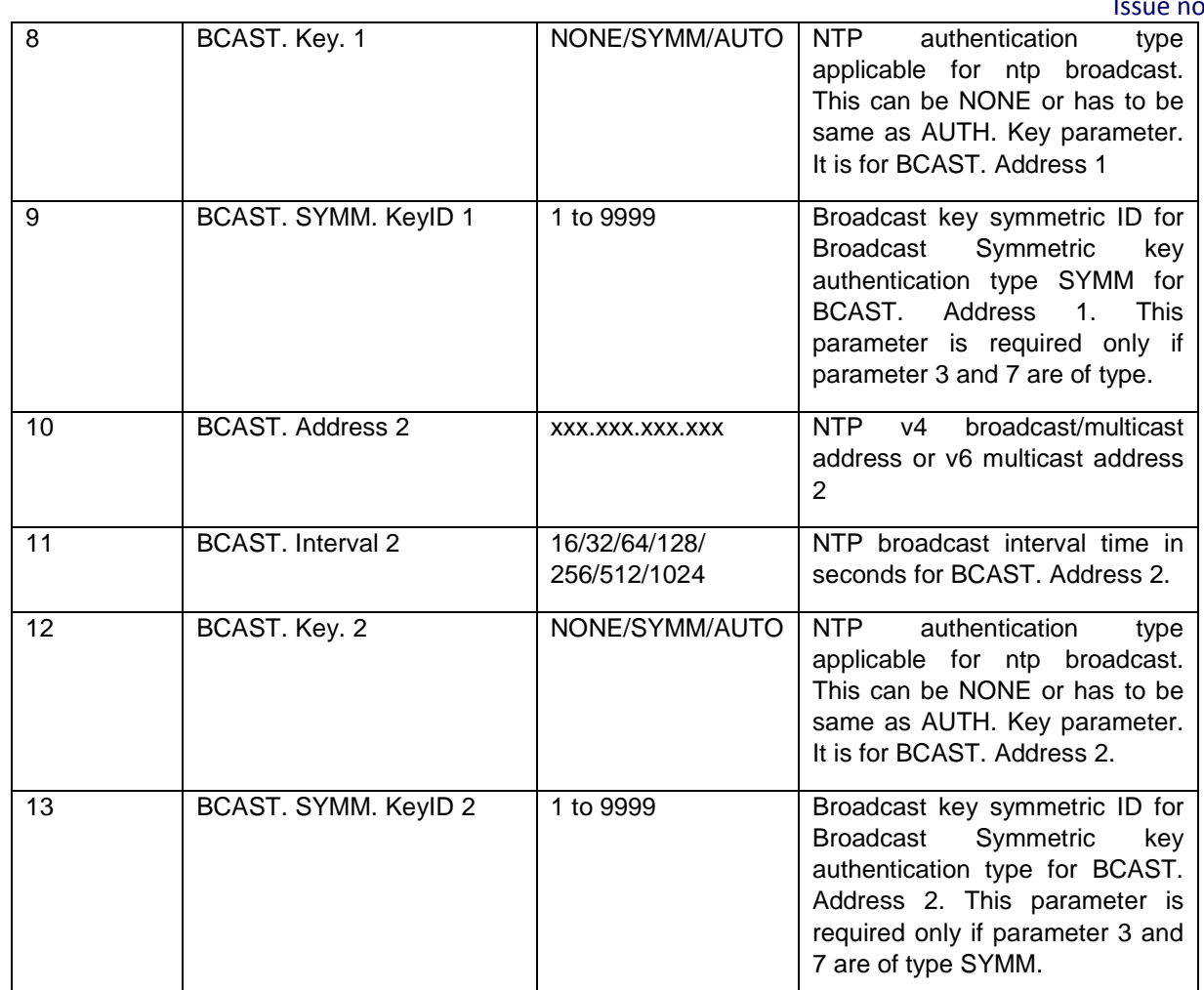

After value being given, device will again prompt asking for any other parameter to be changed in NTP settings configuration menu. If there are no parameters to be modified, then enter "0" in "Enter command:" prompt. Thereafter it will ask to save modified parameters. Enter "y" or "Y" for yes and "n" or "N" for not saving them. Once saved, check the parameters update by using option "1" in general settings NTP main menu. Refer above figure.

For detailed understanding of each NTP parameter functioning, refer NTP operation section 11.3.

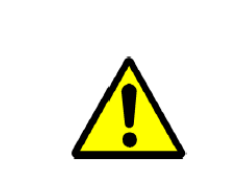

# **FUNCTIONALITY**

It is necessary to restart NTP service using option "7" in NTP main menu in order for new changes to take effect. Refer section 11.3 for complete understanding of NTP operation.

To configure NTP Symmetric Key based Authentication

NTP Authentication between server and client can be provided using Symmetric key based authentication or Autokey based authentication using PC and IFF scheme. Detailed explanation of NTP authentication is provided in section 11.3.3.4.

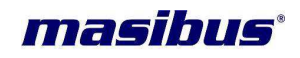

### Issue no: 01

MTS200R provides only NTP symmetric key based authentication configuration using SSH, Telnet, serial console port and webserver. However, NTP Autokey based authentication configuration is only provided using webserver access.

In order to configure NTP for symmetric key based authentication, it is necessary to configure key Id number and key string (which will be the key identification password) for authentication in ntp.keys file and then configure the added ntp key ID number as trusted key in ntp.conf file. Thereafter, when ntp process is restarted, ntp driver will read the updated keys and .conf file and provide the authentication based on authentication type configured in ntp.conf file.

Symmetric key id and string can be entered using the option "4" in NTP main menu. User can also view existing keys in ntp.keys file using option "3" in NTP main menu as shown in below figure.

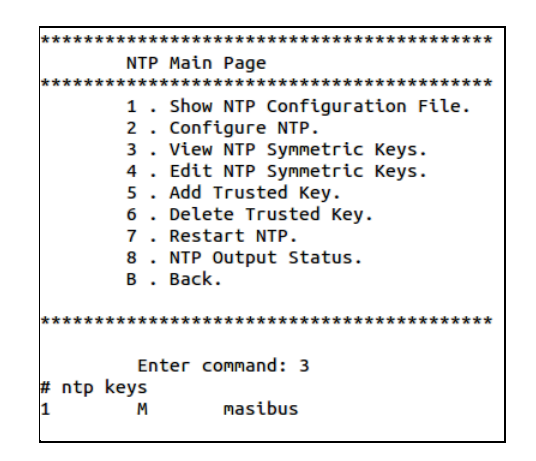

In order to add new key string or replace any existing key in ntp.keys file, user should use option "4" in NTP main menu page and then option "1" as shown in below figure.

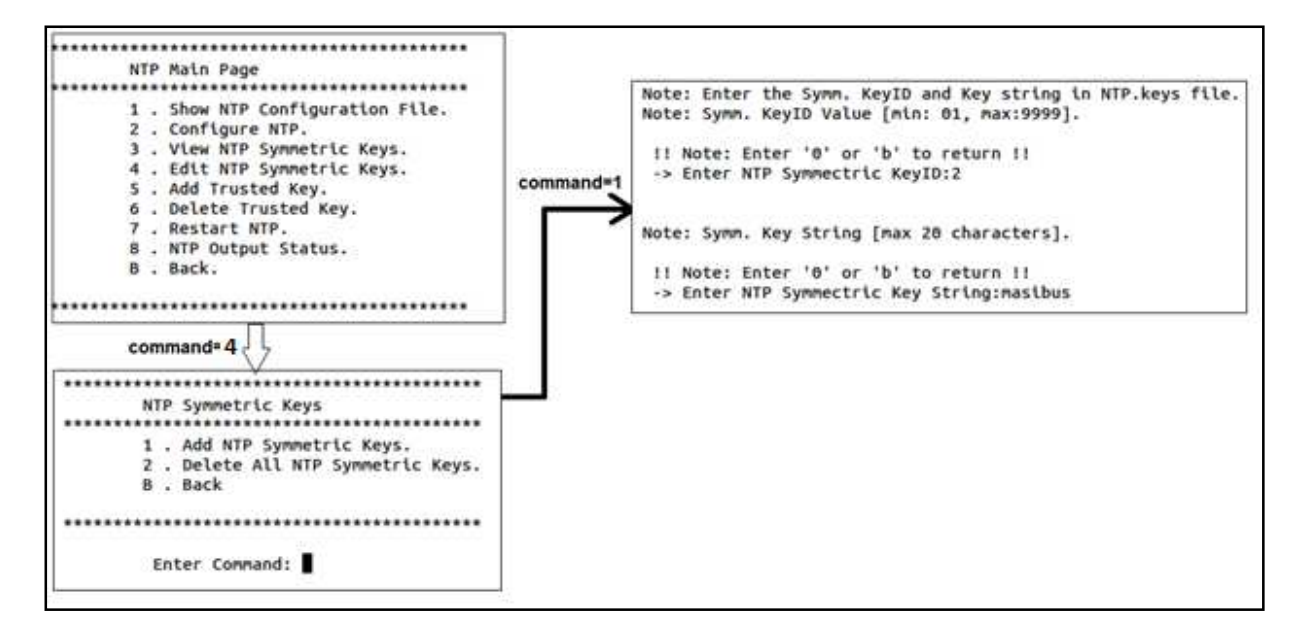

As shown above, after selection option "1" in "NTP Symmetric Key" menu, device will prompt for entering key ID number and then Key ID string. Key ID number should be between value 1 to 9999 and Key string should be max. 20 character's only. If the user gives key ID number which is already existing in ntp.keys

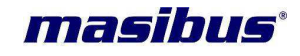

Issue no.: 01

file, the previous key string will be changed according to new key string entered for that particular key ID number.

User can also delete all existing keys entry from ntp.keys file using option "2" in NTP Symmetric Keys menu. This will delete all keys but make a default entry of key id number with 2 and key string as "masibus".

### **Note**:

- 1. It is necessary to restart NTP service using option "7" in NTP main menu or using ntp restart options via front keypad or via webserver in order for new key changes to take effect. Refer section 11.3 for complete understanding of NTP operation.
- 2. Default key is provided from factory shipment with key ID number as "1" and key string as "masibus". However, user can change the key string as per his requirement.

Option "5" and "6" in NTP main menu refers to add any key entry already present in ntp.keys file as trusted key in ntp.conf or to delete any key from ntp.conf as trusted key. NTP process will provide NTP authentication for keys only which are configured as trusted key provided in ntp.conf file.

Refer below for using option "5" to add a trusted key.

```
!! Note: Enter '0' or 'b' to return !!
-> Enter Trusted KeyID to Add:
```
Remember, that the value to be entered as trusted key should be one of the keys configured as symmetric key number in ntp.keys file. User can configure only maximum 10 trusted key entries in ntp.conf file in MTS200R. If user wants to view existing trustkey keys entry in ntp.conf, user can use option "1" in NTP main menu to view existing ntp.conf file.

### **Note**:

1. It is necessary to restart NTP service using option "7" in NTP main menu or using ntp restart options via front keypad or via webserver in order for new key changes to take effect. Refer section 11.3 for complete understanding of NTP operation.

### NTP Restart and status output:

User can restart NTP process at any time during MTS200R normal operation by using option "7" in NTP main menu. User should always restart NTP process using this option whenever there is any change in ntp configuration or any change in ntp trusted key entries or if any Symmetric key ID is replaced in ntp.keys file using "Edit NTP Symmetric Keys" option in NTP main menu. Unless NTP process is not restarted using this option, the changes done in ntp all configurations will not be in effective in NTP Server output.

User can also check NTP server ntp process status using option "8" in NTP main menu. Below figure shows the example output of NTP status output.

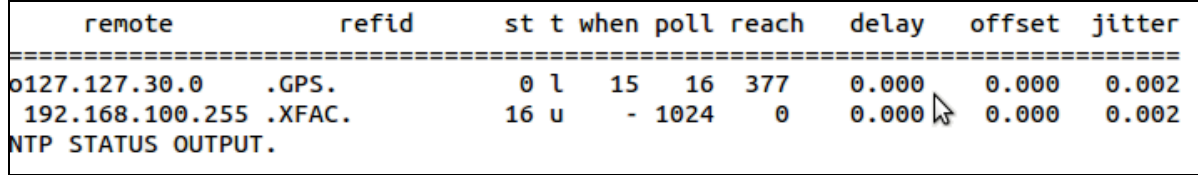

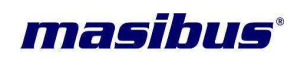

Issue no: 01

- **remote** = list of all ntp and time servers available as per defined in /etc/ntp.conf file.
- **refid** = reference name as per individual time servers
- **st** = current stratum value of the ntp server
- **when** = seconds since last ntp request
- **poll** = current applicable ntp query poll interval (in seconds) with respective ntp server as per defined in /etc/ntp.conf file.
- **reach** = The value displayed in column reach is octal, and it represents the reachability register. One digit in the range of 0 to 7 represents three bits. The initial value of that register is 0, and after every poll that register is shifted left by one position. If the corresponding time source sent a valid response, the rightmost bit is set.

```
During a normal startup the registers values increment in stages as 
per 0, 1, 3, 7, 17, 37, 77, 177, and 377.
```
- **delay** = this indicates the delay (In milliseconds) in ntp query and response
- **offset** = time difference (in milliseconds) between client and ntp server.
- **jitter** = variance of time offset (in milliseconds).

### **9.2.3 SNMP Settings:**

MTS200R SNMP parameters required to configure MTS200R as SNMP agent can be configured via console based configuration utility through serial console port on front panel, Telnet, SSH mode as well as through Webserver mode.

In this section, method to configure MTS200R as SNMP agent for v1/v2 or v3 and steps to configure V3 authentication will be described via console based configuration utility.

To configure MTS200R as snmp agent, user need to enter SNMP mode from main menu in configuration utility as described below.

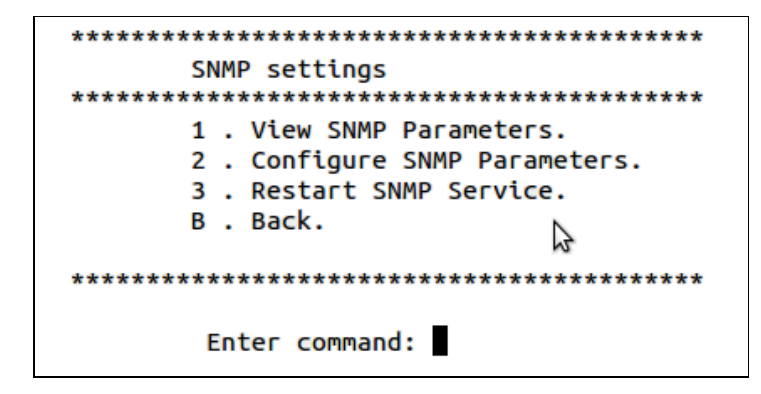

After user enters in SNMP mode, Option "1" will display all current SNMP settings and Option "2" will allow user to configure SNMP parameters.

Refer below image for Option "1" in SNMP menu which represents list of all applicable SNMP agent parameters.

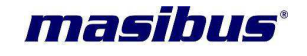

Model: MTS200R (1U) Doc. Ref. no. : - m08A/om/101 Issue no.: 01

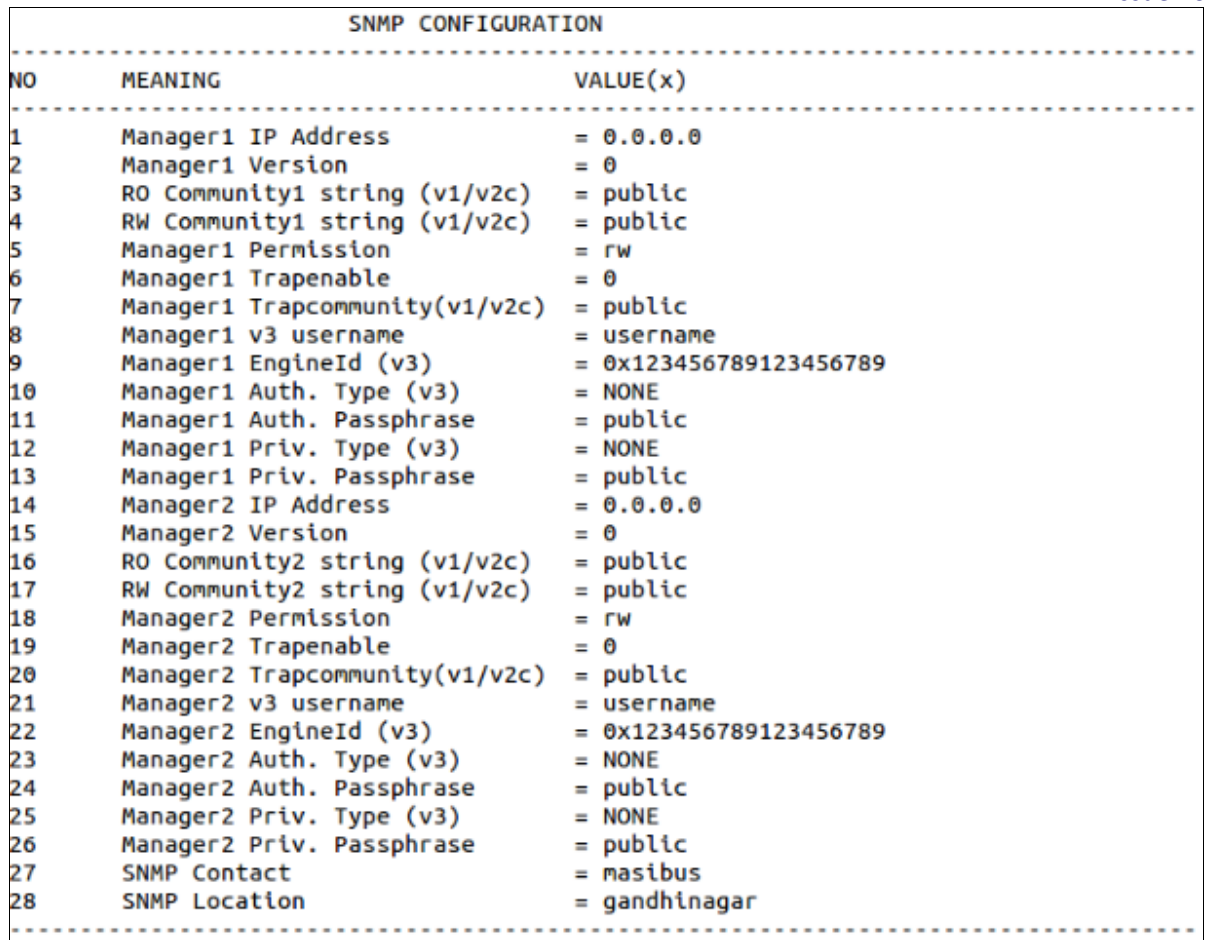

Option "2" in SNMP menu is for configuring each parameter. After pressing option "2", user will be prompted for command value of each parameter shown in above figure. The command number of each parameter are mentioned in left most column of parameters list. User can do configuration of multiple values at a time by entering the command value of required parameter. User will remain in the configuration menu till user enters "0" in command prompt. User can use "H" for displaying list of all parameters in middle of configuration stage.

Once all required parameters are configured, operator can save the set parameters using "0" command and then press "y" or "Y" (yes) when prompted for saving. Whenever user is in middle of configuration mode option and want to check the command options of other parameters of same mode, user can press "H" for help.

Below table provide each parameter description for SNMP parameters.

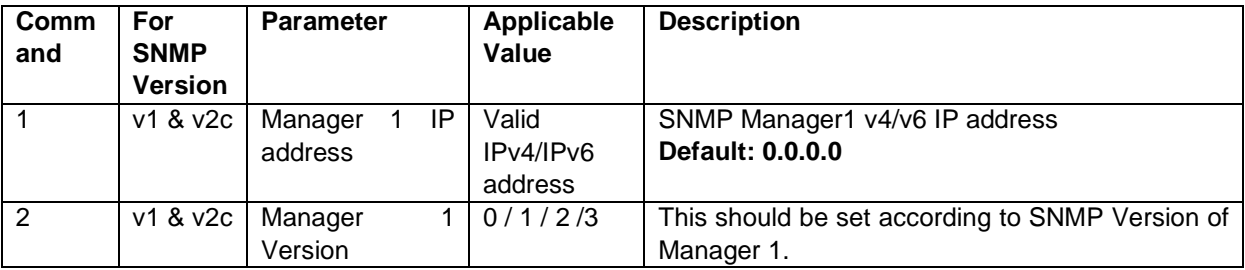

Page 81 of 201 **User's Manual**

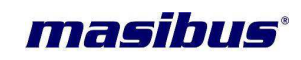

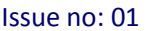

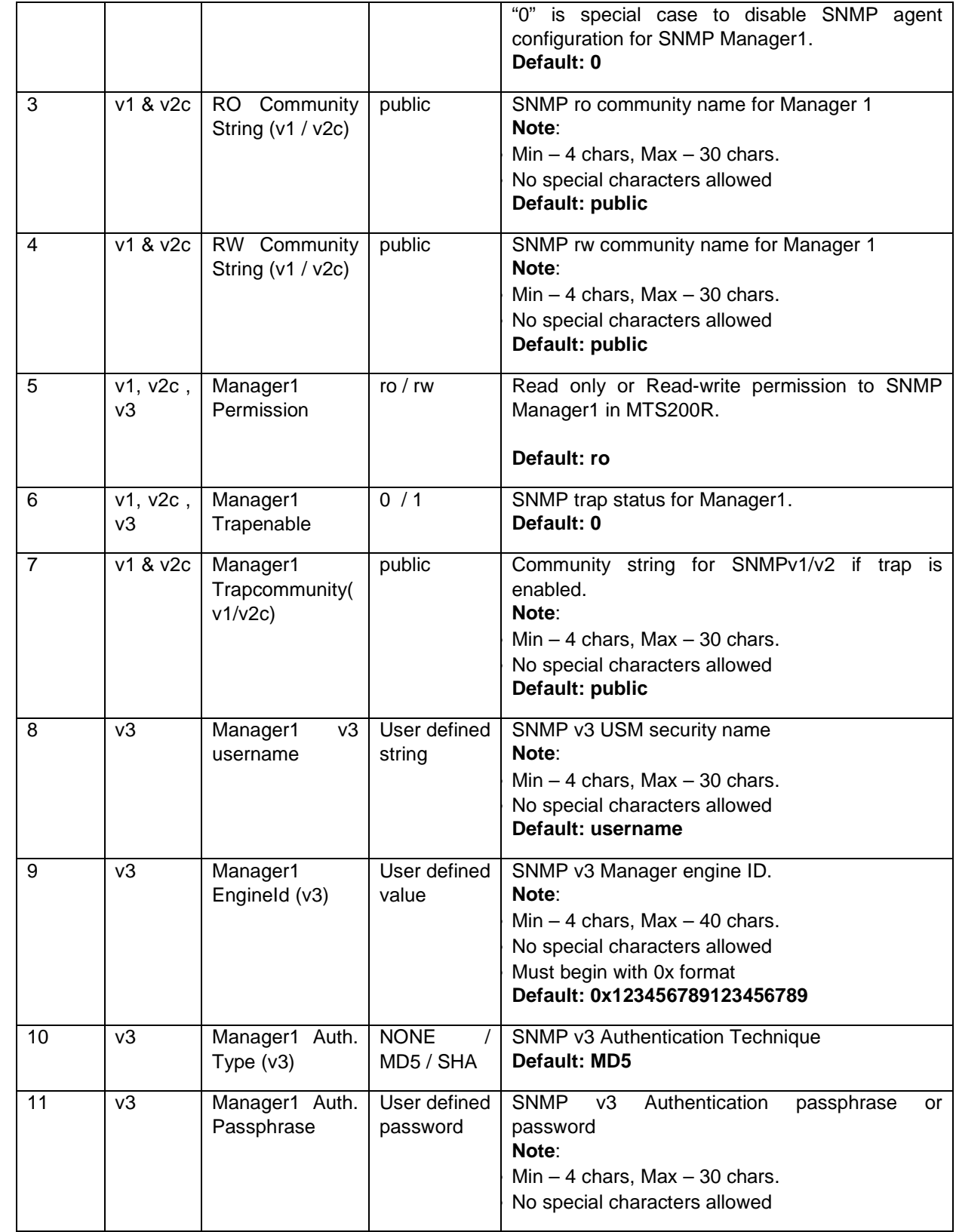

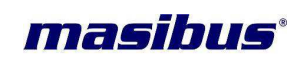

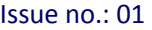

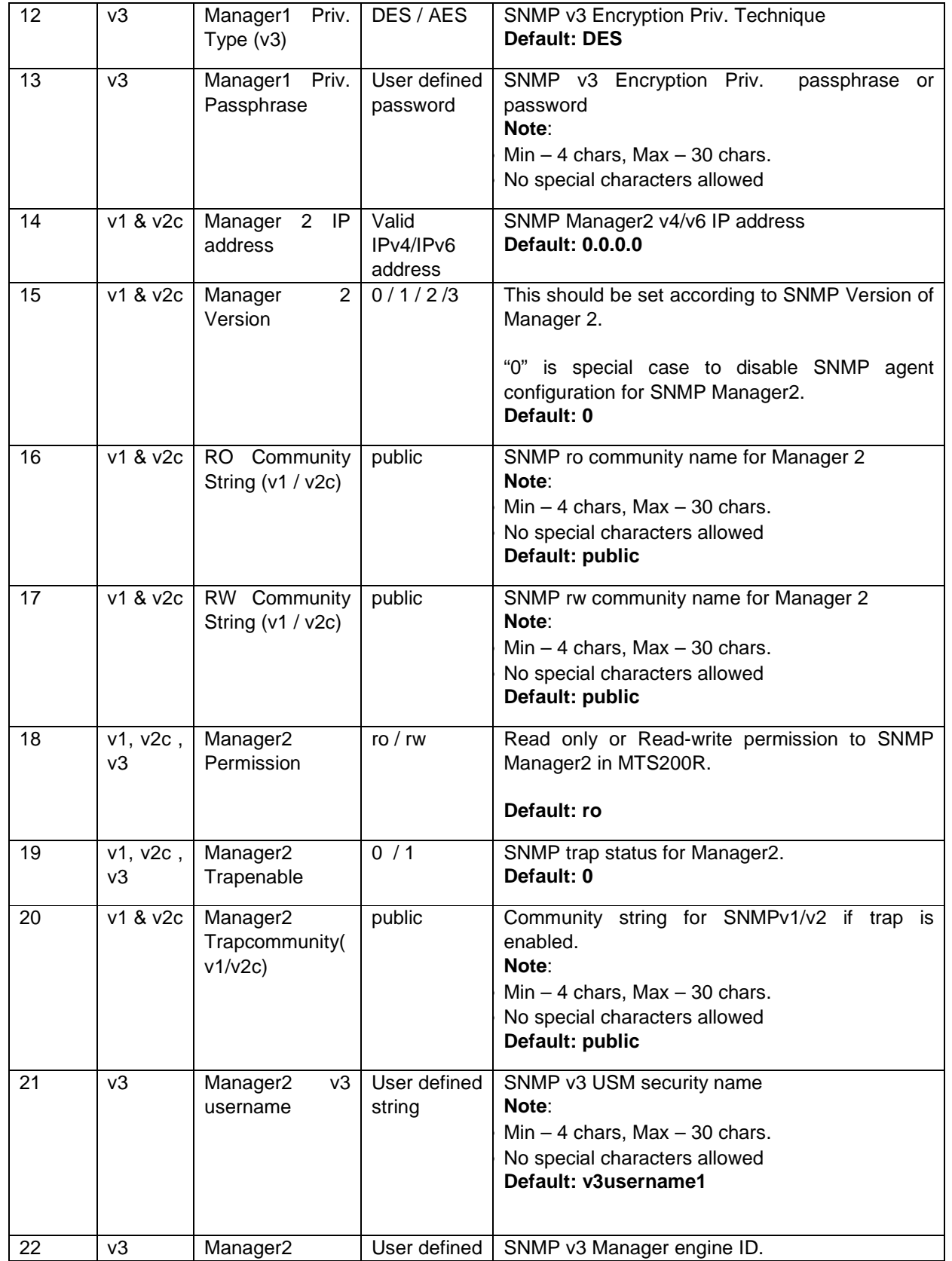

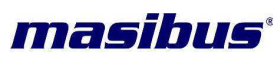

Issue no: 01

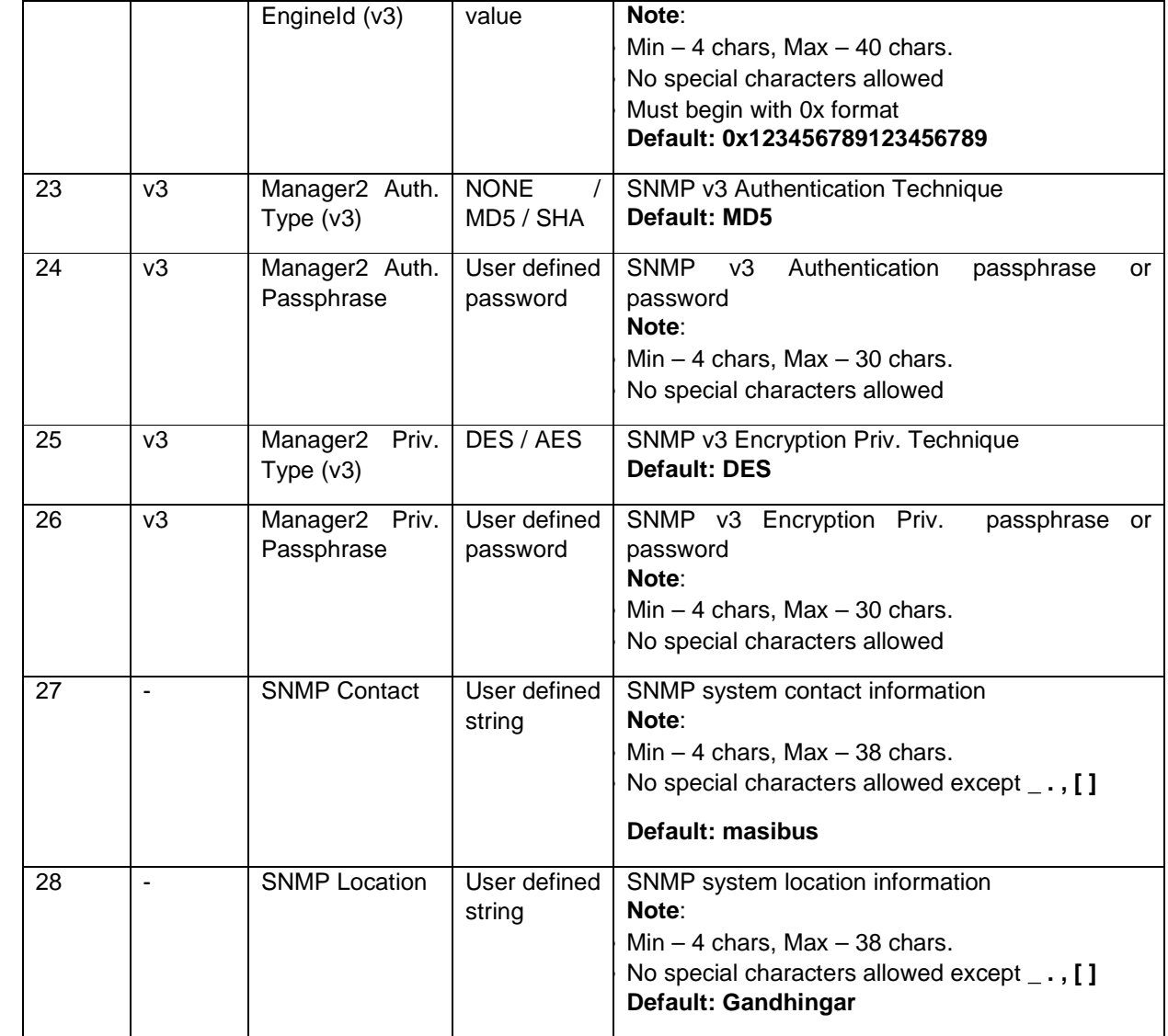

After the SNMP Manager parameters are configured, it is necessary to restart the SNMP service using SNMP failing to which SNMP communication will be according to old or previous settings. SNMP service operation depends on snmpd.conf configuration file contents which are automatically created according to SNMP settings as per above table once SNMP service is restarted or started after being stop.

### **9.2.4 Ethernet Settings:**

MTS200R Ethernet network parameters required to configure MTS200R eth0 and eth1 (optional) network IP parameters. This parameters need to setup whenever there is change in IP address of device eth0 or eth1 port or if any service in MTS200R is to be restarted. This mode is also used to configure syslog server address in MTS200R.

User need to enter "ETH" or "eth" in main menu of console based configuration utility as shown in below figure.

 Doc. Ref. no. : - m08A/om/101 Main Page GEN . General Settings. NTP . NTP Settings. SNMP . SNMP Settings. ETH . Ethernet settings. SEQ . Network Security Configurations. . Factory Default Settings.  $\mathbf{D}$ ADM . Administration Settings. F. . Exit Enter command: eth ETH0/1 Network settings 1. Current ETHx Settings. 2 . View ETHx Parameters. 3 . Configure ETHx Parameters. 4 . Restart Ethernet Services. 5 . View Log Messages. B . Back Enter command:

Once user have entered in Ethernet menu "ETH0/1 Network Settings", below is explanation of various options:

1 = To check current live network settings of Eth0 and Eth1. This are network settings which are alive in system. This mode is helpful mainly to check network settings when Ethernet port is in DHCP mode or in Autoconf mode or when user wants to check live system IP.

2 = To view current configured Ethernet settings.

3 = To configure network parameters of eth0, eth1, syslog server address and enabling/disabling network services.

4 = This option is to restart all Ethernet services at a single option. This may be required when user have to restart all services at one go.

5 = To view internal logged messages in /var/log/messages file.

 $B =$  to return to main menu.

masihus®

To View configured network parameters of Eth0 and Eth1:

Option "2" in Ethernet main menu is used to view configured eth0, eth1 settings. In case of single Ethernet, user can view respected single Ethernet port parameters directly. For dual Ethernet, user need to give 1 or 2 command to view Ethernet port 0 or Ethernet port 1 parameter respectively as shown in below figure.

Model: MTS200R (1U)

Issue no.: 01

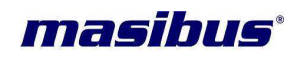

Issue no: 01

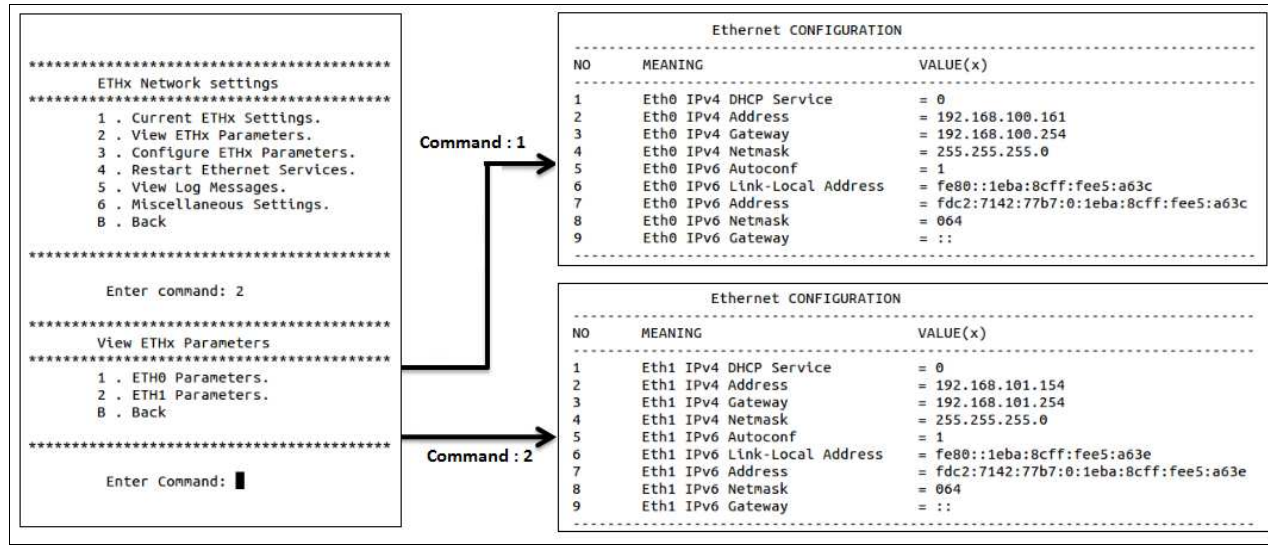

### To configure network parameters:

Option "3" in Ethernet main menu is used to configure eth0, eth1 parameters as shown in below image.

After pressing option "3", user will be prompted for command value of each parameter shown in above figure. The command number of each parameter are mentioned in left most column of parameters list. User can do configuration of multiple values at a time by entering the command value of required parameter. User will remain in the configuration menu till user enters "0" in command prompt. User can use "H" for displaying list of all parameters in middle of configuration stage.

Once all required parameters are configured, operator can save the set parameters using "0" command and then press "y" or "Y" (yes) when prompted for saving. Whenever user is in middle of configuration mode option and want to check the command options of other parameters of same mode, user can press "H" for help.

### **Note:**

SSH and TELNET Communication will get disconnected and console application "**start**" code will **stop** whenever operator will change the Ethernet network settings parameters by using SAVE option using the start program.

So, it is necessary that user should again connect MTS200R by SSH or TELNET communication with the applicable IP address and start the console program **"/usr/sbin/start**" again.

Below table provide each parameter description for Ethernet0 network parameters.

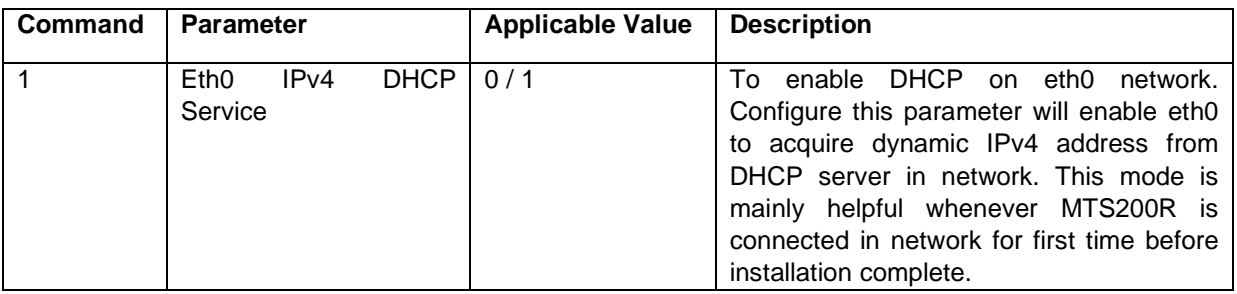

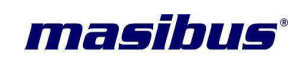

Issue no.: 01

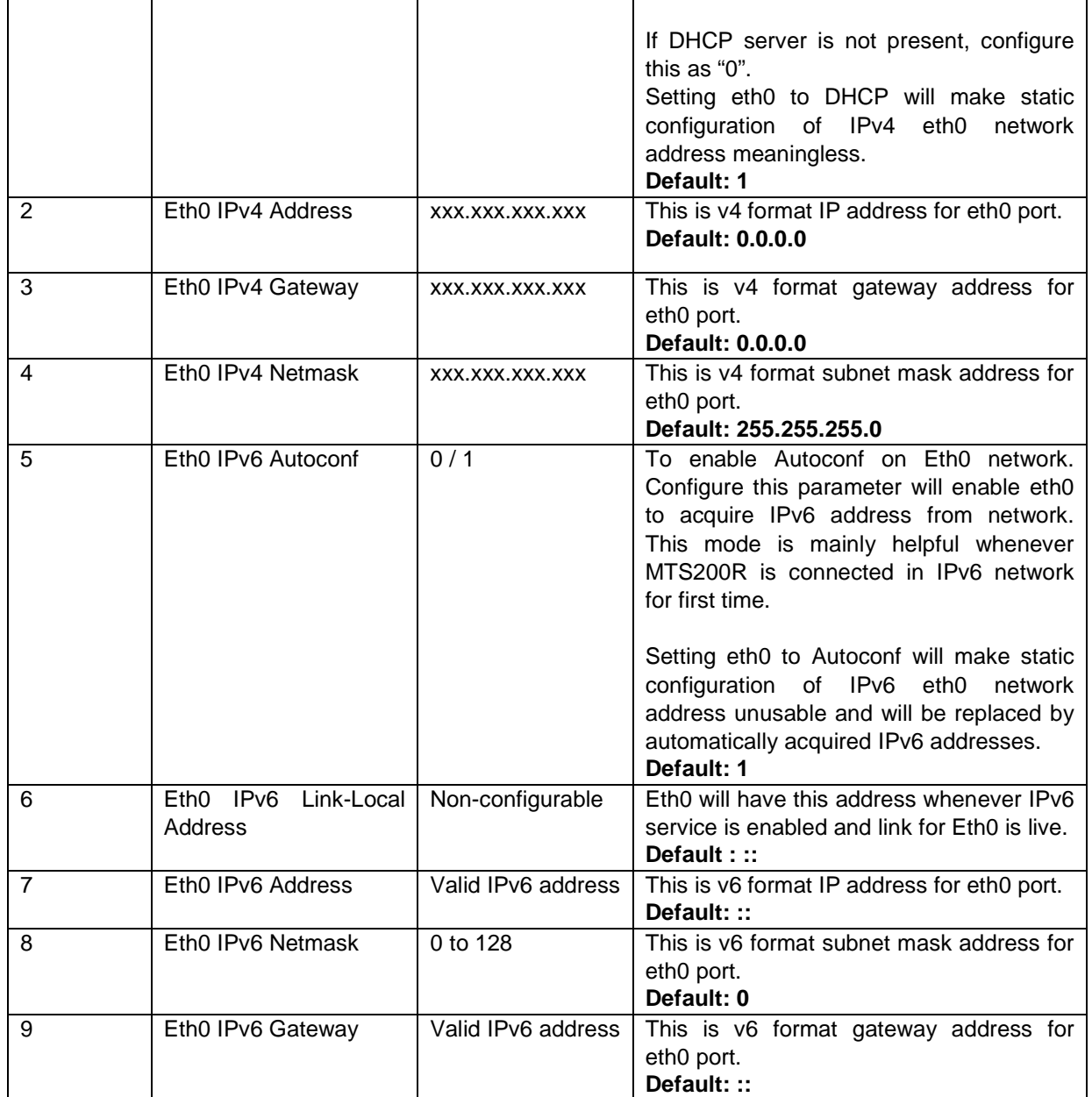

Below table provide each parameter description for Ethernet1 network parameters.

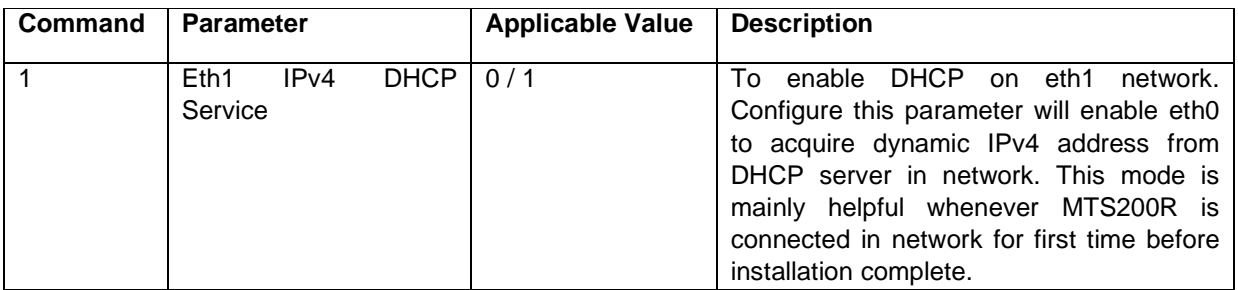

# Model: MTS200R (1U) Doc. Ref. no. : m08A/om/101 Issue no: 01

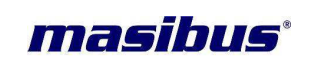

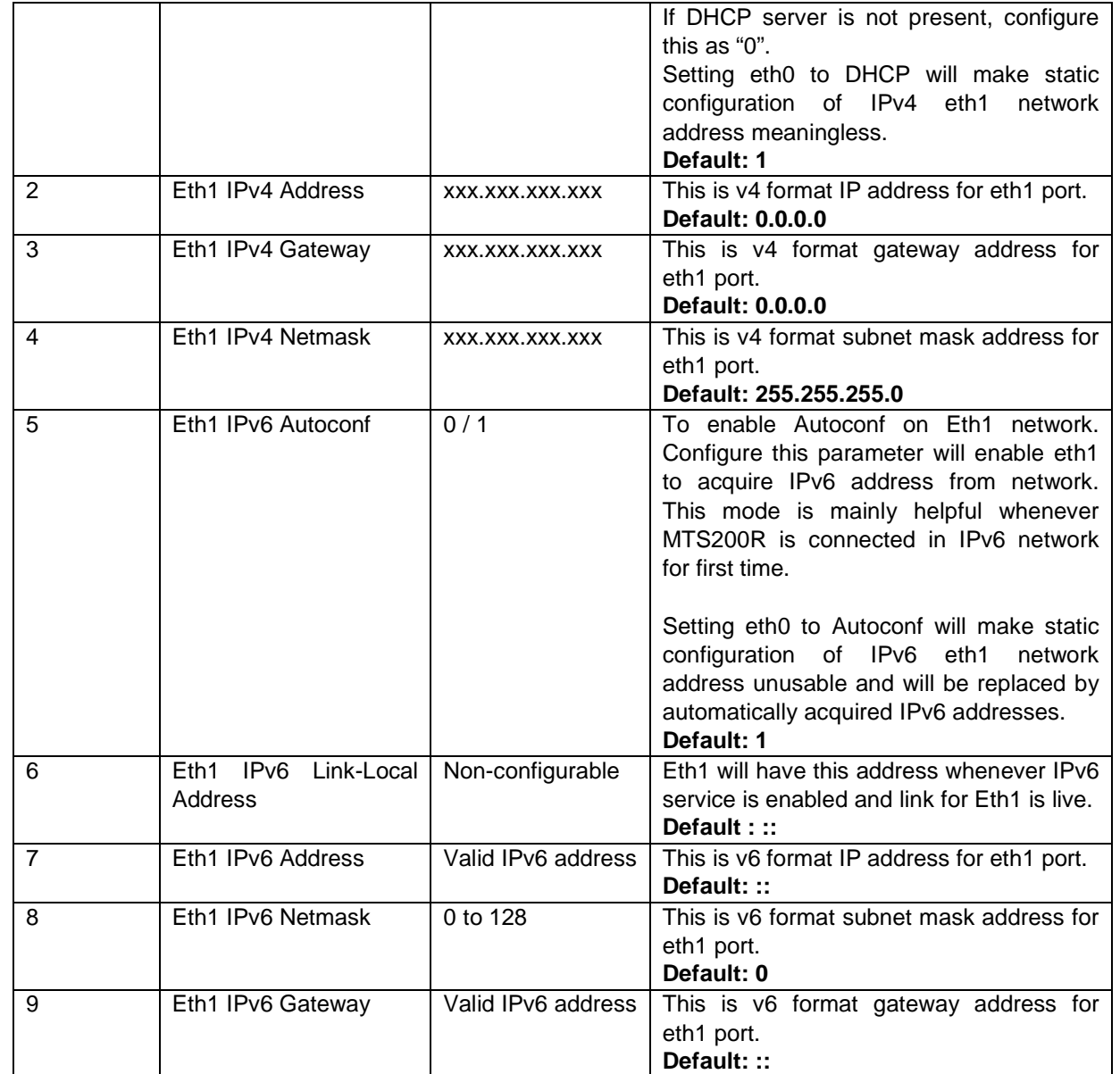

Below table provide each parameter description for Ethernet network Services.

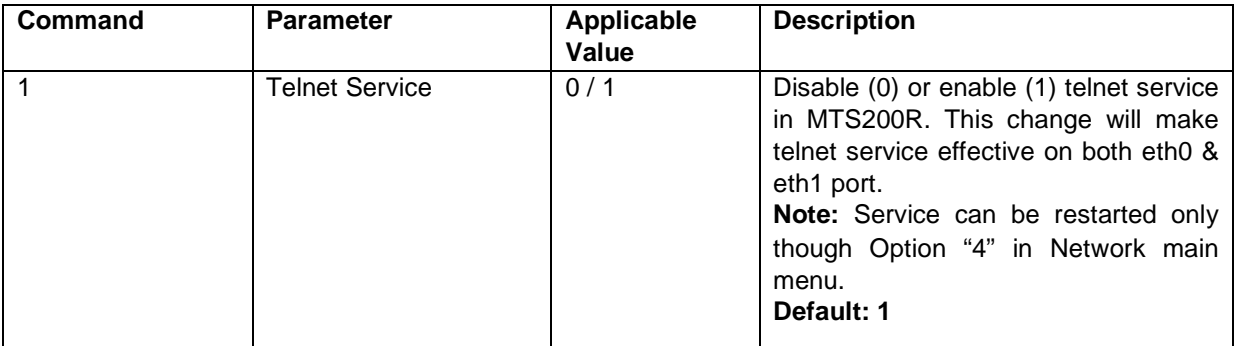

User's Manual **User's Manual Page 88 of 201** 

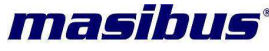

# Model: MTS200R (1U)

Doc. Ref. no. : - m08A/om/101

Issue no.: 01

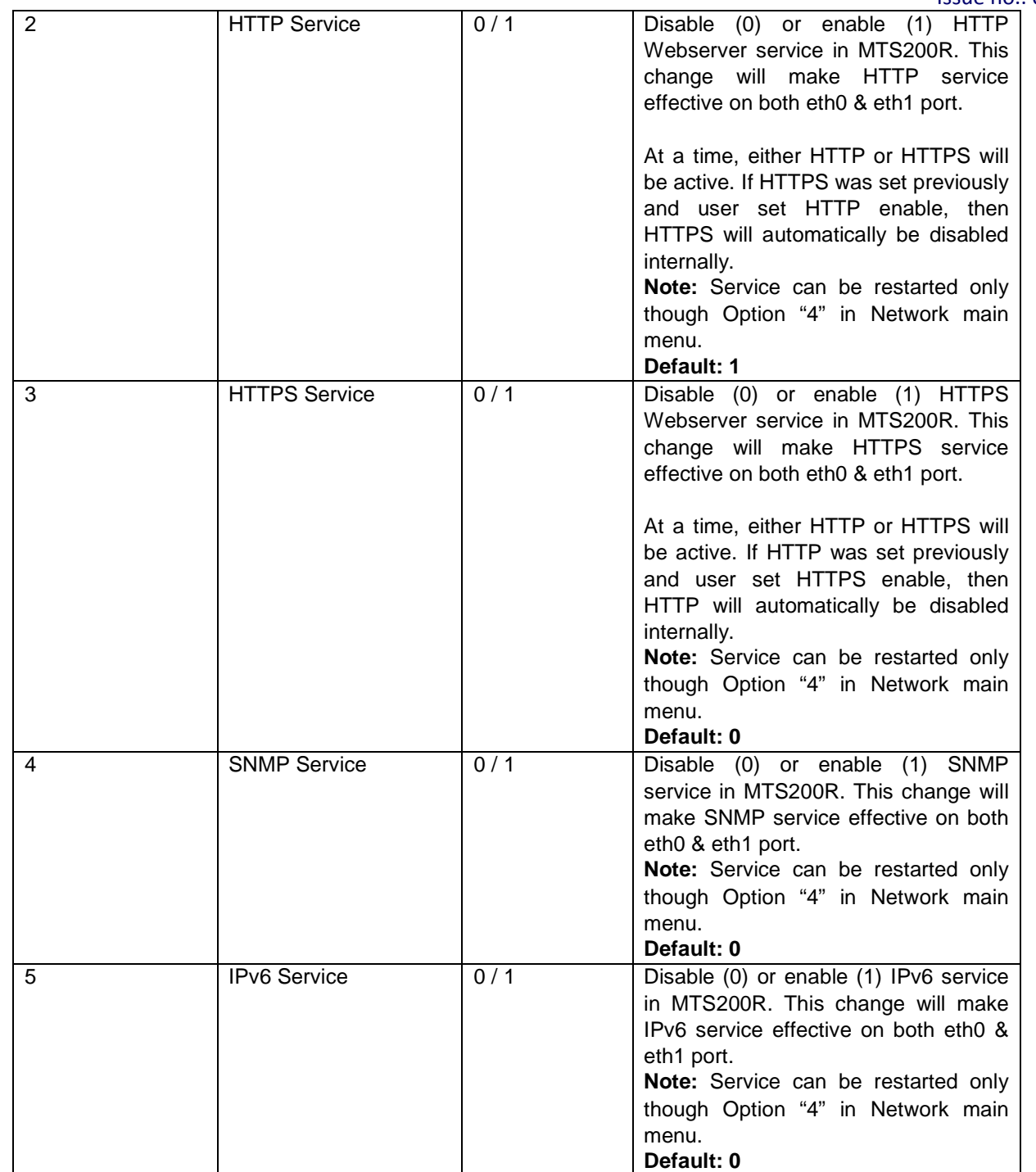

Below table provide each parameter description for Ethernet network miscellaneous parameters.

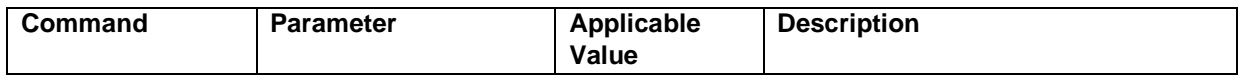

### Model: MTS200R (1U) Doc. Ref. no. : m08A/om/101 Issue no: 01

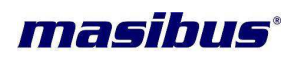

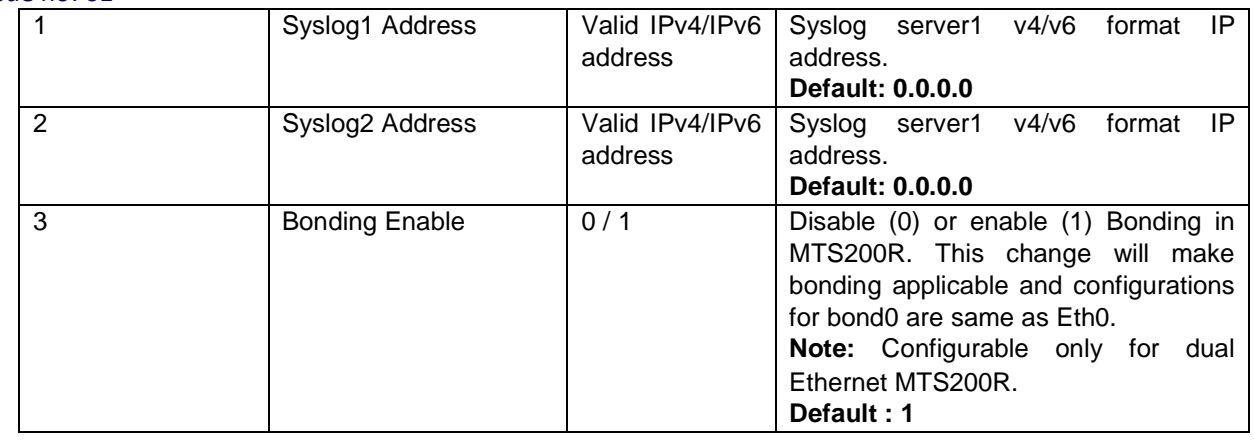

Option "5" is used to view MTS200R log messages. The device is cable to log the internal system messages, alarms in /var/log/messages file. New log is created on Power reboot of MTS200R and old records are deleted automatically on Power reboot. Also, MTS200R can store log messages of maximum 100Kbytes after which old logs will be deleted automatically.

If user wants the system to transmit log messages to remote syslog server on UDP layer, user need to configure the required Syslog1 and Syslog2 server address. This will cause syslog service is restart and thereafter, MTS200R will start transmitting all new messages in /var/log/messages and alarm to remote syslog servers and this messages will be stored in remote PC syslog message file automatically. For remote logging of syslog messages transmitted by MTS200R, it is necessary that syslog configuration file on Server PC should be configured for accepting syslog frames over UDP layer and syslog service should be running on server PC.

### **Note:**

- 1. If MTS200R is provided with only single Ethernet option, the other Ethernet port related parameters/configurations will be disabled and not accessible by operator.
- 2. As unit is shipped with DHCP settings on eth0 and eth1 port, user need to set static IP as DHCP IP on network may change on every Power ON/OFF of the device.
- 3. Eth1 port is any optional port to server different network in same industry. So, the domain of eth0 and eth1 should be separate.
- 4. Option "1" always displays live running all network settings of eth0 and eth1. However, gateway of any one of eth0 or eth1 is only displayed due to single entry in device IP routing table.
- 5. To make effect of change in any Ethernet port related parameter, user should press "y" or "Y" when start application asks to REBOOT device. Otherwise all parameters will be restored to last saved configuration settings.

### **9.2.5 Network Security Settings:**

MTS200R provides secure communication to remote machines through SSH and HTTPS mode for its own status monitoring and configurations. However, SSH and HTTPS provide security layer though their respective security keys and certificates. MTS200R is shipped with default factory SSH v1 and SSH v2 keys as well as with self-signed HTTPS certificate. But, MTS200R also provided flexibility to user to generate their own SSH v1 and SSHv2 keys as well as HTTPS certificates through console based configuration utility and Webserver mode.

It is always recommended to generate security keys and certificates in MTS200R through secured means such as SSH and HTTPS. Other communication modes with MTS200R such as serial console, Telnet and HTTP are not secured and prone to network intruders.

**User's Manual**  Page 90 of 201

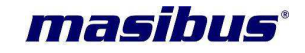

### Model: MTS200R (1U) Doc. Ref. no. : - m08A/om/101 Issue no.: 01

Below is the explanation for methods to generate SSH and HTTPS security keys through SSH based console configuration utility application.

To go to security menu, user need to enter "SEQ" or "seq" in main menu of application utility as shown in below image.

> Main Page GEN . General Settings.<br>NTP . NTP Settings. SNMP . SNMP Settings. ETH . Ethernet settings. SEQ . Network Security Configurations. . Factory Default Settings.  $\Omega$ ADM . Administration Settings. E . Exit Enter command: seq Network Security Configuration 1 . SSH Settings. 2. HTTPS Settings. 3 . NTP Autokey Settings. B . Back Enter command:

1 = To view and generate SSH related security keys.

2 = To view and generate HTTPS related security certificate.

3 = To view, generate, remove and update NTP autokeys.

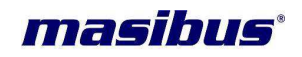

### Model: MTS200R (1U) Doc. Ref. no. : m08A/om/101 Issue no: 01 **9.2.5.1 SSHv1/v2 Security Keys menu:**

Option "1" in security main menu, user can select SSH security menu page. Below image shows the SSH menu page in security settings. This menu allows user to view existing SSH key details, to generate new SSH keys for verison1 and 2, view generated new SSH keys and option to save new generated keys. For more details regarding SSH v1 and v2 explanation, refer section 13.2.

> SSHv1/v2 Settings 1 . View Current SSHv1/v2 Key. 2 . Generate SSHv1/v2 Key. 3 . View Generated SSHv1/v2 Key. 4 . Save SSHv1/v2 Key. **B** . Back Enter command:

Option "1" will show current existing SSH v1 and v2 keys present. This are keys which are currently used for SSH communication. This are different from option "3" as keys viewed using option "3" shows new generated keys which will only come in effect once saved. Below image shows the SSH key details.

SSHv1 Key Not Found. | SSHv1 Rey Not Found.<br>|ssh-rsa AAAMSINZACI/ACZEAAAADAQABAAAMAQCOfNrkPsHyMJhSCUcCHaZYbCS/11z0XPkuOFpHLOZnSC50Vn4y5Zj/175Fokdgrs\sdQovwomn7\zBP1\fOE2cY3hZyvwRpe9bMOnBMh<br>|QSaroAe\vbchSerLYFnMfAγθkjFI2XRwLFFjjft0HQVBI+eQSCT SSHv2 [ssh\_host\_rsa\_key] Key: ssh-dss AAAABJNzaclicJMAAACBANogSJK2ol+UftZp9A9PHS14c7alnjVySt7ZQBE+bvQ2bT7qdXnYgaIQu2Ms+RIFr7zqvdxRgxeWlkyL7KnTBZDanSLyDj0gYnsSh2n4wBd3zJnSo+ ssn-ass www.margaretic.inter.com/particle/state/inter.com/particle/state/inter.com/particle/inter.com/particle/inter.com/particle/inter.com/particle/inter.com/particle/inter.com/particle/inter.com/particle/inter.com/partic EHrFbh4O EHzfbh4GKg«» root@∧YTS2OO<br>- SSHv2 ſssh host dsa kevl Kev:

Option "2" is used to generate new keys for SSH v1 and SSHv2 keys. SSHv1 uses default RSA type private and public keys while SSH v2 uses RSA and DSA type private and public key for authentication purpose. DSA keys are of fixed 1024 bits based keys while RSA keys can of 768 or 1024 or 2048 bits to create keys. It is recommended to use 2048 bits RSA key sized because 2048 bits is considered more robust authentication key size for ssh communications. For further details, refer section 13.2.

MTS200R is capable to generate DSA keys of 1024 bits as well as RSA keys with configurable bits size. When option "2" is selected, user is prompted to enter bits size to generate keys as shown in below figure.

Note: Enter bits required to generate rsa SSH key. Default is 2048. -> Enter total bits for RSA based SSH key(768 / 1024 / 2048):

After entering required bits, SSHv1 RSA and SSHV2 DSA and RSA keys are generated automatically. The new generated keys can be viewed by using option"3". The new generated keys will only be effective when they are save using option "4" in SSH menu. This option will replace existing SSH keys with new generated SSH v1 and v2 keys automatically. However, new keys can be experienced a new SSH login with MTS200R as existing SSH login with MTS200R will continue till the existing SSH session is closed.

**Note:** 

**User's Manual** Page 92 of 201

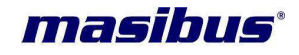

Issue no.: 01

1. Whenever new SSH keys are generated and saved in MTS200R, user need to remove old keys for MTS200R particular IP address at remote PC and then connection with MTS200R new keys can be established.

### **9.2.5.2 HTTPS Security Certificate menu:**

Option "2" in security main menu, user can select HTTPS security menu page. Below image shows the HTTPS menu page in security settings. This menu allows user to view existing HTTPS certificate details, to generate new HTTPS certificate, view generated new HTTPS certificate and option to save new generated certificate. HTTPS security certificate in MTS200R are self-signed SSL security certificate of X509 type.

> HTTPS Settings 1 . View Current SSL Certificate Key. 2 . Generate SSL Certificate Key. 3 . View Generated SSL Certificate Key. 4 . Save SSL Certificate Key. **B** . Back

Option "1" will show current existing HTTPS certificate present. This is security certificate which are currently used for HTTPS communication. This are different from option "3" as certificate viewed using option "3" shows new generated security certificate which will only come in effect once saved. Below image shows the HTTPS certificate details. Below image shows the truncated part of HTTPS SSL certificate.

# Model: MTS200R (1U)

# Doc. Ref. no. : m08A/om/101

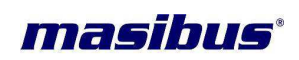

Issue no: 01

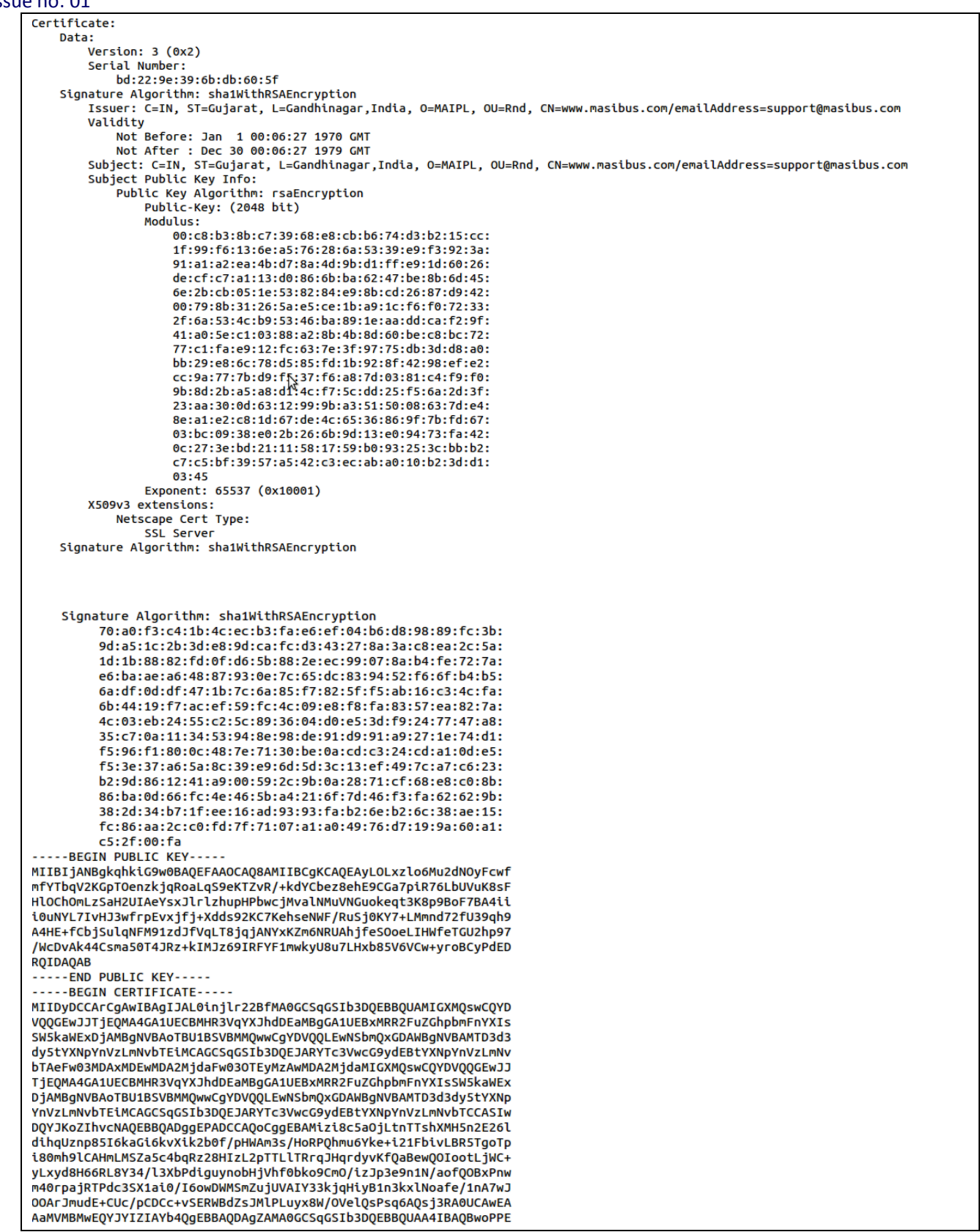

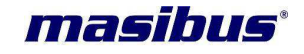

### Issue no.: 01

Option "2" is used to generate new HTTPS SSL certificate. MTS200R is capable to generate user defined data based HTTPS certificate. When option "2" is selected, user is prompted to enter few details required for generating security certificate as shown in below figure.

Below Fields are required for generate SSL certificate.

Country Name [2 letter code]. State or Province Name (full name). [min=2, max=20 characters]. Locality Name (eg, city). [min=2, max=20 characters]. Organization Name (ey, company). [min=2, max=25 characters]. Organizational Unit Name (eg, section). [min=2, max=15 characters]. Common Name (e.g. server FODN or YOUR name) [min=2, max=25 characters]. Email Address [max. 25 characters].

-> Enter Country Name [2 letter code]:

Below table represents the special characters details for parameters required to generate HTTPS Certificate.

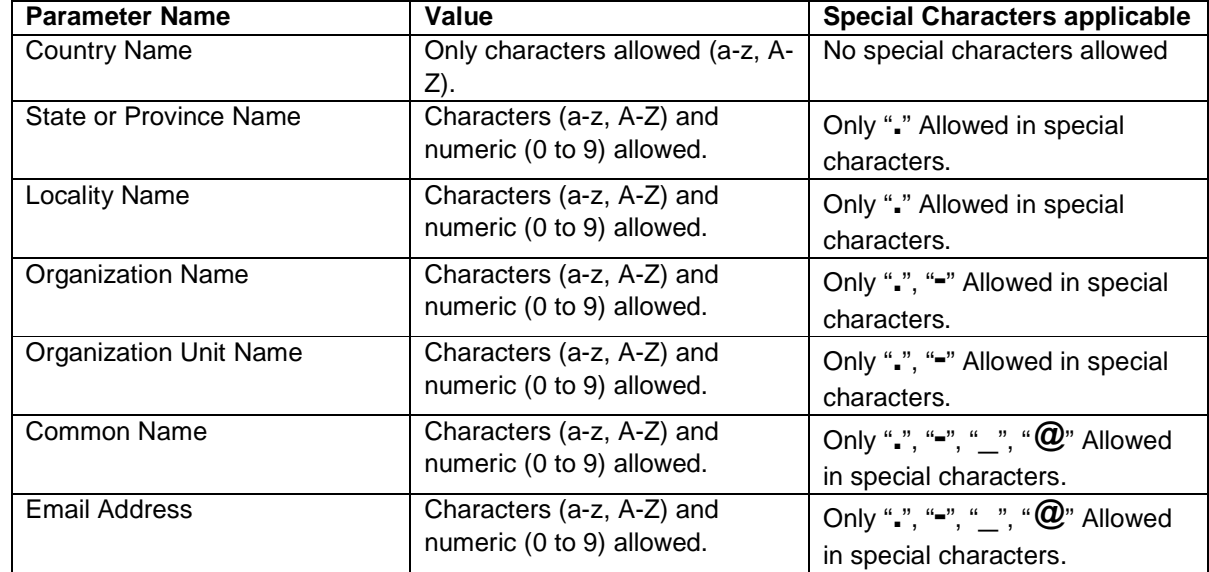

After entering above data, security certificate generation process starts and take few seconds for generating certificate. During this, user should not stop the process in between and wait till certificate is generated. After new certificate is generated, user can use Option "3" to view the certificate contents and then option "4" to save the certificate.

After new certificate is saved, user need to restart HTTPS service from "Network Setting page". User will be asked to accept new HTTPS SSL certificate in web browser software's as previous downloaded certificate in web based browser will become invalid for this particular MTS200R.

### **9.2.5.3 NTP Autokey menu:**

For detailed description of NTP Autokey please refer section **11.3.3.4.2**

User can generate NTP Autokey for PC and IFF scheme based authentication files in MTS200R using webserver and using SSH. To generate keys, user need to take SSH of MTS200R and run the application code.

Model: MTS200R (1U) Doc. Ref. no. : m08A/om/101 Issue no: 01

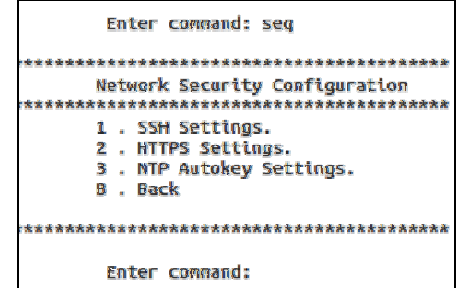

User need to enter 3 for NTP Autokey settings in console based configuration utility. Once user has User need to enter 3 for NTP Autokey settings in console based configuration utility. Once entered in the NTP Autokey settings it will ask for the certificate type. Enter '1' for trusted server.

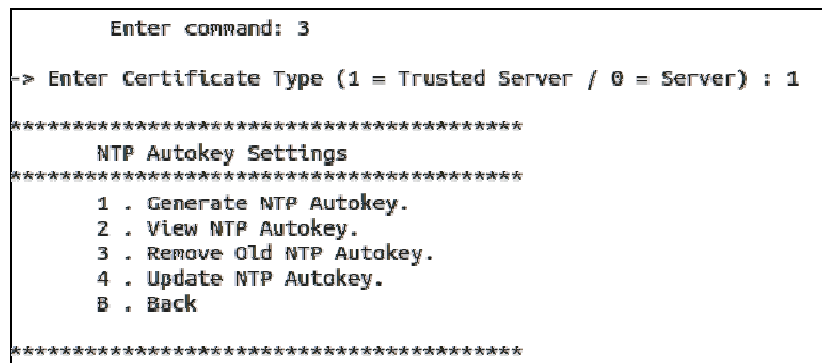

In above menu below options are available.

- 1) Generate NTP Autokey This option is used to generate NTP PC/IFF Auto key. User need to enter password and copy respected keys in the client. nu below options are available.<br>e NTP Autokey – This option is used to generate NTP PC/IFF Auto key. User need to enter<br>d and copy respected keys in the client.<br>'P Autokey: - This option is used to view generated NTP autok
- 2) View NTP Autokey: This option is used to view generated NTP autokey either it is from PC or from IFF scheme. 2) View NTP Autokey: - This option is used to view generated NTP autokey either it is from PC<br>IFF scheme.<br>3) Remove Old NTP Autokey:- This option is used to remove old generated key in the MTS200R
- 
- 4) Update NTP Autokey.

### **9.2.5.3.1 NTP Autokey PC Scheme:**

The PC scheme uses a private certificate (X509.3 type certificate) generated by trusted host as the group key and is distributed to all ntp group clients by secure means such as HTTPS or SCP. It is owner or key and is distributed to all ntp group clients by secure means such as HTTPS or SCP. It is owner or<br>operator responsibility to reveal this group key outside the ntp group. This scheme is cryptographically strong as long as the private certificate is kept secured. Refer below figure for further understanding of PC scheme. outside the ntp group. This scheme is cryptographically secured. Refer below figure for further understanding of

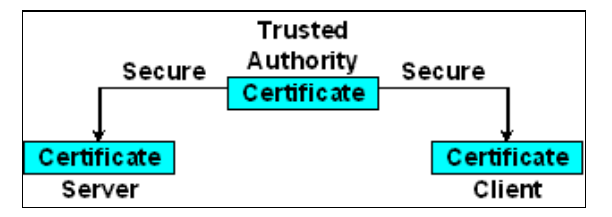

**User's Manual** 

masihus®

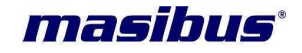

# Doc. Ref. no. : - m08A/om/101 Issue no.: 01

Whenever a new private certificate is generated by Trusted host, it is necessary to distribute new key to all ntp clients for successful associations.

all ntp clients for successful associations.<br>For detailed description please refer section 11.3.3.4.2.1

• Procedure to Generate NTP Autokey PC Scheme keys in MTS200R:

User need to enter in the NTP Autokey configuration menu in the Security menu in the console based configuration utility. Select trusted server and PC scheme. In NTP Autokey PC scheme user need to enter password to generate private key and private certificate.

Select trusted server and PC scheme. In NTP Autokey PC scheme user need to<br>nerate private key and private certificate.<br>Enter command: 1<br>Enter Tdentity Scheme (PC/IFF) : pc<br>Enter Password (Only Digits/Letters) (Max. Length nu to he

As soon as password is entered, it will start the process for generating autokey. User need to wait till the NTP autokey pc scheme private key and certificate get generated.

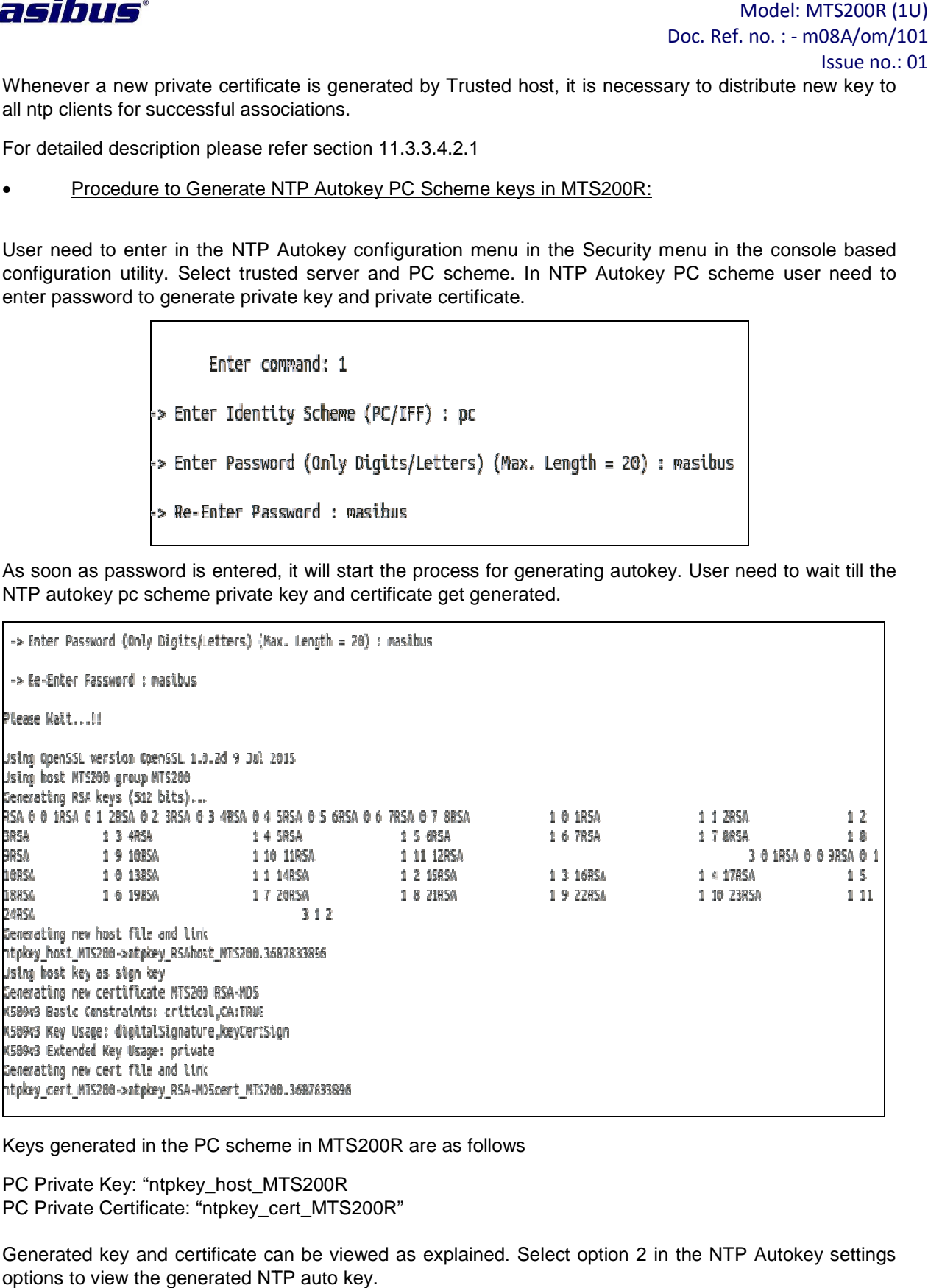

Keys generated in the PC scheme in MTS200R are as follows

PC Private Key: "ntpkey\_host\_MTS200R PC Private Key: "ntpkey\_host\_MTS200R<br>PC Private Certificate: "ntpkey\_cert\_MTS200R"

Generated key and certificate can be viewed as explained. Select option 2 in the NTP Autokey settings options to view the generated NTP auto key.

**User's Manual**

Model: MTS200R (1U) Doc. Ref. no. : m08A/om/101 Issue no: 01

# IR (10)<br>
The results of the continue of the configuration in the configuration of the<br>
the configuration is a strain and the configuration in the configuration<br>  $\frac{1}{2}$  and  $\frac{1}{2}$  and  $\frac{1}{2}$  and  $\frac{1}{2}$  and  $\frac{$

• Procedure to use NTP Autokey PC Scheme as ntp associations between MTS200R and ntp clients

Procedure for NTP associations between MTS200R and client is same as explained in the 11.3.3.4.2.1 section.

- Procedure to transfer Trusted server MTS200R keys in other MTS200R units
- **Step 1:** To use NTP Auto key for MTS200R as server user need to go to the NTP Autokey settings menu in the security menu of the user based configuration utility. To generate PC scheme NTP Autokey in the security menu of the user based configuration utility. To generate PC scheme NTP Autokey<br>user need to follow the same procedure as it is used for trusted server only change is user need to select Server for certificate type.

**User's Manual** 

masihus

 Doc. Ref. no. : - m08A/om/101 Model: MTS200R (1U) Issue no.: 01

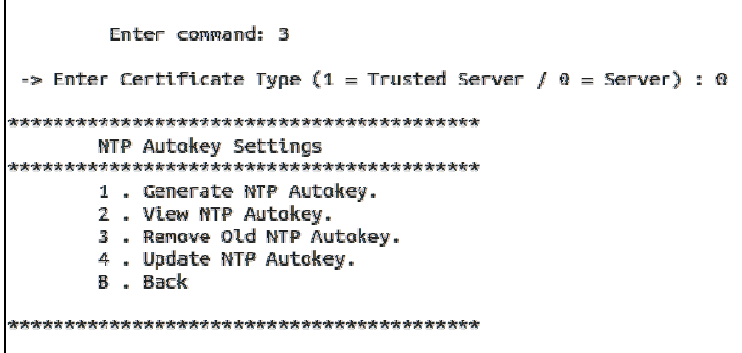

**Step 2**: Enter the password used to generate the Trusted Server PC keys in password field. After entering password wait for some time. Now copy private key and certificates from trusted server.

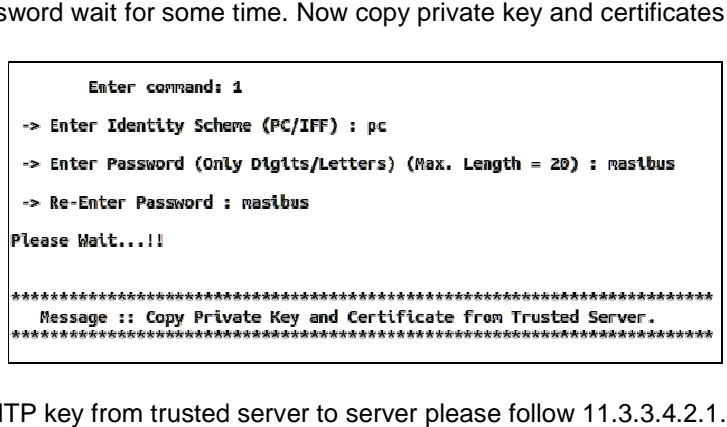

**Step 3:** To transfer NTP key from trusted server to server please follow 11.3.3.4.2.1.

**Step 4:** After the NTP auto key is transferred from trusted server to server again go to the NTP autokey settings menu in the security menu of console based configuration utility. Now select option 4 to update NTP autokey. If NTP auto key is successfully updated message will be there as shown below.

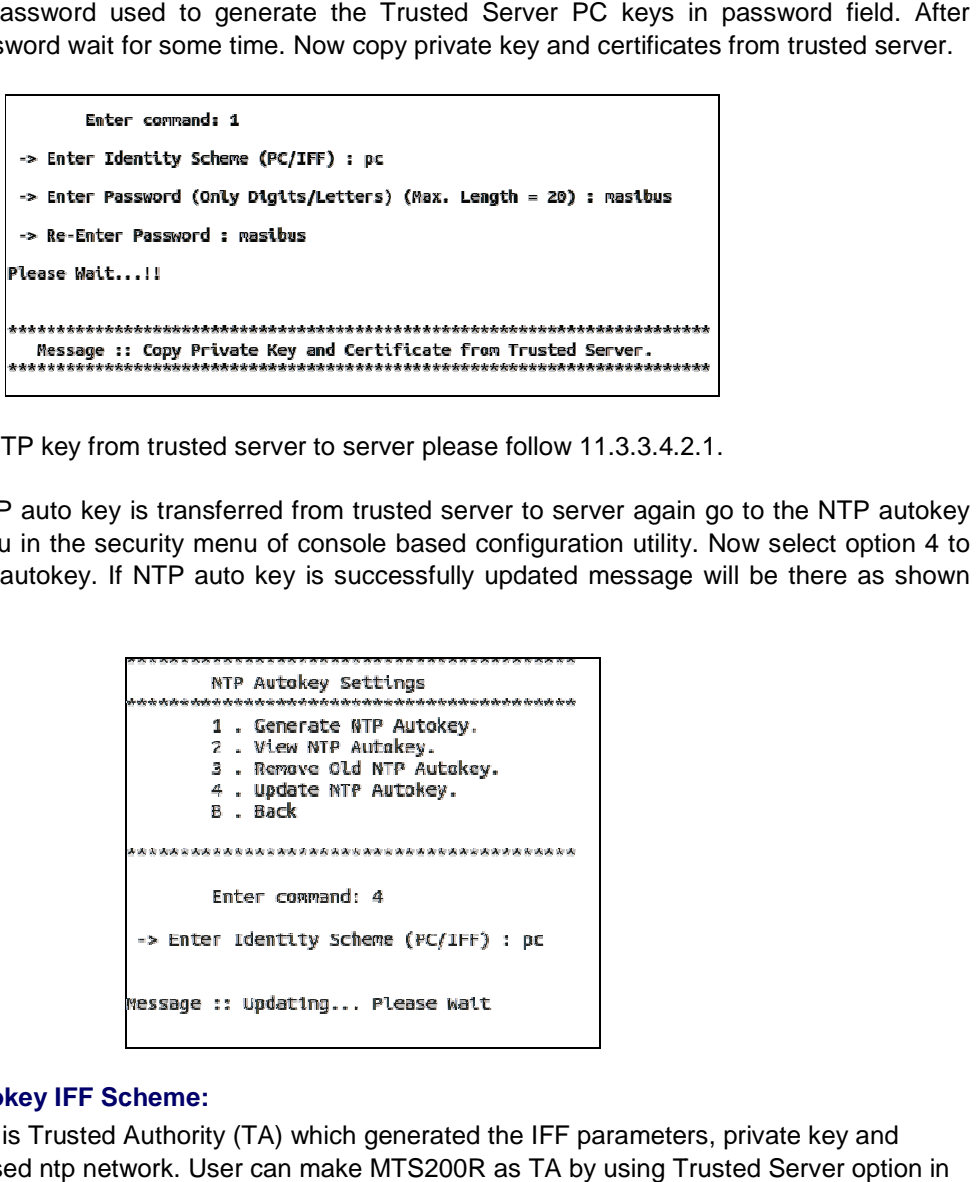

### **9.2.5.3.2 NTP Autokey IFF Scheme:**

In IFF scheme, there is Trusted Authority (TA) which generated the IFF parameters, private key and public key for IFF based ntp network. User can make MTS200R as TA by using Trusted Server option in

masibus®

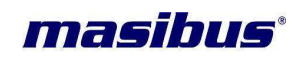

### Issue no: 01

webserver and console based configuration utility and selecting IFF scheme in webserver security page or any one of multiple MTS200R connected in a single network as TA.

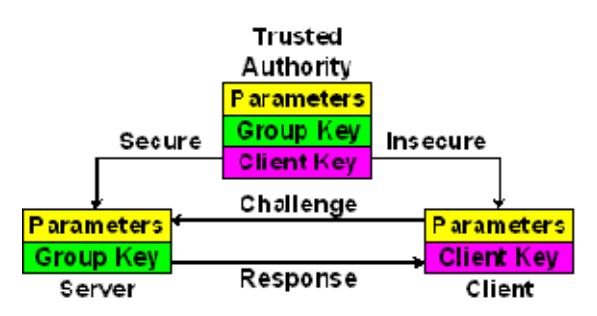

For detailed description please refer 11.3.3.4.2.2

• Procedure to Generate NTP Autokey IFF Scheme keys in MTS200R which will act as Trusted Authority in NTP network:

User can generate Autokey for PC and IFF scheme in MTS200R using webserver and console based configuration utility. To generate PC schemes keys, user need to go NTP Autokey settings in the Security menu of the console based configuration utility.

**Step 1:** User need to select trusted server as a certificate type and select IFF option in the identify scheme. Now procedure will be same as it is done in the NTP Auto key PC Scheme.

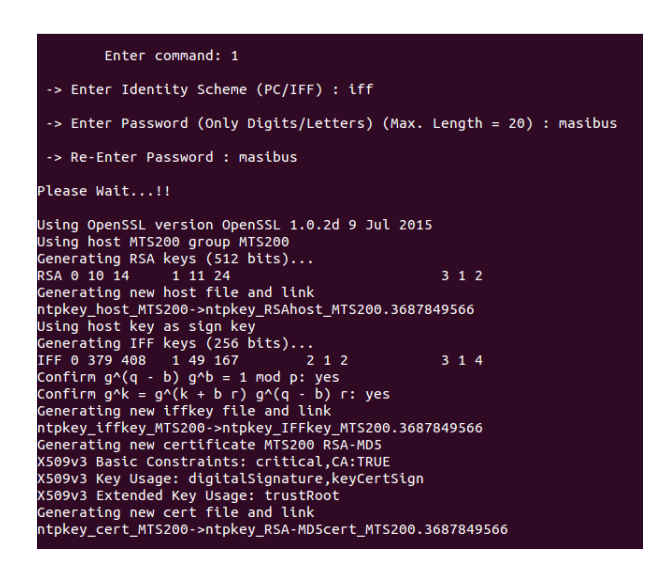

**Step 2:** After required keys are generated, user can check the key contents using "VIEW" option and selecting key type in field "Contents of" as shown in below images. Same as Private Key user can view certificate as well as Group key.

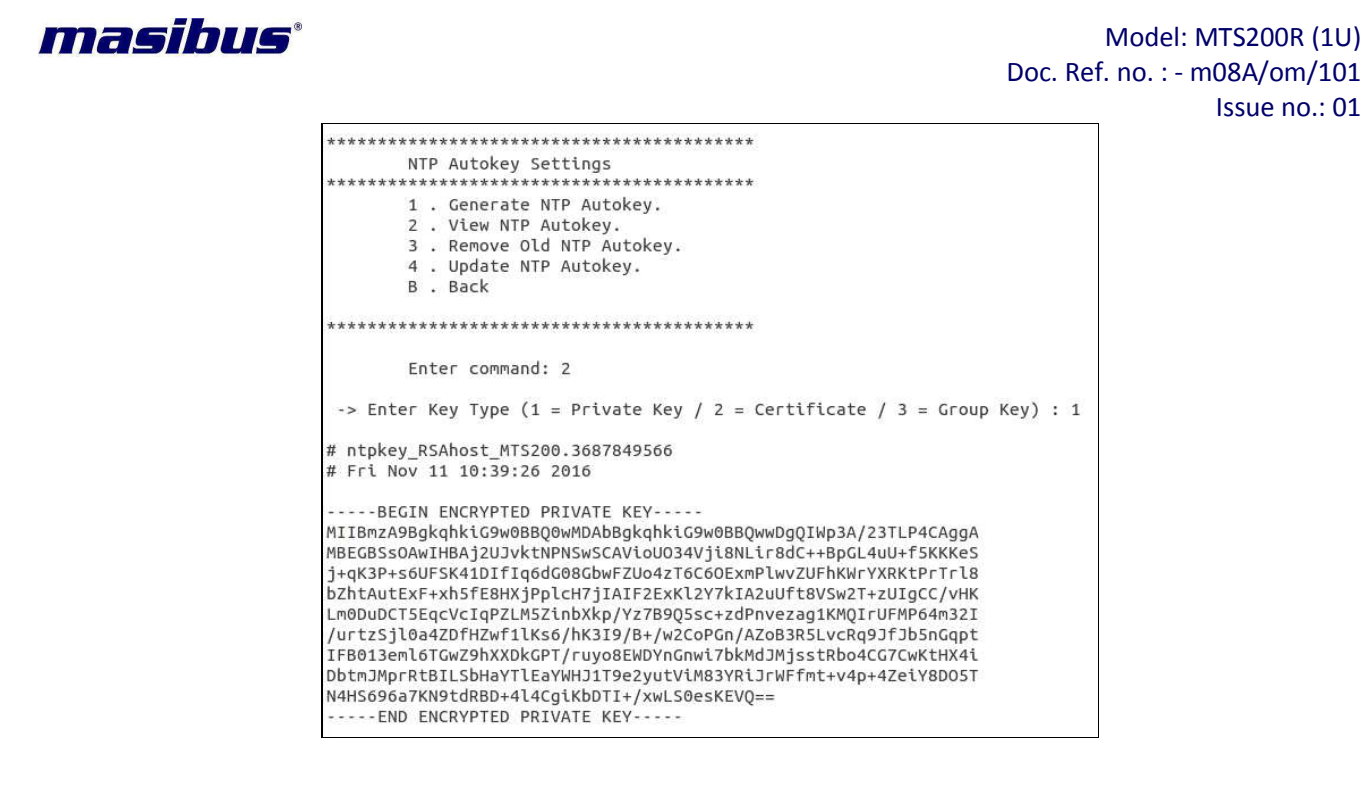

The keys generated in PC scheme in MTS200R are as follows:

IFF Parameter key: "ntpkey\_iffkey\_MTS200R" IFF Private Key: "ntpkey\_host\_MTS200R" IFF Private Certificate: "ntpkey\_cert\_MTS200R"

- Procedure to use IFF scheme as ntp associations between MTS200R trusted authority and ntp clients:
- **Step 1:** Procedure to use IFF scheme between MTS200R trusted authority and ntp client is same as explained in the 11.3.3.4.2.2.
- Procedure to transfer Trusted Authority MTS200R IFF key in other MTS200R units:

There will be only one MTS200R device in complete NTP group network which will act as Trusted Authority with trusted server functionality. Other MTS200R units in same NTP network will only be acting as trusted server mode.

**Step 1:** To use NTP Auto key for MTS200R as server user need to go to the NTP Autokey settings menu in the security menu of the user based configuration utility. To generate IFF scheme NTP Autokey user need to follow the same procedure as it is used for trusted server only change is user need to select Server type for certificate type.

Model: MTS200R (1U) Doc. Ref. no. : m08A/om/101 Issue no: 01

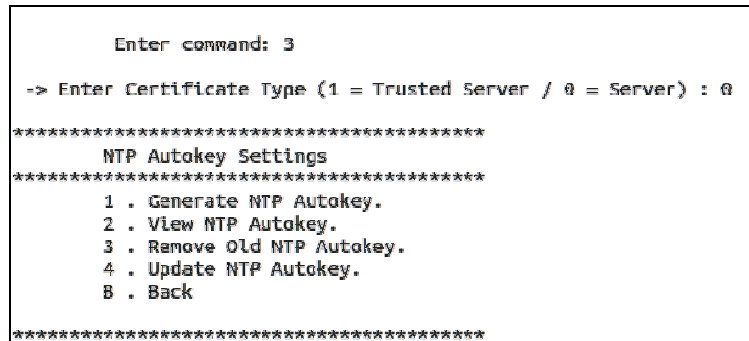

**Step 2:** Before generating new key remove the old keys. Now select the IFF scheme as Identify scheme Before generating new key remove the old keys. Now select the IFF scheme as Identify scheme<br>and enter the password. Password can be different from the MTS200R trusted server password and generate key and certificate.

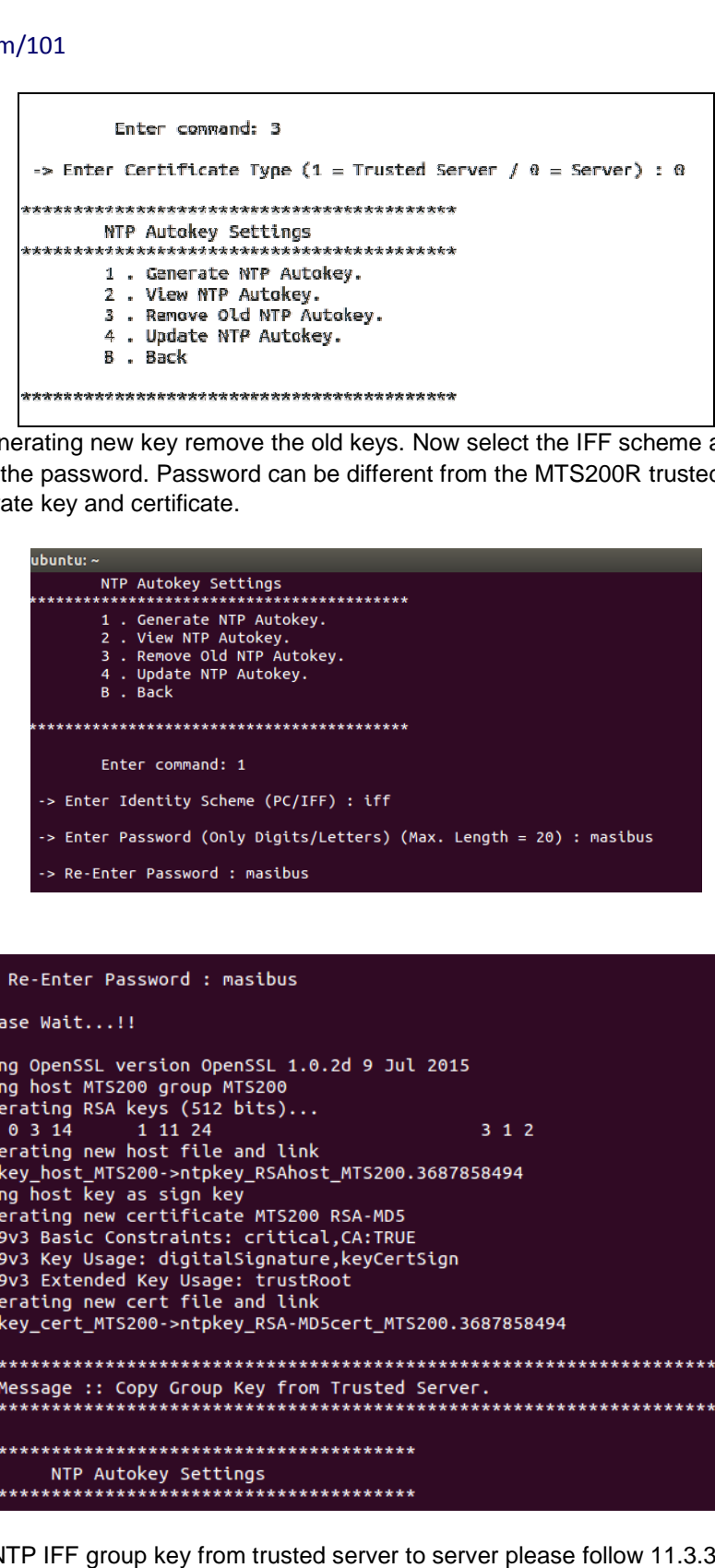

Ger ntr Usi

**Step 3:** Transfer NTP IFF group key from trusted server to server please follow 11.3.3.4.2.2.

**User's Manual** 

masihus®

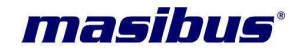

Issue no.: 01

**Step 4:** After the NTP auto key is transferred from trusted server to server again go to the NTP autokey settings menu in the security menu of console based configuration utility. Now select option 4 to update NTP autokey.

### **9.2.6 Default / Restore Settings:**

MTS200R settings related to General settings, NTP settings, SNMP Settings and Ethernet network settings can be resetting to factory default and/or restore using "D" or "d" command in console based configuration utility. User can restore last settings if user has done factory default and want to revert to settings which were before doing default.

MTS200R settings which can be done to factory default or restore is shown in below image.

Main Page \*\*\*\*\*\*\*\*\*\*\*\*\*\* \*\*\*\*\*\*\*\*\*\*\*\*\*\*\*\*\*\*\*\*\*\*\*\*\*\*\*\*\*\*\* GEN . General Settings. NTP . NTP Settings. SNMP . SNMP Settings. ETH . Ethernet settings. SEQ . Network Security Configurations. . Factory Default Settings. n. ADM . Administration Settings. F  $Fx1f$ Enter command: d Factory Default Settings \*\*\*\*\*\*\*\*\*\*\*\*\*\*\*\*\*\*\* 1. General Settings. 2. NTP Settings. 3 . SNMP Settings. 4 . Ethernet Settings. B. Back Enter command:

Options explained in above figure, below are explanation:

**1** = to configure General settings as explained in section 9.2.1 to factory default or restore before default settings.

**2** = to configure NTP settings as explained in section 9.2.2 to factory default or restore before default settings.

**3** = to configure SNMP manager related settings as explained in section 9.2.3 to factory default or restore before default settings.

**4** = to configure Ethernet network eth0 and eth1 settings as explained in section 9.2.4 to factory default or restore before default settings.

 **to return to previous menu.** 

If user wants to change general setting to factory default, user should give "1" in command and then press ENTER. This will lead to below figure type index which will have options for factory default or restore. Refer below image.

Model: MTS200R (1U) Doc. Ref. no. : m08A/om/101 Issue no: 01

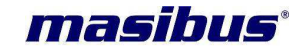

Settings 1 . Factory Default. 2 . Restore bkp. 3 . View Current Settings. !! Note: Enter '0' to return 'H' for Help !! -> Enter command:

Option "1" will default General setting to factory default. If user wants to revert to settings which were before default being done, user can use Option "2" to restore the settings. Option "3" will let user view the current settings of General parameters which will be applicable.

Same method is applicable for other settings for NTP, SNMP and Ethernet. By doing default settings of Ethernet Network, all network settings of eth0 and eth1 will go to default. Due to this other clients connected with MTS200R Ethernet communication will break due to change in network addresses of eth0 and eth1.

Whenever user change the settings of NTP and SNMP, it is necessary for user to restart the respective service for "Ethernet Settings" option in main menu for new changes to take effect.

### **9.2.7 Administration Settings Menu:**

.

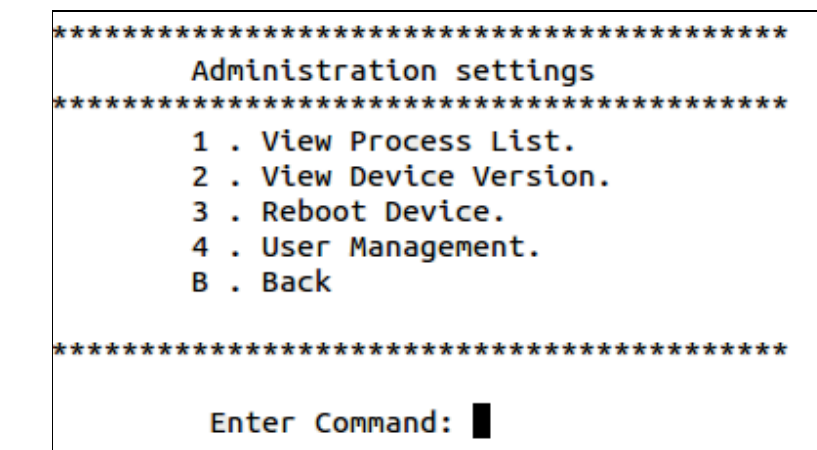

Option "1" in above menu is for Process list and it shows the current process running in MTS200R device.

Option "2" shows Device Version which give details about the MTS200R version information.

Option "3" "Reboot Device" option can be used to reboot the device through webserver. While this option will cause reboot, all outputs of MTS200R will be halted till the units get started again. All log messages will be cleared and all Ethernet services will be restarted again.

Option "4" "User Management" option can create/modify/delete system username as explained below.

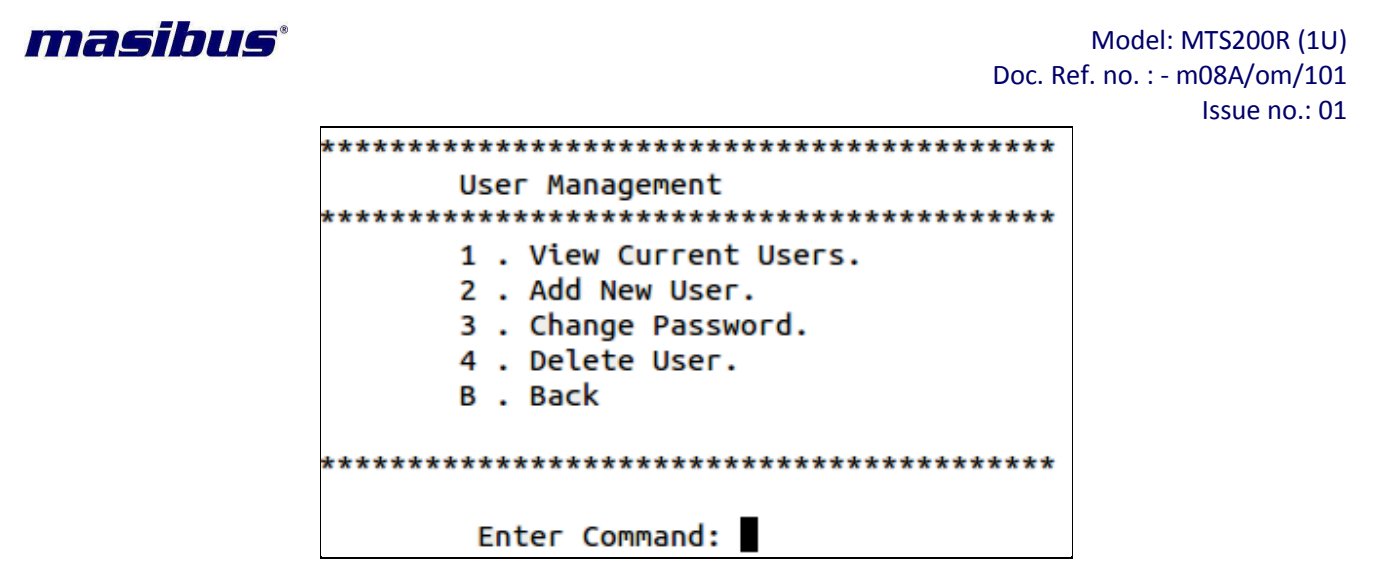

Multiple Users can be created for MTS200R device with categories as Super-User, Administrator and Info. Maximum 10 username are allowed within system including "root" user. "root" is default super-user of MTS200R device which cannot be deleted or its username or password modified.

Users created through webserver or console based configuration program are applicable only for webserver login and SSH, Telnet and serial console session. The users created through webserver or console based program are different from front panel keypad password access.

New Users can be created or deleted only by Super-user and administrator type of users. Info user login to webpage can neither create user nor delete any user.

Super-user have all read-write access for system configuration, have rights to start/stop restart any system through webserver or console based program and even can check the ntp status data on webserver or console based program.

Administrator also have all read-write access for system configuration, have rights to start/stop restart any system through webserver or console based program and even can check the ntp status data on webserver or console based program. But, Administrator do not have access to console of MTS200R through SSH or Telnet or serial mode. If Administrator tries to have SSH, Telnet or serial session with MTS200R, console based configuration utility "start" program will run automatically and session will expire or close on exit of the program.

Info User can only view configuration status but cannot modify device configuration and also cannot make any changes to system services status. Info user also does not have access to ntp service status.

Option "1" will show details and list of current existing system users as show below.

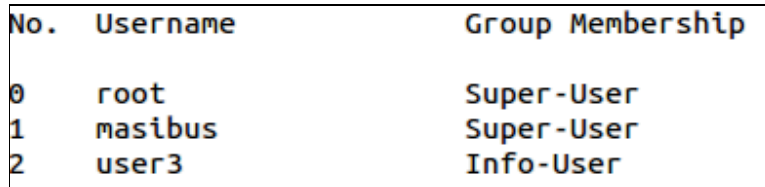

Option "2" will create new system user as shown below.

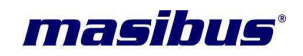

Model: MTS200R (1U) Doc. Ref. no. : m08A/om/101 Issue no: 01

```
NOTE :: Only a-z,0-9 and ' '
-> Enter Username [min=1, max=20 characters]:
-> Enter Password [min=1, max=20 characters]:
-> Enter Group Membership (1=Super-User/2=Administrator/3=Info-User):
```
Option "4" can delete existing user as shown below. "root" user cannot be modified or deleted.

```
NOTE :: Make sure before ENTER. User will be permanently deleted.
-> Enter Username [min=1, max=20 characters]:
```
Default factory settings for user are below:

Username: root Password: MTS200RLAMBDA

### **9.3 SNMP based configuration**

**masTER T-Sync Model MTS200R support SNMP v1/v2c/v3 protocol for its monitoring and configuration** with SNMP Manager. This device act as SNMP agent and can support upto two SNMP Manager with independent SNMP versions. Refer section 13.3 for complete explanation of device configuration through SNMP protocol.

### **9.4 Webserver based configuration**

For MTS200R configuration through webserver using HTTP or HTTPS protocol, refer section 13.4 for detailed explanation.

# masibus®

### Model: MTS200R (1U) Doc. Ref. no. : - m08A/om/101 Issue no.: 01

# **10 Serial Communication and Configuration**

**masTER T-Sync Model MTS200R device has console terminal at front panel of instrument which is** female DB-9 connector operating on RS-232 electrical standards. This terminal can be used to configure device parameters when console terminal of device is connected to RS-232 terminal of computer using 9 pin CROSS Cable (refer below section for cable connections

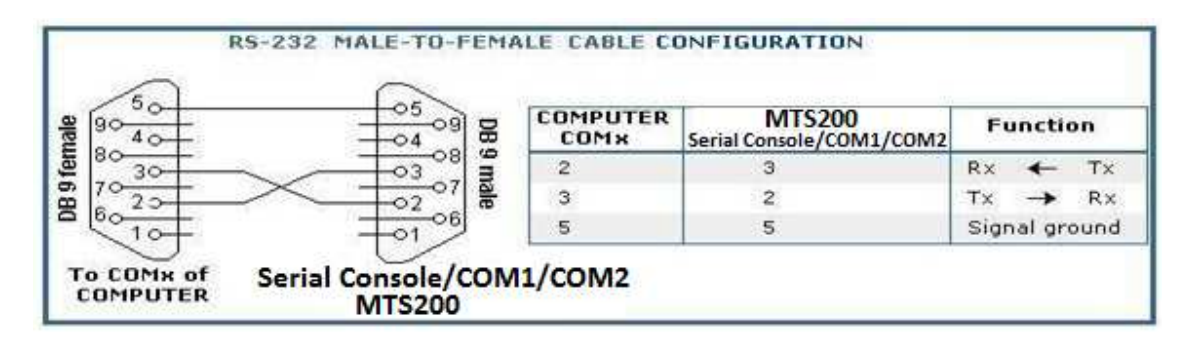

**Figure 10-1COM2/Serial Console terminal Cable Connections** 

Connect one end of the cross cable to the serial console terminal of device and other endtoan available serial port on your local computer. (If there is no RS-232 terminal in user's computer, user can use USB-To-Serial convertor. Masibus do not provide USB-To-Serial convertor as part of accessories supplied with masTER T-Sync Model MTS200R device).

It is recommended to use **putty.exe** for communicating with MTS200R through front serial console port or SSH or Telnet medium from windows based PC or Server. Putty.exe can be downloaded from http://www.putty.org/ website. It is free and reliable software.

In windows based PC, hyperterminal can also be used but user may encounter problems of limited hyperterminal screen size when list of any mode is larger than provided screen size. This problem will not be faced through putty software.

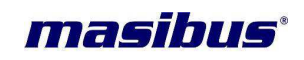

### Model: MTS200R (1U) Doc. Ref. no. : m08A/om/101 Issue no: 01

# **10.1 Steps to Set Putty for serial communication with MTS200R:**

1. Run putty.exe file. Below image will appear when putty software is started.

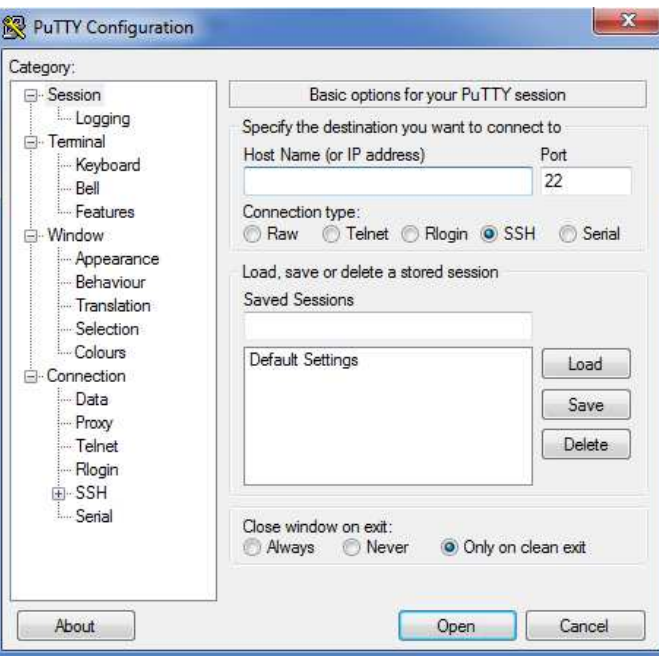

**Figure 10-2Putty Software** 

2. User need to select "Serial" in field "Connection type" as shown in below image.

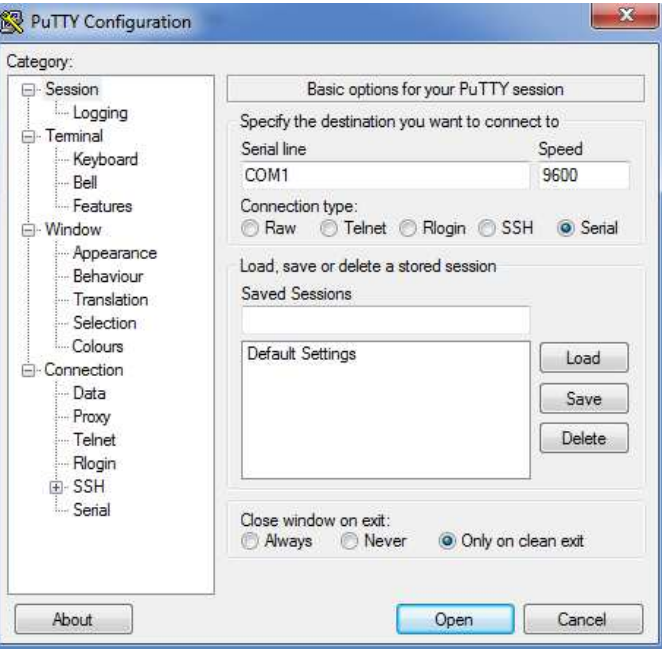
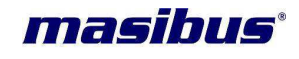

3. Now, user need to enter comport number e.g. COM22 in field "Serial line" and baudrate 115200 in field "Speed". Then click on "Open" which will establish serial communication with MTS200R device as shown in below figures. After serial communication screen appears, user need to press ENTER, which will shown login menu of MTS200R device.

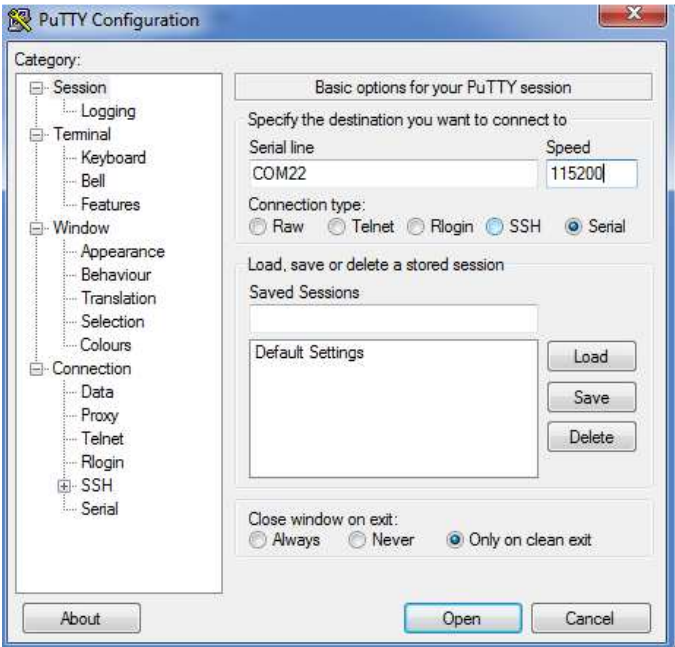

**Figure 10-3Putty (serial) Settings for console port**

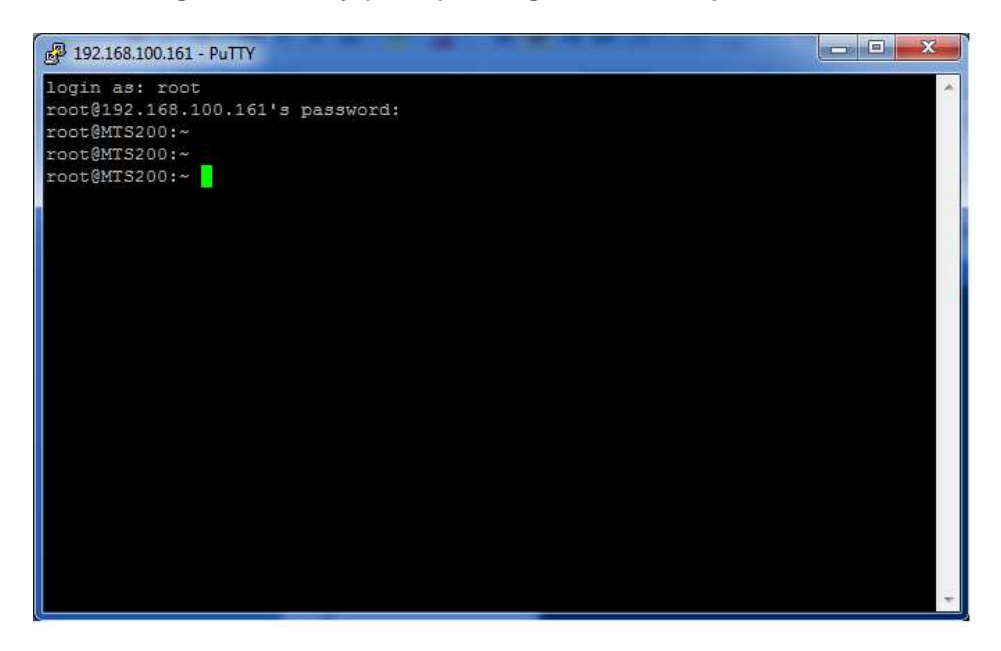

4. Now, user should login with password and run the configuration utility program command: **/usr/sbin/start.** If user is already logged in the device, then user need to only run the command for configuration utility program.

Page 109 of 201 **User's Manual**

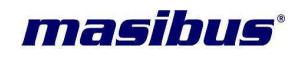

# **10.2 Steps to Set HyperTerminal for serial communication with MTS200R:**

 Configuration requires a standard 9-way D-type RS-232 cable and standard serial communication software in the PC, such as **HyperTerminal**.

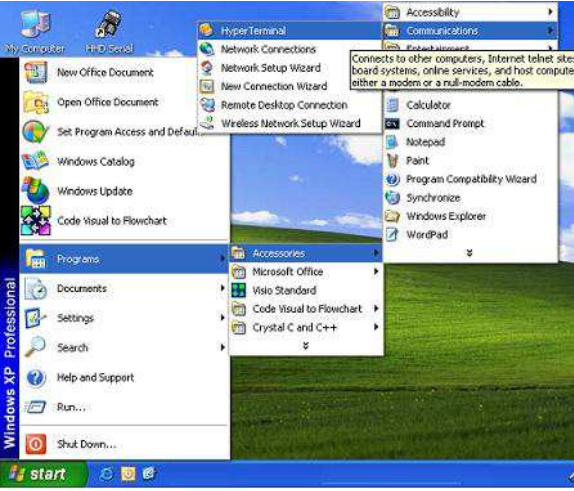

**Figure 10-4Path of HyperTerminal** 

 Open the **HyperTerminal** and start **new connection** on **COMx** of your PC. (x can be any available serial RS232 port number) as shown in below figure. User can enter any name in "NAME" option.

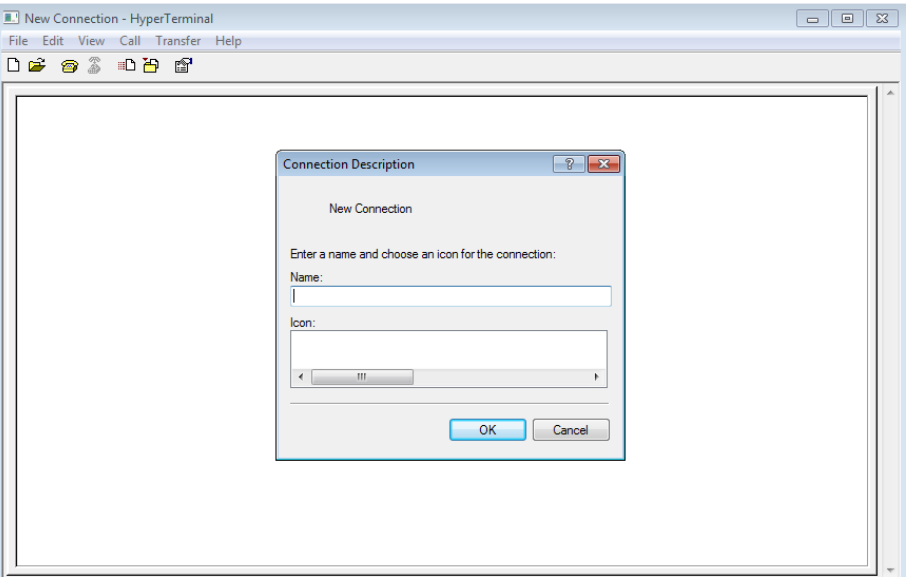

**Figure 10-5HyperTerminal View** 

In using **HyperTerminal**, it is recommended to select **File\Properties\Settings** and set **Emulation to ANSI**, to avoid auto-detect making unwanted changes to the settings.

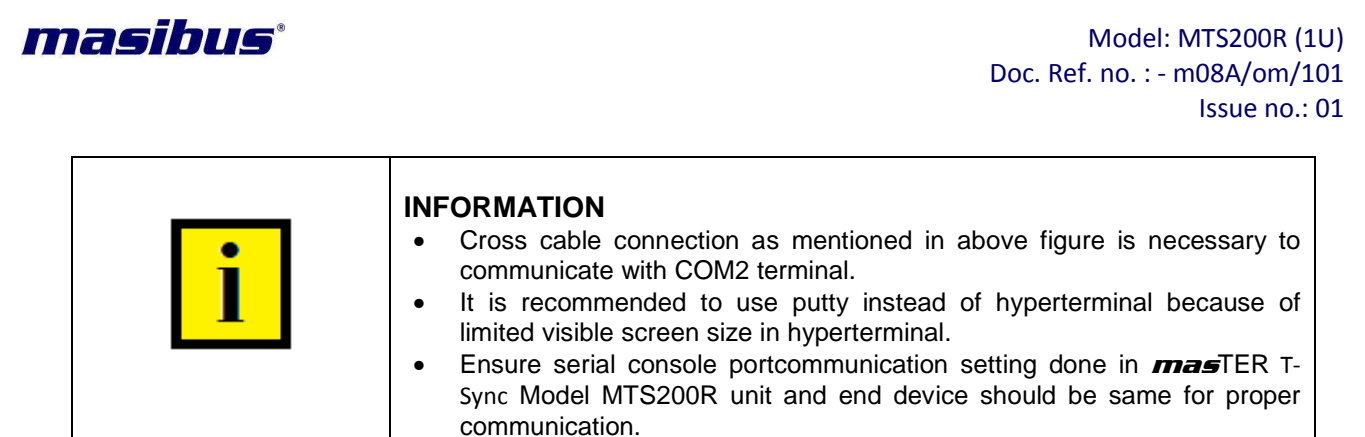

The port settings in **HyperTerminal** and the serial console port of unit must match each other for fruitful communication. The factory set settings of serial console of unit are set 115200(baud rate), 8 (data bits), N (Parity-None), 2 (stop bit) and may be checked by observing the LCD on boot up.

It is necessary that user have to select "NONE" option in "Hardware Flow Control" option while doing communication parameters settings in HyperTerminal. User can check unitserial console communication settings from Keypad Menu available on front panel of unit.

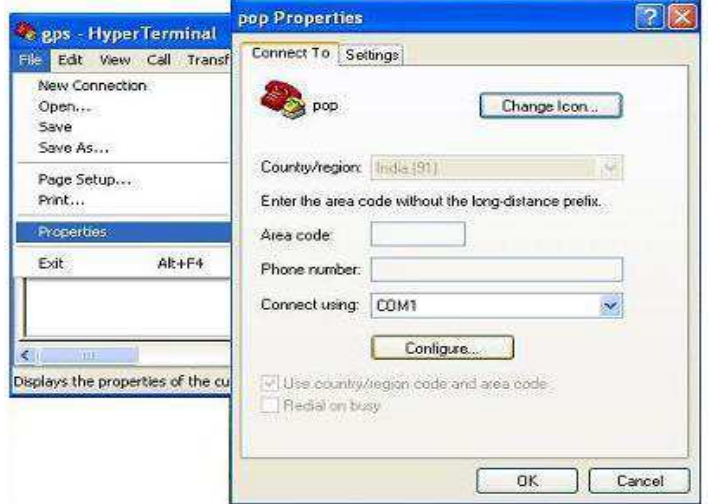

**Figure 10-6 HyperTerminal Configuration** 

After connection is setup successfully, user will get prompt of log in menu of MTS200R unit or may be directly to console prompt, if user have already login previously in MTS200R through serial or telnet or ssh.

Refersection 9.2 in manual for device configuration through console based utility application program.

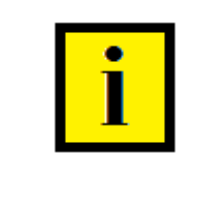

## **INFORMATION**

User should log out when the configuration through serial console utility is finished by pressing key on PC keyboard Ctrl + d. This command will log out the console and prevent unauthorized access to MTS200R system. This is important because changes done in system files due to unauthorized access can create unexpected performance of device for which user is solely responsible for the consequences.

Page 111 of 201 **User's Manual**

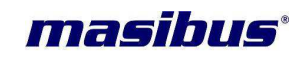

# **11 Timing Outputs – Serial, IRIG-B / IEEE 1344, NTP**

# **11.1 Timing Output – Serial**

## **11.1.1 NMEA-0183 RMC Time frame output**

**masTER T-Sync Model MTS200R transmits NMEA time frame on 4 pin Terminal blocks located on the** bottom side of the CPU Cardlocated at back panel of unit on every 1 second at 9600 (baud rate), 8 (Data bits), N (NONE parity), 1 (1 stop bit). The NMEA-0183 \$GPRMC serial time string contains time and date of position fix, speed and course information. NMEA time frame output is also available on COM1 or COM2 of serial card.

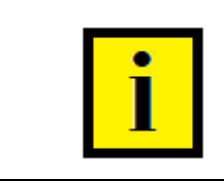

## **INFORMATION**

The serial communication settings of COM1 or COM2 terminal including baud rate, parity and stop bit are fixed and cannot be changed only type of frame can be changed. COM2 parameter settings done on webserver/SSH/SNMP will be applicable only on additional serial card

The full data message of this format shall consist of data fields as follows:

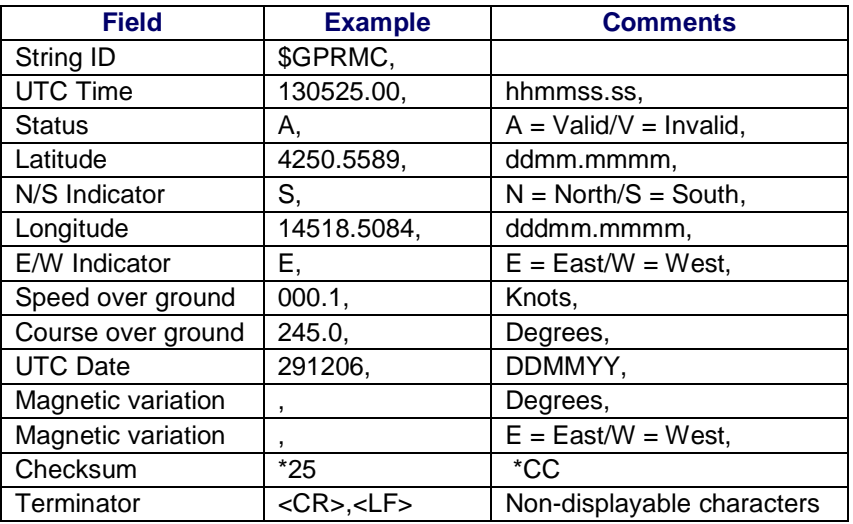

## **Table 11-1NMEA-0183 Time string format**

## **11.1.2 T-Format Time frame output:**

**masTER T-Sync Model MTS200R transmits T-format time frame from COM1 or COM2 terminal at rear** panel of unit at every 1 second at 9600 (baud rate), 8 (Data bits), N (NONE parity), 1 (1 stop bit). User can change the serial communication settings(type of frame) using keypad on unit front panel as explained in section 9 or console base configuration utility as explained in section 9.2 or webserver as per section13.4 or snmp as per section 13.3.

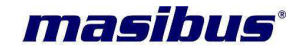

# Model: MTS200R (1U) Doc. Ref. no. : - m08A/om/101

Issue no.: 01

**Note:**Device can be configured to transmit T-format, NGTS, GPZDA or GPGGA time frame through its COM1 or COM2 terminal at rear panel. Configuration of frame type can be done via keypad, via console based configuration utility through serial console terminal or Telnet or SSH, via SNMP or via Webserver. Refer respective sections in manual for further details.

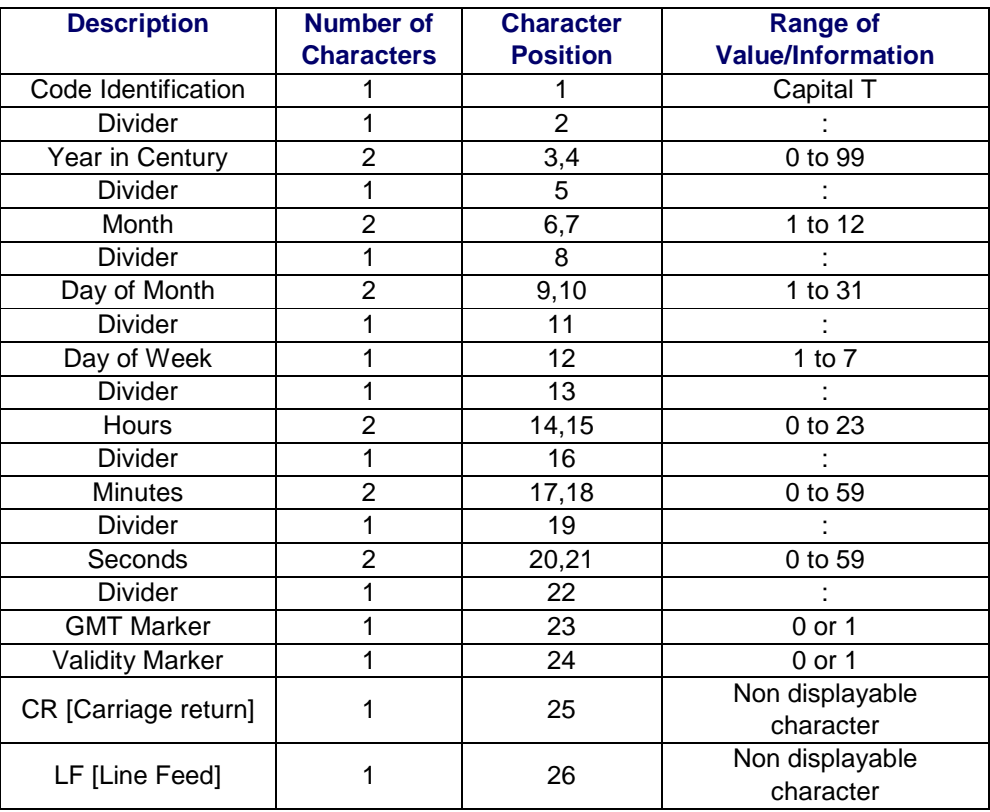

## **Table 11-2T-format Time string format**

## **11.1.3 NGTS Time frame output:**

**masTER T-Sync Model MTS200R transmits NGTS time frame from COM1 or COM2 terminal at rear** panel of unit at every 1 minute at 9600 (baud rate), 8 (Data bits), N (NONE parity), 1 (1 stop bit). User can can change the serial communication settings(type of frame) using keypad on unit front panel as explained in section 9 orconsole base configuration utility as explained in section 9.2 or webserver as per section13.4 or snmp as per section 13.3.

**Note:**Unit can be configured to transmit T-format, NGTS, GPZDA or GPGGA time frame through its COM1 or COM2 terminal at rear panel. Configuration of frame type can be done via keypad, via console based configuration utility through serial console terminal or Telnet or SSH, via SNMP or via Webserver. Refer respective sections in manual for further details.

The NGTS time string shall consist of 14 printable characters and a concluding CR, LF as follows:

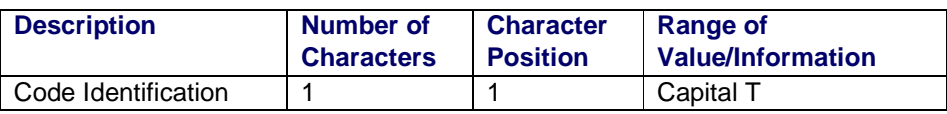

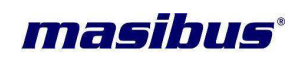

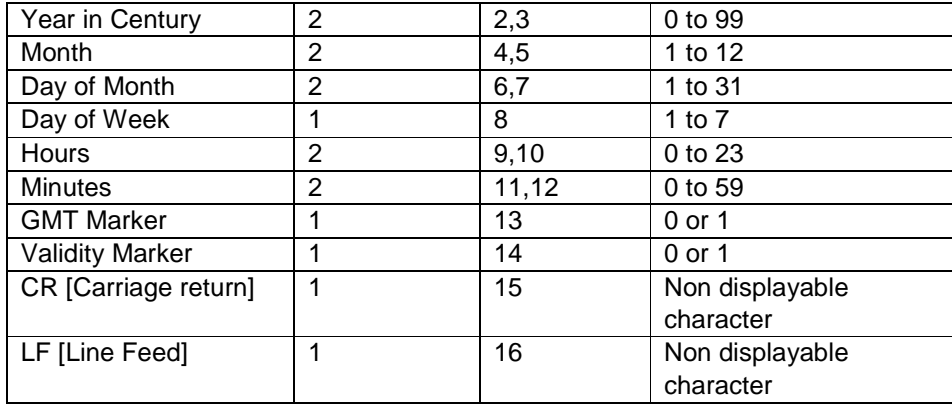

## **Table 11-3NGTS Time string format**

#### **11.1.4 GPZDA Time frame output:**

masTER T-Sync Model MTS200R transmits GPZDA time frame from COM1 or COM2 terminal at rear panel of unit at every 1 second at 9600 (baud rate), 8 (Data bits), N (NONE parity), 1 (1 stop bit). User change the serial communication settings(type of frame) using keypad on unit front panel as explained in section 9 or console base configuration utility as explained in section 9.2 or webserver as per section13.4 or snmp as per section 13.3.

Note: **mas**TER T-Sync Model MTS200R can be configured to transmit T-format, NGTS, GPZDA or GPGGA time frame through its COM1 or COM2 terminal at rear panel. Configuration of frame type can be done via keypad, via console based configuration utility through serial console terminal or Telnet or SSH, via SNMP or via Webserver. Refer respective sections in manual for further details. The full data message of this format shall consist of data fields as follows:

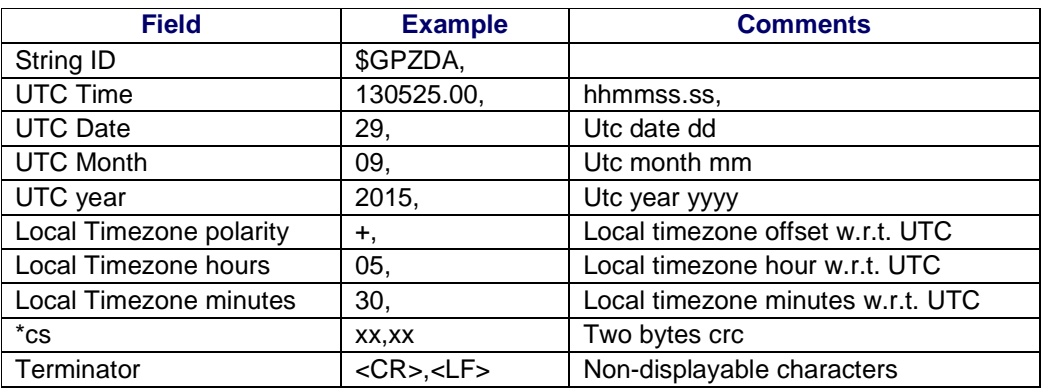

#### **Table 11-4GPZDA Time string format**

#### **11.1.5 GPGGA Time frame output:**

masTER T-Sync Model MTS200R transmits GPGGA time frame from COM1 or COM2 terminal at rear panel of unit at every 1 second at 9600 (baud rate), 8 (Data bits), N (NONE parity), 1 (1 stop bit). User change the serial communication settings(Type of frame) using keypad on unit front panel as explained in section 9 or console base configuration utility as explained in section 9.2 or webserver as per section13.4 or snmp as per section 13.3.

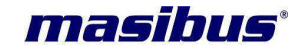

# Model: MTS200R (1U) Doc. Ref. no. : - m08A/om/101

Issue no.: 01

Note: **mas**TER T-Sync Model MTS200R can be configured to transmit T-format, NGTS, GPZDA or GPGGA time frame through its COM1 or COM2 terminal at rear panel. Configuration of frame type can be done via keypad, via console based configuration utility through serial console terminal or Telnet or SSH, via SNMP or via Webserver. Refer respective sections in manual for further details. The full data message of this format shall consist of data fields as follows:

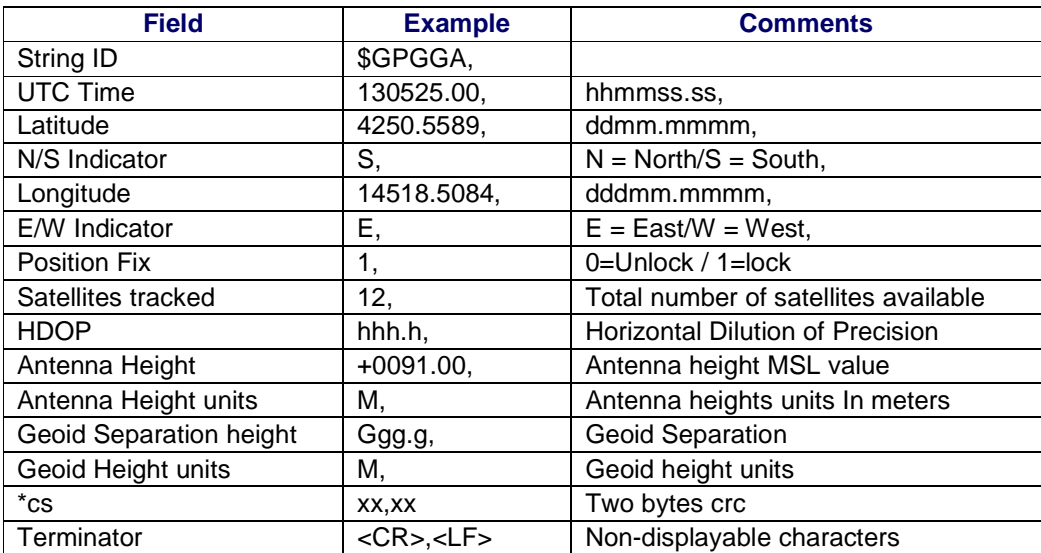

#### **Table 11-5GPGGA Time string format**

# **11.2 Timing Output – IRIG-B / IEEE 1344 C37.118-2005**

## **11.2.1 Introduction:**

This section should help you with understanding, choosing and connecting the correct output from the **masTER** T-Sync model MTS200Rto synchronize equipments, such as relays, breakers, meters etc. Often, questions arise about how output port should be connected, and how to connect cabling between model MTS200R and the relay. Certain protective relays or digital fault recorders may use a different style connector than available at model MTS200R outputs. This section will help to answer some common questions, like which type of cabling should be used? Coaxial or a twisted pair etc.

The steps involved in getting your devices synchronized to the model MTS200R are fairly simple and should not take long to complete. To expedite the process, make sure that you know:

1. The type of timing signal each piece of equipment requires, and

2. How to enable the equipment to receive the timing signal.

Various methods are used to configure equipment for IRIG-B including setting a physical jumper, or setup program. Some equipment can auto detect the timing signal, so that nothing else is required other than connecting the cable.

## **11.2.2 Time Code Output:**

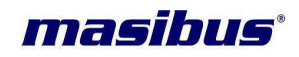

# Model: MTS200R (1U) Doc. Ref. no. : m08A/om/101

#### Issue no: 01

This section will describe IRIG-B Time Code also availability of the same in model MTS200R also configuration for the same. **masTER T-Sync model MTS200Rcan generate different no of digital as well** as analog signals as described in this section. Model MTS200R has also the facility to have optional card in model. Optional cards will have the same IRIG-B Time Code output, as on the standard output port.

#### **11.2.2.1 Standard IRIG-B Output:**

As per figure 5.2, **masTER T-Sync model MTS200Rmodel has Four BNC connectors for TTL/AM that** supply timing signals to external equipment.

**Note:** On the back terminal plate of model MTS200R IRIG-B DCLS time code signal is referred as IRIG-B TTL.

#### **11.2.2.2 Abstract of IRIG-B Time Code:**

The transmission of coded timing signals began to take on widespread importance in the early 1950's. Especially the US missile and space programs were the forces behind the development of these time codes. The definition of time code formats was completely arbitrary and left to the individual ideas of each design engineer due to that hundreds of different time codes were formed, some of which were standardized by the "Inter Range Instrumentation Group" (IRIG) in the early 60's.

Today electronic systems such as communication system, data handling systems require time of day/year for data correlation of data with time. IRIG-B is a serial time code that occurs once per second and depending protocol it contains day of year, hour, minute, seconds, year and other important information. Except these, "IRIG Time Code" other format like IEEE1344 code which is an IRIG coded extended by information for time zone, leap second, etc.

IRIG-B fully described in IRIG Standard 200-04, released by RANGE COMMANDERS COUNCIL of the US Army White Sands Missile Range. IRIG-B format standard allows number of configurations that designated as IRIG-Bxyz, where x indicates the modulation technique, y indicates carrier signal frequency and z indicates data contained in the signal. IRIG-B timecode consists of 100 bits out of 74 bit used for time, date, and control functions. The 74 time code bits divided into:

30 bits for BCD value of Seconds, Minutes, Hours, and current day of the year 9 bits for year information 17 bits for binary value of current day seconds 18 bits for control functions also unused bits are filled with logical zero.

## **11.2.2.3 IRIG-B AM & IRIG-B DCLS signals:**

Figure illustrates primary difference between AM-Amplitude Modulated Signal and DCLS- (Pulse Width Modulated Signal). IRIG-B AM is distinctive because of the 1 KHz sine wave carrier. It is similar to IRIG-B DCLS, since Pick-Pick values of the carrier signal follow the same form as IRIG-B DCLS, which contains information.

*masibus*\* Model: MTS200R (1U) Doc. Ref. no. : - m08A/om/101 Issue no.: 01 On - Time 1 PPS  $\longrightarrow$ **IRIG-B DCLS REFERENCE** IRIG One REFERENCE **IRIG Zero** IRIG-B mmm Modulated<sup>1</sup>

**Figure 11-1 IRIG-B waveforms** 

## **11.2.2.4 IRIG-B IEEE 1344 Extension:**

IEEE 1344 protocol has two versions available of which model MTS200R supports is IEEE 1344-2005 which defined in IEEE 1344.C37.118TM-2005 document. IEEE 1344.C37.118TM-2005 extends the Range Commanders Council document by using CF bits of IRIG 200-04. These CF bits are contains information like Time quality, Time offset to get UTC time from frame etc.

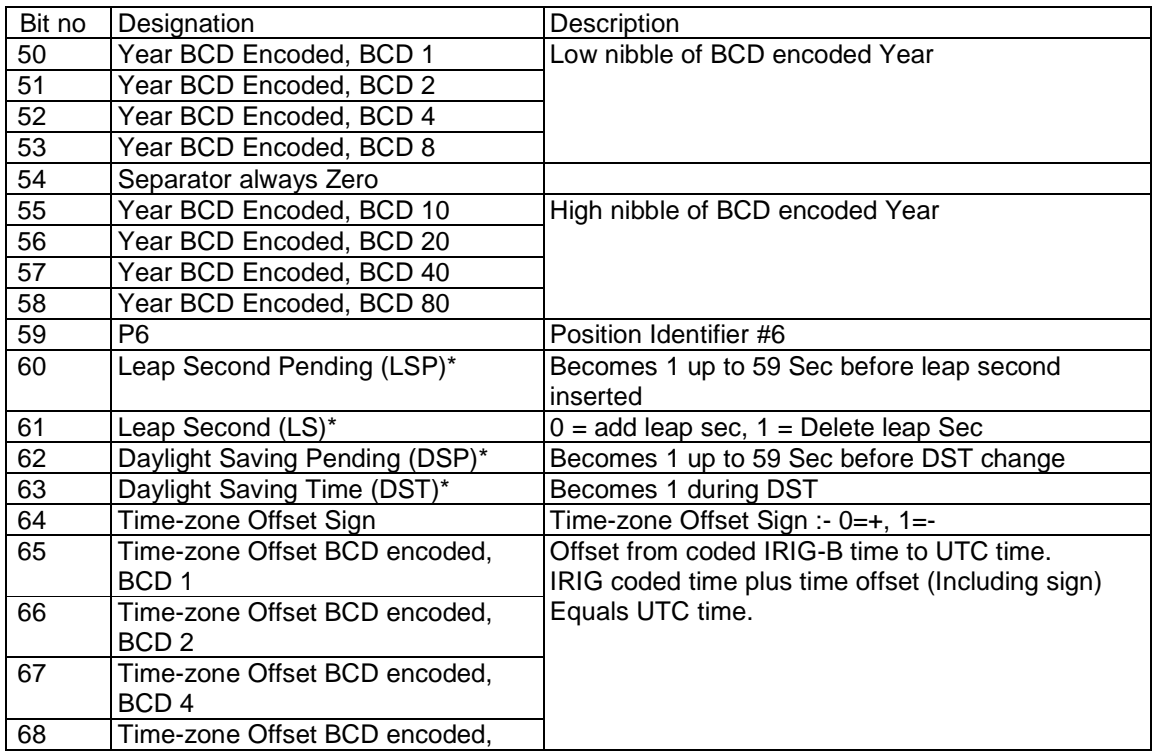

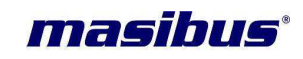

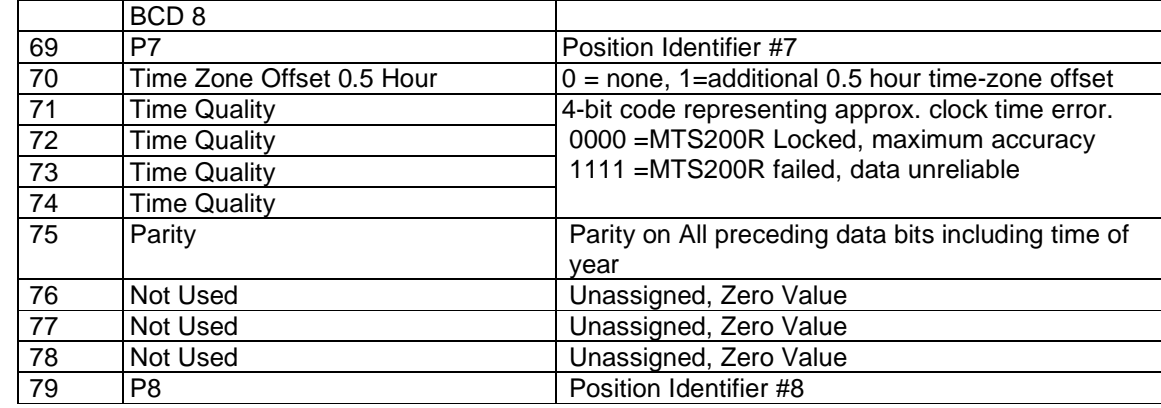

#### **Table 11-6 Assignment of CF Segment for IEEE 1344(C37.118-2005)**

To use these extra bits of information, protective Relays, RTU's and other equipment receiving the time code must be able to decode them.

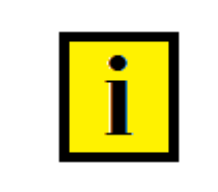

## **INFORMATION**

In IEEE 1344 C37.118-2005 Leap Second, Leap Second Pending bits are not supported in this firmware version.

## **11.2.2.5 Generated IRIG-B Time Codes:**

**masTER** T-Sync model MTS200Rsupports different IRIG-B 00x/IRIG-B12x protocols. Supported protocols are listed below.

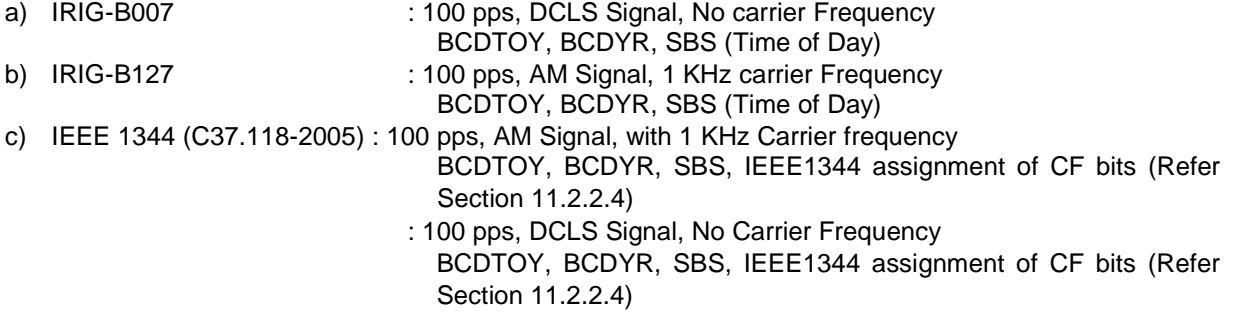

## **11.2.2.6 Selection/configuration of IRIG-B Time Codes:**

The time code generated can be selected/configured using Telnet menu available on model MTS200REthernet port NTP1.

IRIG-B time code for model MTS200R can be configured for

- 1) IEEE 1344 C37.118 2005 protocol enabling
- 2) UTC time on IRIG-B time code or Local time on IRIG-B time code.

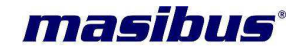

# Model: MTS200R (1U) Doc. Ref. no. : - m08A/om/101

Issue no.: 01

IRIG-B DCLS time codes (IRIG-B 00x) and IRIG-B AM time codes (IRIG-B 12x) are always generated simultaneously. Using telnet if we configure the IRIG-B output for IEEE 1344 protocol than both IRIG-B00x and IRIG-B12x gives IEEE 1344 protocol CF bits output. Similarly, we can configure IRIG-B output for UTC time/ Local time effect of configuration will be on both IRIG-B 00x and IRIG-B 12x.To configure IRIG-B please refer Telnet Appendix.

### **11.2.2.7 Connecting IRIG-B Time Code:**

**masTER T-Sync model MTS200Rtime code outputs are designed to handle multiple loads. The output** terminals of IRIG-B time code are BNC type. Input devices have different type of IRIG-B time code input connectors. Co-axial cables can be connected directly from model MTS200R to end device. To adapt twisted pair cabling with model MTS200R, use BNC Breakout or other similar adapter.

**Note:** In case of shielded twisted pair cabling do not connect shielding of cable to model MTS200R, ground it at the receiver end.

Following factors come into effect by transmitting time code to multiple/single devices over long distance,

- 1) Resistive loss in cabling
- 2) Electromagnetic interference
- 3) Propagation delay
- 4) Input impedance of end device
- 1) **Resistive loss in cabling: -**Resistive loss in cabling affects the available output voltage at the input device. Wire has a certain resistivity associated with it that is determined by its metallic composition, and resistance determined by the diameter and length.
- 2) **Electromagnetic interference: -**Electromagnetic interference (EMI) includes a variety of sources of interfering signals, ranging from dc and low-frequency (50 or 60 Hz) all the way up through the RF (Radio Frequency) and microwave region. All of these signals have the potential to interfere in one way or another with the accurate and reliable distribution of timing signals.
- 3) **Propagation Delay: -**Electromagnetic waves travel at the speed of light (C) in free space/vacuum and a fraction of that speed through cabling which cause delay in IRIG-B Time code output.
- 4) **Input impedance of end device: -**By connecting, multiple devices tomasTER T-SyncMTS200R results in decrease of drive voltage due to increase in load current. In many cases, model MTS200R time code output are "fanned out" to a no of devices. The exact no of possible load can be determine from input impedance of each connected devices. To know input impedance of connected devices please refer specific device manual.

#### **11.2.2.7.1 Connecting IRIG-B DCLS:**

To drive multiple loads from IRIG-B DCLS output connects all end devices in parallel. To determine load current for one IRIG-B DCLS output.

- Determine no of load devices to be connected
- Determine input impedance of each load devices (Rdev)
- Calculate load current of each device (Idev =  $5V \div Rdev$ )
- Sum all the load device current and compare with model MTS200R load capacity current
- **masTER T-Sync model MTS200RIRIG-B DCLS time code output impedence is 50** $\Omega \otimes 5V$ **.**

## **11.2.2.7.2 Connecting IRIG-B AM:**

The main difference in computing the load capacity for IRIG-B AM and IRIG-B DCLS is that some of the modulated IRIG-B decoders are sensitive to the peak-to-peak voltage. Connecting multiple devices with MC-1 IRIG-B AM output causes increase in current flow which affects the Pick-Pick output voltage to decrease. **masTER T-SyncMTS200R IRIG-B AM Time code signal output impedance is 100Ω.** 

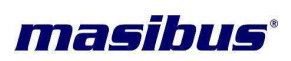

## **11.3 Timing Output – NTP**

#### **11.3.1 NTP Introduction:**

NTP (Network time protocol) is a common method for synchronization of hardware clocks in local and global Ethernet networks. The software package NTP is an implementation of the actual version 3, based on the specification RFC-1305. NTP protocol is used to synchronize and maintain the time among distributed networks of servers and clients. NTP protocol is evolved from Time protocol but is designed to maintain accuracy and robustness even on the networks involving multiple gateways, high network path delays and unreliable nets. NTP protocol is applied on the application layer on UDP based IP layer.

The purpose of NTP is to convey timekeeping information (in terms of UTC) from NTP servers to other time clients via the Internet and also to cross-check clocks and mitigate errors due to equipment or propagation failures. In NTP basic model, NTP client device sends the NTP packet message over wire to NTP server (time source) at prefixed/defined interval (as per NTP standard). The NTP server interchanges IP addresses and ports, overwrites certain fields in the message, inserts current timestamp in packet, recalculates the checksum and returns the message immediately to NTP client. Information included in the NTP message allows the client to determine the server time with respect to local time and adjust the local clock accordingly. After NTP message is received, NTP client calculates time offset, own local clock frequencies and update in its database at regular intervals to maintain the clock time synchronization with NTP server time. This may result in either a step-change or a gradual phase adjustment in time of the NTP client's local clock to reduce the offset to zero or as minimum as possible. The accuracies achievable by NTP client depend strongly on the precision of the local-clock frequency and stringent control of device and process latencies.

NTP architecture model consists of number of primary reference sources, synchronized by wire or radio clock. There are other several multiple secondary time sources/clients which are arranged in hierarchal manner in network which request time from primary reference sources. Under normal circumstances it is intended that the synchronization subnet of primary and secondary servers assumes a hierarchical**masTER** -slave configuration with the primary servers at the root and secondary servers of decreasing accuracy at successive levels toward the leaves.

#### **11.3.2 NTP Output:**

**masTER T-Sync Model MTS200R device is equipped with 10/100 Mbps based Ethernet output port** which provides the functionality of NTP server. This NTP output is capable to synchronize time of various NTP clients such as windows PC, Unix/Linux machines and other clients which support NTP protocol. This unit operates at stratum 1 level which is the highest level (in terms of accuracy) after atomic clock providing the NTP timestamp output resolution in milliseconds. Stratum level 1 indicates that a device synchronizes its own clock from radio clock or satellite clock. masTER T-Sync Model MTS200R NTP output operates in Unicast mode in which NTP server responds only when there is NTP request from NTP clients.MTS200R is also capable to operate in ntp broadcast as well as multicast mode in which MTS200R will send ntp server frame at configured interval in seconds. NTP clients operating at stratum level lower than 1 (i.e. 2 to 15) can synchronize their time from  $mass$ ER T-Sync Model MTS200R NTP output.

MTS200R continuous to provide NTP output even under Unlock conditions (when there is no satellite signal available) depending on its internal RTC clock time and accuracy. If required, user can configure stratum level (2 to 15) of NTP output only for holdover conditions which is applicable when device is in Unlock condition. This feature provides the indication to NTP client devices whenever device enters holdover mode during ideal run conditions. Under Lock conditions, MTS200R NTP output will always operate at stratum level 1 which cannot be changed.

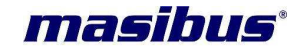

# Doc. Ref. no. : - m08A/om/101 Model: MTS200R (1U)

#### Issue no.: 01

User should change the stratum level of device carefully, after having knowledge of its NTP Server-Client network hierarchical level architecture. Stratum level decreases by 1 at every NTP server-client level stages with respect to GPS Clock device stratum level.(Stratum at the topmost level (primary GPS servers) is assigned as one and each level downwards (secondary servers) in the hierarchy assigned as stages with respect to GPS Clock device stratum level.(Stratum at the topmost level (primary GPS<br>servers) is assigned as one and each level downwards (secondary servers) in the hierarchy assigned as<br>one greater than the pr conditions, no NTP client will synchronize its time with NTP server output as level 15 is the last limit of stratum as per NTP standard. the last limit of

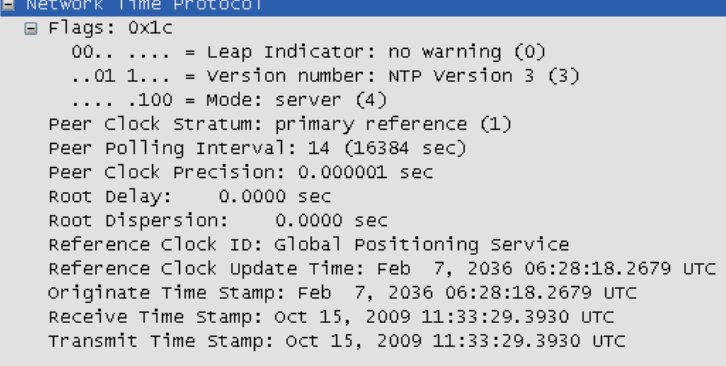

#### **Figure 11-2NTP frame format**

Below are the list of some of all NTP packet parameters which are functionally significant with respect to NTP server.

**Mode:** 3-bit integer representing the mode with value "4", means that this device act as NTP server device and can provide time output for synchronization to NTP client devices but will never be synchronized by clients.

Peer clock stratum: 8-bit integer representing the stratum with value "1", which means that masTER T-Sync act as primary reference source. Stratum value will be fixed at 1 during However, it can be configured between 2 to 15 (via telnet /SSH/keypad/Webserver/serial terminal) which will only be applicable during device Unlock conditions. bit integer representing the stratum with value "1", which means that *rmas*TER T<br>erence source. Stratum value will be fixed at 1 during device Lock conditions<br>igured between 2 to 15 (via telnet/SSH/keypad/Webserver/serial device Lock conditions.

**Clock precision:** This is an eight-bit signed integer indicating the precision of the local clock, in seconds to the nearest power of two. *mas*TER T-SyncMTS200R is having its internal clock precision of 1 us (1 microseconds =  $0.000001$ s). Clock precision: This is an eight-bit signed integer indicating the precision of the local clock, in seconds<br>to the nearest power of two. **masTER T-SyncMTS200R** is having its internal clock precision of 1 us (1<br>microsecond

T-Sync Model MTS200R is stratum 1 primary reference source, its reference identifier is designated as "GPS".

**Transmit Timestamp:** Time of the server when the NTP response left for the NTP client, in NTP Transmit Timestamp: Time of the server when the NTP response left for the NTP client, in NTP<br>timestamp format. NTP timestamps are represented as a 64-bit unsigned fixed-point number, in seconds relative to 0h on 1 January 1900 in terms of UTC. The integer part is in the first 32 bits and the fraction part in the last 32 bits. *mas***TER T-Sync Model MTS200R** provides time format in seconds and fractional timestamp with a millisecond resolution. point num<br>st 32 bits<br>in second

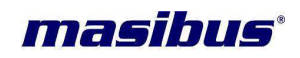

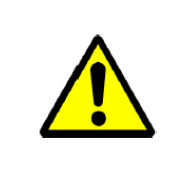

### **FUNCTIONALITY**

If the stratum level of **mas**TER T-Sync Model MTS200R device is configured at 15 under Unlock conditions, no NTP client will synchronize its time with NTP server output as level 15 is the last limit of stratum as per NTP standard

## **11.3.3 NTP Server Installations and Configurations:**

#### **11.3.3.1 NTP General Settings**

NTP Settings through front panelkeypad:

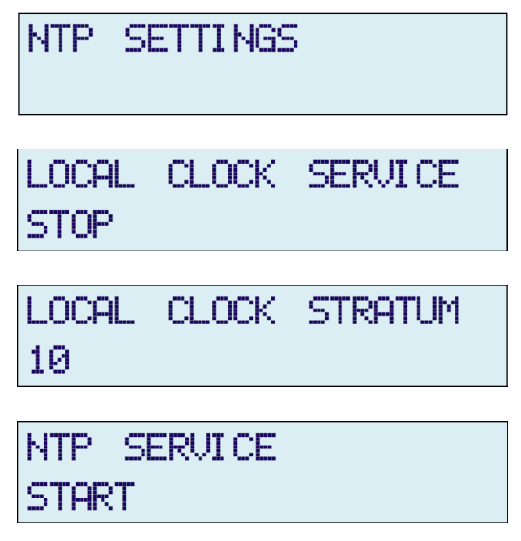

NTP Settings through SSH / Telnet / Serial Console Mode:

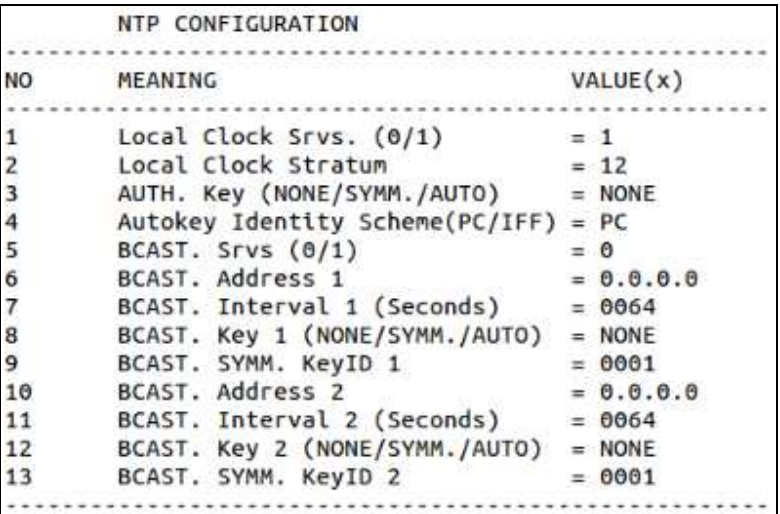

**User's Manual** Page 122 of 201

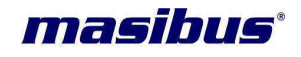

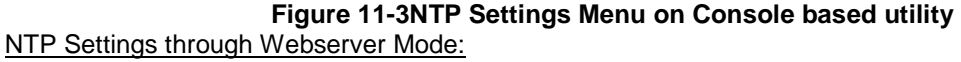

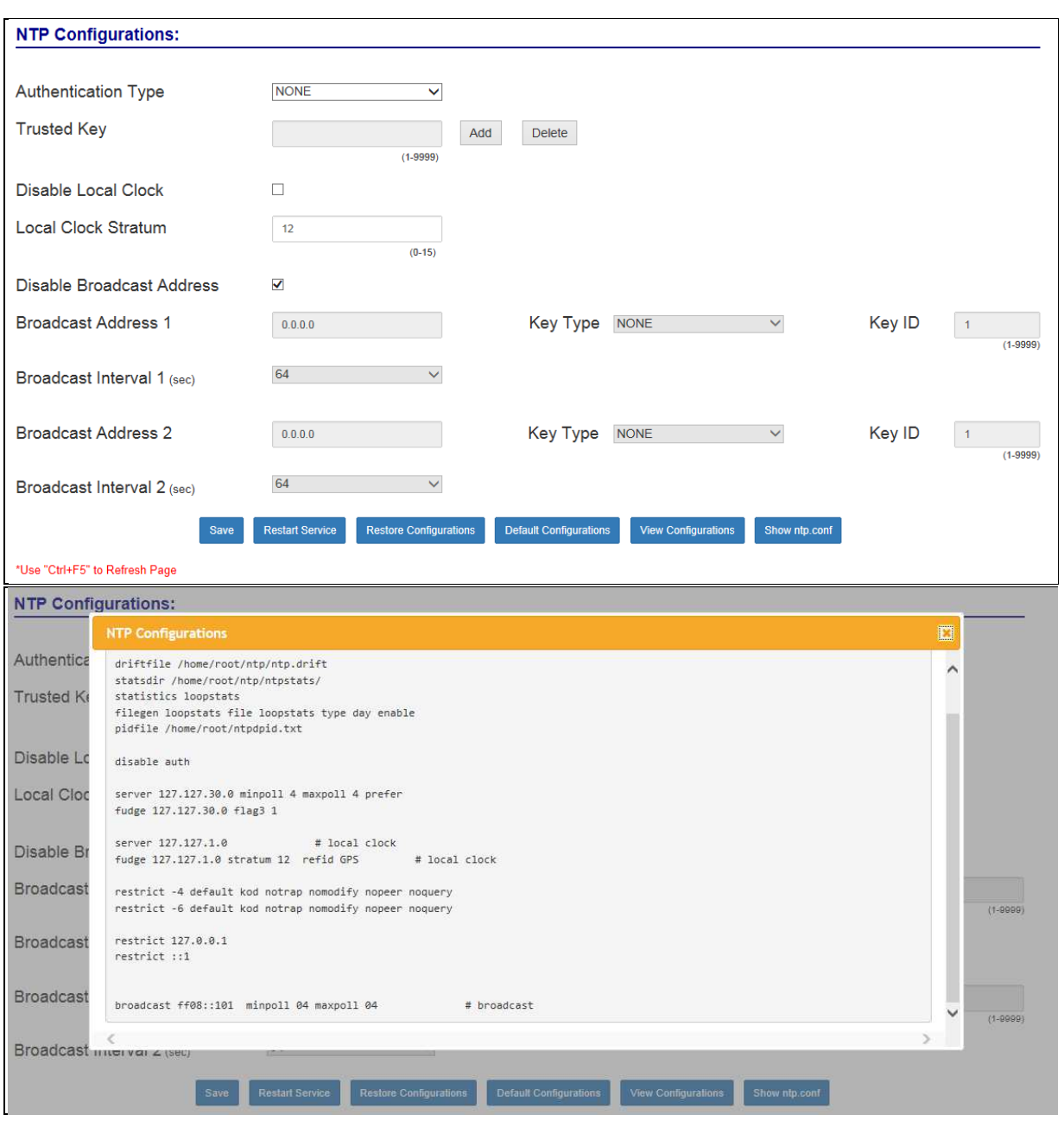

## **Figure 11-4NTP Settings Menu on Webserver**

## **11.3.3.2 NTP Local Clock**

MTS200R is capable to operate on internal local clock whenever there is no GPS Antenna connected to the unit. Ntp service in MTS200R can be configured for local clock and local stratum value when the unit is in unlock conditions. Local clock settings can be done by front panel keypad or SSH application or Telnet application or webserver or front panel serial console port. Stratum can be configured from 0 to 15

#### Model: MTS200R (1U) Doc. Ref. no. : m08A/om/101

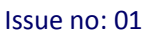

value range. Local clock cannot be disable in GPS Unlock conditions because in unlock conditions, unit is running on its internal clock.

#### **Note**:

- 1. The stratum of local clock should be configured as required stratum 1 because ntp driver always transmit stratum as configured + 1 value.
- 2. Refer section 11.3.4 and 11.3.5, for detail understanding of stratum value implementation on ntp clients in network.

Refer section 11.3.3 for method to configure ntp settings through SSH, Telnet, serial console mode and refer 11.3.3 for method to configure ntp settings through webserver mode.

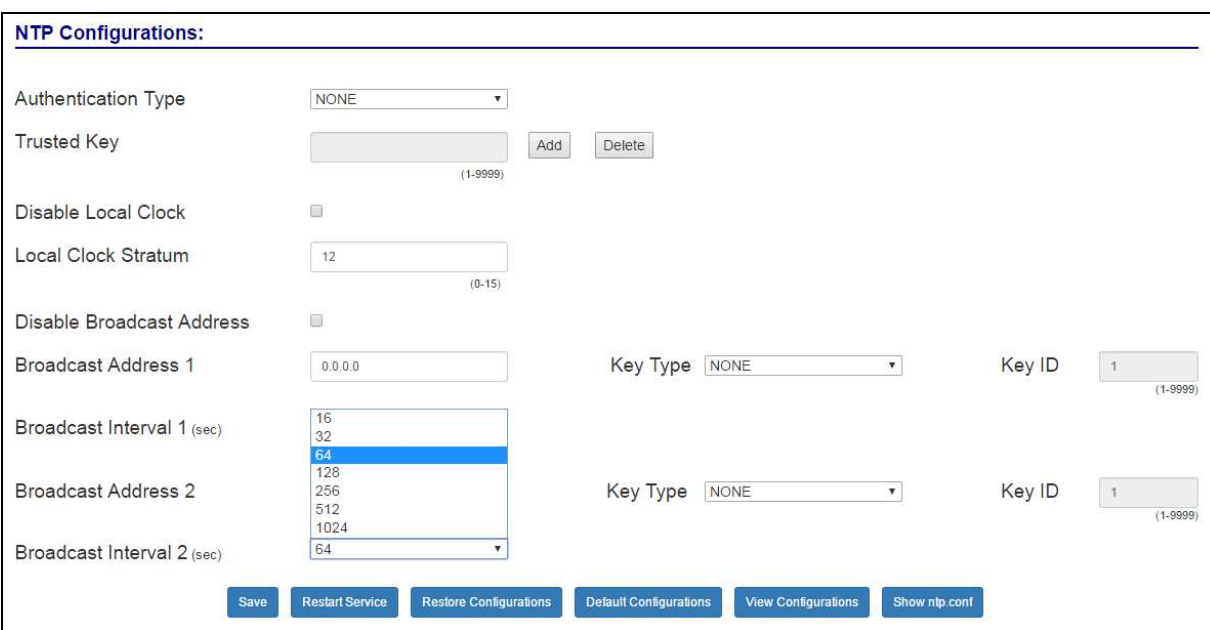

#### **11.3.3.3 NTP Broadcast / Multicast**

MTS200R is capable to broadcast NTP packets at configured & defined interval in seconds. This device can send regular ntp packets over particular defined broadcast address or set NTP multicast address ( IPv4 - 224.0.1.1) which is fixed v4 address and (IPv6 – ff08::101,ff05::101,ff02:101) assigned by IANA for ntp multicast.

Operator have to set the broadcast address or above specified multicast address in Broadcast Address field as "BCAST. Address" in console configuration utility or "Broadcast Address" in webserver mode. Also, user have to select the broadcast/multicast interval in seconds defined as "BCAST. Interval (seconds)" in console based configuration utility or "Broadcast Interval" in webserver NTP page.

If NTP broadcast or multicast mode is not required, users can use this mode by setting parameter "BCAST/ Srvs (0/1)" in console based configuration utility NTP menu to 0 or selecting "Disable Broadcast Address" option in webserver NTP page.

It is always recommended to use NTP Broadcast or NTP multicast only with using any of NTP Authentication technique (symmetric key based / Autokey) in order to avoid accidental or malicious disruption in this mode.

masihus®

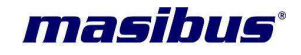

User can configure NTP broadcast Authentication via console based utility in Symmetric key mode only and in Symmetric and Autokey authentication via webserver mode.

Broadcast Authentication – Symmetric key:

Before configuring NTP Broadcast Authentication, user need to configure NTP main Authentication mode to required Broadcast Authentication mode (SYMM / AUTO) for symmetric key and Autokey because ntp driver can be configured only in one authentication mode either Symmetric key or Autokey, at a time for complete ntp authentication and ntp broadcast authentication.

However, NTP broadcast Authentication is optional as user can set NTP main Authentication mode to SYMM or AUTO but broadcast authentication can be made NONE if no authentication is required for NTP broadcast/multicast, but it is recommended to always use ntp broadcast/multicast with either of authentication technique.

- 1. In Console based configuration utility: For configuration NTP broadcast / multicast with symmetric key authentication, user need to set field "BCAST. Key" parameter to SYMM mode and "BCAST. SYMM KeyID" parameter to applicable trusted key configured.
- 2. In Webserver mode: For configuration NTP broadcast / multicast with symmetric key authentication, user need to set the field "Key Type" to "SYMMETRIC" and field "Key ID" to trusted key value as shown in below figure.

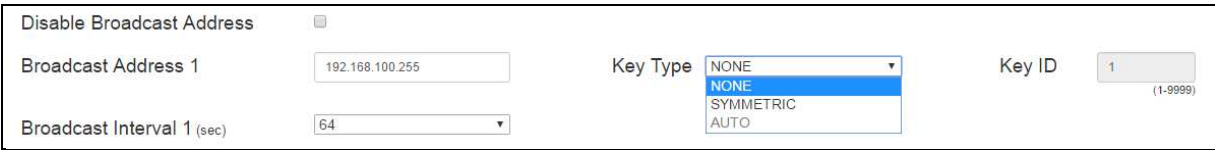

Broadcast Authentication – Autokey Mode:

Before using NTP Autokey (AUTO) authentication for NTP broadcast/multicast, user need to generate or should have the ntpkeys in MTS200R for configured PC or IFF scheme. Please refer section 11.3.3.4 for method for NTP Autokey Authentication process.

Broadcast – NTP Client modifications:

1. For Broadcast without authentication :

User have to do below changes in client ntp.conf file for receiving ntp broadcast packets.

disable auth

broadcastclient yes broadcastdelay 0.01

Ordinarily, upon receiving a message for the first time, the broadcast client measures the nominal server propagation delay using a brief client/server exchange with the server, after which it continues in listenonly mode. If the **broadcastdelay** command is not used, the default is 4.0 ms or user can specify their own **broadcastdelay** depending on their network architecture.

2. For Broadcast with symmetric key authentication :

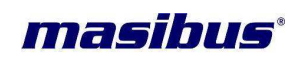

User have to do below changes in client ntp.conf file for receiving ntp broadcast packets.

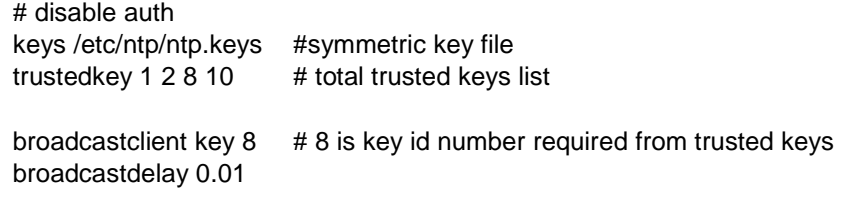

3. For Broadcast with Autokey authentication :

User have to do below changes in client ntp.conf file for receiving ntp broadcast packets.

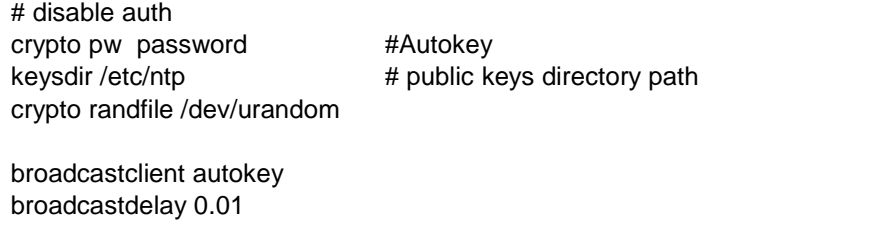

4. For multicast without authentication :

User have to do below changes in client ntp.conf file for receiving ntp broadcast packets.

disable auth multicastclient 224.0.1.1 multicastclient ff08::101

This command enables reception of multicast server messages to the multicast group address (es) (type **m**) specified. Upon receiving a message for the first time, the multicast client measures the nominal server propagation delay using a brief client/server exchange with the server, then enters the broadcast client mode, in which it synchronizes to succeeding multicast messages. Note that, in order to avoid accidental or malicious disruption in this mode, both the server and client should operate using symmetric key or public key authentication

5. For multicast with symmetric key authentication :

User have to do below changes in client ntp.conf file for receiving ntp broadcast packets.

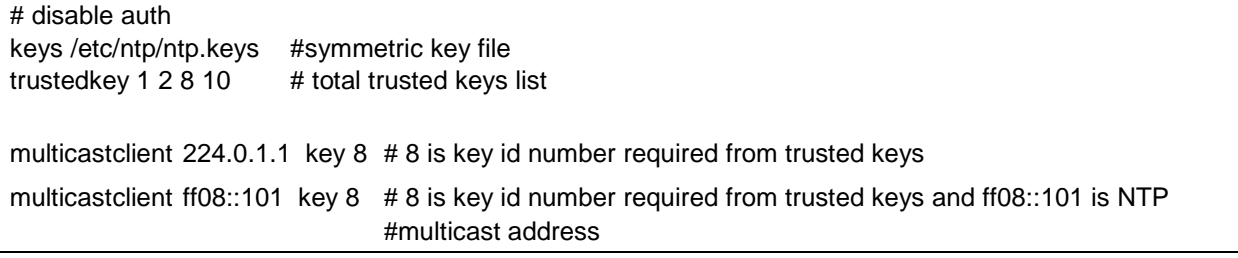

**User's Manual** Page 126 of 201

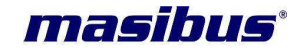

6. For multicast with Autokey authentication :

User have to do below changes in client ntp.conf file for receiving ntp broadcast packets.

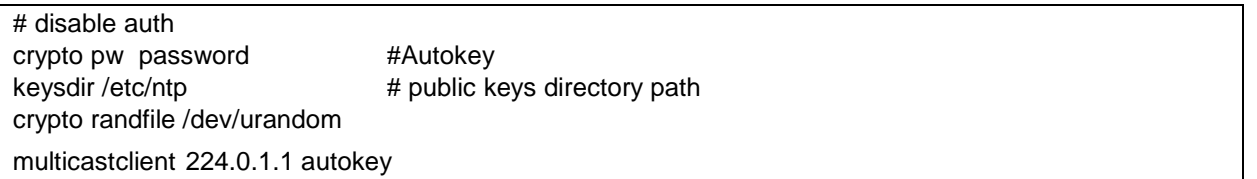

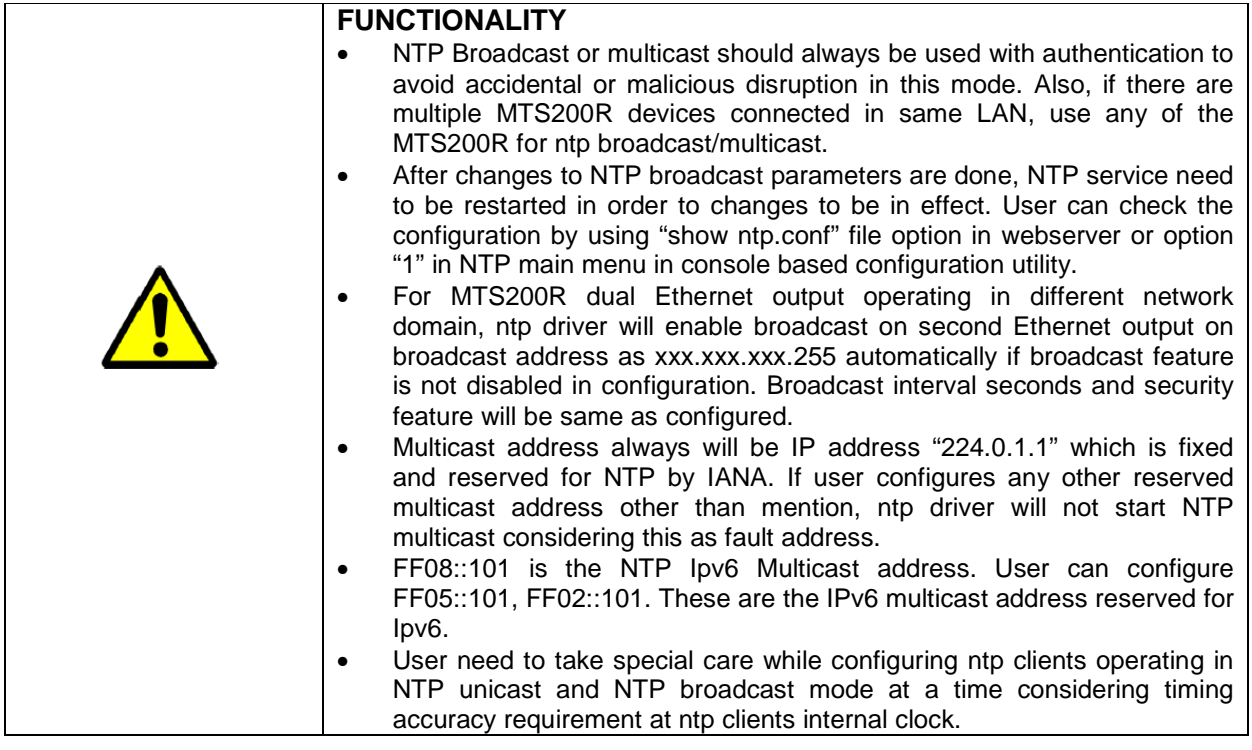

### **11.3.3.4 NTP Authentication**

Authentication support allows the NTP client to verify that the server is in fact known and trusted and not an intruder intending accidentally or on purpose to masquerade as that server. The NTPv3 specification RFC-1305 defines a scheme which provides cryptographic authentication of received NTP packets. Originally, this was done using the Data Encryption Standard (DES) algorithm operating in Cipher Block Chaining (CBC) mode, commonly called DES-CBC. Subsequently, this was augmented by the RSA Message Digest 5 (MD5) algorithm using a private key, commonly called keyed-MD5.

#### **11.3.3.4.1 Symmetric Key Mechanism**

The original RFC-1305 specification allows any one of possibly 65,534 keys, each distinguished by a 32 bit key identifier, to authenticate an association. The servers and clients involved must agree on the key and key identifier to authenticate their messages. Keys and related information are specified in a key file, usually called ntp.keys, which should be exchanged and stored using secure procedures beyond the scope of the NTP protocol itself. When ntpd is first started, it reads the key file specified int

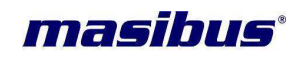

### Model: MTS200R (1U) Doc. Ref. no. : m08A/om/101

#### Issue no: 01

he keys command and installs the keys in the key cache. However, the keys must be activated with the trusted command before use.

When authentication is specified, a message authentication code (MAC) is appended to the NTP packet header. The MAC consists of a 32 bit key identifier (key ID) followed by a 128- or 160 bit message digest. On receive, the message digest is computed and compared with transmitted MAC. The packet is accepted only if two MACs are identical.

MTS200R provides support for Symmetric key mechanism based NTP authentication using user define key ID and key password. MTS200R supports only MD5 Key. MTS200R uses ntp.keys file to store the key ID and key password. However, the password should be transferred to ntp clients using secure means.

Below is truncated part of ntp.keys file format:

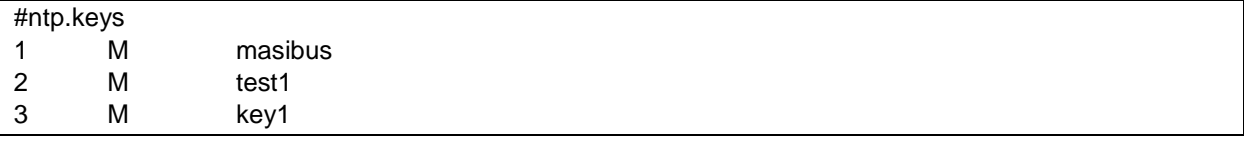

M refers to MD5 key notation.

User can add or replace existing key string using console based configuration utility or webserver. User can add 1 to 9999 key ID values in MTS200R and key string of max. 20 characters only. Factory default key id will be set at ID number 1 and Key string "masibus".

ntp driver will authenticate the ntp messages with symmetric key for only those keys which are defined as trustedkey in ntp.conf file. This can be also be done using console based configuration utility and webserver mode. Remember, the trustedkey should be one of the keys defined in ntp.keys file, failing to which ntp association between MTS200R and ntp clients will not complete.

Also, for successful NTP secure communication between MTS200R and ntp clients, it is necessary to define same key ID and key string in ntp.keys file in ntp client device. Apart from adding key ID and string in clients ntp.keys file, same key ID has to be defined in client ntp.conf file as trustedkey.

#### Using Console based configuration utility:

Refer section 9.2.2 for method to edit NTP symmetric key and add/delete trusted key using console based configuration utility.

#### Using Webserver:

1. For editing NTP symmetric key file ntp.keys, go to Security page -> "NTP Symmetric Key" section in below image.

In this section, enter Key id number in field "Key ID" and password in field "Key String" and then click on "ADD" button. This will add key in ntp.keys file. To check the existing or new added keys, click on "View Symm. Keys" button.

Model: MTS200R (1U)

Doc. Ref. no. : - m08A/om/101

Issue no.: 01

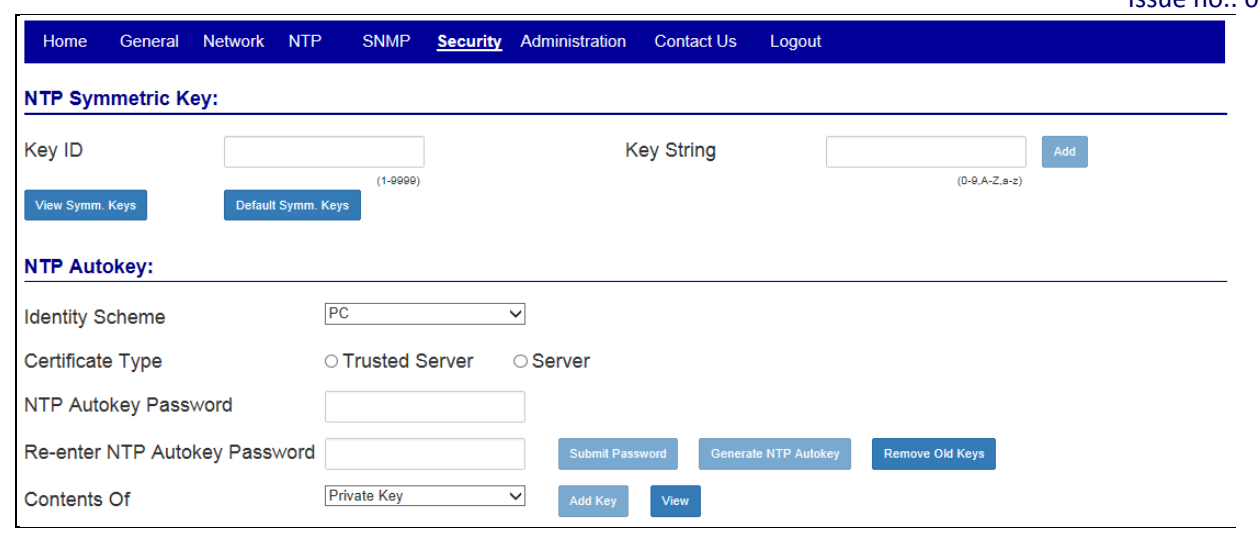

**Figure 11-5NTP Security Setings on Webserver** 

2. Now, to configure any key in ntp.keys file as trustedkey in ntp.conf file, go to menu NTP-> NTP Configurations.

If trusted key field is to be modified, then user have to ensure the NTP filed "Authentication Type" should be already set as "SYMMETRIC". If not, set it as "SYMMETRIC" and then apply "SAVE" button. Then only user can modify trusted key as explained below.

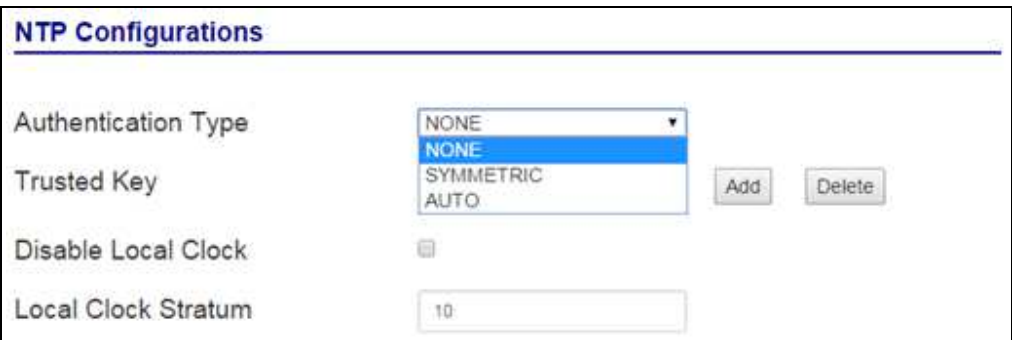

Now, Enter the required trustedkey value in field "Trusted Key" and then click on "ADD" button. If user wants to remove any key as trusted key, enter the required trustedkey value in field "Trusted Key" and then click on "DEL" button.

After doing above changes, user have to restart the ntp service in order to new trusted key to be in effect.

## **11.3.3.4.2 NTP AutoKey Mechanism:**

NTPv4 included support for NTP symmetric key as well as NTP Autokey mechanism specified in RFC-5606. NTP Symmetric key was less secure than NTP Autokey due to easy access to password form ntp.keys file. However, Autokey mechanism provided more robust mode of authentication between ntp server and clients by generating private key, public key and group key. Also, ntp Autokey reduce the extra work of changing the key in all ntp clients whenever there is change in private key at trusted server.

masibus®

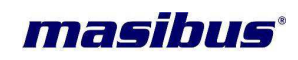

## Model: MTS200R (1U) Doc. Ref. no. : m08A/om/101

#### Issue no: 01

Autokey involves public and private key in which public key cryptography is based on a private key known only to creator or trusted server and a public key known to all participants. NTP client can verify the originator has the private key using the public key and any of several digital signature algorithms.

Autokey subnet includes three main type of NTP devices as follows:

- 1. Trusted Server/Trusted Authority: This are lowest stratum server in NTP network which can generate self-certified certificate marked as trusted and group key.
- 2. Server: This are the secondary NTP servers which do not own trusted certificate but only self generate certificate which are not trusted marked.
- 3. Clients: These are normal ntp clients which uses only public keys to authenticate trusted server and servers.

The group key or public key has to be transferred to other ntp clients and server using secure means only such as HTTPS, SSH or SCP.

MTS200R is a stratum 1 server so it can act as Trusted Server in ntp network. Also, there are multiple MTS200R units installed in a network, user can make one unit as Trusted server and others as normal Server. MTS200R supports two type of Autokey Identity schemes which are PC (Private Certificate) scheme and IFF (Schnorr) Cryptosystem scheme.

#### **11.3.3.4.2.1 NTP Autokey PC Scheme:**

The PC scheme uses a private certificate (X509.3 type certificate) generated by Trusted host as the group key and is distributed to all ntp group clients by secure means such as HTTPS or SCP. It is owner or operator responsibility to reveal this group key outside the ntp group. This scheme is cryptographically strong as long as the private certificate is kept secured. Refer below figure for further understanding of PC scheme.

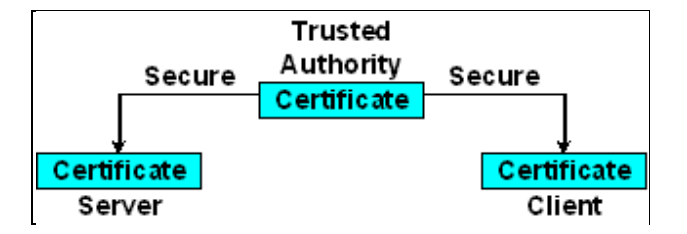

Whenever a new private certificate is generated by Trusted host, it is necessary to distribute new key to all ntp clients for successful associations.

#### • Procedure to Generate NTP Autokey PC Scheme keys in MTS200R:

User can generate Autokey for PC and IFF scheme based authentication files in MTS200R using webserver only. To generate PC schemes keys, user need to go device webserver page Security, in which NTP Autokey section is provided.

**Step 1:** Then, user need to select PC option in field "Identity Scheme" and mark Certificate Type as "Trusted Server". Autokey PC scheme need password to be entered to generate private key and private certificate. User need to remember this password to set in ntp client ntp.conf file while starting PC scheme based ntp associations between server and client.

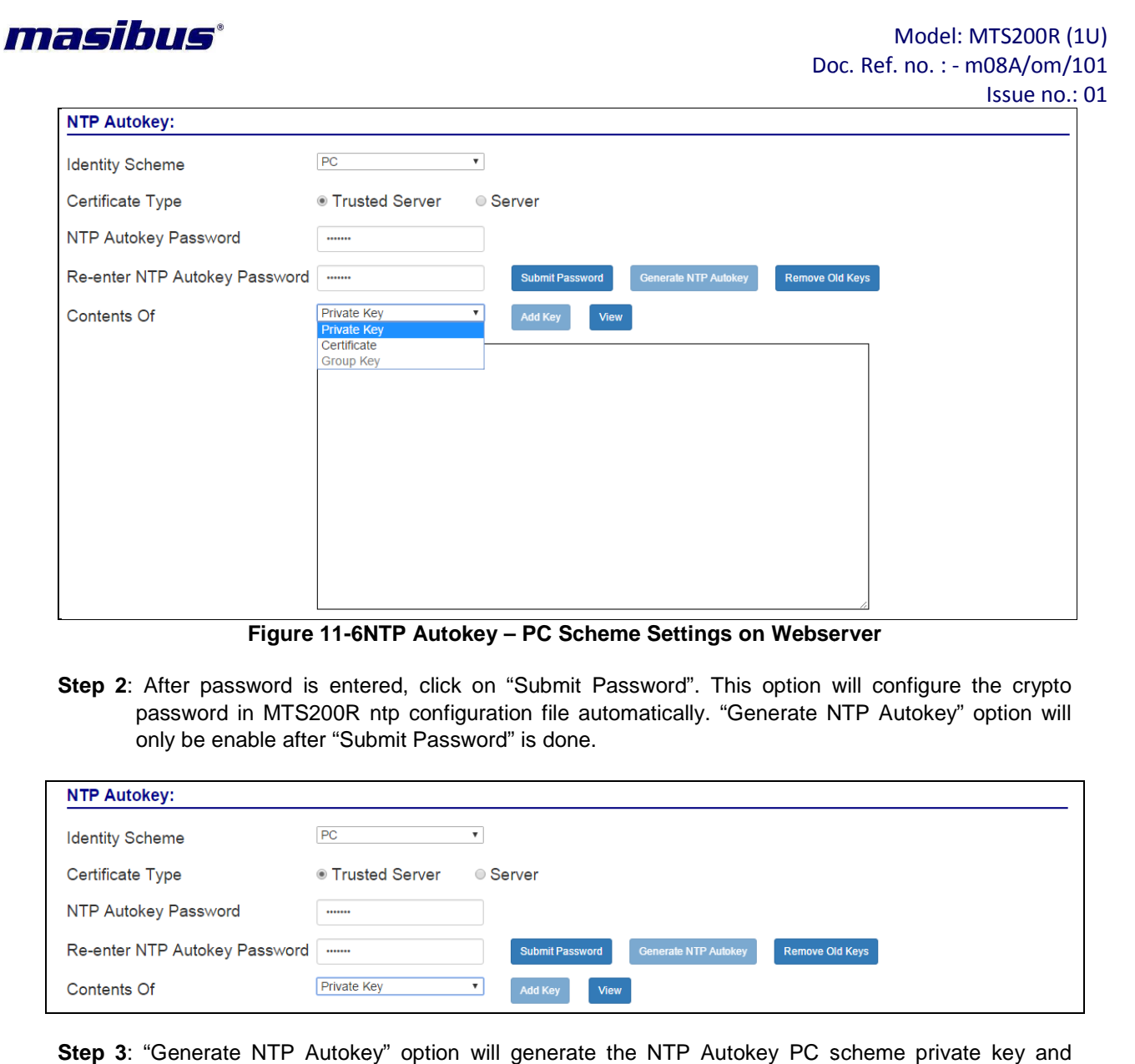

**Figure 11-6NTP Autokey - PC Scheme Settings on Webserver** 

**Step 2**: After password is entered, click on "Submit Password". This option will configure the crypto password in MTS200R ntp configuration file automatically. "Generate NTP Autokey" option will only be enable after "Submit Password" is done.

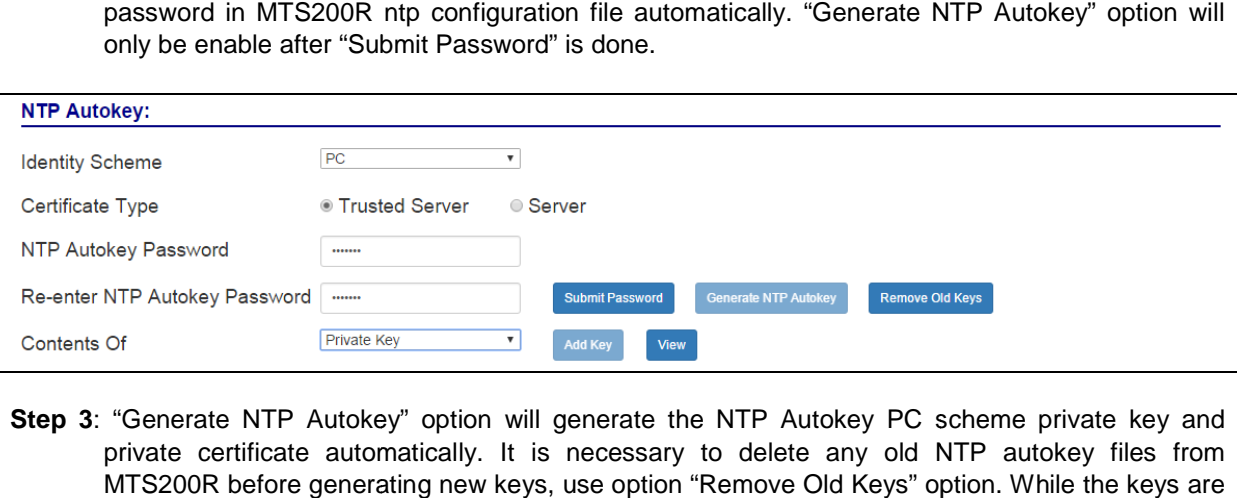

**Step 3**: "Generate NTP Autokey" option will generate the NTP Autokey PC scheme private key and private certificate automatically. It is necessary to delete any old NTP autokey files from MTS200R before generating new keys, use option "Remove Old Keys" option. While the key being generated, the background of webserver will be hidden till all keys are generated.

#### Model: MTS200R (1U) Doc. Ref. no. : m08A/om/101 U)

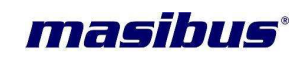

Issue no: 01

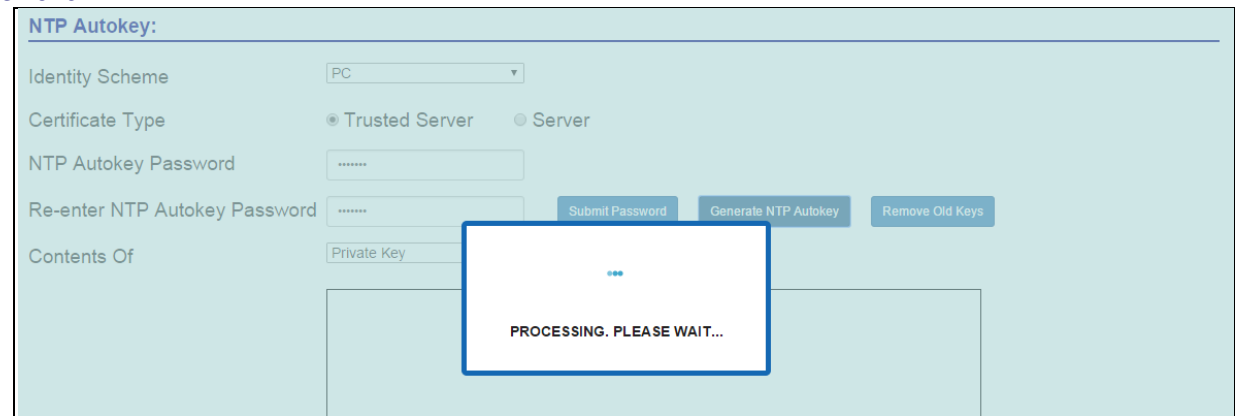

**Step 4**: PC scheme generates two different Autokey files i.e. Private key file and Certificate file. After PC scheme generates two different Autokey files i.e. Private key file and Certificate file. After required keys are generated, user can check the key contents using "VIEW" option and selecting key type in field "Contents of" as shown in below images.

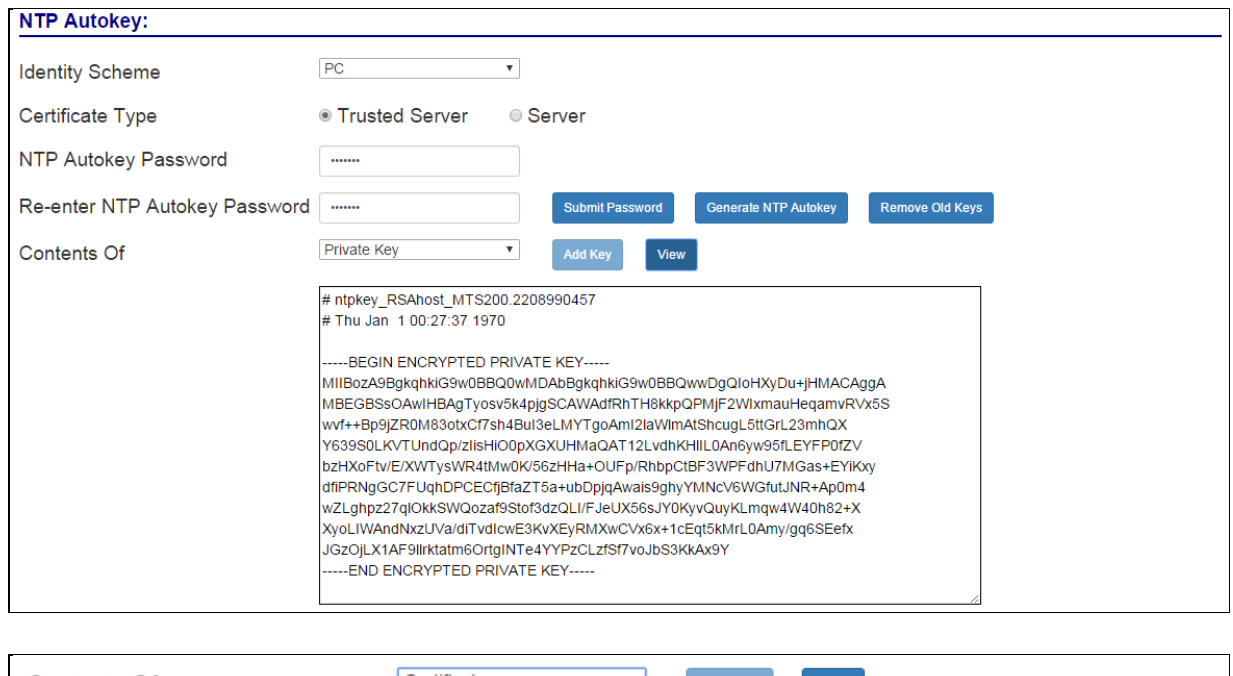

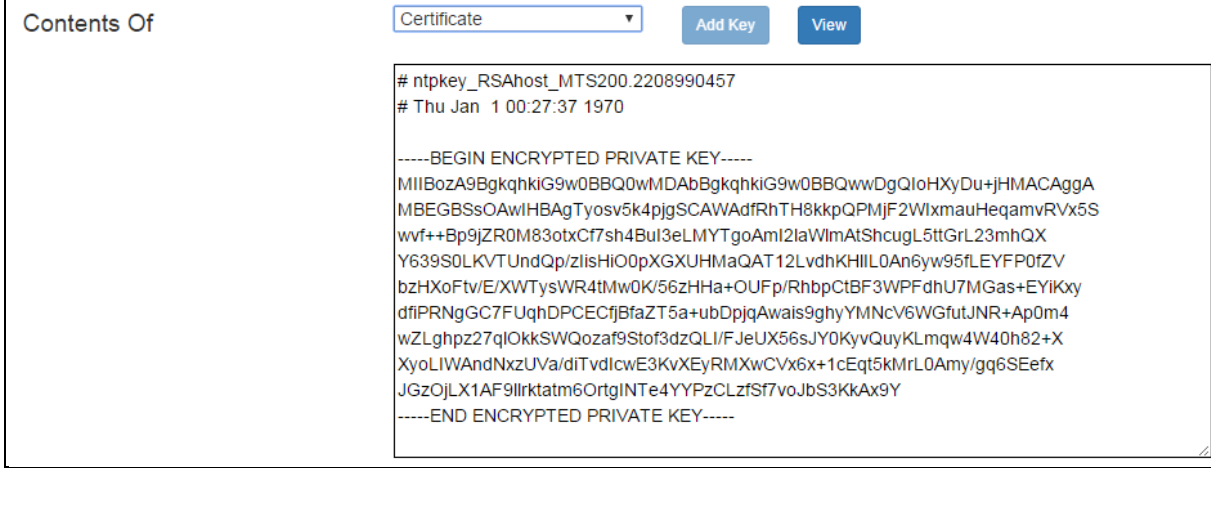

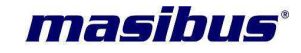

The keys generated in PC scheme in MTS200R are as follows:

PC Private key: "ntpkey\_host\_MTS200R" PC Private Certificate: "ntpkey\_cert\_MTS200R"

- Procedure to use Autokey PC Scheme as ntp associations between MTS200R and ntp clients :
- **Step 1:**User should transfer the generated key and certificate to all other ntp clients using secure means such as SCP or HTTPS (using download section) or doing copy & paste option from MTS200R webserver/SSH mode.

 To transfer MTS200R ntp keys using SCP method, user need to take console of MTS200R using SSH (only by super-user or administrative user of MTS200R) from remote host PC, mentioned as below commands.

On Remote Host PC: **ssh root@192.168.100.153**

**Where**, root = is the default super-user of MTS200R, 192.168.100.153 = is the IP address of MTS200R ethernet port

 If operator has successfully taken the console session of MTS200R, then user can give below commands to transfer the ntp keys to remote Host PC.

**scp /home/root/ntp/ntpkey\_cert\_MTS200Ruser@192.168.100.231:/etc/ntp**

#### **scp /home/root/ntp/ntpkey\_host\_MTS200Ruser@192.168.100.231:/etc/ntp**

**Where**, user = is the username of remote Host PC where keys are to be transferred, 192.168.100.231 = IP address of remote Host PC where keys are to be transferred  $/etc/ntp = it$  is the destination folder where ntp keys are copied. This can be different as per remote Host PC ntp client setup

Now, user should close the SSH session with MTS200R, as given below command:

#### **exit**

 User should avoid using Telnet mode to transfer keys as Telnet in unsecure way for communication.

After keys are transferred, user need to copy keys in ntp clients keys folder (as mentioned in ntp.conf file) and make links to the transferred keys as follows:

#### **Format:**

 **ln –s /etc/ntp/ntpkey\_host\_MTS200R ntpkey\_host\_username\* ln –s /etc/ntp/ntpkey\_cert\_MTS200R ntpkey\_cert\_username\*** 

here, username = should be the username of the ntp client unix or linux host machine

**e.g.** 

Page 133 of 201 **User's Manual**

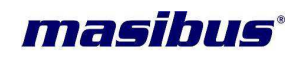

ln –s /etc/ntp/ntpkey\_host\_MTS200R ntpkey\_host\_ubuntu

ln –s /etc/ntp/ntpkey\_cert\_MTS200R ntpkey\_cert\_ubuntu

**Step 2:**Once, key is transferred to ntp clients and links made as per step1, user should configure ntp client **ntp.conf** file for NTP Autokey PC scheme as explained below.

First, add below lines in **ntp.conf** file.

crypto pw password #keys password keysdir /etc/ntp # directory where autokey is stored crypto randfile /dev/urandom

server 192.168.100.153 minpoll 6autokey

 password = in ntp.conf file is the password used to generate the NTP PC Autokeys in MTS200R device using webserver.

keysdir = is the directory in ntp clients where PC private key and private certificate are stored.

 User need to add "autokey" keyword in server address line in ntp.conf which will ensure the ntp communications between MTS200R and ntp client is through PC based Autokey.

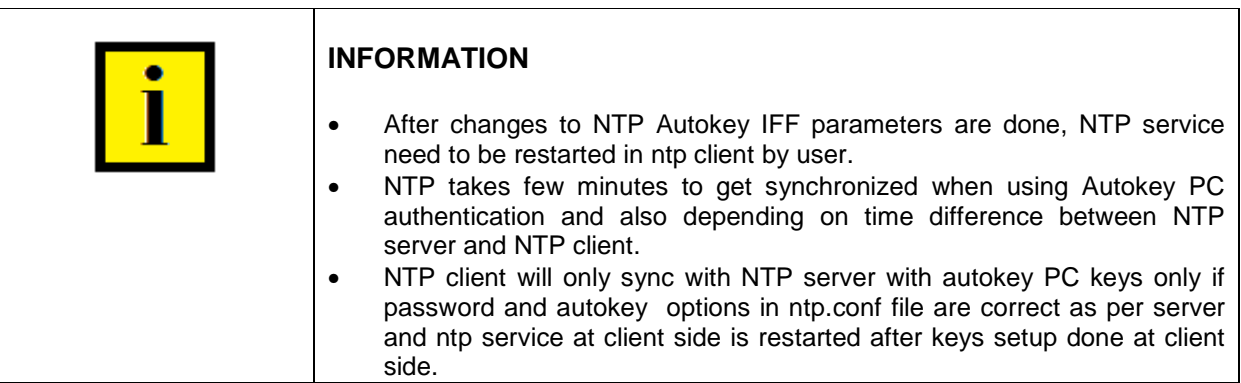

Procedure to transfer Trusted Server MTS200R keys in other MTS200R units:

**Step 1:**User should transfer the generated key and certificate to PC using secure means such as HTTPS (using download section).

**Step 2**: Now, Open https communication with MTS200R device which user wants to configure as only Autokey GPS server mode. Remember, this device cannot act as "Trusted Server"

**Step 3**: Enter the password used to generate the Trusted Server PC keys in password field and then select "Submit Password" option.

**Step 4:** It is necessary to delete any old NTP autokey files from MTS200R before generating new keys, use option "Remove Old Keys" option.

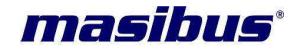

**Step 5:** Now, select the option of "Private key" in field "Contents Of" -> copy the contents of "**ntpkey\_host\_MTS200R**" file in Dialog box -> click "ADD" option.

 Similarly, select the option of "Certificate" in field "Contents Of" -> copy the contents of "**ntpkey\_cert\_MTS200R**" file in Dialog box -> click "ADD" option.

 This will copy the contents of keys of Trusted server MTS200R in Server MTS200R Autokey modes.

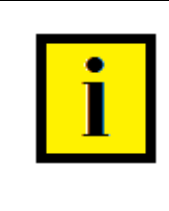

#### **INFORMATION**

After changes to NTP Autokey PC parameters are done, NTP service need to be restarted at MTS200R which is acting as server only, in order to changes to be in effect. User can check the configuration by using "show ntp.conf" file option in webserver or option "1" in NTP main menu in console based configuration utility.

Apart from using Webserver mode to transfer the Trusted Server MTS200R PC scheme Autokeys, user can also use SSH mode to accomplish the same as explained below:

- **Step 1:**User should transfer the generated key and certificate to PC using secure means such as SCP. User should avoid using Telnet mode to transfer keys as Telnet in unsecure way for communication.
- **Step 2**: Now take SSH connection of server MTS200R where keys are need to be installed and create the required links for key.

 For establishing SSH connection, ssh root@192.168.100.xxx

 Then, remove old autokeys files if any ntp folder, rm –rf /etc/ntp/ntpkey**\*** 

**Step 3**: Now, transfer the files from trusted server MTS200R to normal server MTS200R.

 To transfer Trusted Server MTS200R ntp keys using SCP method, user need to take console of MTS200R using SSH (only by super-user or administrative user of MTS200R) from server MTS200R, mentioned as below commands.

 Below example is provided by considering that Trusted Server MTS200R IP address is 192.168.100.153 and server MTS200R IP address is 192.168.100.154.

On Remote Host PC, take the console of trusted server MTS200R: **ssh root@192.168.100.153** 

**Where**, root = is the default super-user of trusted server MTS200R, 192.168.100.153 = is the IP address of trusted server MTS200R ethernet port

 If operator has successfully taken the console session of trusted server MTS200R, then user can give below commands to transfer the ntp keys to server MTS200R device.

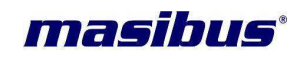

**scp /home/root/ntp/ntpkey\_cert\_MTS200Rroot@192.168.100.154:/etc/ntp**

**scp /home/root/ntp/ntpkey\_host\_MTS200Rroot@192.168.100.154:/etc/ntp**

 **scp /home/root/ntp/ntpkey\_cert\_MTS200Rroot@192.168.100.154:/home/root/ntp**

**scp /home/root/ntp/ntpkey\_host\_MTS200Rroot@192.168.100.154:/home/root/ntp**

**Where**, user = is the username of remote Host PC where keys are to be transferred, 192.168.100.154 = IP address of Server MTS200R where keys are to be transferred  $/etc/ntp = it$  is the destination folder where ntp keys are copied. /home/root/ntp = it is the destination folder where ntp keys are copied.

 Now, user should close the SSH session with trusted server MTS200R, as given below command:

#### **exit**

 User should avoid using Telnet mode to transfer keys as Telnet in unsecure way for communication.

**Step 4**: User need to set the crypto password in ntp.conf file. This crypto password should be same as the password used to generate autokey PC keys in MTS200R Trusted Server side.

 This can be set by webserver mode in Security page in filed "NTP Autokey Password" and then click on "Submit Password".

**Step 6:** Now restart the NTP service using console based configuration utility or webserver.

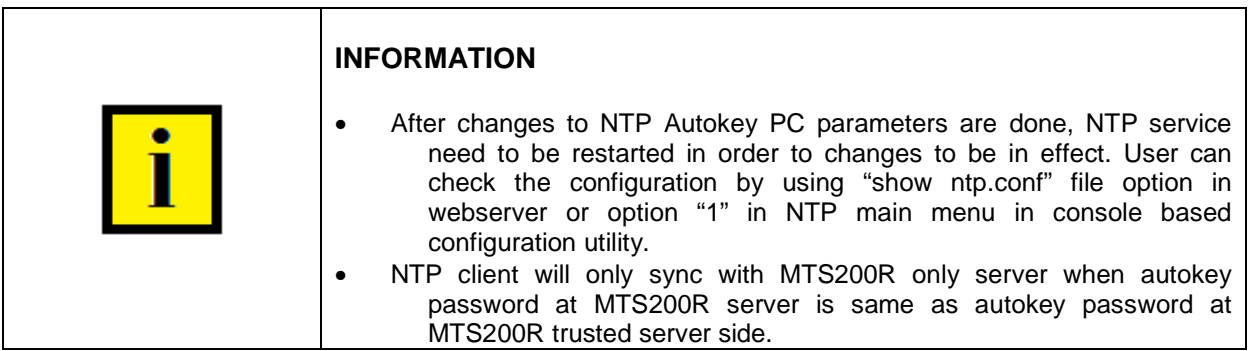

#### **11.3.3.4.2.2 NTP Autokey IFF Scheme:**

In IFF scheme, there is Trusted Authority (TA) which generated the IFF parameters, private key and public key for IFF based ntp network. User can make MTS200R as TA by using Trusted Server option in webserver and selecting IFF scheme in webserver security page or any one of multiple MTS200R connected in a single network as TA.

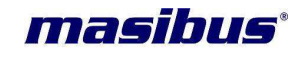

# Model: MTS200R (1U) Doc. Ref. no. : - m08A/om/101

Issue no.: 01

Now, the IFF parameters key has to be copied to ntp clients machine using secure means. Without a private key, a client cannot masquerade a TA and hence, could not create threat to TA NTP server response.

Below figure represents the general architecture of NTP IFF TA, server and client keys generation and distribution network.

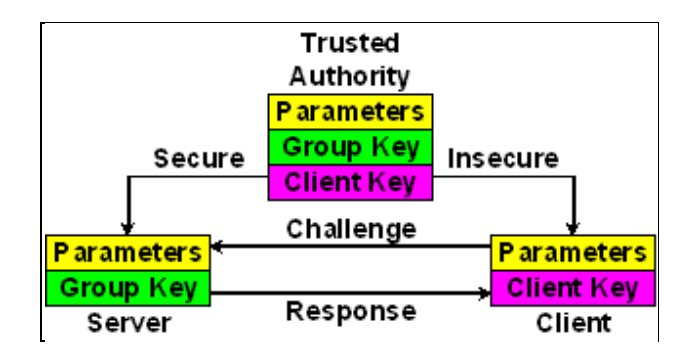

Using IFF scheme, three types of keys are generated at MTS200R acting as TA. This are Private key, public certificate and IFF parameter file. The IFF parameter key generated by MTS200R acting as TA has to be distributed to all other servers and clients in network and user need to install the soft link in normal ntp server and ntp clients to this TA IFF key file.

After that, user need to generate the IFF private key and public key at each normal NTP server and ntp client using password same or different as used in MTS200R TA unit.

As the IFF parameter key file in independent of keys and certificates, the private and public key at each normal NTP server and NTP clients can be refreshed or recreated as needed.

There will be only one MTS200R device in complete NTP group which will act as Trusted Authority with trusted server functionality. Other MTS200R units in same NTP network will only be acting as trusted server mode.

In below explanation, Group Key in IFF scheme refers to IFF parameter key which should be shared among Trusted NTP servers, NTP servers and NTP clients.

• Procedure to Generate NTP Autokey IFF Scheme keys in MTS200R which will act as Trusted Authority in NTP network:

User can generate Autokey for PC and IFF scheme in MTS200R using webserver only. To generate PC schemes keys, user need to go device webserver page Security, in which NTP Autokey section is provided.

Step 1: Then, user need to select IFF option in field "Identity Scheme" and mark Certificate Type as "Trusted Server". Autokey IFF scheme need password to be entered for generate private key and private certificate. User need to remember this password to set in ntp client ntp.conf file while starting IFF scheme based ntp associations between server and client.

## Model: MTS200R (1U) Doc. Ref. no. : m08A/om/101

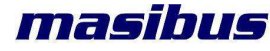

Issue no: 01

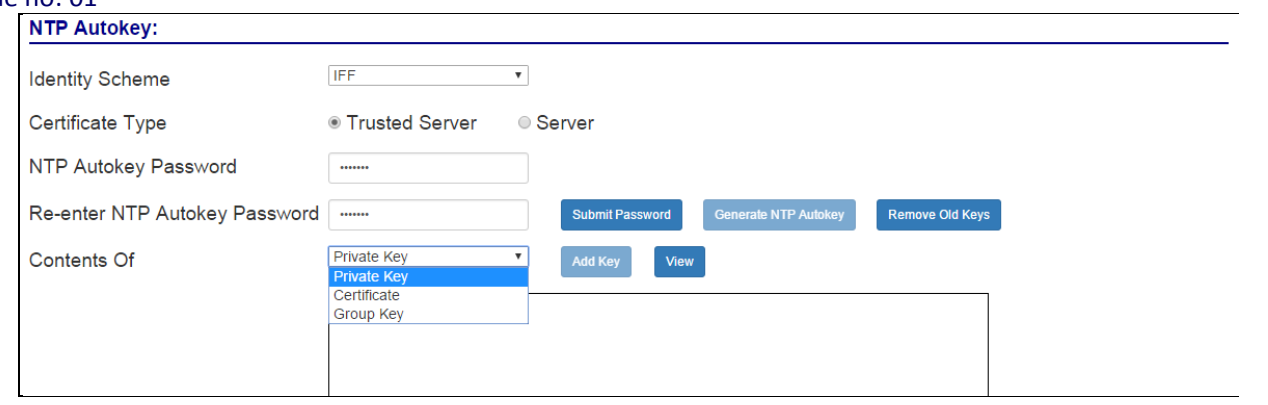

**Figure 11-7NTP Autokey – IFF Scheme Settings on Webserver** 

- **Step 2**: After password is entered, click on "Submit Password". This option will configure the crypto password in MTS200R ntp configuration file automatically. "Generate NTP Autokey" option will only be enable after "Submit Password" is done.
- **Step 3**: Selecting "Generate NTP Autokey" option, it will generate the NTP Autokey IFF scheme private key, private certificate and group key automatically. While the keys are being generated, the background of webserver will be hidden till all keys are generated.

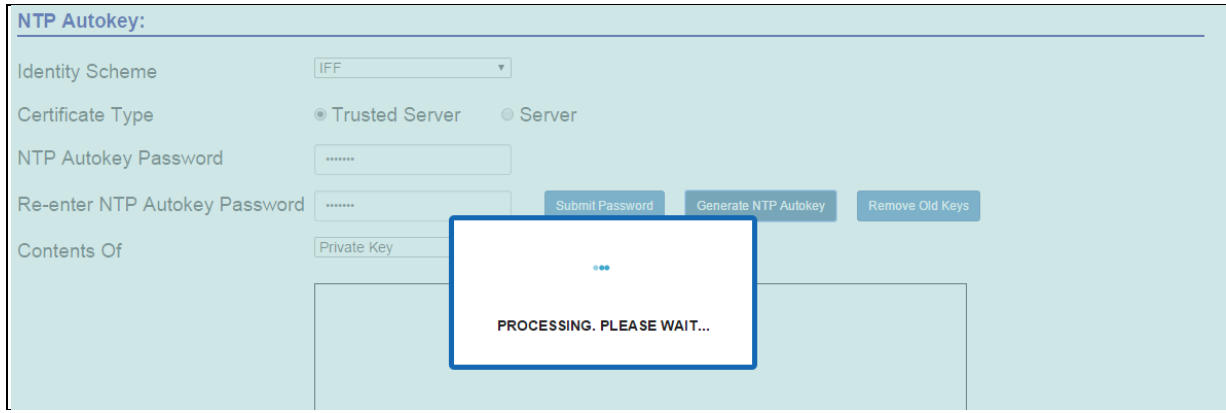

**Step 4**: After required keys are generated, user can check the key contents using "VIEW" option and selecting key type in field "Contents of" as shown in below images.

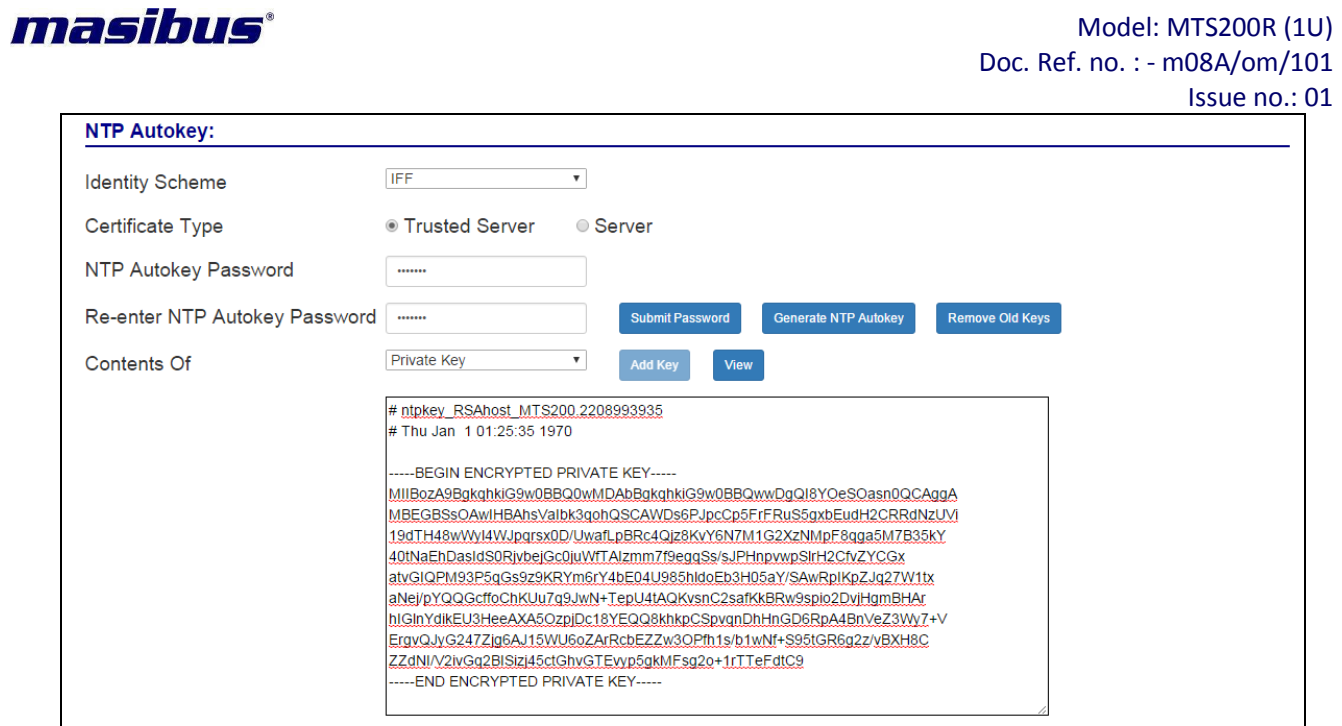

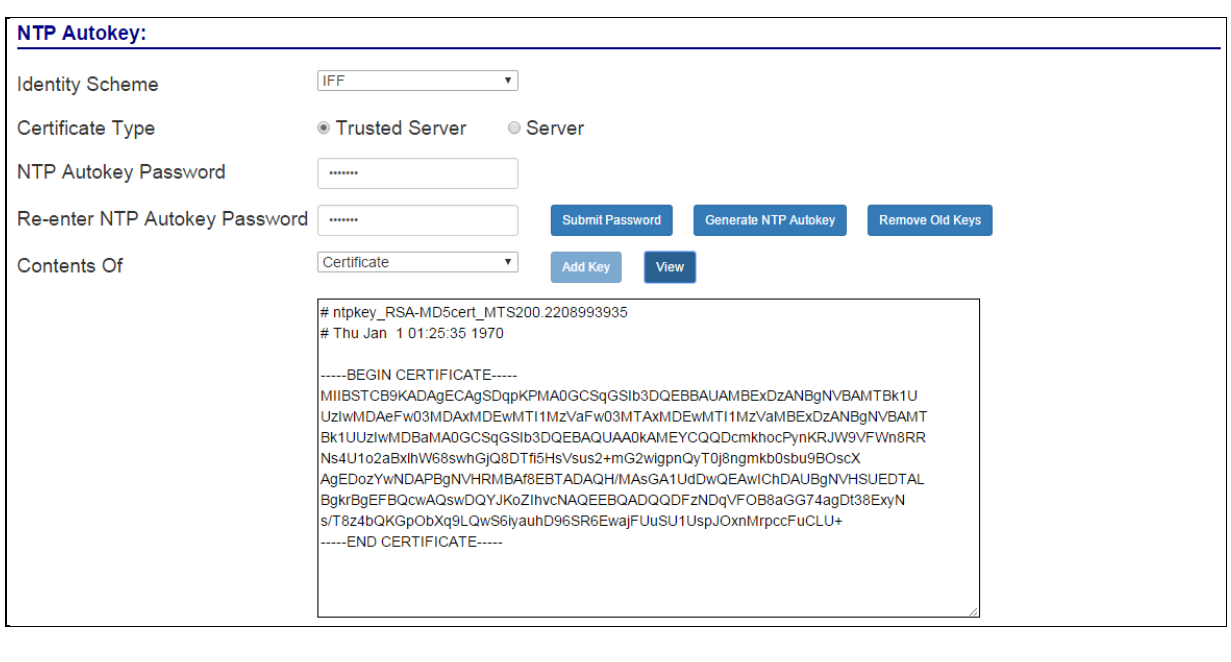

## Model: MTS200R (1U) Doc. Ref. no. : m08A/om/101

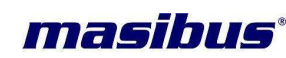

Issue no: 01

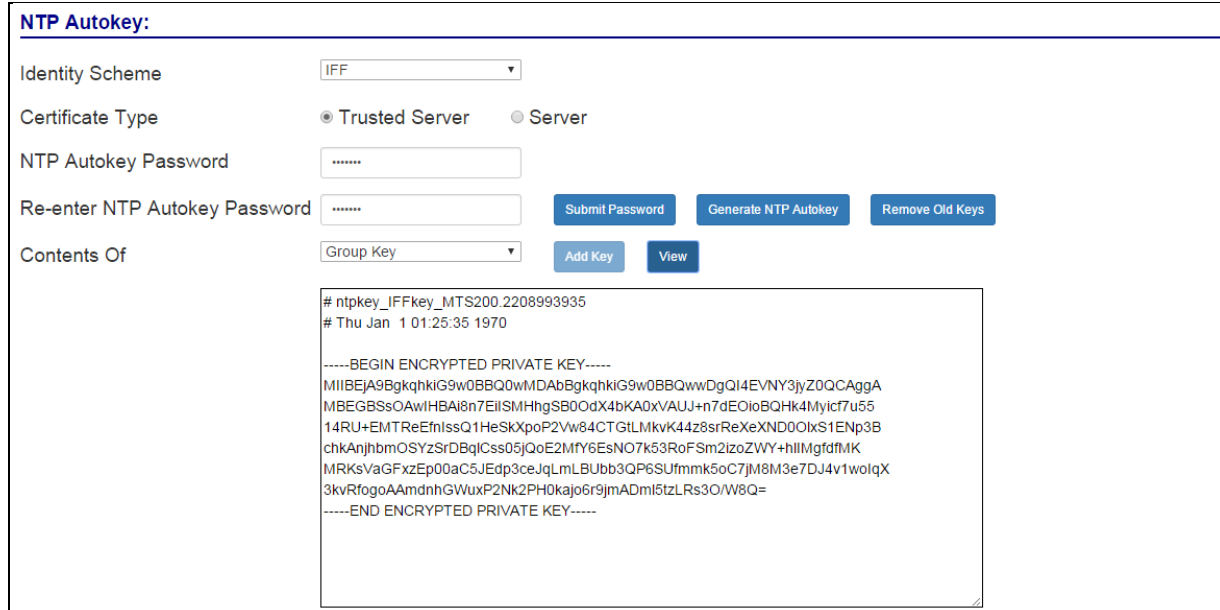

The keys generated in PC scheme in MTS200R are as follows:

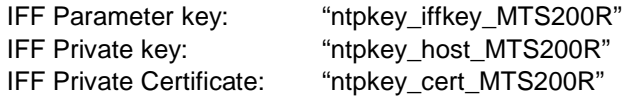

• Procedure to use IFF Scheme as ntp associations between MTS200R Trusted Authority and ntp clients :

**Step 1:**User should transfer the generated IFF parameter Group Key from Trusted MTS200R to all other ntp clients using secure means such as SCP or HTTPS (using download section). User should avoid using Telnet mode to transfer keys as Telnet in unsecure way for co To create IFF private and public key file of ntp client system, first, user should enter the folder (e.g. /etc/ntp/) where ntp keys are needed to be generated using cd command and delete all old ntp autokey files to avoid conflict and confusion with new keys. means such as SCP or HTTPS (using download section). Us<br>to transfer keys as Telnet in unsecure way for communication.<br>d public key file of ntp client system, first, user should enter<br>keys are needed to be generated using c ile of ntp client system, first, user should enter the folder<br>ded to be generated using cd command and delete all old<br>onfusion with new keys.<br>Particle of the method of the sexplained in and same password<br>conf file as expla

Then, give below command to generate ntp client IFF keys.

ntp-keygen –H –p cryptopasswd

Where, cryptopasswd is the password used to generate the ntp clients keys and same password ve below command to generate ntp client IFF keys.<br>Jen –H –p cryptopasswd<br>cryptopasswd is the password used to generate the ntp clients k<br>should be entered in client ntp.conf file as explained in next step.

After Group Key IFF file is transferred from MTS200R trusted server to NTP clients, user need to copy this IFF parameter key in ntp clients keys folder (as mentioned in ntp.conf file) and make links to the transferred group key in ntp client keys folder as follows:

User should now use IFF group key of Trusted Server MTS200R and transfers it to NTP client PC using either webserver method OR SSH method as described below:

#### **TO TRANSFER GROUP KEY (ntpkey\_iffkey\_ (ntpkey\_iffkey\_MTS200R) USING WEBSERVER: )**

**User's Manual** 

Page 140 of 201

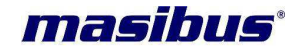

Open MTS200R webserver and go to "Security Page" and download "NTP Autokey IFF Group Key" downloads section in local drive. Now copy this group key in folder where previous keys were generated. i.e. /etc/ntp folder.

Now, at NTP client side, user should enter in folder where ntp client autokey files are generated.

#### **cd /etc/ntp**

and then,

#### **ln –s /path\*/ntpkey\_iffkey\_MTS200Rntpkey\_IFFkey\_username\***

- here, username = is the username of the ntp client unix or linux system
- path\* = is the path of folder where MTS200R trusted server IFF key is present **e.g.** 
	- ln –s /etc/ntp/ntpkey\_iffkey\_MTS200R ntpkey\_IFFkey\_ubuntu

#### **TO TRANSFER GROUP KEY (ntpkey\_iffkey\_MTS200R) USING SSH:**

On Remote Host PC: **ssh root@192.168.100.153**

**Where**, root = is the default super-user of MTS200R, 192.168.100.153 = is the IP address of MTS200R ethernet port

 If operator has successfully taken the console session of MTS200R, then user can give below commands to transfer the ntp keys to remote Host PC.

#### **scp /home/root/ntp/ntpkey\_iffkey\_MTS200Ruser@192.168.100.231:/etc/ntp**

**Where**, user = is the username of remote Host PC where keys are to be transferred, 192.168.100.231 = IP address of remote Host PC where keys are to be transferred /etc/ntp = it is the destination folder where ntp keys are copied. This can be different as per remote Host PC ntp client setup

Now, user should close the SSH session with MTS200R, as given below command:

#### **exit**

Now, at NTP client side, user should enter in folder where ntp client autokey files are generated.

#### **cd /etc/ntp**

and then,

#### **ln –s /path\*/ntpkey\_iffkey\_MTS200Rntpkey\_iffkey\_username\***

 here, username = is the username of the ntp client unix or linux system path\* = is the path of folder where MTS200R trusted server IFF key is present

**e.g.** 

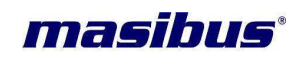

ln –s /etc/ntp/ntpkey\_iffkey\_MTS200R ntpkey\_iffkey\_ubuntu

**Step 2:**Once, key is transferred to ntp clients and links made as per step1, user should configure ntp client **ntp.conf** file for NTP Autokey IFF scheme as explained below.

First, add below lines in **ntp.conf** file.

crypto pw cryptppasswd #keys password keysdir /etc/ntp # directory where autokey is stored crypto randfile /dev/urandom

server 192.168.100.153 minpoll 6autokey

cryptopasswd = in ntp.conf file is the password used to generate the NTP IFF Autokeys in ntp clients.

keysdir = is the directory in ntp clients where all IFF schemes related keys are stored.

User need to add "autokey" keyword in server address line in client ntp.conf which will ensure the ntp communications between MTS200R and ntp client is through IFF based Autokey.

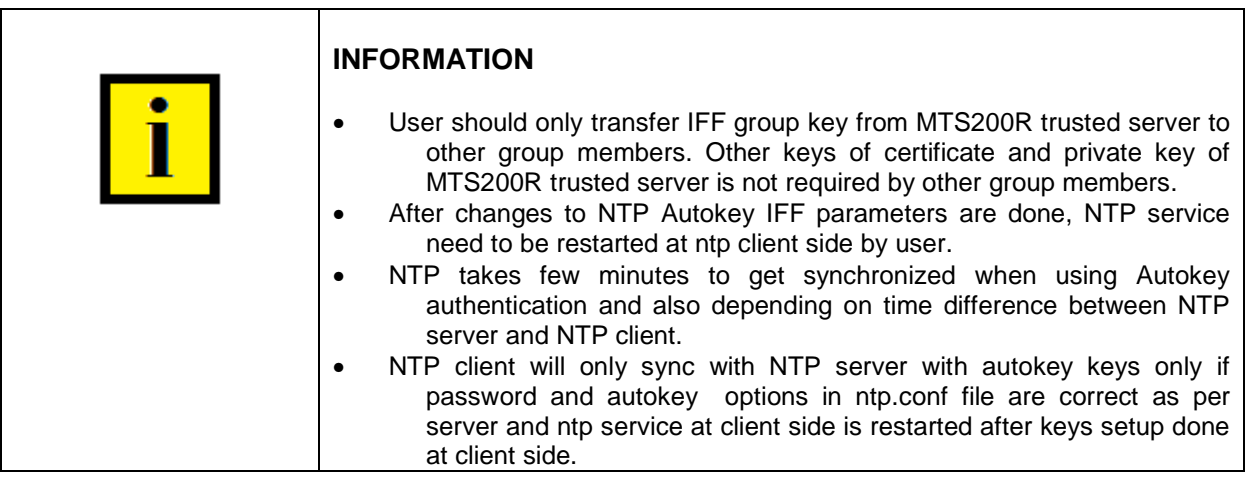

- Procedure to transfer Trusted Authority MTS200R IFF key in other MTS200R units:
- There will be only one MTS200R device in complete NTP group network which will act as Trusted Authority with trusted server functionality. Other MTS200R units in same NTP network will only be acting as trusted server mode.
- **Step 1:**User should transfer generated IFF parameter Group Key to computer using secure means such as SCP or HTTPS (using download section). User should avoid using Telnet mode to transfer keys as Telnet in unsecure way for communication.
- **Step 2**: Now, Open https communication with MTS200R device which user wants to configure as only Autokey GPS server mode. Remember, this device cannot act as "Trusted Server".

**User's Manual** Page 142 of 201

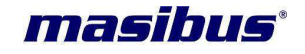

- **Step 3**: Now select the IFF scheme and Server mode in field "Certificate Type". Enter the password used to generate the Server IFF keys in password field and then select "Submit Password" option. The password can be different from the MTS200R trusted Server password.
- **Step 4:** Remove any old autokey files by using option "Remove Old keys".
- **Step 5:** Now, generate ntp client IFF keys using "Generate NTP Autokey" tab. This will only generate IFF private Key and Certificate file only which is particular for this MTS200R server only.
- **Step 6:** Now, open the webserver of MTS200R which is Trusted Server. Select the option of "Group key" in field "Contents Of" -> click "VIEW" option -> copy the contents of "**Group key**" file in Dialog box.
- **Step 7:** Now, open the webserver of MTS200R which is only acting as Server. Select the option of "Group key" in field "Contents Of" -> paste the contents of trusted server group key in Dialog box, then -> click "ADD" option. This will copy the IFF group key of Trusted Server into MTS200R Only Server.

**Step 8:** Now, Restart NTP Service at normal server MTS200R which is acting as only IFF Server.

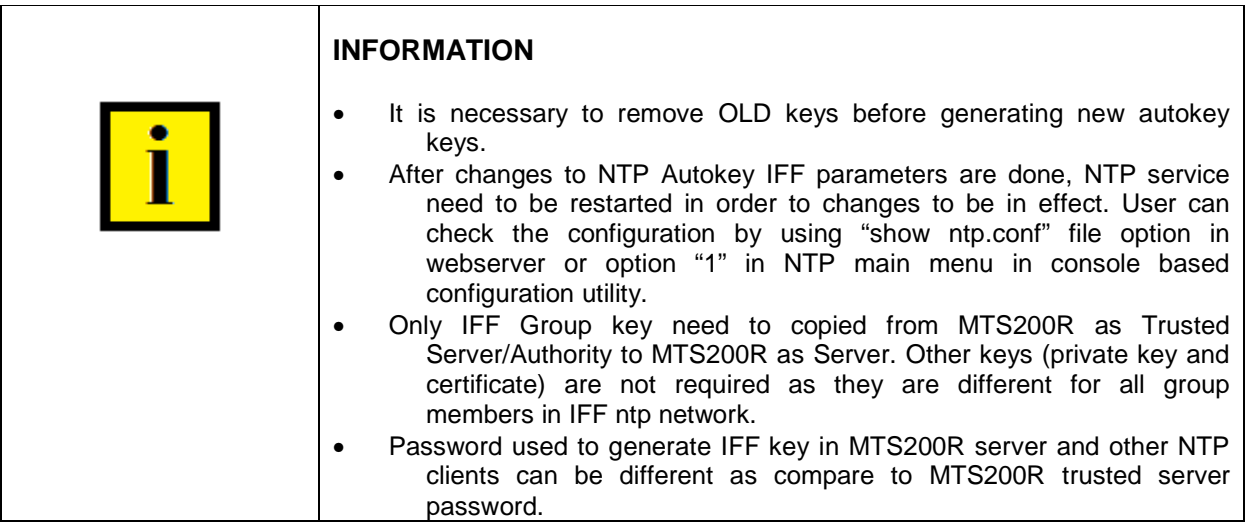

Apart from using Webserver mode to transfer the Trusted Server MTS200R IFF parameter key, user can also use SSH mode to accomplish the same as explained below:

- **Step 1:**User should transfer generated IFF parameter Group Key to PC using secure means such as SCP. User should avoid using Telnet mode to transfer keys as Telnet in unsecure way for communication.
- **Step 2**: Now, transfer the files from PC where IFF key is stored to MTS200R where keys are to be installed by below command.

scp /path\*/**ntpkey\_iffkey\_MTS200R/etc/ntp/ntpkey\_iffkey\_MTS200R**

where, path is the local folder path where Trusted Server MTS200R keys are stored.

**Step 3**: Now take SSH connection of MTS200R where keys are need to be installed and create the required links for key.

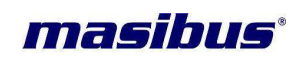

> For establishing SSH connection, ssh root@192.168.100.153

Then, remove old autokeys files if any ntp folder, rm –rf /etc/ntp/ntpkey**\*** 

Now, create MTS200R server ntp IFF private and public key using below command in ntp keys folder as given below.

ntp-keygen –H –p cryptopasswd

wheren, cryptopasswd is the password used to generate the ntp clients keys and same password should be entered in client ntp.conf file as explained in next step.

and then to create link with Trusted server keys, follow below commands.

#### **ln –s /etc/ntp/ntpkey\_iffkey\_MTS200R/etc/ntp/ntpkey\_iffkey\_MTS200R**

**Step 4:** Now restart the NTP service using console based configuration utility or webserver.

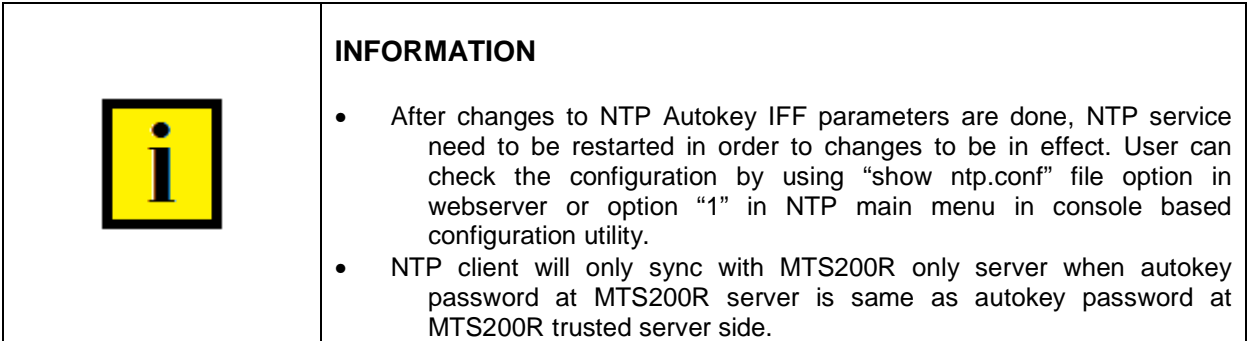

#### **11.3.3.5 NTP Service & Status**

#### **NTP Service:**

As MTS200R provides many configuration related to NTP operation, user need to restart the ntp service after any change done in ntp configurations. This is required as ntp will not update the changed configuration till service is restarted.

NTP Service in MTS200R can be restarted through front panel keypad or console based configuration utility or webserver.

For restarting NTP though front keypad, refer section 9.1 and through console based configuration utility, refer section 9.2.2.

For restarting ntp service through webserver, refer section 13.4.

## **INFORMATION**

**User's Manual** Page 144 of 201
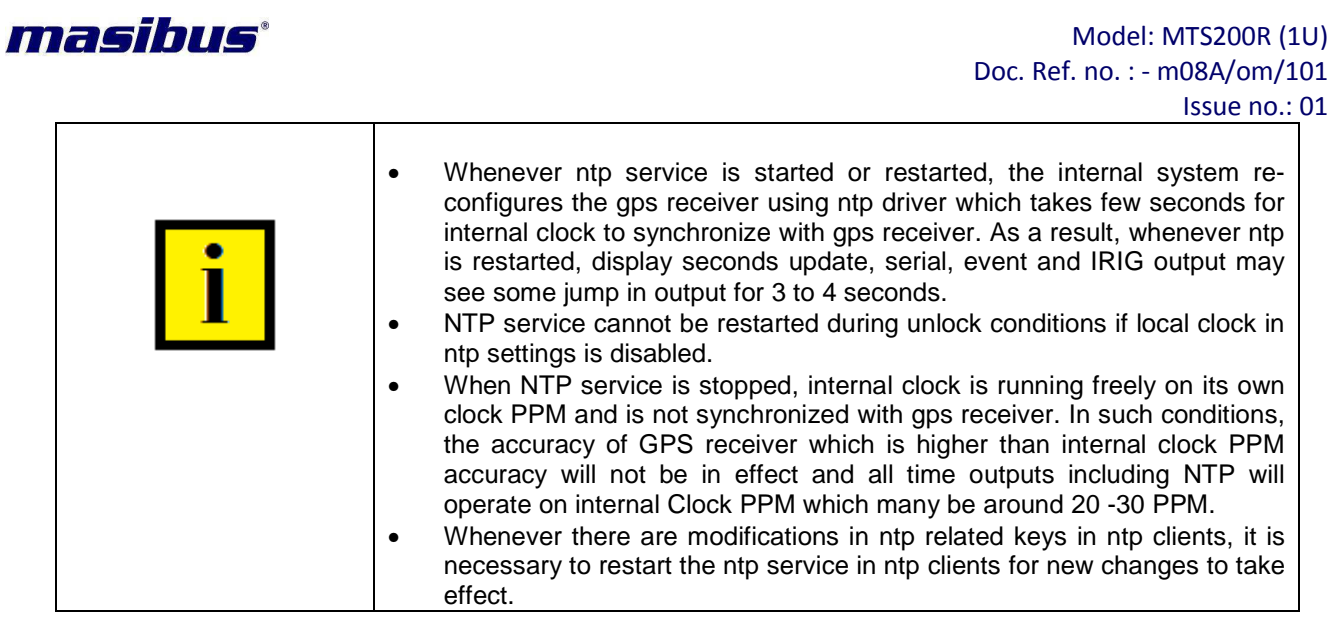

### **NTP Status**:

MTS200R is capable to generate internal ntp driver status information and the internal clock accuracy statistics. User can check ntp status output through webserver and console based configuration utility. MTS200R is also capable to store the record of ntp statistics for 10 days after which they are auto removed but maintaining the last 10 days records.

In Webserver, NTP Status menu in NTP menu, display all ntp status as well as ntp statistics graph output as shown in below figures.

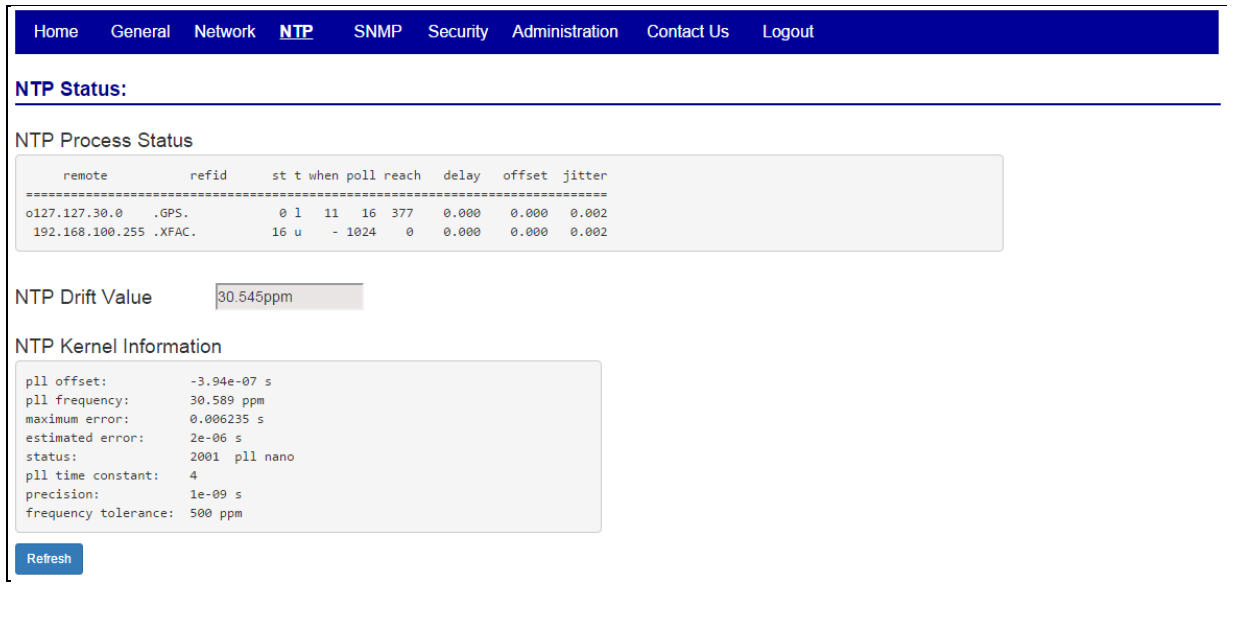

### **Figure 11-8NTP Server Status on Webserver**

"NTP Process Status" filed in above image indicates the output of ntp driver as similar as ntpq –p command output. Below are description of each parameters.

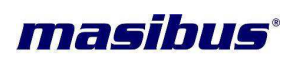

### Model: MTS200R (1U) Doc. Ref. no. : m08A/om/101

Issue no: 01

- **remote** = list of all ntp and time servers available as per defined in /etc/ntp.conf file.
- **refid** = reference name as per individual time servers
- **st** = current stratum value of the ntp server
- **when** = seconds since last ntp request
- **poll** = current applicable ntp query poll interval (in seconds) with respective ntp server as per defined in /etc/ntp.conf file.
- reach = The value displayed in column reach is octal, and it represents the reachability register. One digit in the range of 0 to 7 represents three bits. The initial value of that register is 0, and after every poll that register is shifted left by one position. If the corresponding time source sent a valid response, the rightmost bit is set.

During a normal startup the registers values increment in stages as per 0, 1, 3, 7, 17, 37, 77, 177, and 377.

- **delay** = this indicates the delay (In milliseconds) in ntp query and response
- **offset** = time difference (in milliseconds) between client and ntp server.
- **jitter** = variance of time offset (in milliseconds).

"NTP Drift value" shows the current PPM of internal NTP driver in kernel which is syncing with ntp server. This PPM value is not the PPM accuracy of GPS unit as basic MTS200R supplied is with TCXO or optional OCXO based.

"NTP Kernel Information" is the ntp driver output generated by kernel of internal operating system. This output provides more detail information regarding ntp kernel information.

Below image shows the ntp "loopstats" statistics information in graphical format. NTP driver is storing this statistics information each day of normal ntp operation and provides output of same with information of offset, ntp clock PPM at every configured poll interval. Maximum of latest 10 days of statistics files are logged in internal system. The graph shows the ntp offset with server in blue line and ntp clock PPM value with red line both with respect to UTC time in statistics file.

User can check the ntp statistics output of current running date by selecting option "Show Graph of Current date". As the ntp statistics of current data is not complete, the same time scale will be shown till the data is recorded. If user wants to check the statistics of previous 10 days, user can select the date in field "Date of Logfile" and then "Show Graph" option. Please refer below figure

Model: MTS200R (1U) Doc. Ref. no. : - m08A/om/101

Issue no.: 01

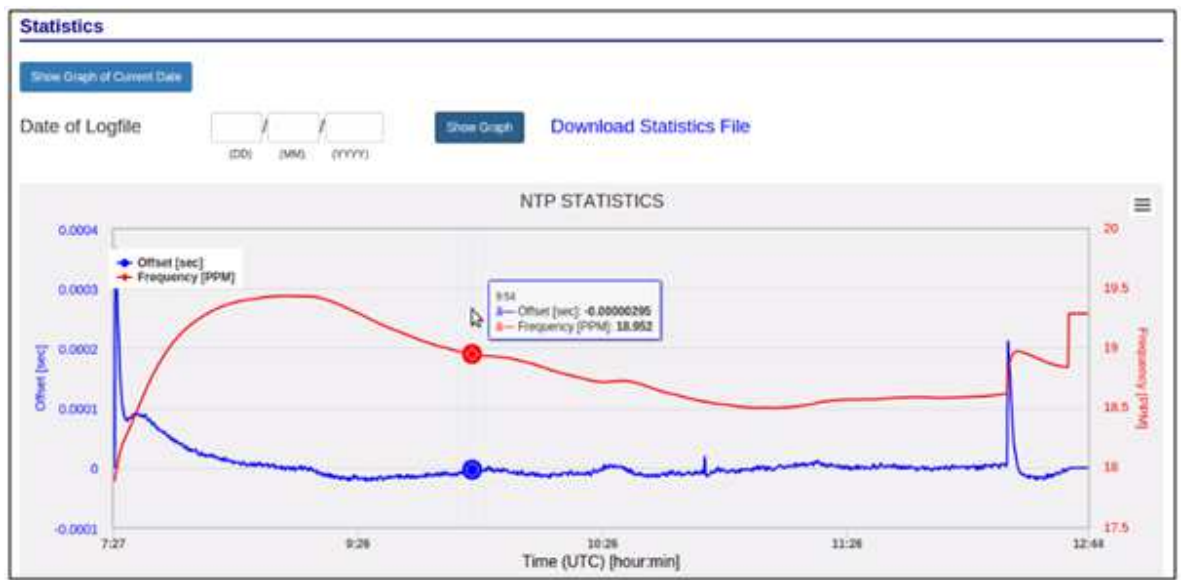

**Figure 11-9NTP Server Statistics plot on Webserver** 

User can also download the plotted Graph in jpg or png or pdf format by selecting option on right side corner of graph as shown in below figure.

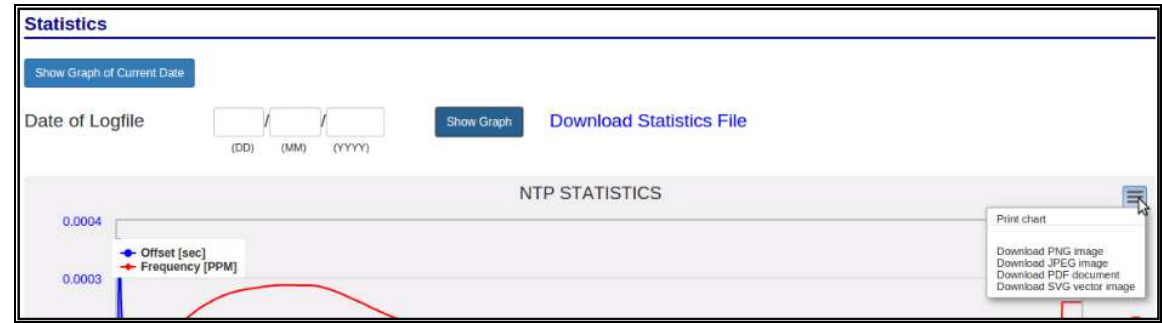

### **11.3.4 NTP Client Synchronization:**

**masTER T-Sync Model MTS200R NTP output port can be used to synchronize of Windows PC or** Unix/Linux based PC in networks. Please refer **Appendix C** for procedure/settings for making PC to operate as NTP client. It is recommended to visit website www.ntp.org for installing and configuring Unix/Linux based PC as NTP client.

To making Unix/Linux based PC as NTP client with IPv6 address user has to use global Ipv6 address. Add below lines in the respected file

server fdc2:7142:77b7:0:1eba:8cff:fee5:c115 minpoll 4 maxpoll 4

**Note**: Link local Ipv6 address cannot be used for NTP time synchronization.

*masibus*\*

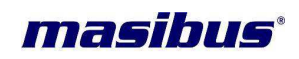

## Model: MTS200R (1U) Doc. Ref. no. : m08A/om/101

### Issue no: 01

masTER T-Sync Model MTS200R is available with NTP Utility software which can be used to synchronize Windows PC as NTP client device. If NTP Utility software is used, there is no need to do regedit settings in Windows PC for NTP client configuration.

NTP Client time accuracy depends on multiple factors such as Client local clock frequency ppm, network load and congestion, type of clock synchronization algorithm in NTP Client devices other than Unix/Linux PC, hierarchical arrangement of NTP servers and NTP clients in network and **masTER T-Sync Model** MTS200R NTP Clock output accuracy during holdover conditions (when device is Unlock as per ppm of internal clock crystal) etc.

Since NTP client sends NTP request to NTP server at fixed intervals which can be from few seconds to minutes, as during the interval, time of NTP client depends on its own local clock ppm. If there is too much network load and congestion, there is possibility that NTP request as well as NTP responses to and fro from NTP clients to NTP servers can be delayed by significant milliseconds at irregular intervals or NTP packets may be discarded by network (as NTP packet is UDP based transmission packet) since it may cross packet TTL (Time To Live) value in network.

### **11.3.5 NTP Hierarchical Time Distribution:**

NTP architecture model consists of number of primary reference sources, synchronized by wire or radio clock. There are other several multiple secondary time sources/clients which are arranged in hierarchal manner in network which request time from primary reference sources. Under normal circumstances it is intended that the synchronization subnet of primary and secondary servers assumes a hierarchicalmasTER -slave configuration with the primary servers at the root and secondary servers of decreasing accuracy at successive levels toward the leaves.

NTP Server-client architecture are generally arranged in hierarchical arrangement in network. Refer below figure 11.3 to understand time distribution model in hierarchical arrangement.

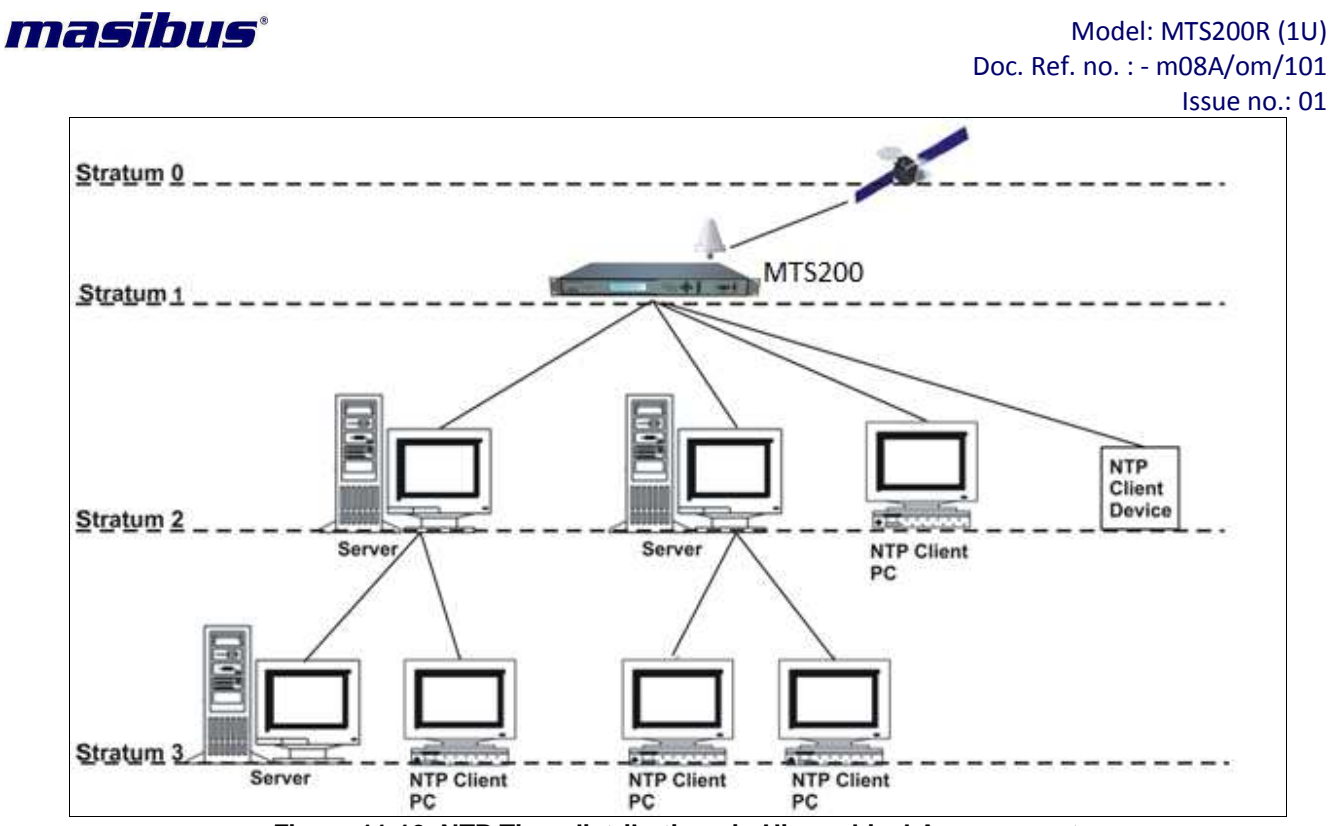

**Figure 11-10 NTP Time distributions in Hierarchical Arrangement** 

As shown in figure 11.3, **mas**TER T-Sync receives time form GPS Satellites. According to NTP protocol, GPS satellites are considered to be operating at stratum level 0 as most accurate time source. As the devices passes down to other levels of network architecture, stratum level increases by 1. **masTER T-**SyncMTS200R model operates at stratum level 1 which is considered next accurate time source to GPS Satellites. Other NTP clients stratum level increases by 1 as NTP devices goes downwards in network layers. Stratum level can be upto maximum 14 to be considered as valid NTP time source.

NTP client accuracy also depends on the hierarchical arrangement of NTP servers and NTP clients in network because the stratum value increases by 1 at every hierarchical stage in network and as stratum value increases, the accuracy of NTP client decreases depending on the type of NTP server's clock accuracy in hierarchy, processing capabilities of multiple NTP requests and transmission delays.

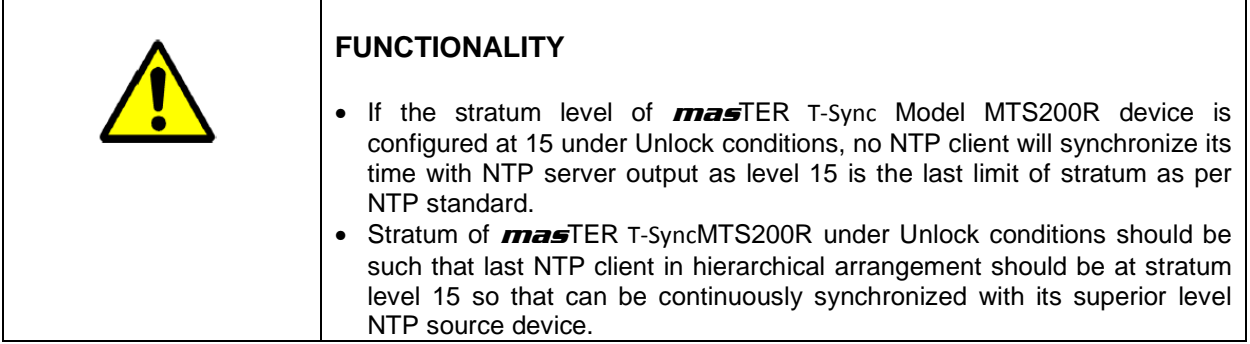

## Model: MTS200R (1U) Doc. Ref. no. : m08A/om/101 Issue no: 01

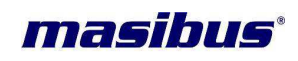

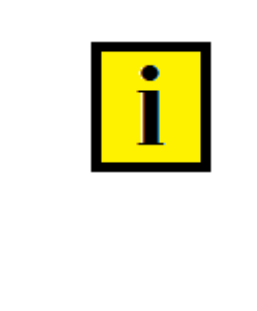

## **INFORMATION**

- I.P. address of two NTP ports in GPS should not be same if both NTP ports are to be used in same network domain.
- It is recommended that NTP output in network should be used only when once device is Lock after being power UP. If device was in Power OFF condition for very long duration, RTC battery may get discharged and RTC time will reset to its default time. (Please check the applicable battery backup period mentioned in RTC section).

### **Note:**

- I.P. address of two NTP ports in GPS should not be same if both NTP ports are to be used in same network domain.
- Among all applicable NTP parameters in NTP packet format, only stratum value can be modified for Unlock condition only. If NTP output stratum value is configured as 15, all NTP clients in network will continue to ignore NTP output as valid time source.
- As NTP protocol is based on UDP transmission protocol (as UDP is a connectionless protocol as there is no acknowledgment for failed packet delivery), NTP requests from NTP clients to NTP servers and NTP responses from NTP servers to NTP clients can be delayed at irregular intervals or rarely discarded if there too much Ethernet packets load/congestion in network.
- It is recommended that NTP output in network should be used only when once device is Lock after being power UP. If device was in Power OFF condition for very long duration, RTC battery may get discharged and RTC time will reset to its default time. (Please check the applicable battery backup period mentioned in RTC section).
- If unit was Lock for once after being Power UP, it will retain accurate NTP output in holdover conditions (according to its local clock ppm accuracy).
- NTP Client time accuracy depends on multiple factors such as Client local clock frequency ppm, network load and congestion, type of clock synchronization algorithm in NTP Client devices other than Unix/Linux PC, hierarchical arrangement of NTP servers and NTP clients in network and masTER T-Sync Model MTS200R NTP Clock output accuracy during holdover conditions (when device is Unlock as per ppm of internal clock crystal) etc.

# *masibus*\*

## **12 Relay and Pulse Outputs**

## **12.1 Relay Contact Outputs**

masTER T-Sync Model MTS200R device is equipped with 3 Relay contact outputs for indication of POWER failure alarm, WATCHDOG alarm and GPS LOCK status alarm on back panel of unit. Factory set configuration for relay contacts for all three mentioned outputs is C-NO terminal. The relay output configuration can be changed to C-NC if required through hardware jumpers only (refer section 7 and 7.1). Below table represents the relay contact status in various modes.

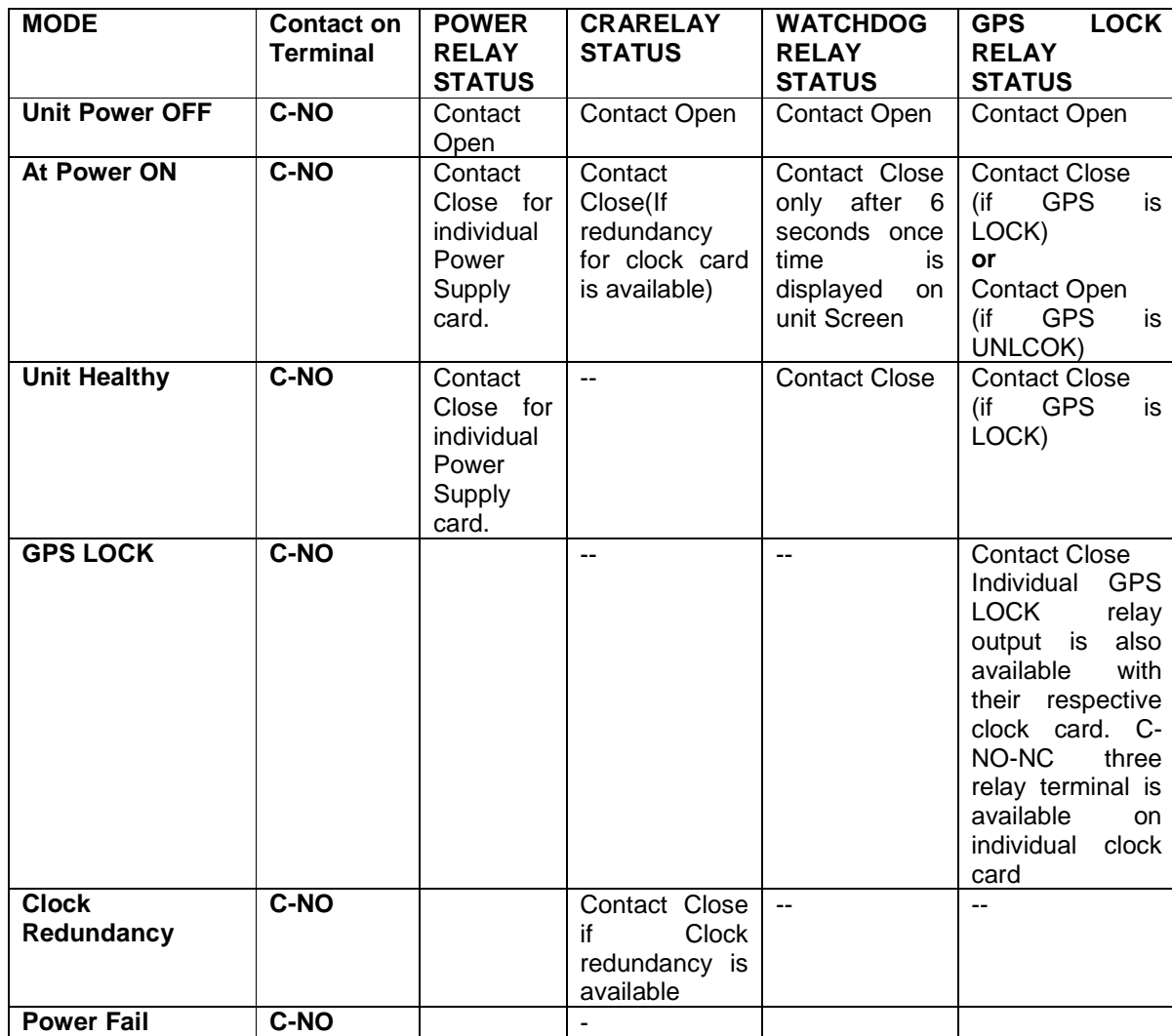

### **Relay Contact Configuration: C – NO**

**Table 12-1Relay Contact Status Chart during Operation** 

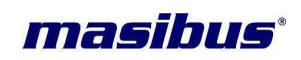

## Model: MTS200R (1U) Doc. Ref. no. : m08A/om/101 Issue no: 01

**12.2 Pulse Outputs** 

### **12.2.1 1PPS Output**

**masTER T-Sync Model MTS200R device provides 1PPS output at every 1 second through its BNC** terminal on rear panel of unit. This is TTL signal of 0(low level) to 5V (high level) value. The Pulse width of 1PPS signal is 20% duty cycle i.e. 200 milliseconds (high level) and 800 milliseconds (low level).

### **12.2.2 Additional Event Outputs (Programmable Pulse Outputs)**

**masTER T-Sync Model MTS200R device is equipped with the (optional) feature of providing 1 to 4** additional event outputs. These events provide pulse output according to configured time interval and ON time. Each event time can be configured with time interval ranging from 1 sec to 86400 seconds and pulse ON time (pulse width) from min. 50 milliseconds to max. 50% of configure time interval of that particular event in terms of milliseconds through front panel keypad or console based configuration utility or webserver or snmp. Please refer section 9 for method of configure additional event outputs through console based configuration utility and keypad or section 13.3 for snmp or section 13.4 for webserver on device. Refer technical specification section 4 for electrical characteristics of additional event outputs.

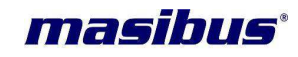

## **13 Ethernet Communications: Telnet, SNMP**

## **13.1 Telnet**

Telnet is a session layer protocol to provide bilateral communication using command line interface with remote host. MTS200R support telnet protocol (PORT: 23) for its own configuration of device. User can connect with MTS200R device using telnet command from windows or unix/linux based systems.

For windows based PC/Server, user need to go command prompt by typing "cmd" in run mode and then give command: **telnet 192.168.100.121.** When telnet communication is established, MTS200R console port will prompt.

Now, once user has accessed MTS200R console through Telnet, user can run console based configuration utility program "start" as explained in section 9.2.

User can also use software "putty" software for windows based system. Select "telnet" in "connection type" field and enter MTS200R IP address in "Host name" field and then click on "Open". This will start telnet communication with MTS200R.

After, user finished MTS200R configuration over telnet, user should close the telnet session by giving command "exit" on MTS200R console. This will close telnet session with MTS200R. This is necessary to prevent unauthorized access to device because if telnet session is not closed, user who is not authorized can take access and change the device configurations without the knowledge of operator.

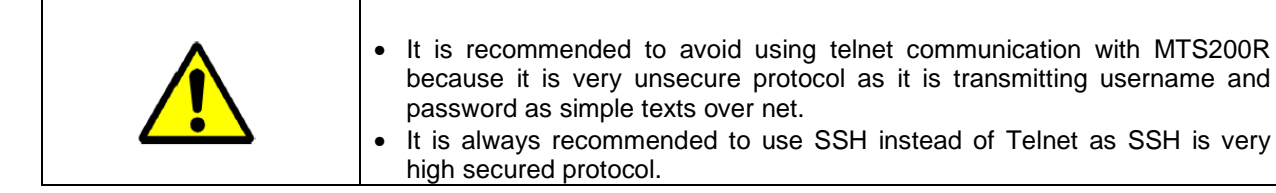

## **13.2 SSH**

SSH is a secure protocol to provide bilateral communication using command line interface with remote host. MTS200R support SSH protocol (PORT: 22) for its own configuration of device. User can connect with MTS200R device using ssh command from windows or unix/linux based systems.

MTS200R supports ssh v1 and sshv2 communication. SSHv1 security uses RSA key of size 768 bits / 1024 bits / 2048 bits while SSHv2 security uses DSA of 1024 bits (fixed) and RSA key of size 768 bits / 1024 bits / 2048 bits. The RSA key sized can be configured using console based configuration utility program as explained in section 9.2 or webserver as explained in section 13.4. It is recommended to use RSA key of size 2048 bits as it provides maximum level of security as compare to 768 and 1024 bits key size.

For windows based PC/Server, User need to use software "putty" software for windows based system. Select "ssh" in "connection type" field and enter MTS200R IP address in "Host name" field and then click on "Open". This will start ssh Session with MTS200R.

For Unix/Linux based system, open terminal and then follow below command: **Command**: ssh root@192.168.100.121

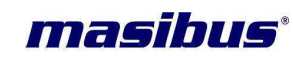

## Model: MTS200R (1U) Doc. Ref. no. : m08A/om/101

### Issue no: 01

Now, once user has accessed MTS200R console through ssh, user can run console based configuration utility program "start" as explained in section 9.2.

After, user finished MTS200R configuration over ssh, user should close the ssh session by giving command "exit" on MTS200R console. This will close ssh session with MTS200R. This is necessary to prevent unauthorized access to device because if ssh session is not closed, user who is not authorized can take access and change the device configurations without the knowledge of operator.

## **13.3 SNMP**

SNMP protocol is capable of managing multiple network devices remotely via devices configuration and its monitoring. SNMP communication is operated on application layer in network devices. SNMP architecture mostly resembles server-client architecture as SNMP devices are configured as either SNMP Manager or SNMP agent device. SNMP Manager can configure as well as monitor SNMP agent as per configured parameter in SNMP MIB files. MIB (Management Information Base) files are the configuration files which contain details about variables (identified as OID-object identifiers) which can be configured and monitored by SNMP Manager in SNMP agent device. SNMP protocol also provides the flexibility to send the alarms as SNMP traps from SNMP agent to the configured SNMP Manager.

**mas**TER T-Sync device act as SNMP agent and support SNMP version 1,2 and 3 for its configuration and monitoring of run time variables. Also, it can send SNMP traps in mentioned versions to configured SNMP managers. It is capable to handle single or multiple variables walk, get or set requests. It also provides the flexibility to configure max. 2 SNMP managers each in either of version with read / read-write options. It has its own customized MIB database for variables allowed to be configured in device.

The elements (objects / variables) are organized in data structures called Management Information Base (MIB).The agent is also responsible for controlling the database of control variables defined in the product's MIB.

### **13.3.1 SNMP Addressing:**

SNMP addressing is structured as a very large tree database. A root node address is an integer value that ranges from 0 to some very large number. Conceptually, there are no limits to the numbers of sub nodes either. SNMP addressing is written in "dotted decimal" notation. For example, the address of masTER T-Sync model MTS200Rproduct name Enterprise MIB variable is "1.3.6.1.4.1.38306.1.1.0", this is also known as OID (Object Identifier). The address fragment 1.3.6.1.4.1 is fixed by the IANA (Internet Assigned Number Authority) and is the address of the SNMP Private Enterprise MIB's. The 38306 is the address assigned by IANA to **masibus** or our Enterprise MIB's. **masibus** assigns the addresses after that at our discretion and design.

### **13.3.2 Protocol Detail:**

SNMP operates in the Application Layer of the Internet Protocol Suite. The manager may send requests from any available source port to port 161 to the agent. The agent will response back to the manager address on port 162. The manager receives notifications (Traps and Inform-Requests) on port 162. SNMPv1 specifies five core protocol data units (PDUs). Two other PDUs, Get-Bulk-Request, and Inform-Request were added in SNMPv2. The seven SNMP protocol data units (PDUs) are as follows:

- **i) GET-Request:** This PDU is used to get the values of a list of variables from aparticular host.
- **ii) Get-Next-Request:** This PDU is used to Get the next value for multi-valued data-items (for example the entries in a routing table). The manager specifies one or more variables for value, and the agent returns the current value for each of the requested variables.
- **iii) Set-Request:** This PDU is used to set the values of a list of variables for a particular host.

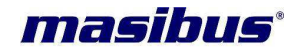

## Model: MTS200R (1U) Doc. Ref. no. : - m08A/om/101

Issue no.: 01

- **iv) Get-Bulk-Request:** This PDU is optimized version of Get-Next-Request, used to request multiple iteration of Get-Next-Request. It allows the caller to specify – non-repeaters, range of variables which are single valued, max-repetition, no of values to be returned by the call.
- **v) Response:** Agent returns this PDU in response to above all PDUs. It contains the requested data items along with a result code.
- **vi) Trap:** This PDU is quite different from other PDUs. Agent generates it in response to particular important events. An agent only at the request of an SNMP manager application generates a trap PDU.
- **vii) Inform-Request:** This PDU introduces a new pattern of communication (Manager to Manager communication). In manager to manager communication, one manager sends information from a MIB view to another manager.

### **13.3.3 SNMP Operation:**

Below are few details about SNMP package installed in **masTER T-Sync device:** 

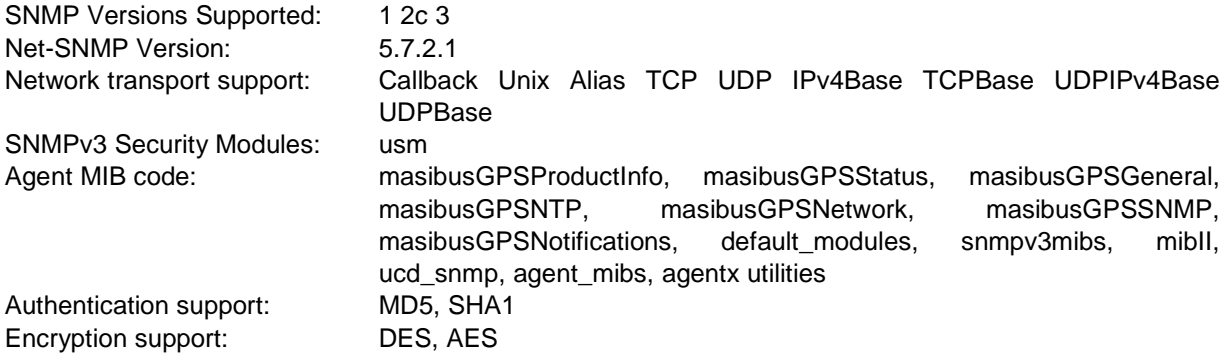

For this device to work as SNMP agent in network device, it is necessary that SNMP service should be active/ON and SNMP manager1 and SNMP manager2 parameters to be actively configured in device. SNMP service can be started through front keypad or SSH/Telnet application program or webserver.

SNMP Manger can read all variables applicable in MIB files of this device with below given single command from linux/unix based systems or from SNMP graphical based management software such as MIB Browser or others on windows or unix based platform.

To get/walk variables from masTER T-Syncusing SNMP MIB Browser software:

## Model: MTS200R (1U) Doc. Ref. no. : m08A/om/101

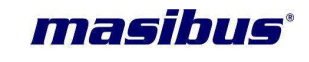

Issue no: 01

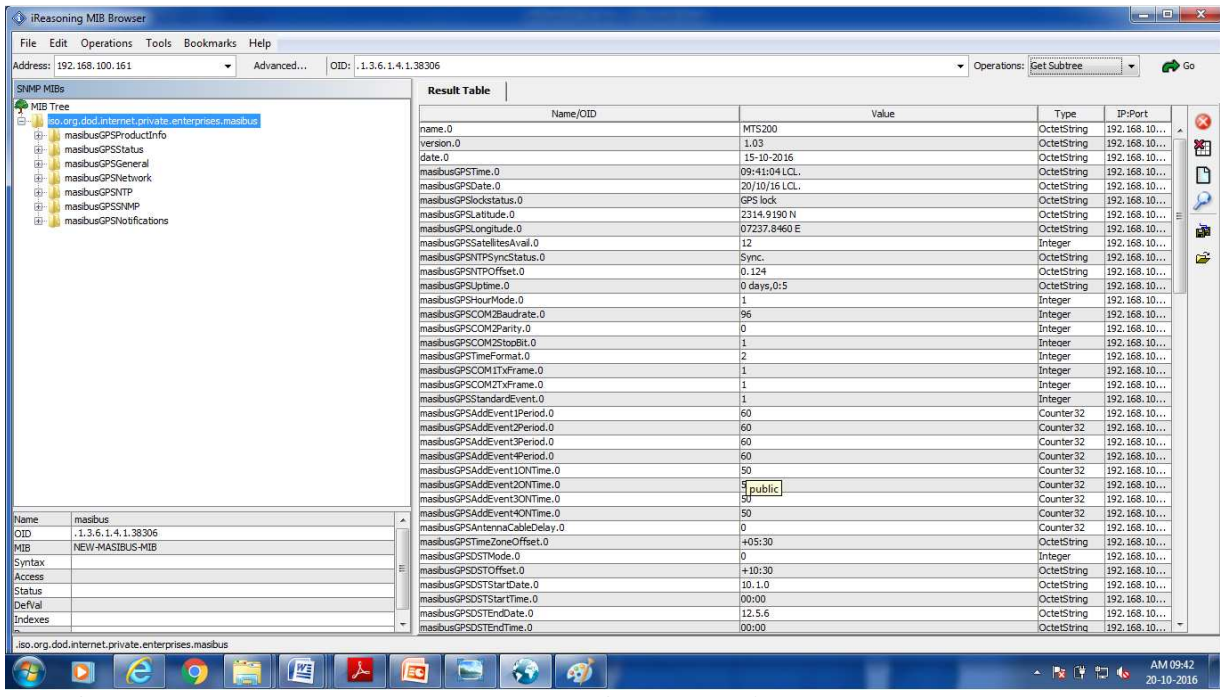

To get/walk variables from **masTER** T-Sync on unlix/linux based SNMP Manger systems:

#### **Command for SNMP v1**

- 1. snmpwalk -v 1 -c public 192.168.100.121 .1.3.6.1.4.1.38306 on IPv4
- 2. snmpwalk -v 1 -c public udp6:[fdc2:7142:77b7:0:1eba:8cff:fee5:bb52] .1.3.6.1.4.1.38306 on IPv6
- 3. snmpwalk -v 1 -c public udp6:[fe80::1eba:8cff:fee5:bb52] .1.3.6.1.4.1.38306 on IPv6

#### **Command for SNMP v2**

- 1. snmpwalk -v 2c -c public 192.168.100.121 .1.3.6.1.4.1.38306
- 2. snmpwalk -v 2c -c public udp6:[fdc2:7142:77b7:0:1eba:8cff:fee5:bb52] .1.3.6.1.4.1.38306 on IPv6
- 3. snmpwalk -v 2c -c public udp6:[fe80::1eba:8cff:fee5:bb52] .1.3.6.1.4.1.38306 on IPv6

### **Command for SNMP v3**

- 1. snmpwalk -v 3 -n "" -u usernamesnmpv33333 -l authPriv -a MD5 -A passphrase222 -x DES -X passphrase222 -e 0x123456789123456789 192.168.100.162 .1.3.6.1.4.1.38306
- 2. snmpwalk -v 3 -n "" -u usernamesnmpv33333 -l authPriv -a MD5 -A passphrase222 -x DES -X passphrase222-e 0x123456789123456789 udp6:[fdc2:7142:77b7:0:1eba:8cff:fee5:bb52] .1.3.6.1.4.1.38306
- 3. snmpwalk -v 3 -n "" -u usernamesnmpv33333 -l authPriv -a MD5 -A passphrase222 -x DES -X passphrase222 -e 0x123456789123456789 udp6:[fe80::1eba:8cff:fee5:bb52].1.3.6.1.4.1.38306

**Note**: Help regarding possible options applicable for snmpwalk and other snmp related commands and their explanation can be found onhttp://net-snmp.sourceforge.net/wiki/index.php/Tutorials or http://netsnmp.sourceforge.net/tutorial/tutorial-5/ or http://net-snmp.sourceforge.net webpage.

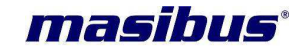

## Model: MTS200R (1U) Doc. Ref. no. : - m08A/om/101

Issue no.: 01

Response from  $\boldsymbol{m}$  as TER T-Sync for above query is given below: (Note this is the truncated output of complete data for only easy understanding of response)

iso.3.6.1.4.1.38306.2.1.0 = STRING: "16:58:19" iso.3.6.1.4.1.38306.2.2.0 = STRING: "19/09/15" iso.3.6.1.4.1.38306.2.3.0 = STRING: "GPS lock" iso.3.6.1.4.1.38306.2.4.0 = STRING: "2314.9194 N" iso.3.6.1.4.1.38306.2.5.0 = STRING: "07237.8437 E" iso.3.6.1.4.1.38306.2.6.0 = INTEGER: 11 iso.3.6.1.4.1.38306.2.7.0 = STRING: "Sync." iso.3.6.1.4.1.38306.2.8.0 = STRING: "0.000" iso.3.6.1.4.1.38306.2.9.0 = STRING: "0 days,1:43" **. . . . . .** iso.3.6.1.4.1.38306.6.11.0 = STRING: "DES" iso.3.6.1.4.1.38306.6.12.0 = STRING: "passphrase1" iso.3.6.1.4.1.38306.6.13.0 = STRING: "192.168.100.231" iso.3.6.1.4.1.38306.6.14.0 = INTEGER: 3 iso.3.6.1.4.1.38306.6.15.0 = STRING: "allreadwrite" iso.3.6.1.4.1.38306.6.16.0 = STRING: "rw" iso.3.6.1.4.1.38306.6.17.0 = INTEGER: 1 iso.3.6.1.4.1.38306.6.18.0 = STRING: "trapcommunity2" iso.3.6.1.4.1.38306.6.19.0 = STRING: "usernamesnmpv33333" iso.3.6.1.4.1.38306.6.20.0 = STRING: "0x123456789123456789" iso.3.6.1.4.1.38306.6.21.0 = STRING: "MD5" iso.3.6.1.4.1.38306.6.22.0 = STRING: "passphrase222" iso.3.6.1.4.1.38306.6.23.0 = STRING: "DES" iso.3.6.1.4.1.38306.6.24.0 = STRING: "passphrase222" iso.3.6.1.4.1.38306.6.25.0 = STRING: "masibus" iso.3.6.1.4.1.38306.6.26.0 = STRING: "Sector" iso.3.6.1.4.1.38306.6.27.0 = INTEGER: 0

**mas**TER T-Sync device can be configured by multiple modes such as front panel keypad, SSH, Telnet, HTTP/HTTPS and SNMP Managers. This device provides the flexibility to configure both SNMP managers in read-only mode or read-write mode or read/read-write access with public community. Public community makes it possible for multiple SNMP managers to configure  $\text{max}$  TER T-Sync. SNMP managers need to copy **mas**TER T-Sync customized MIB in their respective mib folder before running any snmp operation on this agent device.

SNMP variables in **mas**TER T-Sync can be configured using respective variable OID address using snmpset command from unix/linux based systems. Also, some graphical based SNMP manager software such as MIB Browser allows menu based options for configuring SNMP agent variables. Refer below examples for configuring using snmpset command.

### **FOR SNMP v1:**

To set single integer variable with IPv4:

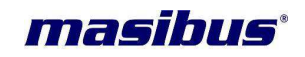

### Model: MTS200R (1U) Doc. Ref. no. : m08A/om/101

#### Issue no: 01

user@ubuntu:~\$ snmpset -v 1 -c comm\_name 192.168.100.121 .1.3.6.1.4.1.38306.3.1.0 i 1

#### To set single integer variable with IPv6 Link-local:

user@ubuntu:~\$ snmpset -v 1 -c comm\_nameudp6:[fe80::1eba:8cff:fee5:bb52] .1.3.6.1.4.1.38306.3.1.0 i 1

To set single string variable: user@ubuntu:~\$ snmpset –v 1 -c comm\_name 192.168.100.121 .1.3.6.1.4.1.38306.6.25.0 s "masibus"

To set multiple variables:

user@ubuntu:~\$ snmpset -v 1 -c comm\_name 192.168.100.121 .1.3.6.1.4.1.38306.6.25.0 s "masibus" .1.3.6.1.4.1.38306.6.26.0 s "gandhinagar"

**Note**: In above snmpset command, "-c comm\_name" indicates that –c option is used to provide SNMP v1 community name in  $\text{max}$  TER T-Sync device, 192.168.100.121 is the SNMP agent IP address, .1.3.6.1.4.1.38306.6.25.0 is the OID of the agent variable which is to be configured, s indicates string and i indicated integer depending on variable data type, "masibus" indicated value of OID in string format. User can use IPv6 address to set string variable as well as multiple variables.

### **FOR SNMP v2:**

To set single integer variable: user@ubuntu:~\$ snmpset -v 2c -c comm\_name 192.168.100.121 .1.3.6.1.4.1.38306.3.1.0 i 1

user@ubuntu:~\$ snmpset -v 2c -c comm\_nameudp6:[fe80::1eba:8cff:fee5:bb52] .1.3.6.1.4.1.38306.3.1.0 i 1

user@ubuntu:~\$ snmpset -v 2c -c comm\_nameudp6:[fdc2:7142:77b7:0:1eba:8cff:fee5:bb52] .1.3.6.1.4.1.38306.3.1.0 i 1

To set single string variable: user@ubuntu:~\$ snmpset –v 2c -c comm\_name 192.168.100.121 .1.3.6.1.4.1.38306.6.25.0 s "masibus"

To set multiple variables:

user@ubuntu:~\$ snmpset -v 2c -c comm\_name 192.168.100.121 .1.3.6.1.4.1.38306.6.25.0 s "masibus" .1.3.6.1.4.1.38306.6.26.0 s "gandhinagar"

**Note**: In above snmpset command, "-c comm\_name" indicates that –c option is used to provide SNMP v1 community name in **mas**TER T-Sync device, 192.168.100.121 is the SNMP agent IP address, .1.3.6.1.4.1.38306.6.25.0 is the OID of the agent variable which is to be configured, s indicates string and i indicated integer depending on variable data type, "masibus" indicated value of OID in string format.User can use IPv6 address to set string variable as well as multiple variables.

### **FOR SNMP v3 [for authPriv case]:**

To set single integer variable:

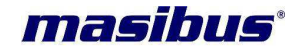

Doc. Ref. no. : - m08A/om/101

Issue no.: 01

user@ubuntu:~\$ snmpset -v 3 -n "" -u usernamesnmp -l authPriv -a MD5 -A passphrase -x DES -X passphrase -e 0x12345678912345 192.168.100.121 .1.3.6.1.4.1.38306.3.1.0 i 2

user@ubuntu:~\$ snmpset -v 3 -n "" -u usernamesnmp -l authPriv -a MD5 -A passphrase -x DES -X passphrase -e 0x12345678912345 udp6:[fdc2:7142:77b7:0:1eba:8cff:fee5:bb52] .1.3.6.1.4.1.38306.3.1.0 i 2

user@ubuntu:~\$ snmpset -v 3 -n "" -u usernamesnmp -l authPriv -a MD5 -A passphrase -x DES -X passphrase -e 0x12345678912345 udp6:[fe80::1eba:8cff:fee5:bb52] .1.3.6.1.4.1.38306.3.1.0 i 2

To set single string variable:

user@ubuntu:~\$ snmpset -v 3 -n "" -u usernamesnmp -l authPriv -a MD5 -A passphrase -x DES -X passphrase -e 0x12345678912345 192.168.100.121 .1.3.6.1.4.1.38306.6.25.0 s "masibus"

#### To set multiple variables:

user@ubuntu:~\$ snmpset -v 3 -n "" -u usernamesnmpv33333 -l authPriv -a MD5 -A passphrase222 -x DES -X passphrase222 -e 0x123456789123456789 192.168.100.121 .1.3.6.1.4.1.38306.6.25.0 s "masibus" .1.3.6.1.4.1.38306.6.26.0 s "Gujarat"

### Using MIB Browser software:

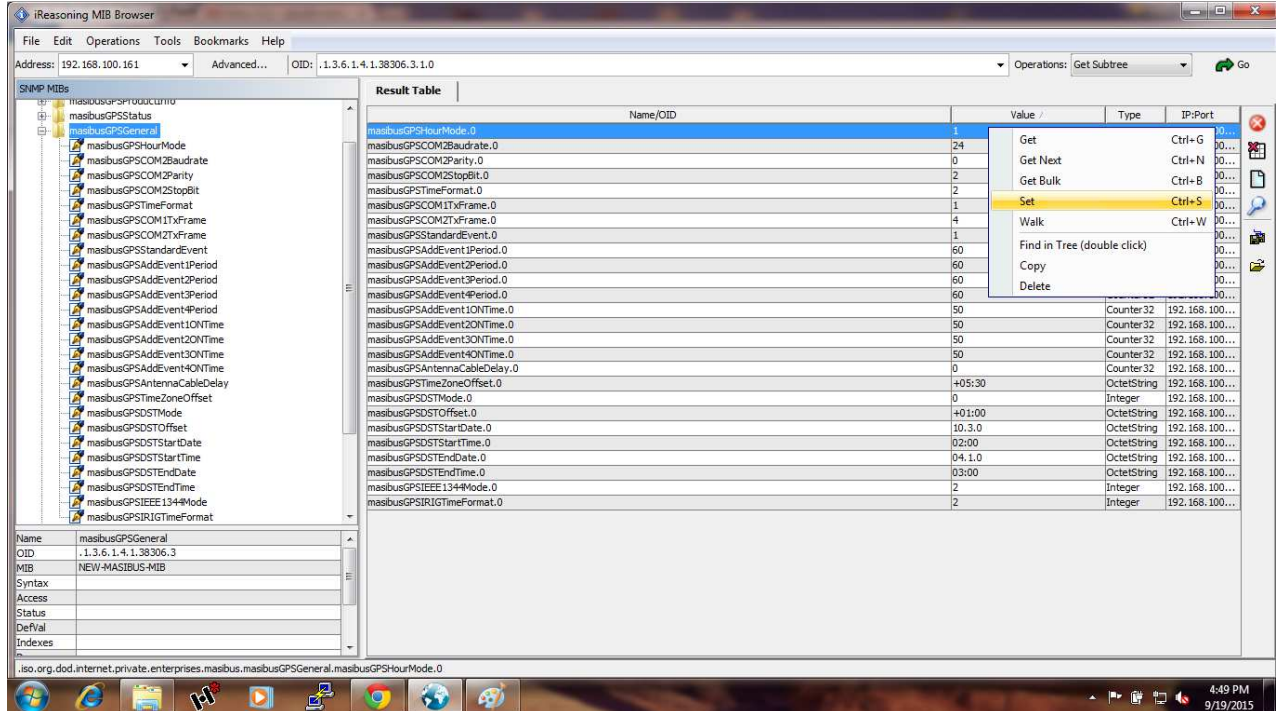

## Model: MTS200R (1U) Doc. Ref. no. : m08A/om/101

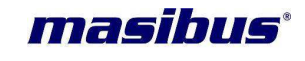

## Issue no: 01

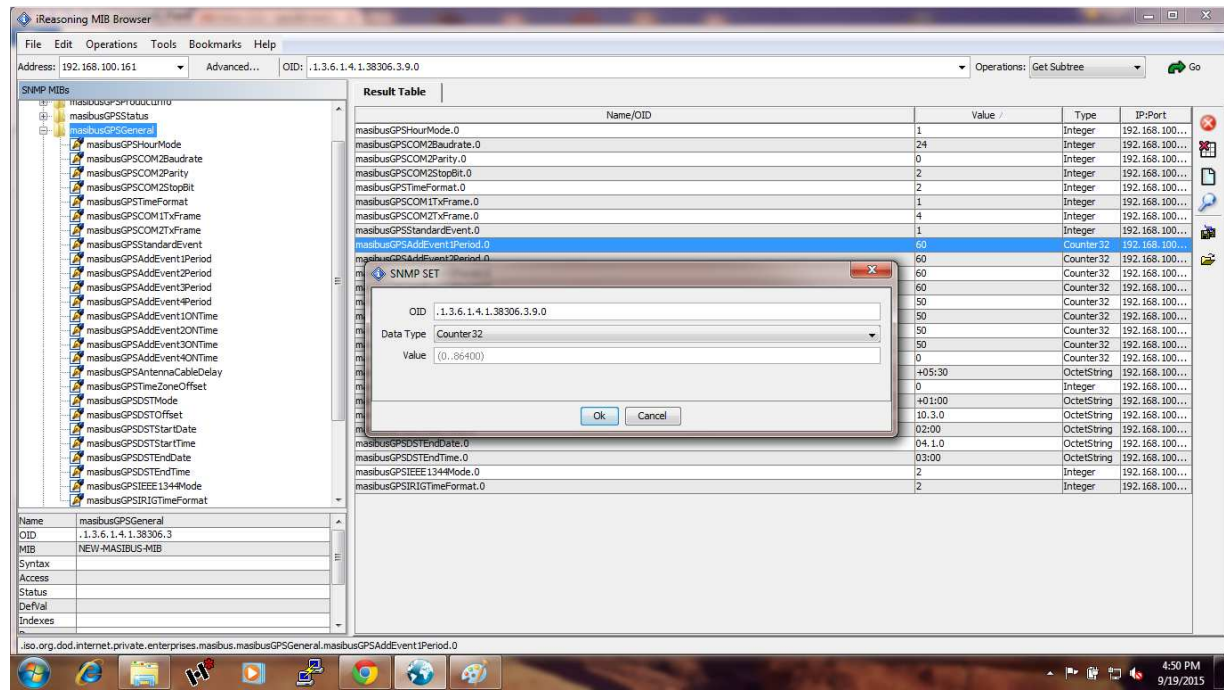

OID of **masTER T-Sync device is 1.3.6.1.4.1.38306.** 

masTER T-Sync SNMP Main branches are given below:

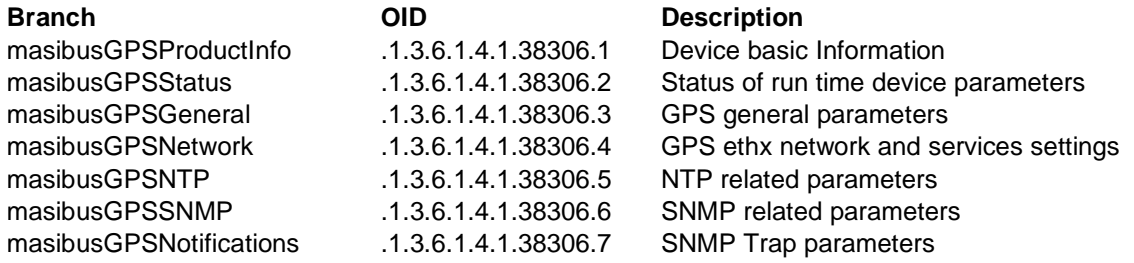

Below are descriptions of MTS200R SNMP MIB variables.

## **SNMP Branch : masibusGPSProductInfo**

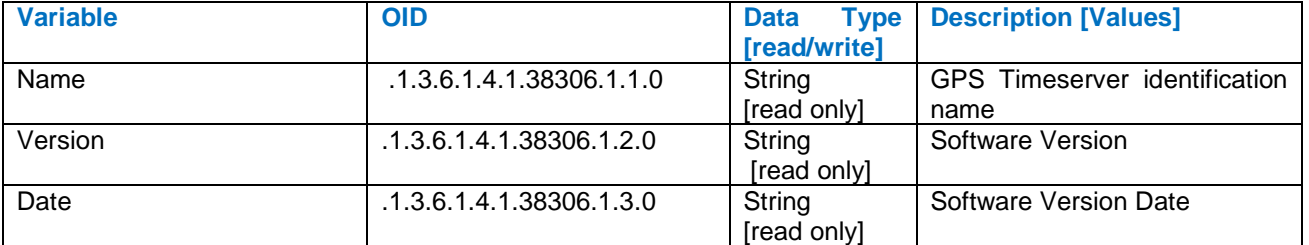

## **SNMP Branch : masibusGPSStatus**

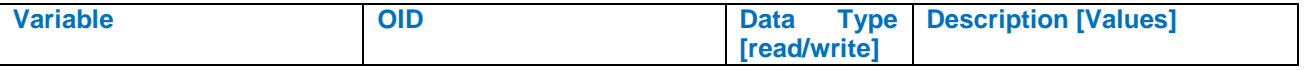

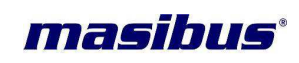

## Model: MTS200R (1U) Doc. Ref. no. : - m08A/om/101

Issue no.: 01

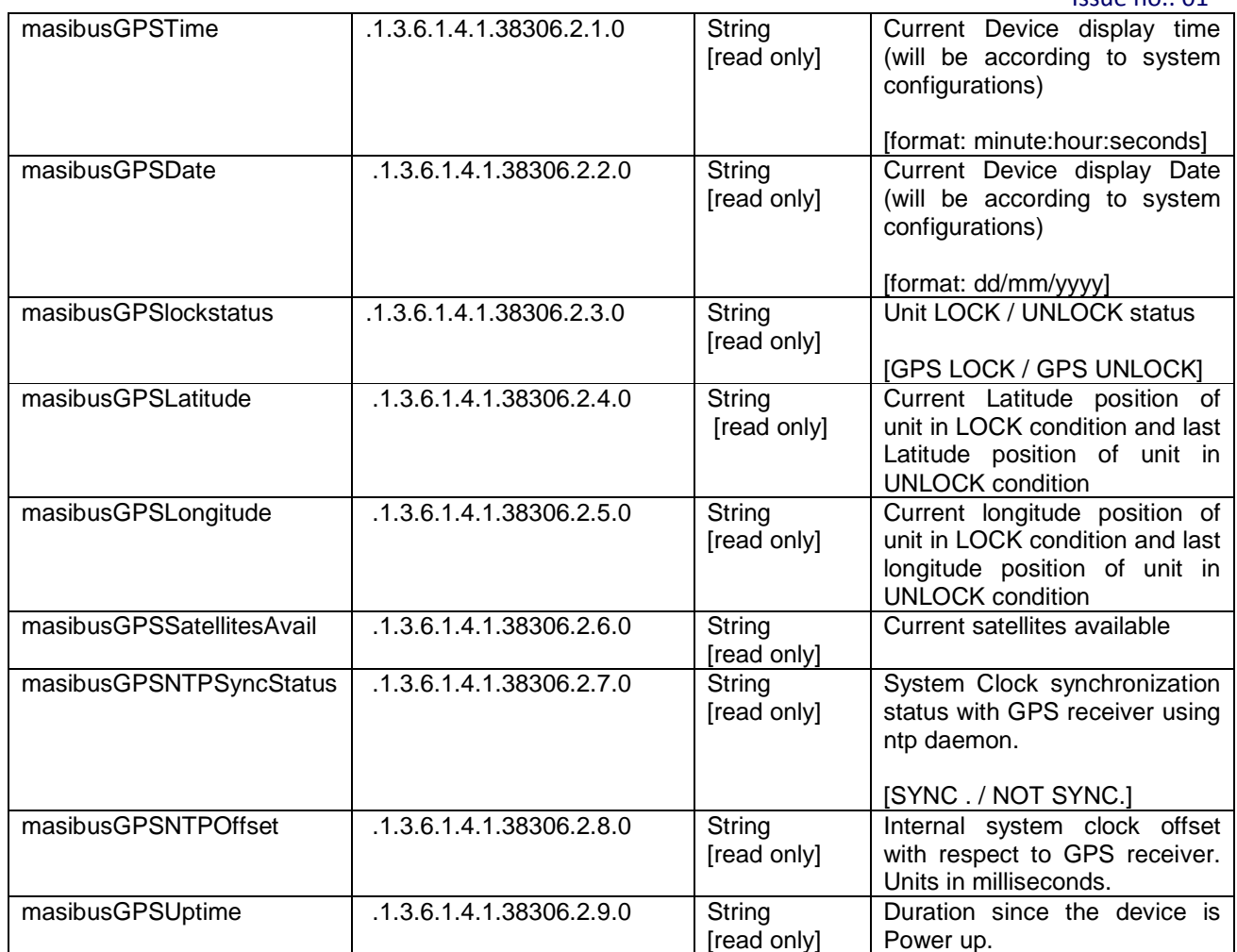

### **SNMP Branch : masibusGPSGeneral**

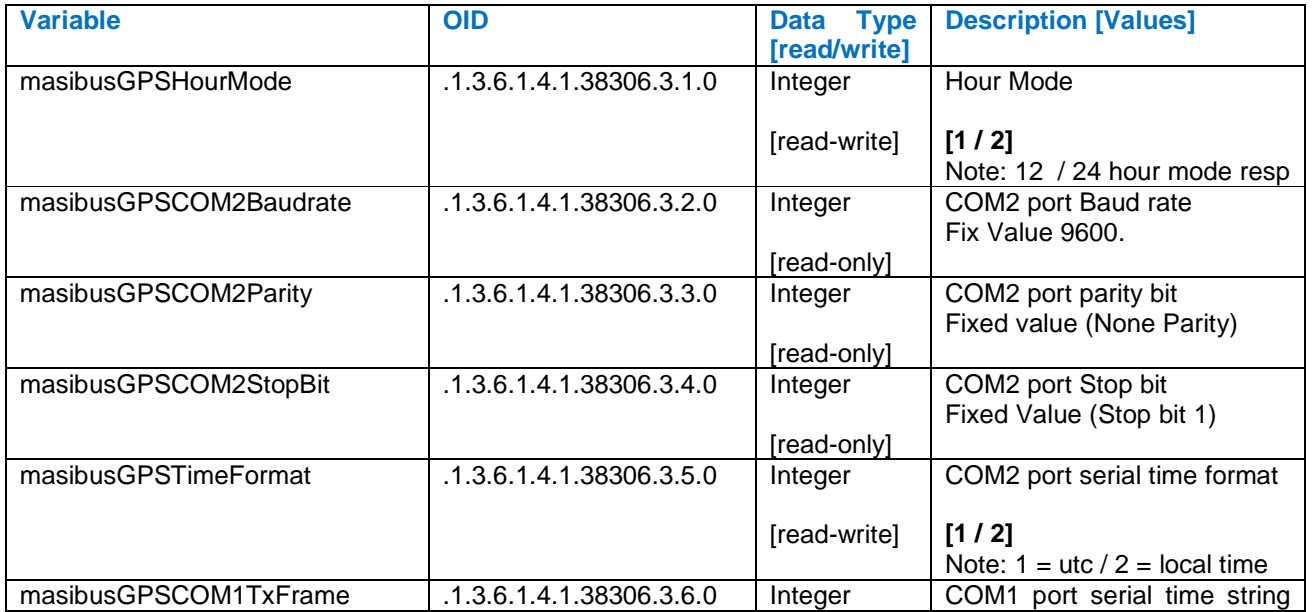

## Model: MTS200R (1U) Doc. Ref. no. : m08A/om/101 Issue no: 01

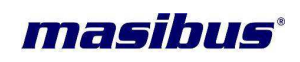

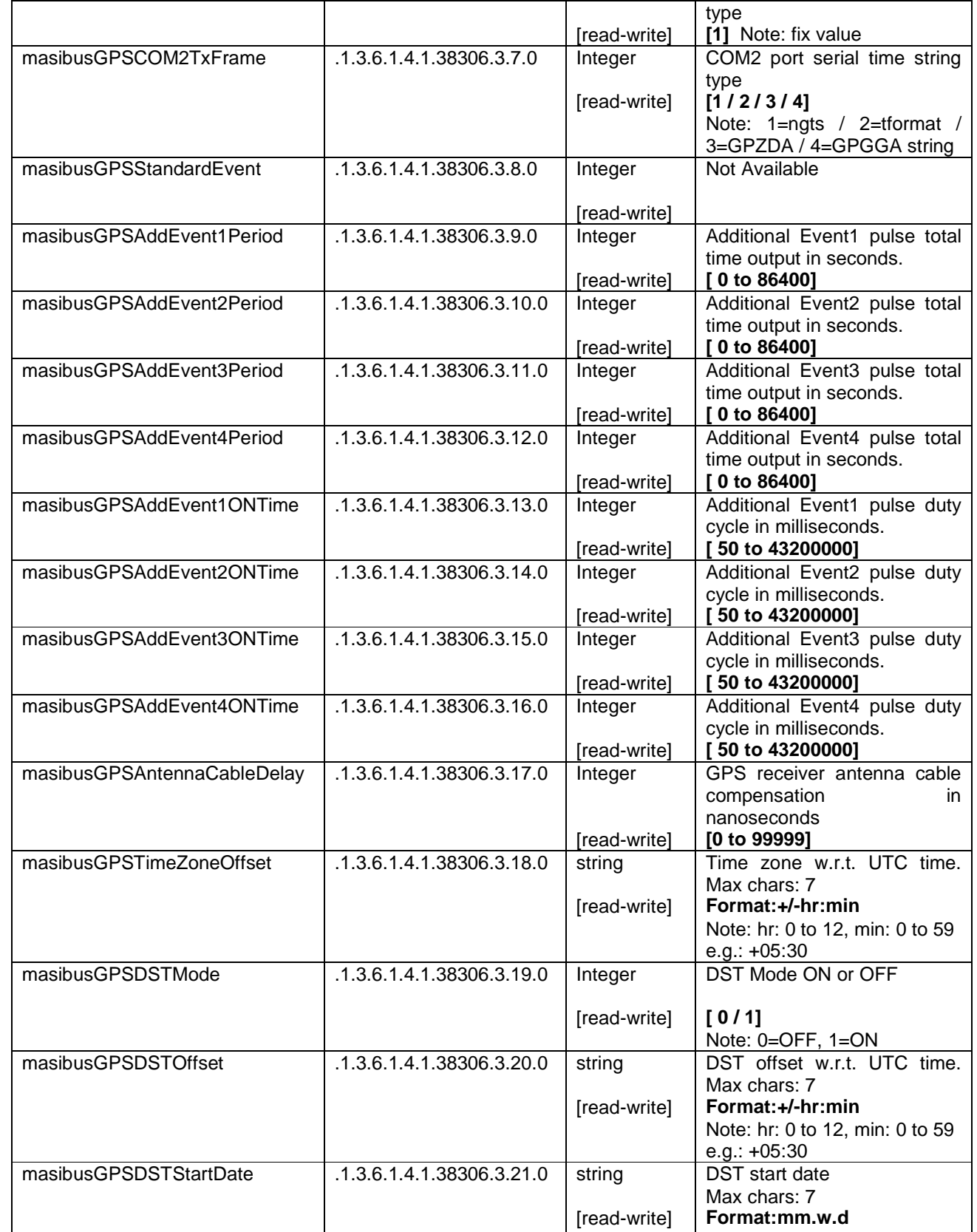

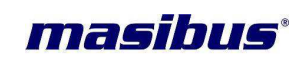

Model: MTS200R (1U) Doc. Ref. no. : - m08A/om/101

Issue no.: 01

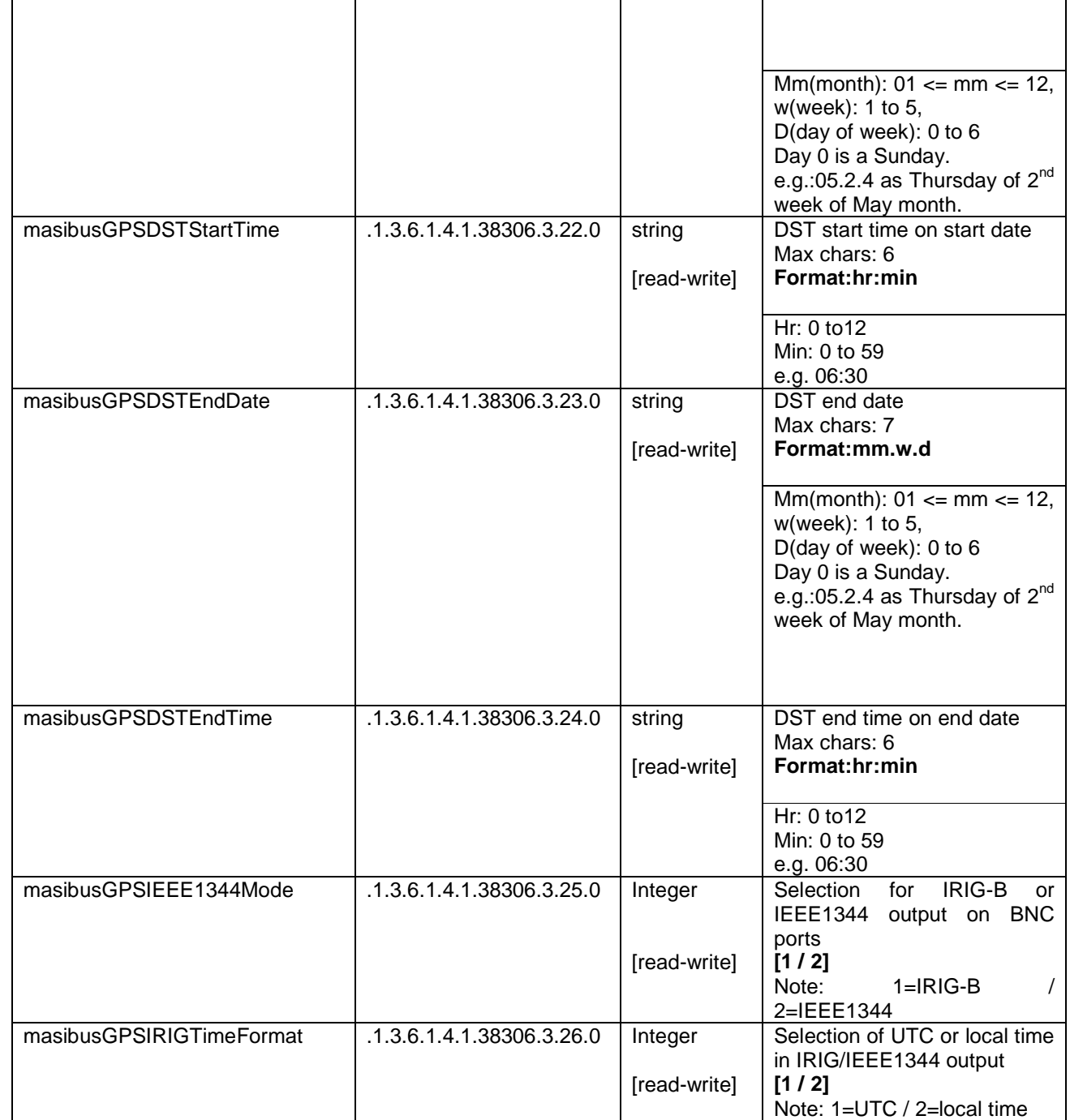

### **SNMP Branch : masibusGPSNetwork**

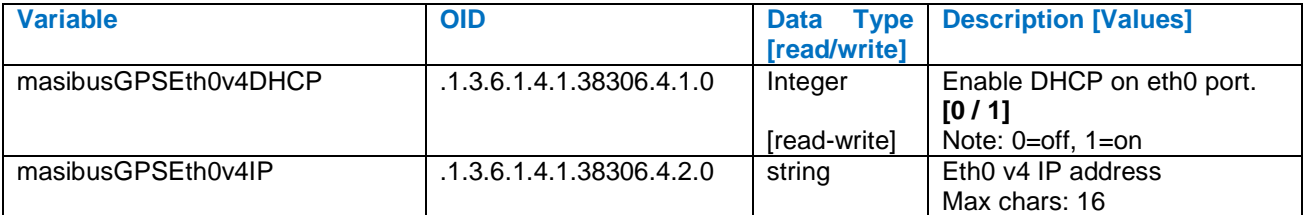

### Model: MTS200R (1U) Doc. Ref. no. : m08A/om/101 Issue no: 01

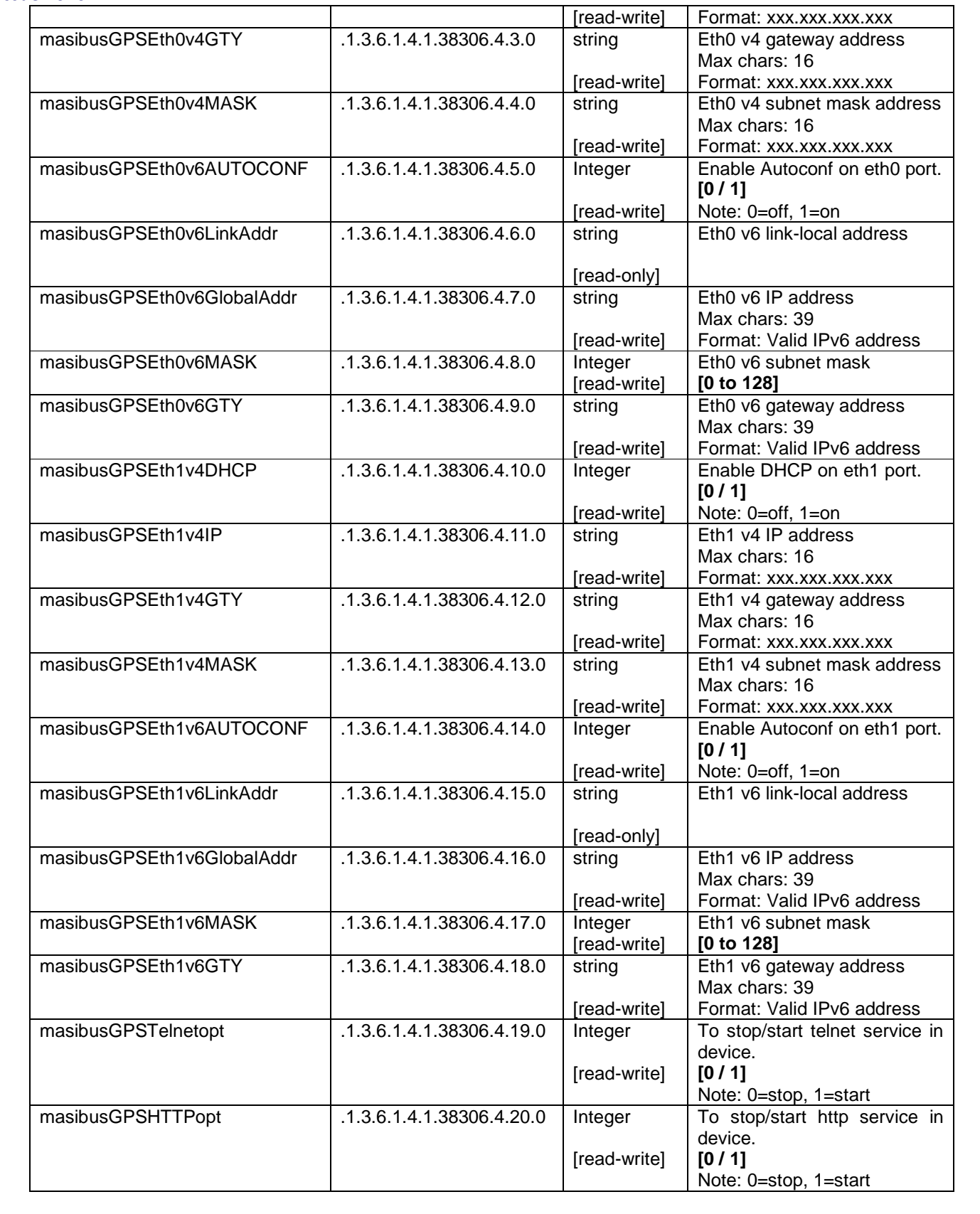

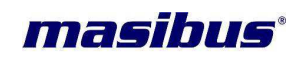

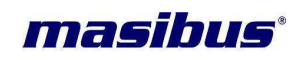

Doc. Ref. no. : - m08A/om/101

Issue no.: 01

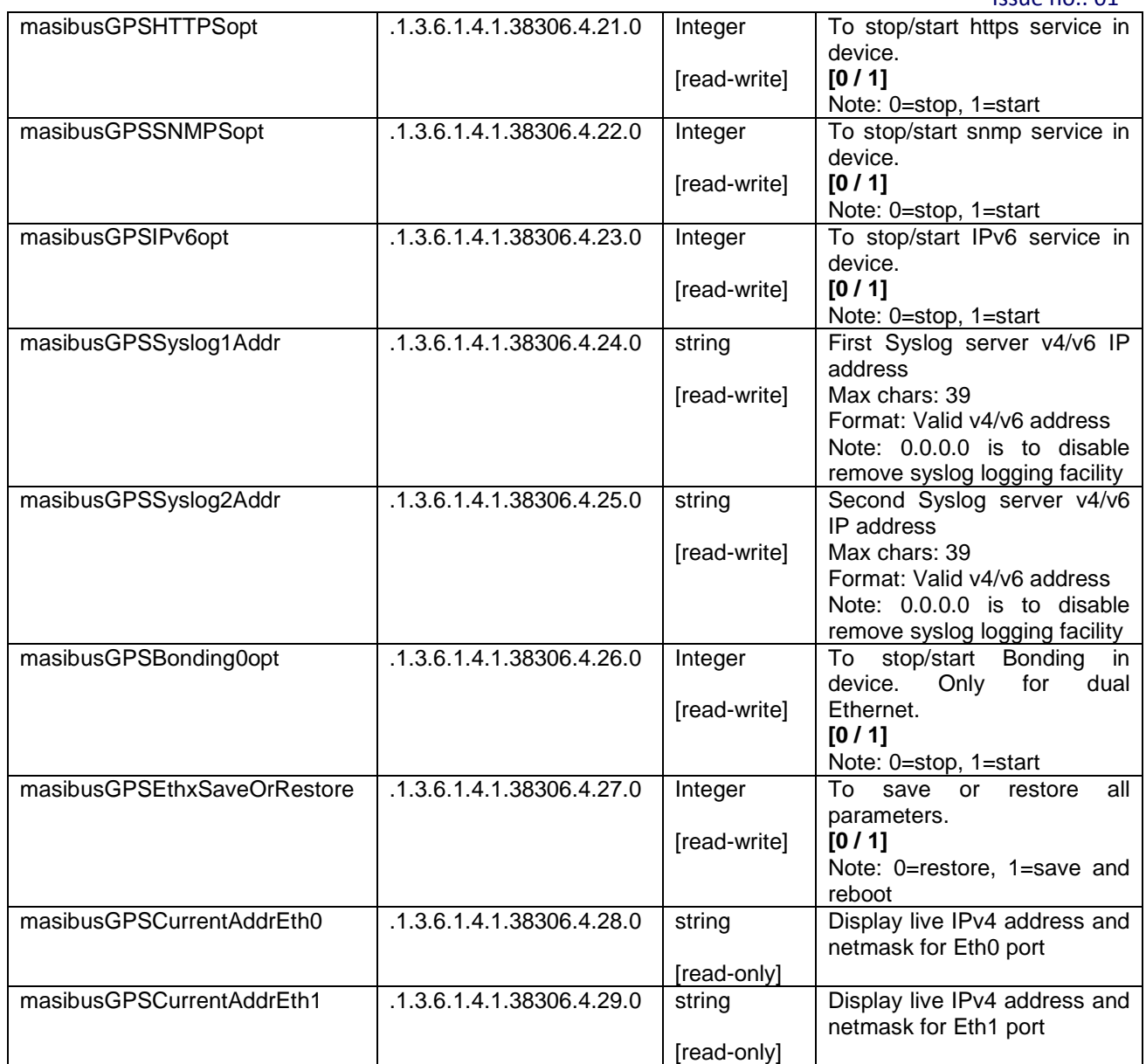

**Note:** If MTS200R is provided with only single Ethernet option, the other Ethernet port related parameters/configurations will be disabled and not accessible by operator.

#### **SNMP Branch : masibusGPSNTP**

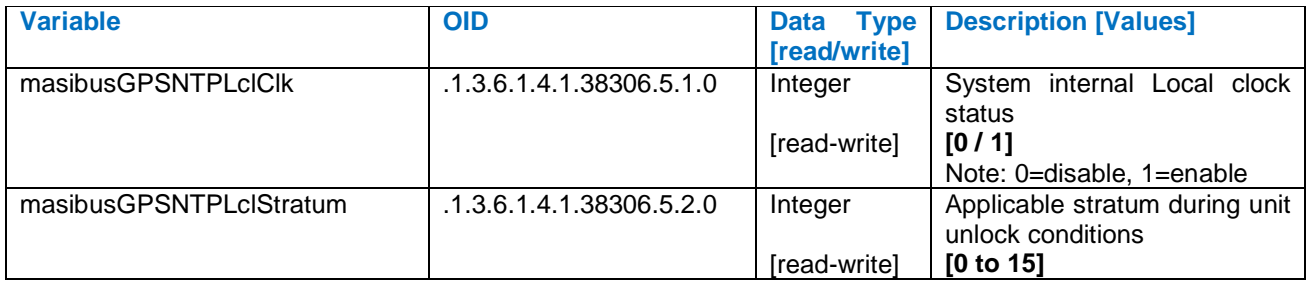

## Model: MTS200R (1U) Doc. Ref. no. : m08A/om/101 Issue no: 01

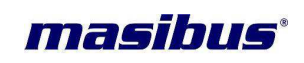

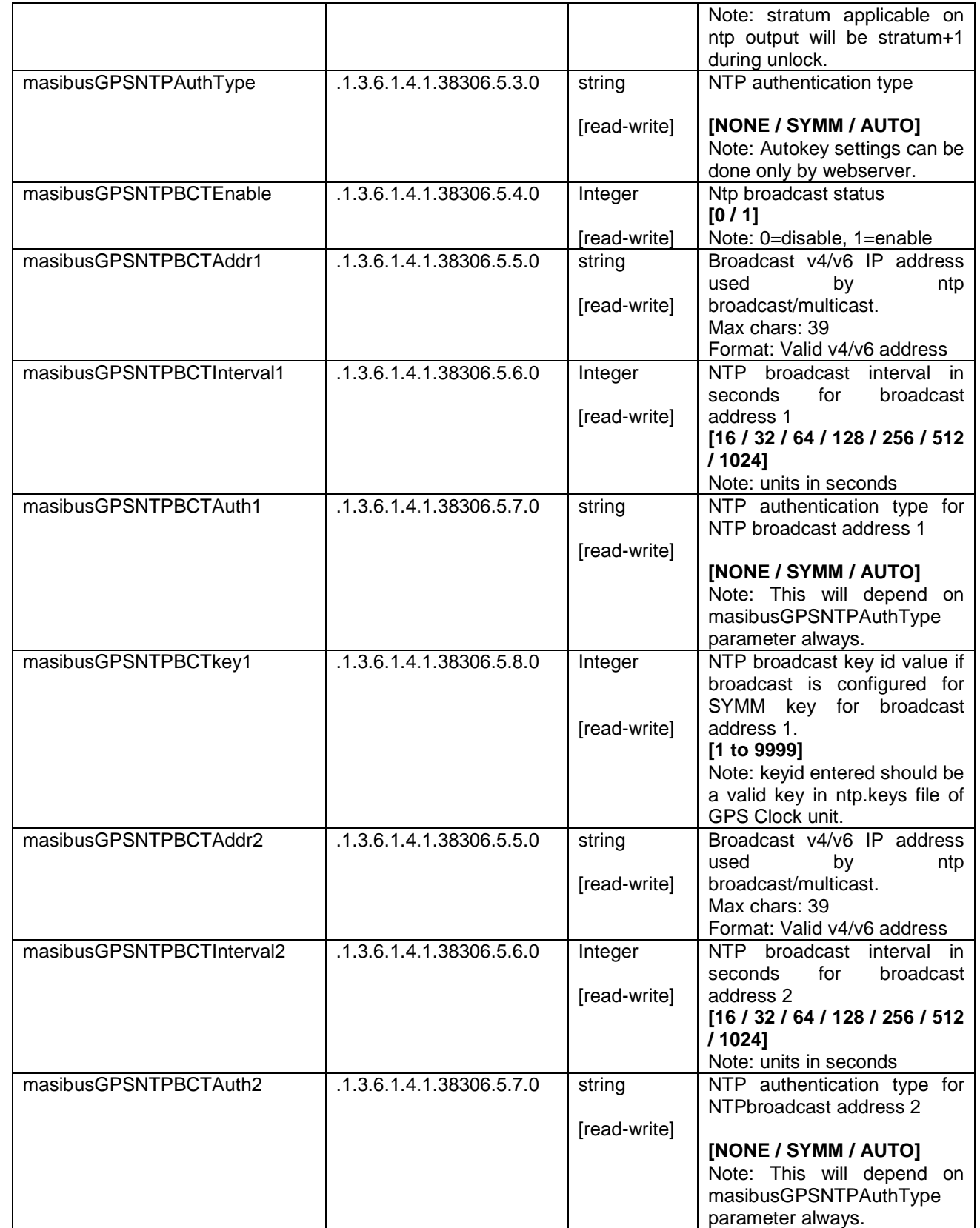

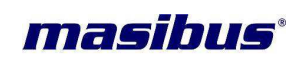

Doc. Ref. no. : - m08A/om/101

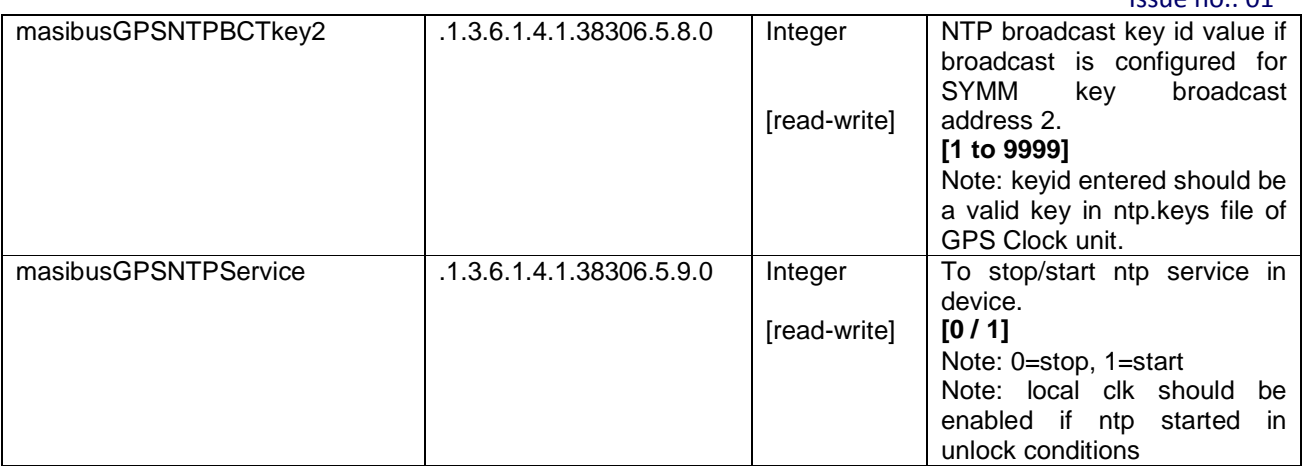

### **SNMP Branch : masibusGPSSNMP**

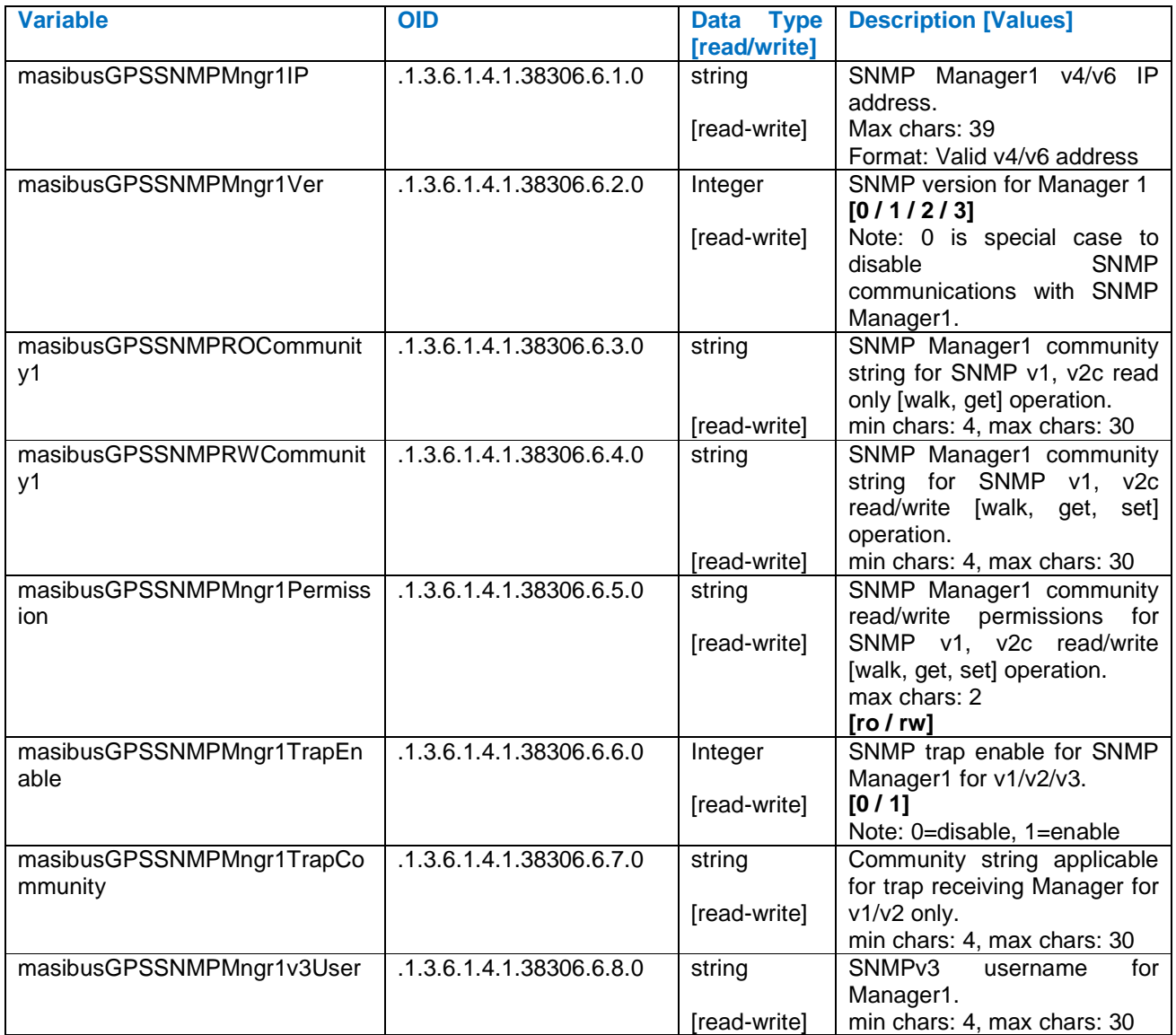

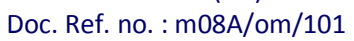

### Issue no: 01

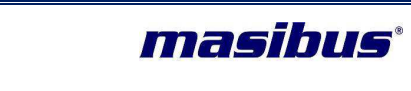

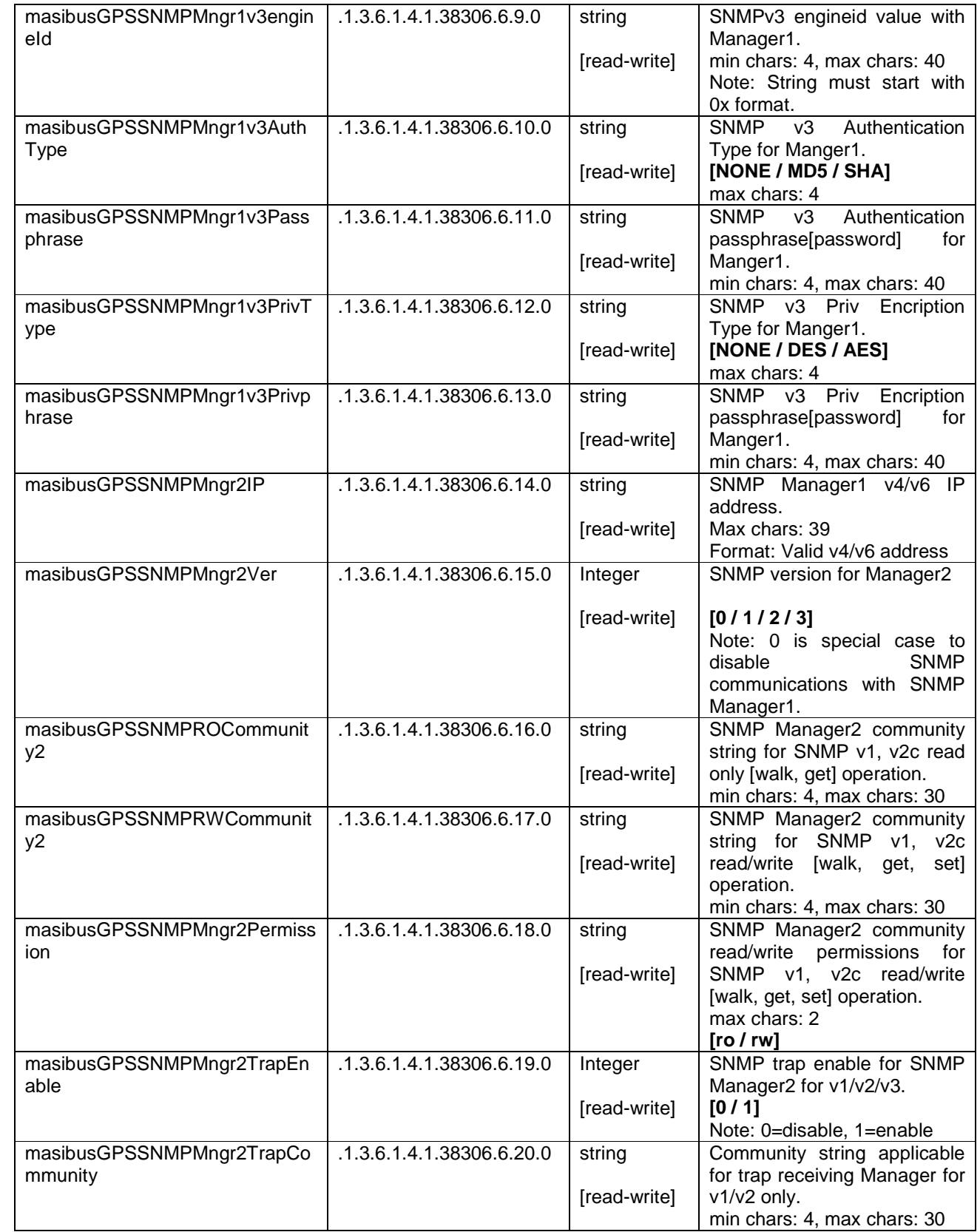

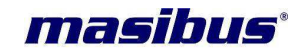

Doc. Ref. no. : - m08A/om/101

Issue no.: 01

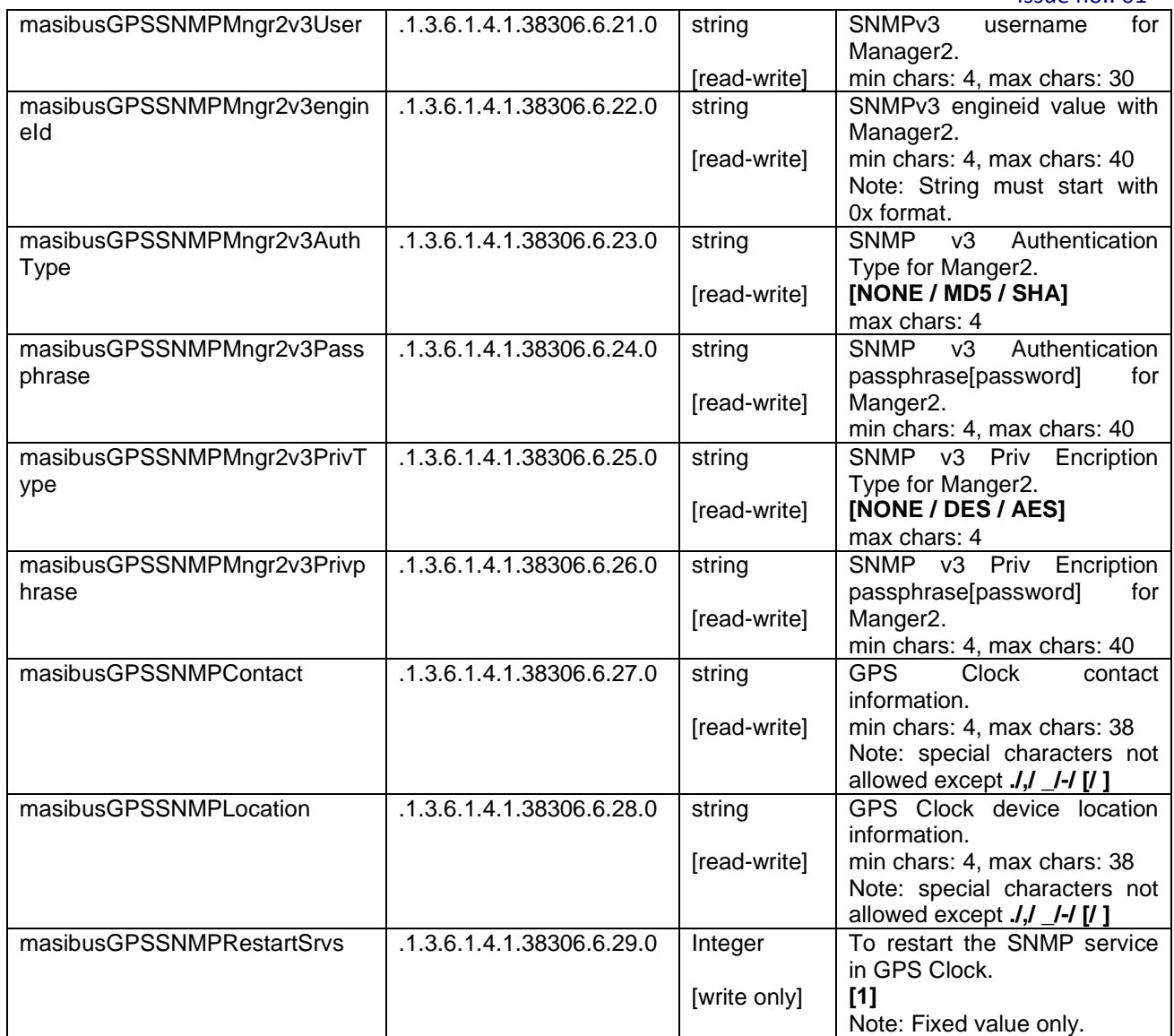

### **13.3.4 SNMP Traps:**

**masTER T-Sync device can send snmp traps to up to two SNMP managers with configured customized** trap community over version 1, 2 or 3. Below is the list of SNMP traps which **masTER T-Sync is capable** to generate over respective alarm generated in device.

**1. GPS LOCK / UNLOCK trap [OID:- .1.3.6.1.4.1.38306.7.1.1.0]**  Message: "GPS LOCK – Date/Time" or "GPS UNLOCK-Date/Time" [OID:- .1.3.6.1.4.1.38306.7.1.2.0]

Description: Whenever this device GPS is in sync or out of sync with GPS satellites, this trap is generated whenever there is change of state with lock/Unlock time.

**2. NTP Sync Loss [OID:- .1.3.6.1.4.1.38306.7.1.3.0]**

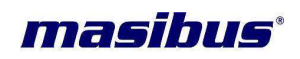

### Model: MTS200R (1U) Doc. Ref. no. : m08A/om/101 Issue no: 01

Message: " NTP Sync." or "NTP Not Sync."

Description: Whenever ntpd daemon in device loses sync with internal aps receiver, **masTER T-**Sync will generate this alarm on every change of state. This may happen at every power up of device or ntp service restart of stop/start or internal accuracy loss or manual change of internal system clock.

### **3. NTP service restart/start/stop trap [OID:- ..1.3.6.1.4.1.38306.7.1.4.0]**

Message: "NTP Srvs. Stop" or "NTP Srvs. Start" or "NTP Srvs. Restart"

Description: Whenever the ntp service is restarted or stopped or started manually through front panel keypad or SSH/Telnet application program or SNMP application or at power-up when device comes in LOCK from unlock condition, this trap is generated.

## **4. Unit configuration change alarm [OID:- .1.3.6.1.4.1.38306.7.1.5.0]**

Message: "Config. Changed"

Description: This alarm is generated whenever there is any change in configuration of device done through front panel keypad or SSH/Telnet application program or SNMP application.

SNMP traps can be received through running snmptrapd utiltity in unix/linux based systems or configuring SNMP MIB Browser software on windows based systems.

## **13.4 Webserver**

User/Operator need to carefully read and apply applicable notes before using MTS200R webserver.

### **Note:**

- 1. MTS200R configuration through webserver should be accessed through a single computer at a time to avoid any configuration conflict through multiple computer systems.
- 2. It is recommended to use IE 9.0+, Mozilla Firefox 46+ web-browser software for MTS200R webserver. Use shortcut "Ctrl + F5" instead of F5 key to refresh the webpage.
- 3. If user is using "Google Chrome" or any other web-browser software, it is recommended to clear cache and cookies before starting MTS200R webserver.
- 4. It is recommended to clear cookies and cache files from web browser after power on of MTS200R unit. This will avoid any user conflict with old caches files of MTS200R device in web-browser with current MTS200R data
- 5. As, MTS200R uses cookies for some of its webserver page features, user should not block the cookies settings for MTS200R webserver pages.
- 6. If user is using IE (Internet Explorer) for webserver, user need to do following changes in IE settings. Go to **Internet Options** -> **Browsing history** -> **Settings** -> **select option "Every Time I Visit the Webpage"**  $\rightarrow$  **OK**. This option will make web browser to load latest webpage from MTS200R webserver. Refer below two images for detail.

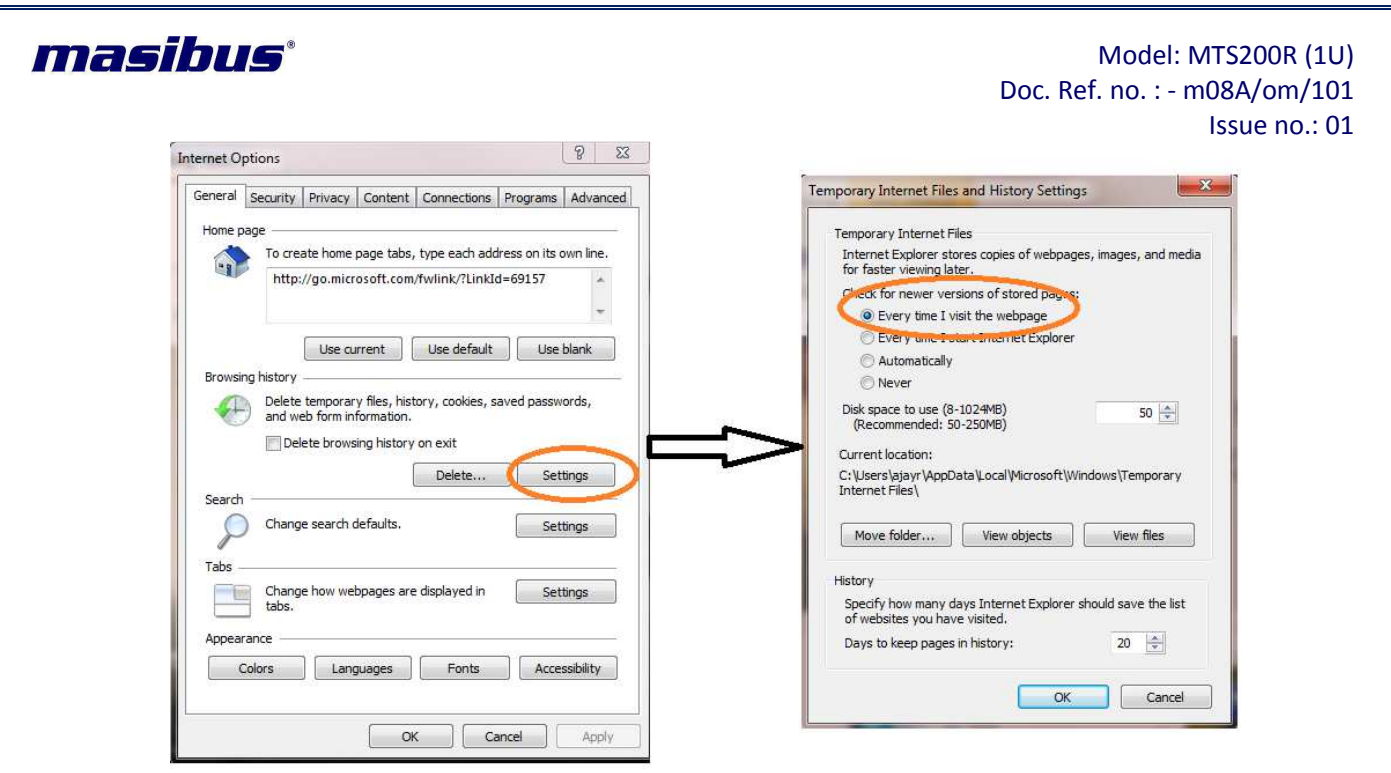

**masTER T-Sync Model MTS200R device can be configured remotely using Serial port, SSH, Telnet and** Webserver mode. However, the configuration through Serial port, SSH and telnet is done by running "start" utility after taking access of unit console command line interface.

For configuration through Webserver, user need to enter the IP address in web browser software as explained below:

For HTTP connection with

- 1. MTS200R: http://192.168.100.153 on IPv4
- 2. MTS200R: http://[fdc2:7142:77b7:0:1eba:8cff:fee5:c115] on IPv6

For HTTPS connection with

- 1. MTS200R: https://192.168.100.153 on IPv4
- 2. MTS200R: https://[fdc2:7142:77b7:0:1eba:8cff:fee5:c115] on IPv6

For HTTPS connection, user will be prompted for accepting SSL certificate of MTS200R, which user have to accept as SSL certificates for https in MTS200R are self signed certificate.

Once, user give above address in web browser software, login page of MTS200R page will open as shown below.

Model: MTS200R (1U) Doc. Ref. no. : m08A/om/101 Issue no: 01

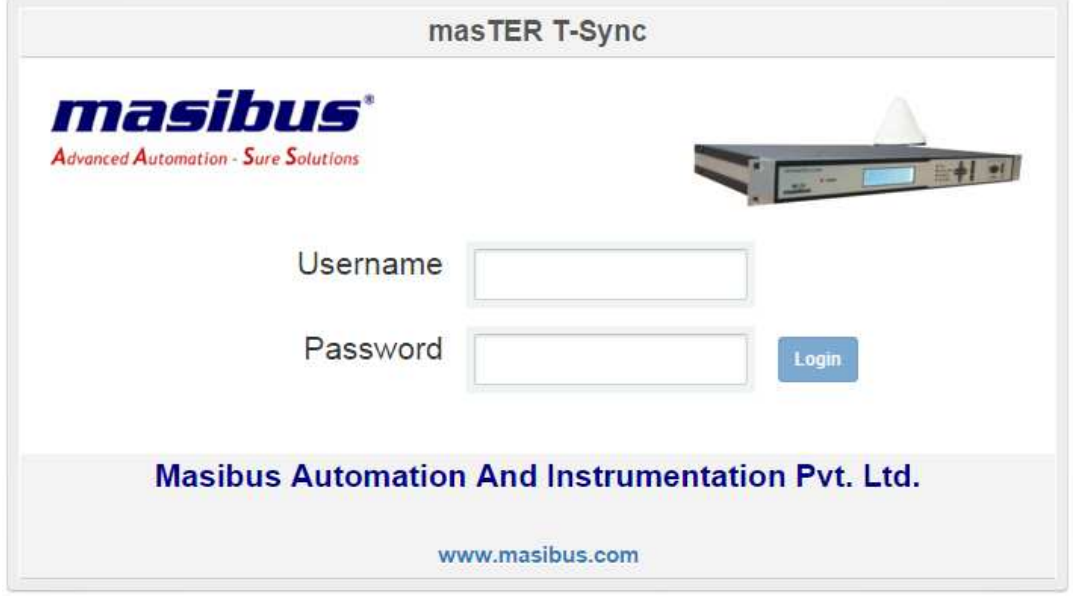

### **Figure 13-1MTS200R webserver login page**

User need to enter the username and password in login page to gain access to other web pages of User need to enter the username and password in login page to gain access to other web pages of<br>MTS200R. Users can be created through "Administration" webpage of MTS200R. Maximum 9 users can be created.

### • **"HOME" Webpage:**

Once user login in webserver, MTS200R home web page will be displayed as below. below.

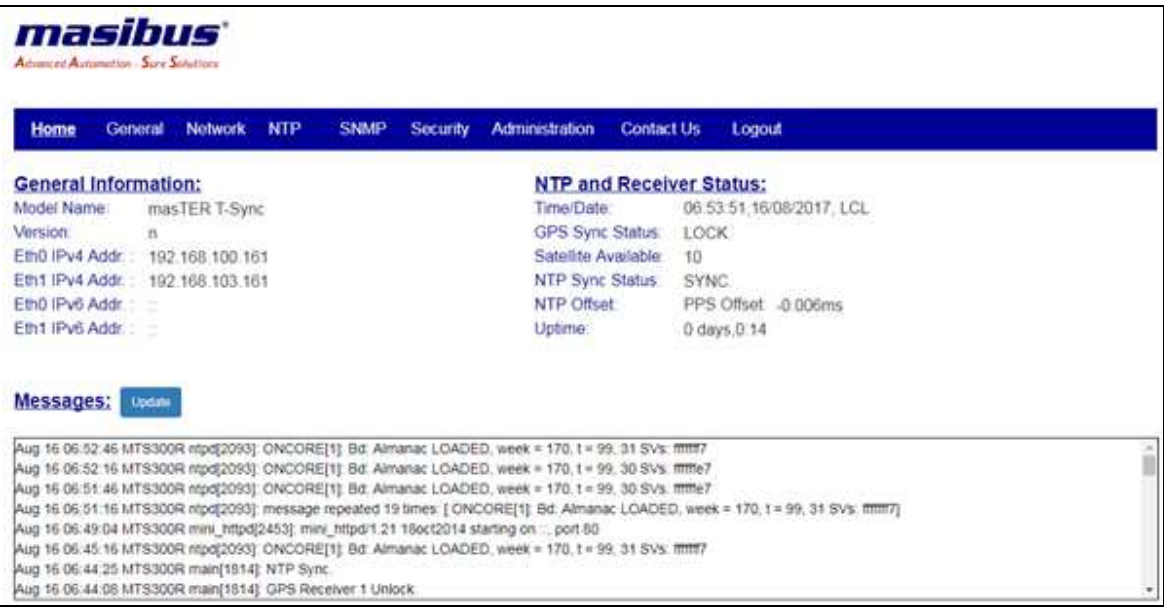

### **Figure 13-2MTS200R webserver home page**

**User's Manual** 

masibus®

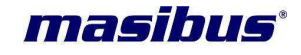

Model: MTS200R (1U) Doc. Ref. no. : - m08A/om/101 Issue no.: 01

Home page is updated only at every loading or refresh of page. This can be done either by selecting menu option in menu index or by pressing refresh button on web browser.

Home page display top menu line have link to Home page, General Settings menu, Network Settings, NTP options, SNMP menu, Security page, Device Administration page and logout index. User can navigate through several menu options and selected menu will be marked with background "GREEN" colour.

Once any main menu is selected, that particular menu is indicated by Bold and Underlined Text in that particular page as shown in below example.

E.g. If user in Network page in webserver, it will highlighted as below.

## **Network**

MTS200R home page displays status of few mentioned parameters. On left side, the device version number, IPv4/IPv6 address of both eth port are displayed. If unit is configured with single eth port, field "Eth2 IP Address" will be marked as "N.A.".

On Right side of page, gives status about GPS receiver and NTP status output of MTS200R. Below is the description of parameters:

**Time/Date** - Displays the time and date with LOCAL/UTC timezone mode information

**GPS Sync Status** – Display "LOCK" and "UNLOCK" information of MTS200R.

**Satellite Available** – Number of Satellites during unit LOCK condition. If Unit is in UNLOCK condition, it will be displayed as 0.

**NTP Sync Status** – "SYNC" or "NOT Sync". This indicates if the internal clock of device is synchronized with GPS receiver module.

**NTP Offset** – Represents the offset of internal ntp driver clock with GPS receiver in milliseconds units. **Uptime** – This represents the duration since the device is power up.

Below Section in home page displays the log messages (/var/log/messages) file of accessed MTS200R unit. This file is created newly at every Power ON and is cleared when the size of log file exceeds 100Kbytes. User can check the updated log file by clicking on "Update" field as shown in below image.

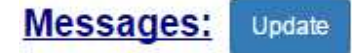

Only latest 50 messages from /var/log/messages file will be displayed in Messages section in home page. For complete log file, user can download the log messages file from Administration Page in webserver.

### • "**GENERAL**" Webpage:

For MTS200R basic settings, user need to navigate and select the "GENERAL" option in menu index. After, selecting below webpage will be displayed.

#### Model: MTS200R (1U) Doc. Ref. no. : m08A/om/101 Issue no: 01  $\overline{ }$

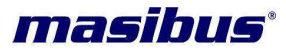

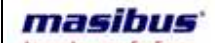

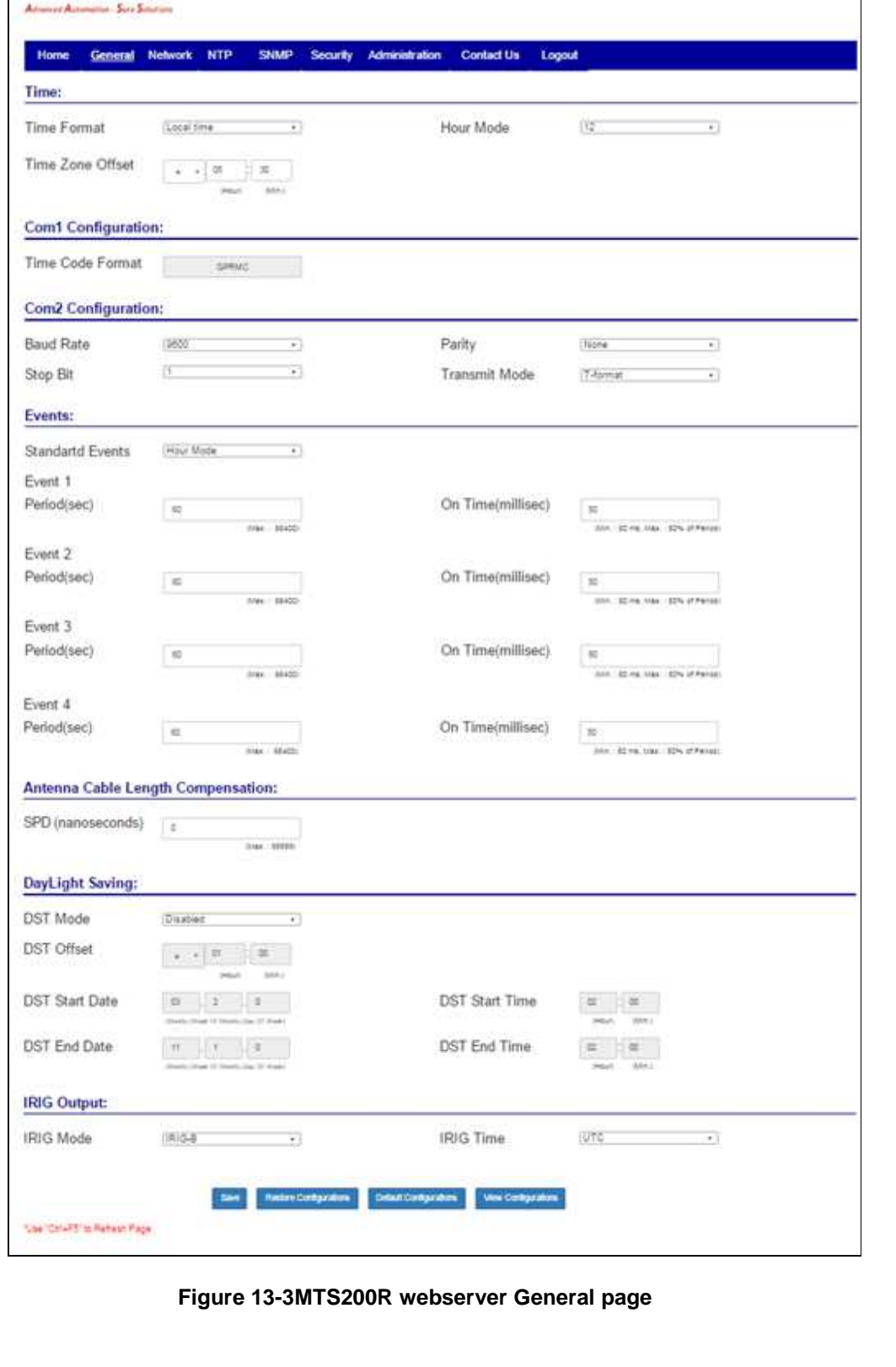

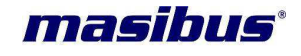

## Model: MTS200R (1U) Doc. Ref. no. : - m08A/om/101

Issue no.: 01

As shown in above figure, user can configure general settings of device in webserver. Please refer section 9.1 for each parameter description. Once user modify the required data, click on "Save" options provided at end of page. This will save the changed parameters in MTS200R.

Other options provided at end of page include "Default Configurations" used to default the settings of GENERAL parameters, "Restore Configurations" which is used to restore previous saved settings if user have defaulted all parameters and "View Configurations" to view the current GENERAL parameters values. User need to click on "Save" option after doing "Default Configurations" or "Restore Configurations" or change on any parameter.

## • **"Network" Webpage:**

For MTS200R eth0 and eth1 network settings, user need to navigate and select the "NETWORK" option in menu index. After, selecting below webpage will be displayed.

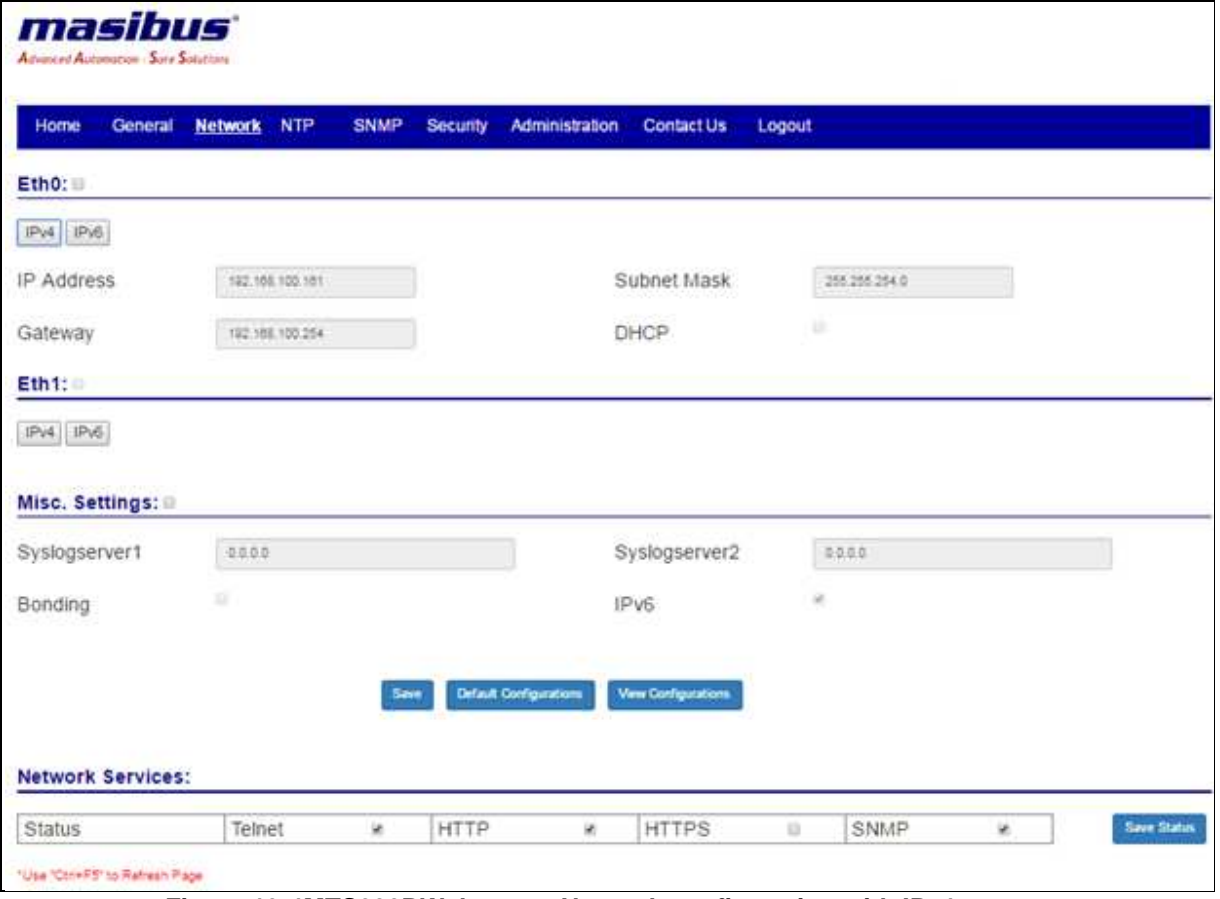

**Figure 13-4MTS200RWebserver Network configuration with IPv4** 

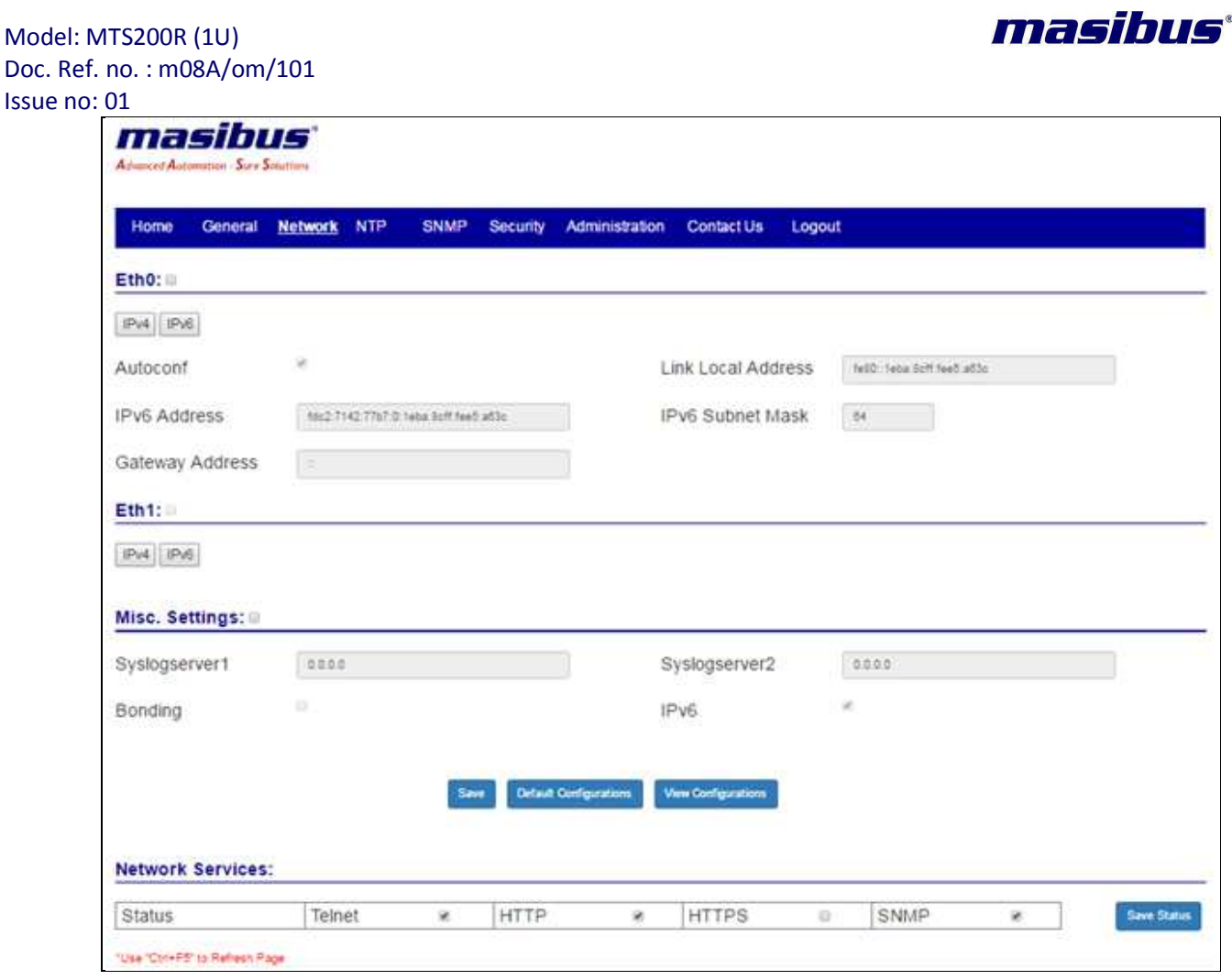

### **Figure 13-5MTS200R Webserver Network Configuration with IPv6**

To configure network parameters of eth0 and eth1 of MTS200R, user need to enter respective data in mentioned field in network webpage. In order to configure network settings of eth0 and eth1, first select the tickbox of respective eth interface and then settings of that eth can be edited. However, if user wants DHCP option on eth0 and eth1, user need to just tick the checkbox in DHCP field respective interface.

For each eth interface, IP address, Subnet Mask, gateway can be configured in v4 format. If DHCP is enabled in any of the interface, MTS200R will automatically acquire IP address and other network parameters of that interface from DHCP server in network. IP acquired by DHCP can be viewed on front panel LCD display via keypad or "Network Status" webpage or it can be viewed in SNMP.

To configure network parameters of eth0 and eth1 of MTS200R with IPv6, user need to enter respective data in mentioned filed in network webpage. In order to configure network settings of eth0 and eth1, first select the tick box of respective eth interface and then settings of that eth can be edited. If user want Autoconf option then tick the checkbox in autoconf field of respective interface.

If autoconf is enabled,MTS200R will automatically acquire IP address and other parameter of that interface. User can view live ethernet parameter in "Network Status" webpage on the webserver.

## Model: MTS200R (1U) Doc. Ref. no. : - m08A/om/101 Issue no.: 01

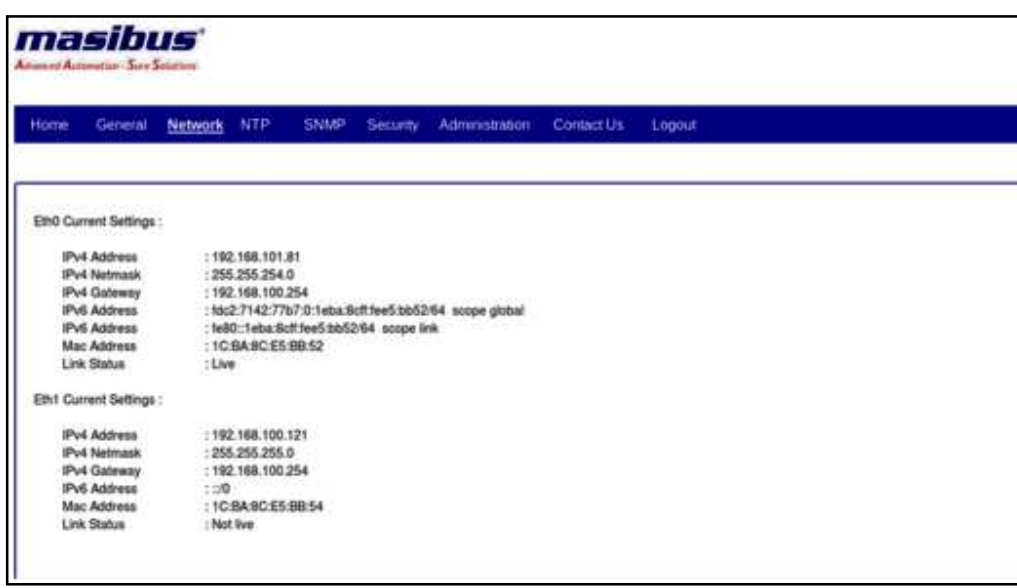

### **Figure 13-6MTS200RWebserver Network Status Page**

User can configure syslog server1 and syslog server2 IP address in their respective filed. For further explanation, refer section 13.5.

Once user modify the required data, click on "Save" options provided at end of page. This will save the changed parameters in MTS200R. Other options provided at end of page include "Default Configurations" used to default the settings of GENERAL parameters, "Restore Configurations" which is used to restore previous saved settings if user have defaulted all parameters and "View Configurations" to view the current GENERAL parameters values. User need to click on "Save" option after doing "Default Configurations" or "Restore Configurations" or change on any parameter.

Apart from setting network parameters, network services such as Telnet, SSH, HTTP, HTTPS, SNMP can be enabled or disabled in "Network Services" field. Once configuration done, select "Save Status" to save the network services status.

### **Note:**

masibus®

- 1. MTS200R will automatically reboot if there is change in any parameter related to ETH0, ETH1 and bonding.
- 2. If MTS200R is provided with only single Ethernet option, the other Ethernet port related parameters/configurations will be disabled and not accessible by operator.
- 3. Use of static instead of dynamic IP for both ETHx connectors as dynamic IP may change on every Power reboot of device or on making eth0 service disable/enable.
- 4. User cannot stop HTTP and HTTPS service when configuring through webserver. At a time, HTTP or HTTPS service will be active to avoid complete disabling of webserver service.

### • **"NTP" Webpage:**

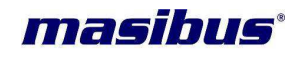

Model: MTS200R (1U) Doc. Ref. no. : m08A/om/101 Issue no: 01

> For MTS200RNTP settings and internal ntp driver satus, user need to navigate and select the "NTP -> NTP Configurations" for ntp configurations and "NTP->NTP Status" for ntp driver status in menu index.

For detailed explanation, refer section 11.3.3.

### • **"SNMP" Webpage:**

For MTS200RSNMP settings, user need to navigate and select the "SNMP" option in menu index. After, selecting below webpage will be displayed.

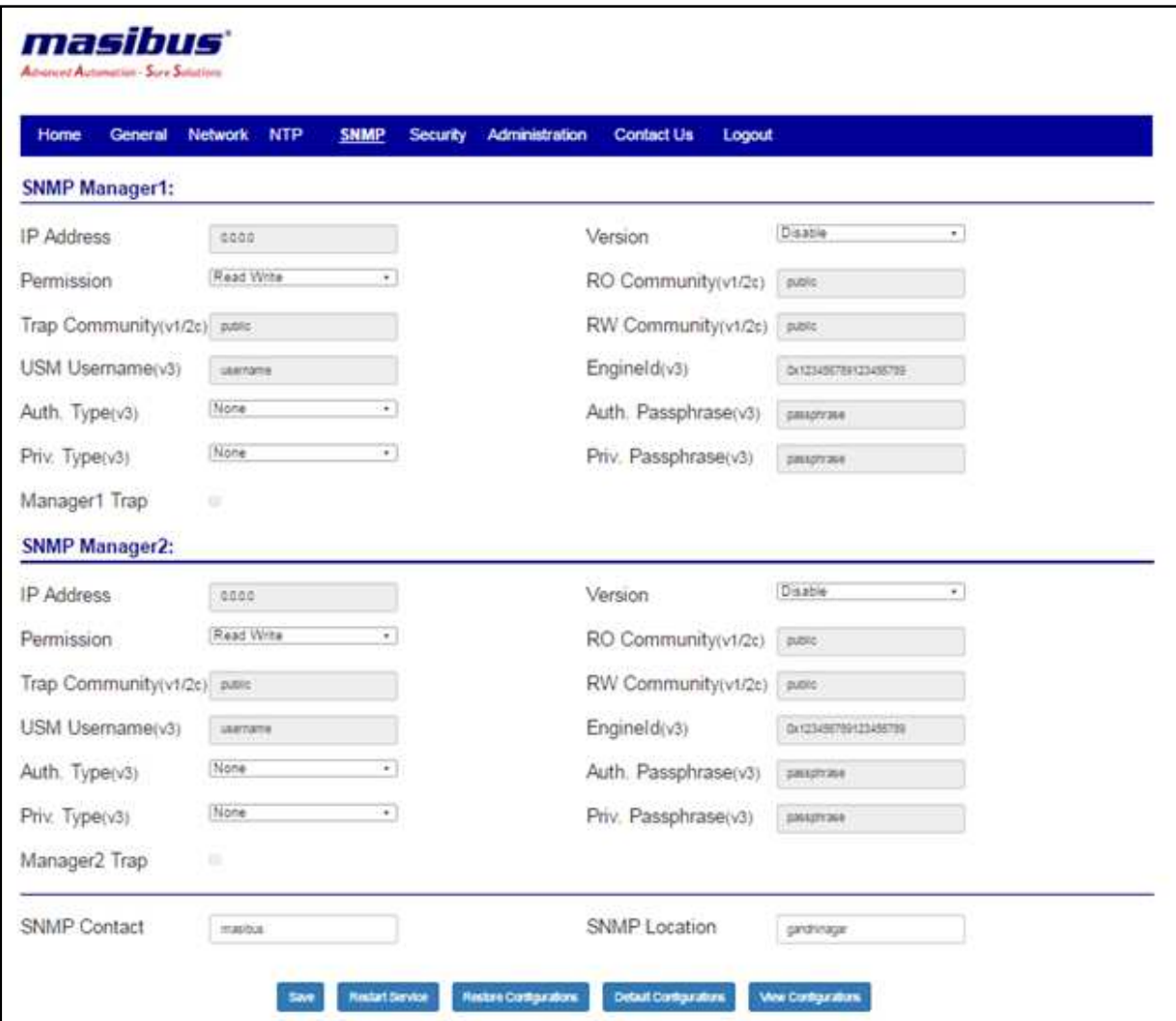

**Figure 13-7MTS200RWebserver SNMP Page** 

MTS200R can be configured as SNMP agent communicating with two different SNMP Manager's. MTS200R settings for both managers can be different with different snmp versions. SNMP Manager Version 1 / 2c and 3 are supported in MTS200R.

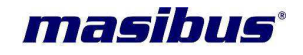

For Detailed understanding of each parameter, refer section 13.3.

Also, SNMP Traps can be made enabled or disabled for each SNMP Manager, refer section 13.3.4.

Once user modify the required data, click on "Save" options provided at end of page. This will save the changed parameters in MTS200R. Other options provided at end of page include "Default Configurations" used to default the settings of GENERAL parameters, "Restore Configurations" which is used to restore previous saved settings if user have defaulted all parameters and "View Configurations" to view the current GENERAL parameters values. User need to click on "Save" option after doing "Default Configurations" or "Restore Configurations" or change on any parameter.

### • **"Security" Webpage:**

For MTS200RSecurity settings for NTP, HTTPS and SSH, user need to navigate and select the "Security" option in menu index. After, selecting below webpage will be displayed.

### **NTP Authentication:**

MTS200R provides ntp output compatible with verison 2/3/4. NTP version 3 authentication is supported through NTP Symmetric key based method while NTPv4 supports NTP symmetric key as well as Autokey based PC and IFF scheme authentication.

For complete understanding of NTP Authentication using both methods, refer section 11.3.3.4.

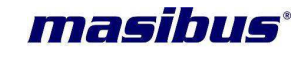

Doc. Ref. no. : m08A/om/101 Issue no: 01

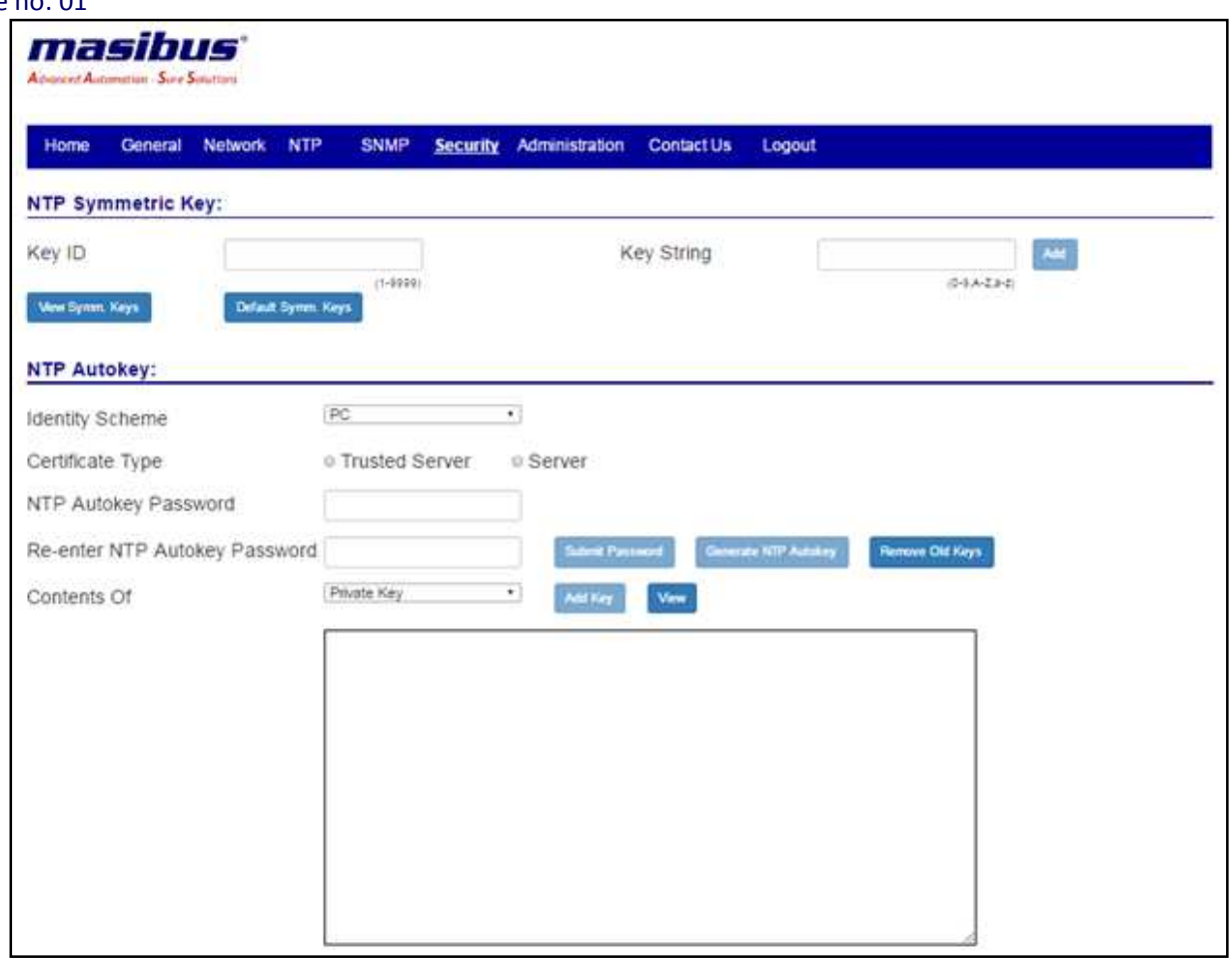

### **Figure 13-8MTS200RWebserver Security Page**

### **HTTPS Certificate:**

MTS200R can be remotely configured using secured HTTP service i.e. HTTPS with remote PC Web browser. HTTPS security certificate in MTS200R are self-signed SSL security certificate of X509 type.

Remote PC can connect with MTS200R using https with address: https://192.168.100.153 or the IP address configured in device.

For first time, the remote PC Web browser will ask to accept the MTS200R certificate, user should check the contents of certificate and then accept. After that https communication is established.

Apart from the standard certificate provided by shipped unit, user can generate their own certificate by entering required fields as shown in below image.
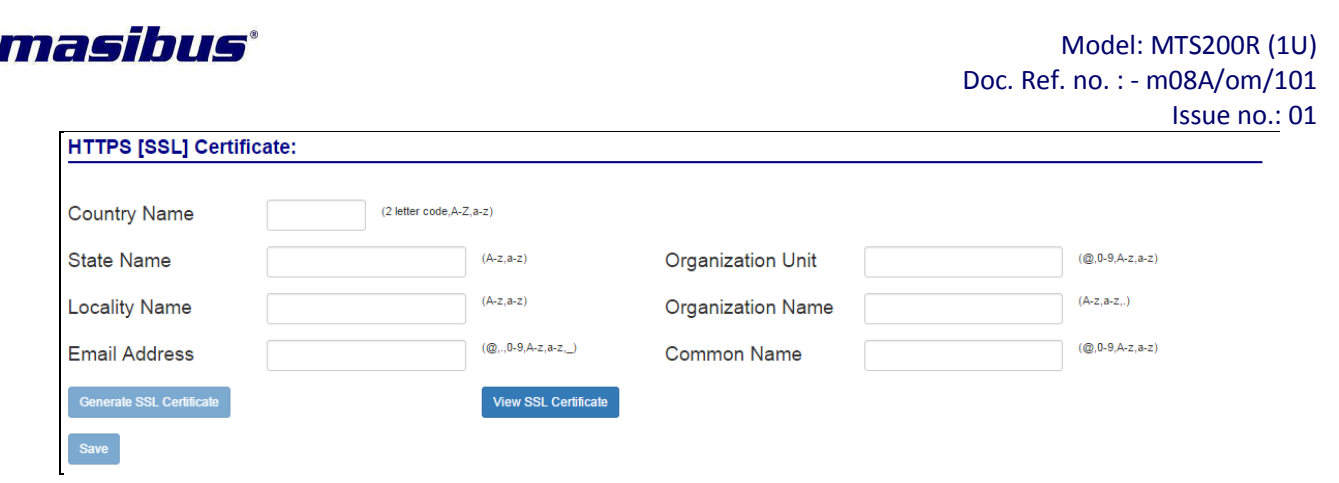

After all fields are entered, "Generate SSL Certificate" tab will be highlighted. Now, click on the "Generate SSL Certificate" will save entered parameters.

Now, click on "Save" will start generating SSL certificate for HTTPS communication. This process will take some while and while generating certificate, background will be disabled as shown in below figure.

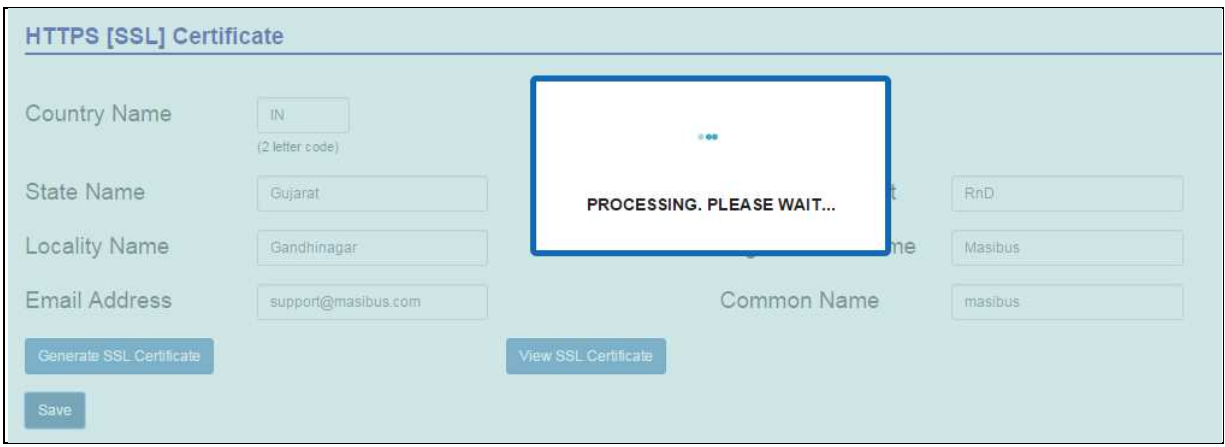

Once certificate generation process is completed, new HTTPS certificates will be saved in device and HTTPS communication will start with newly generated certificate.

User can also view current or generated HTTPS certificate details using "View SSL Certificate" option. This option will pop up new window displaying certificate contents as shown in below figure and this pop up window can be closed by right corner close option.

### Model: MTS200R (1U) Doc. Ref. no. : m08A/om/101

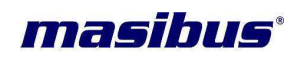

Issue no:  $01$ 

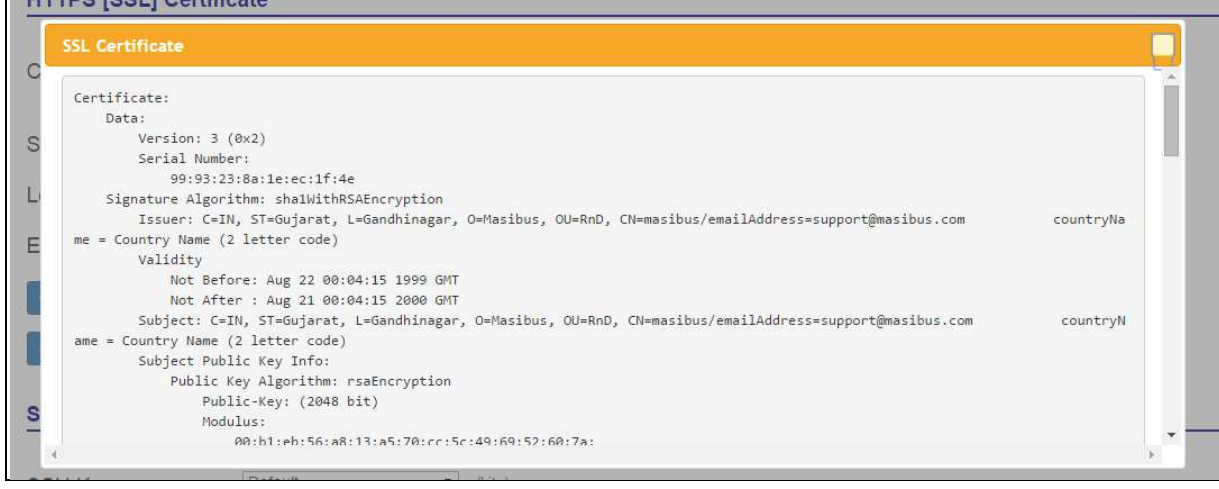

#### SSHv1/v2 keys:

MTS200R can be configured and monitored using console based configuration utility. This utility can be executed through SSH communication mode with MTS200R. MTS200R supports SSHv1 and SSHv2 protocol. SSHv1 key is based on RSA key with 768 / 1024 / 2048 bits for key generation while SSHv2 uses DSA key of fix 1024 bits and RSA key with 768 / 1024 / 2048 bits for key generation. It is recommended to use 2048 bits RSA key sized because 2048 bits is considered more robust authentication key size for SSH communications.

MTS200R webserver mode allows configuring and generating SSH v1 and v2 keys. Also, user can view SSH key contents. After selecting SSH key bits size, click on "Generate SSH Key" will start generating the SSH v1 and v2 keys.

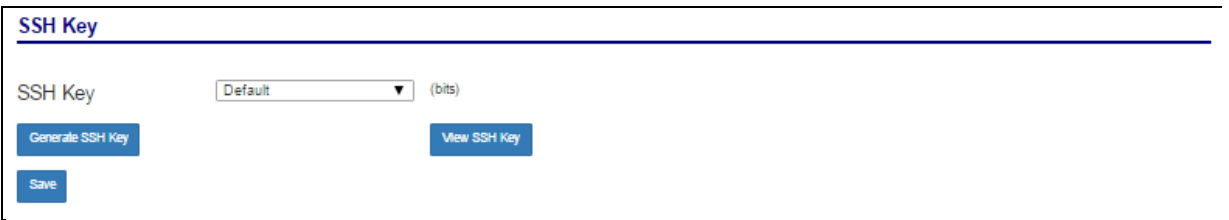

Generating SSH key process will take some while and while generating keys, background will be disabled. Once keys are generated, users need to select "Save" option to save the new keys and delete old keys.

Using "View SSH key" user can view the generated SSH keys or previous SSH keys as shown in below figure. The pop up window will appear and display SSH v1 and v2 keys in pop up window.

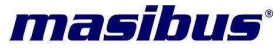

*<u>ALEXANDER</u>* 

 Doc. Ref. no. : - m08A/om/101 Model: MTS200R (1U)

Issue no.: 01

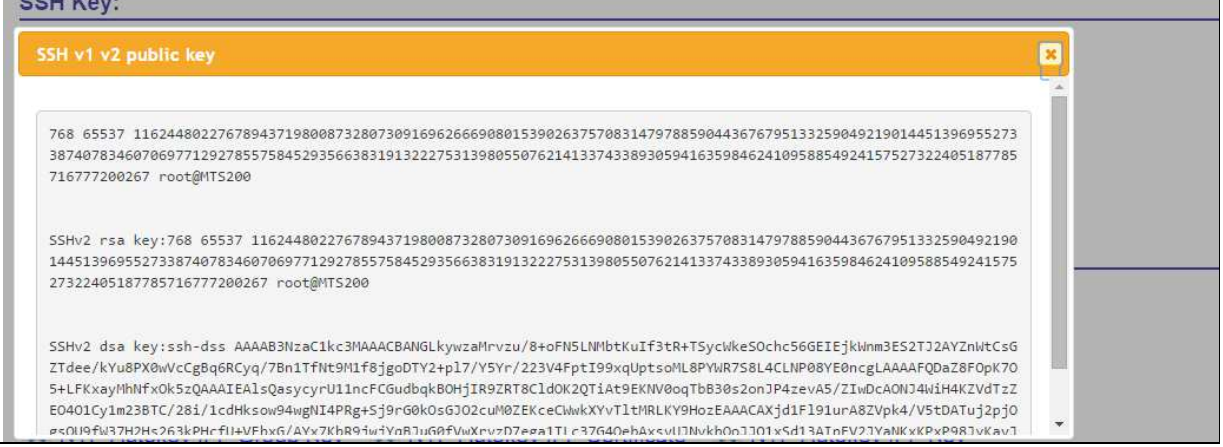

When user communicate with MTS200R using ssh for first time or when new keys are generated, user When user communicate with MTS200R using ssh for first time or when new keys are generated, user<br>will be prompt to accept new keys, which should be accepted by user to start ssh communication with MTS200R.

### Downloads:

User can download all required keys and certificates from MTS200R in "Downloads" section in "Security" page of webserver.

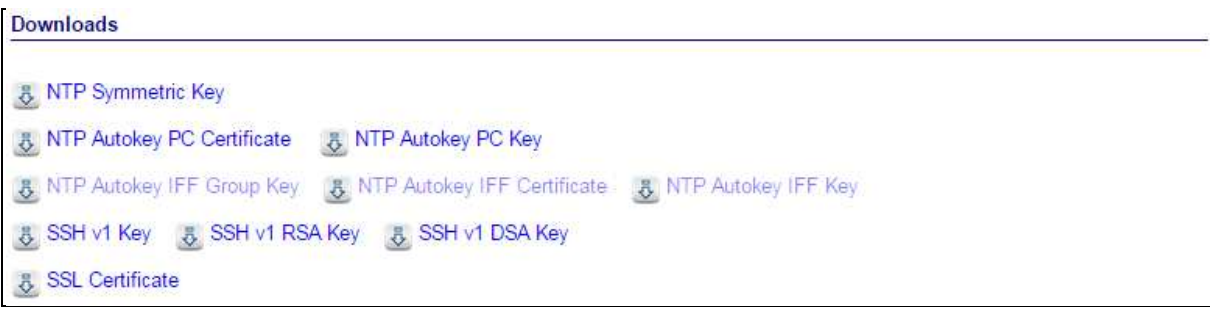

### • **"Administration" Webpage:**

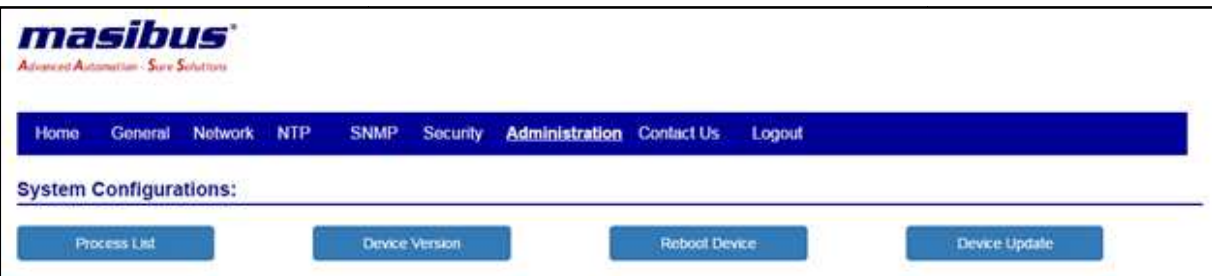

### **Figure 13 13-9MTS200RWebserver Administration Page Webserver**

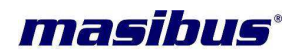

#### System Configurations:

Process list shows the current process running in MTS200R device. The process list is only refreshed on the loading of webpage. User need to refresh this webpage to see current list of process running in system.

Device Version give details about the MTS200R version information. Reboot Device option can be used to reboot the device through webserver. While this option will cause reboot, all outputs of MTS200R will be halted till the units get started again. All log messages will be cleared and all Ethernet services will be restarted again.

#### Device Update:

User can have below page from "Administration" page by clicking on "Device Update" button at on "Administration" page.

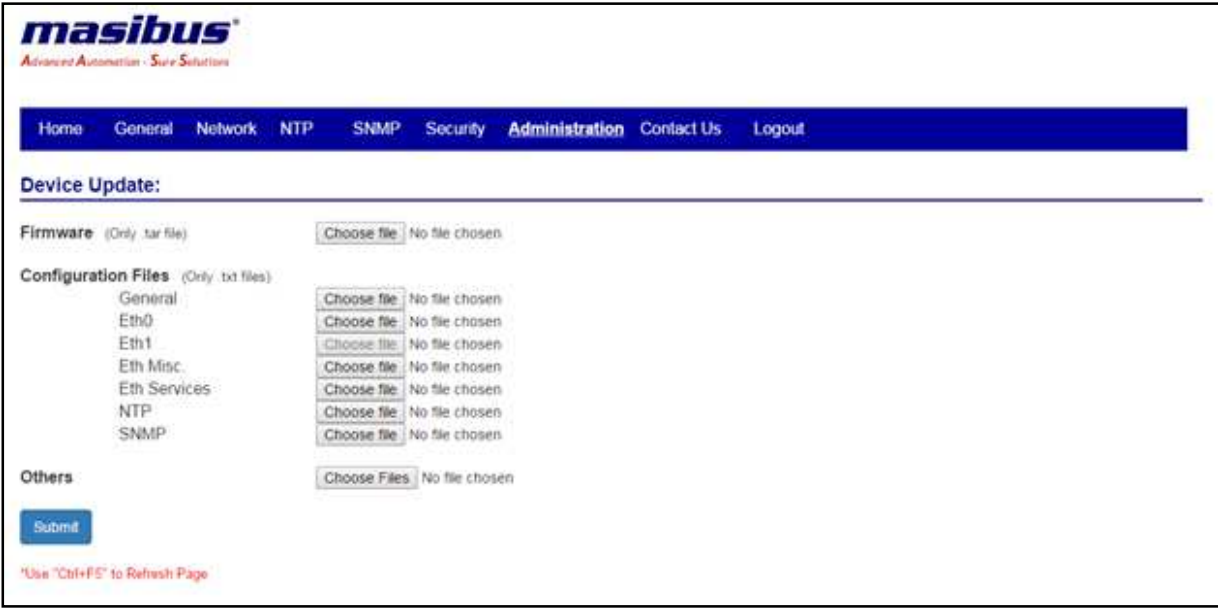

Here user can update number of files at a time. User has to select respected files to upload.

Three options are available in the Device update.

- 1) Firmware Update
- 2) Configuration Files.
- 3) Others.

To update firmware or configuration files click on the choose file button, it will prompt user to select the respected file. Select that file and click on submit button.It will take some time and device will reboot.

**Note:** 

- **In case of firmware update, files should be kept in compressed format with named MTS200R\_boot.tar. Make sure that final updated files are present in the MTS200R\_boot.rar.**
- **For configuration file update, select the respected configuration text file.**

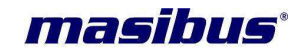

**\*** : MTS will be reboot after clicking submit button

### Device Configurations:

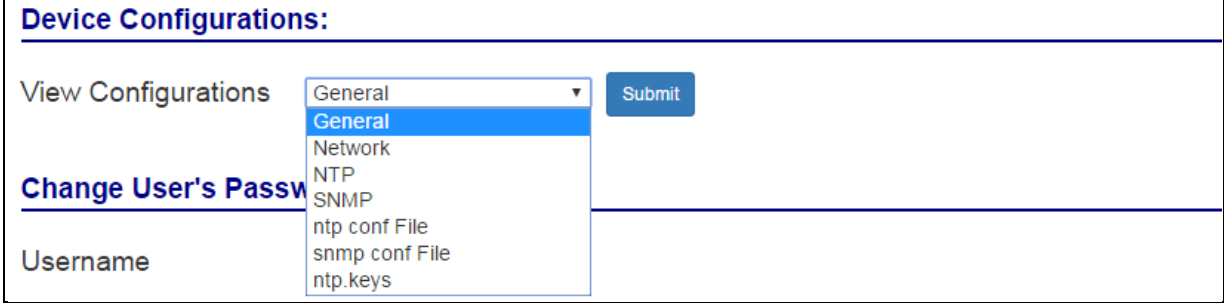

Using Device configurations, user can view the current applicable settings for General settings, Network settings, NTP settings, SNMP settings, ntp.conf file, snmp.conf file and NTP symmetric keys values. User need to select the option and click on "Submit" button. After submit button is clicked, pop up window will open showing the settings for selected file.

#### User Management:

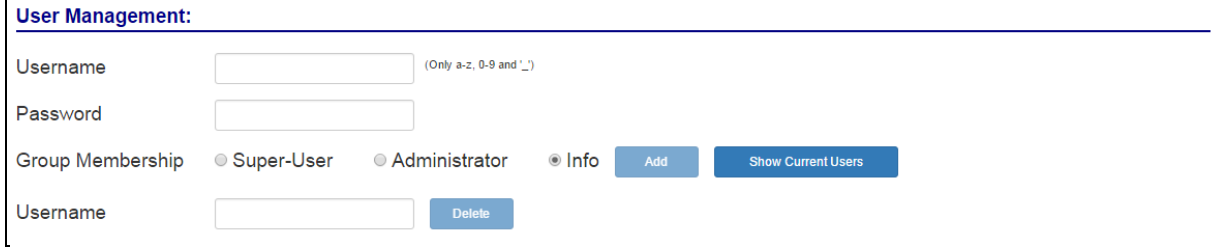

Multiple Users can be created for MTS200R device with categories as Super-User, Administrator and Info. Maximum 10 username are allowed within system including "root" user. "root" is default super-user of MTS200R device which cannot be deleted or its username or password modified.

Users created through webserver or console based configuration program are applicable only for webserver login and SSH, Telnet and serial console session. The users created through webserver or console based porgram are different from front panel keypad password access.

New Users can be created or deleted only by Super-user and administrator type of users. Info user login to webpage can neither create user nor delete any user.

Super-user have all read-write access for system configuration, have rights to start/stop restart any system through webserver or console based program and even can check the ntp status data on webserver or console based program.

Administrator also have all read-write access for system configuration, have rights to start/stop restart any system through webserver or console based program and even can check the ntp status data on

# Model: MTS200R (1U) Doc. Ref. no. : m08A/om/101

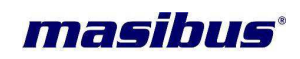

#### Issue no: 01

webserver or console based program. But, Administrator do not have access to console of MTS200R through SSH or Telnet or serial mode. If Administrator tries to have SSH, Telnet or serial session with MTS200R, console based configuration utility "start" program will run automatically and session will expire or close on exit of the program.

Info User can only view configuration status but cannot modify device configuration and also cannot make any changes to system services status. Info user also does not have access to ntp service status.

Details and list of current existing system users can be viewed through "Show Current Users" option as shown in below image.

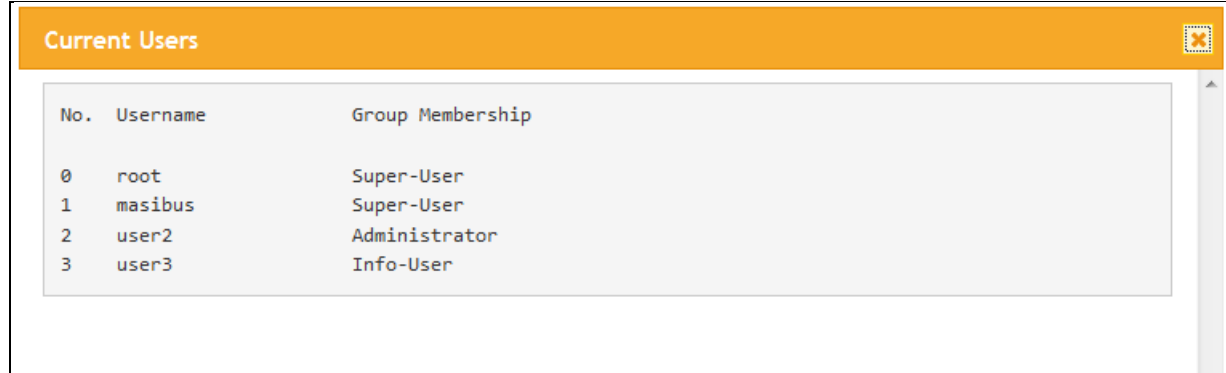

In order to make any modification to existing user and its password, "Change Current User Password" option can be used. This applicable username and new password is required to entered. Refer below image. "root" user can neither be modified or deleted.

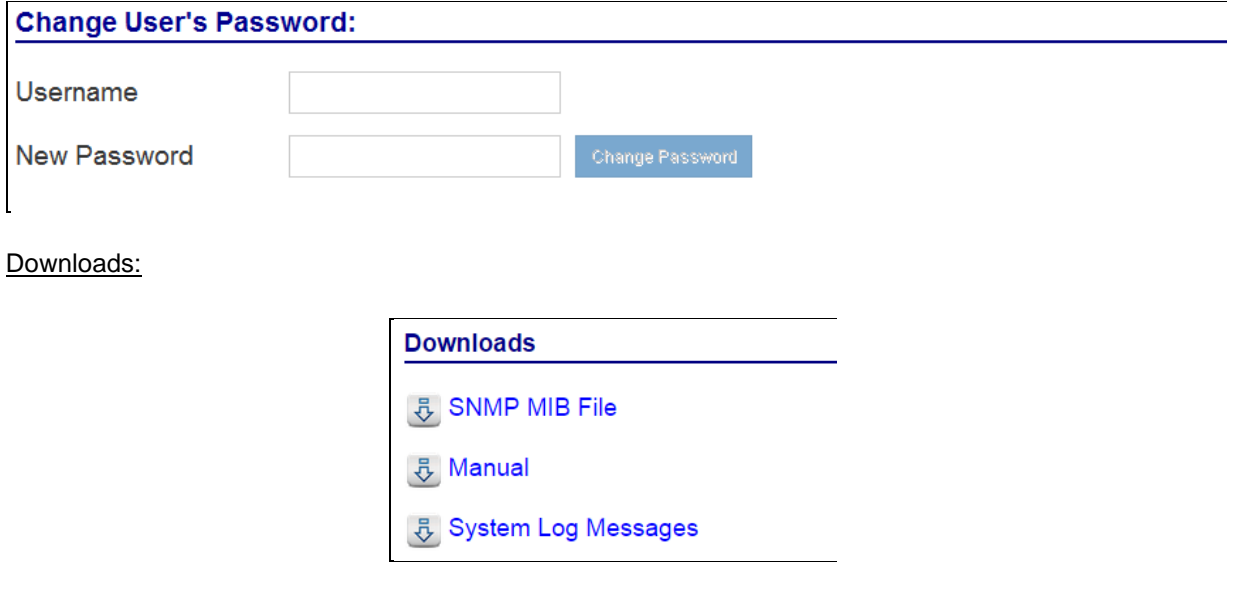

User can download MTS200R SNMP MIB file, Product manual and log messages file from "Download" Section.

### • **"Contact Us" Webpage**

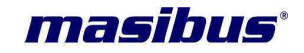

Provides Details regarding "Masibus Automation And Instrumentation Pvt. Ltd." Contact details.

### **13.5 Syslog**

MTS200R is capable to send internal logging messages of /var/log/messages file to configured two remote syslog servers.

For this, user need to configure IPv4/IPv6 address of required syslog server in the Ethernet Network settings. This can be done by console based configuration utility through front serial console port, Telnet, SSH and Webserver.

For setting syslog server IP address through serial console port, Telnet, SSH, refer section 9.2. For setting syslog server IP address through webserver, refer section 13.4.

If operator does not require the log messages at any remote syslog server, user can set syslog server address for server1 and server2 as 0.0.0.0. or :: This will stop sending log messages to remote server but continue maintain log messages in internal /var/log/messages file.

The log messages file will continue log messages till the size of log file do not exceed 100Kbytes. If size exceed this limit, the file will be cleared automatically and restart logging new messages. This file will also be cleared at every Power ON of device. So, in order to maintain the log of messages, user can configure remote syslog server to keep the record for long time or can also download the file using webserver "Administration Page".

### **13.6 DHCP**

MTS200R can acquire dynamic IP address through DHCP Server available in LAN. At every power reboot if DHCP option is enabled or ETH services restart or DHCP service restart, MTS200R will reinitiate the process of acquiring IP address and other network related parameters from available DHCP Server in LAN. It may take few seconds or minutes for acquiring the network settings by MTS200R and during this period. If there is no DHCP server available, no network address will be acquired by MTS200R device.

DHCP option in MTS200R can be enabled / disabled via front panel keypad menu or console based configuration utility or SNMP or Webserver.

Once IP address and other network parameters acquired, user can view the acquired network parameters on LCD display in respected Ethernet port menu option. Thereafter, user can use the allocated IP address to do completed configuration of MTS200R using console based configuration through SSH, Telnet or Webserver.

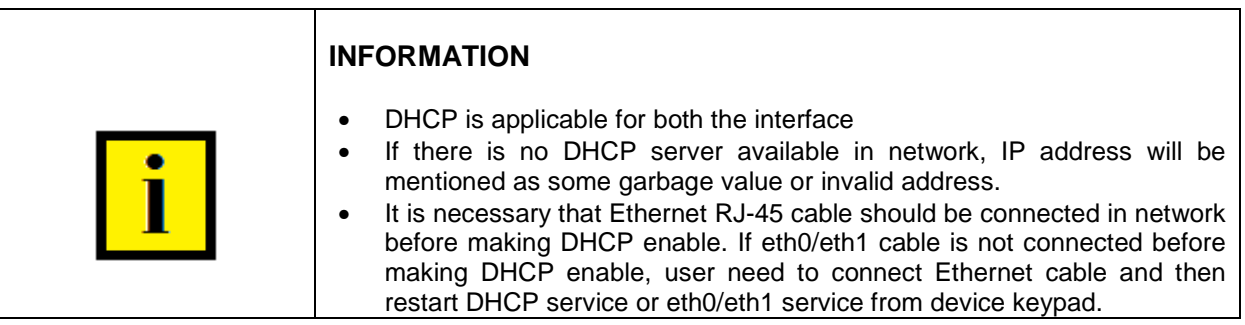

Page 187 of 201 **User's Manual**

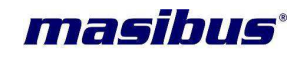

• DHCP network for both the interface eth0 and eth1 must be different. If both the interfaces are connected in the same DHCP server than eth0 and eth1 comes in same network which is only supported via bonding option.

## **13.7 Auto configuration**

MTS200Rcan be configured with IPv6 based network settings.

Autoconf option in MTS200R can be enabled / disabled via front panel keypad menu or console based configuration utility or SNMP or Webserver.Once IP address and other network parameters acquired, user can view the acquired network parameters on LCD display in respected Ethernet port menu option. MTS200R can acquire two types of IPv6 address i.e. link-local and Global IPv6 address, if Autoconf feature is enabled. Global IPv6 address will be acquired only if IPv6 router is available in network. Link Local address will be acquired automatically even if Autoconf feature is disabled. Link-Local address is not configurable.

Example:

Link local address format: **fe80::1eba:8cff:fee5:a63c** 

Global IPv6 address format: **fdc2:7142:77b7:0:1eba:8cff:fee5:a63c** 

In case of Ethernet in different subnet, both Ethernet interface will have different IPv6 address as per isolated network in which Ethernet port is connected. In case of bonding between both Ethernet ports, global IPv6 address will be according to the current active Ethernet port.

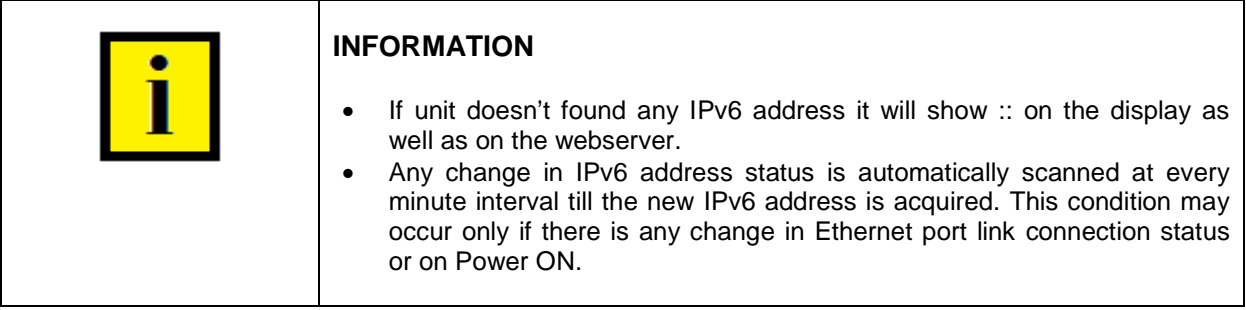

# **14 Holdover Mode**

If **mas**TER T-Sync Model MTS200R is Power ON in Unlock conditions, the unit will provide time output depending on the data of its internal RTC clock time which is available with battery backup (refer section 8). However, if the provided battery backup to RTC is discharged due to very long Power OFF period of

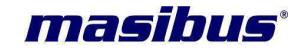

# Model: MTS200R (1U) Doc. Ref. no. : - m08A/om/101

Issue no.: 01

this device, at Power ON conditions in unlock conditions; all outputs of device will have factory set time value and not the correct time. Once unit gets locked, all outputs will get proper time data.

**masTER T-Sync Model MTS200R device enter Holdover mode, when unit goes into Unlock condition** from Lock condition and thereafter provides time output depending on the internal clock crystal accuracy. The accuracy of all time outputs (including 1PPS output) of unit will degrade depending on the duration during which unit is in Holdover mode and also on the internal clock crystal frequency accuracy. If the Unit again enter the Lock condition from Unlock condition, all the time outputs will become accurate as per UTC time. Holdover mode conditions do not exist if unit gets power reboot while unit was in Unlock condition. **masTER T-Sync Model MTS200R outputs will regain its accuracy only when unit gets in lock** condition once after Power ON.

# **15 Options**

**masTER T-Sync Model MTS200R model can be configured for Optional Power Supply.** 

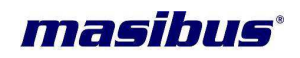

### **15.1 Optional Input Power Supply**

**masTER** T-SyncMTS200R model is available with optional power input connects to Plug in screw terminal. For AC supply operation connect LINE to (L) terminal, Neutral to (N) terminal and safety ground earth to "E" terminal, where as for DC Supply operation connect the positive lead to the (+) Positive terminal, connect the negative lead to the (-) Negative terminal and safety ground to "E" terminal when viewing instrument from rear.

### **15.1.1 Option 1: AC/DC Power Input**

Input voltages are 90-264 Vac, 47-63 Hz or 125-300Vdc, less than 15 VA typical.

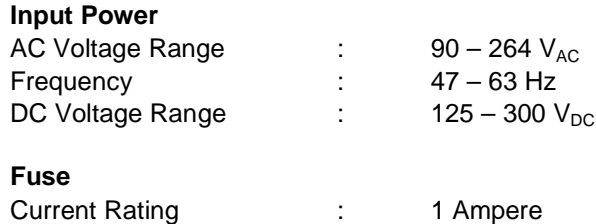

Voltage Rating : 250 Volt

# **15.1.2 Option 2: DC Power Input**

Input voltages are 18-72Vdc, less than 15 VA typical.

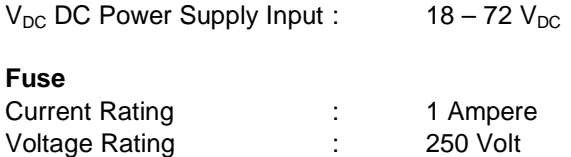

**Note:** This power consumption is for MTS200Rwithout optional output.

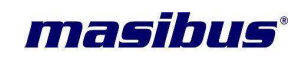

# **16 Appendix List**

Below is the list of **masTER T-Sync Model MTS200R supported manuals.** Appendix C – Procedure to configure Windows / Linux PC as NTP Client Appendix D – Procedure to configure Unix PC as NTP Client Appendix H – NET T-Sync Tool software as NTP Client Utility

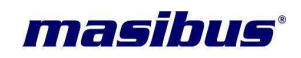

# **17 Troubleshooting**

### 17.1 Unit not getting Power ON

Below mention, points need to be check to troubleshoot this problem.

- 1) Check Power input cable connected properly
- 2) Check Power input cable connected to respective terminal.
- 3) Check Input power is available.
- 4) Check fuse is melted or not, if fuse is melted please contact masibus support department.

### 17.2 Wrong time at Unit Power ON

If the unit was kept in Power OFF conditions for the duration more than 15 days, as per mentioned in section 8.2, the battery back of internal RTC will get discharged completely. As a result, at unit Power ON, time displayed on LCD and time provided in all time outputs will be according to default internal time till the unit gets LOCKED after GPS antenna is connected to unit.

If the battery is discharged as per mentioned above, it is necessary to keep unit in Power ON condition for duration mentioned in section 8.2, for full charging of internal battery. Full charging is necessary to avoid possibility of wrong time output at unit Power ON.

### 17.3 masTER T-Sync Model MTS200R display time not as per Local time

If masTER T-Sync Model MTS200R time on display, NGTS & T-format time output, all event outputs is not as per Local time, the timezone offset w.r.t UTC may not be set as per required time offset for the region/country where unit is installed. Please refer section9.1 to set timezone offset through serial configuration. Also, ensure that DST Mode if ON, there are proper settings of DST parameters.

Apart from timezone offset, it is necessary that the setting of time format (UTC/LOCAL) should be set to LOCAL. For setting this parameter to LOCAL, user can set it through front panel keypad (parameter: "SET TIME FORMAT" as per section 9) orconsole based configuration utility as section 9.2 or webserver as section 13.4 and snmp as per section 13.3.

### 17.4 Cannot establish Serial communication with COM1 or COM2

RS-232 cable used for serial communication with COM1 or COM2 terminal should be cross cable as per figure 10.1. The serial communication of end device should be 9600 (baud rate), 8 (Data bits), N (NONE parity), 1 (1 stop bit). MTS200R unit should comply with serial frame format as per table11.1.

17.5 Not able to receive time frame on 4 pin MSTBA Connector on CPU Card terminal at every second

Four pin MSTB connector is required to get NMEA from. By default RS232 level NMEA frame will be available on 4 pin MSTB Connector. Serial communication of end device should be 9600(baud rate),8 (data bits), N (None Parity), 1 (stop bit).

17.6 Not able to do configuration through front panel Serial Console terminal

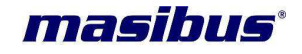

# Model: MTS200R (1U) Doc. Ref. no. : - m08A/om/101

Issue no.: 01

The serial communication parameters such as baudrate, parity, stop bits of console terminal are fixed at 115200 baudrate, 8 data bits, Parity None, 1 stop bit. Also, set hardware flow control to None. It is necessary to match the end device serial communication parameters as per configured in masTER T-Sync Model MTS200R unit.

In order to configure *masTER* T-Sync Model MTS200R unit through serial configuration Front panel serial console terminal, it is necessary to enter correct password (when asked for, refer section10.2.1.) in serial communication terminal software of remote PC.

**Note**: Password used for unit parameters configuration through keypad and serial communication are different. If user have forgot its own configured password for keypad menu or serial configuration menu, user should contact Masibus Service department.

17.7 Problem with getting unit LOCK to GPS satellites

- 1) It is always recommended to use factory provided antenna cable shipped with masTER T-Sync Model MTS200R unit. If antenna cable used for installation is other than provided with masTER T-Sync Model MTS200R unit, please contact Masibus Service department for assistance.
- 2) GPS Antenna must be installed properly as per suggested in section 5.1.1 and 5.1.2.
- $3)$  GPS Antenna cable must be connected at the antenna connection on rear panel of masTER T-Sync Model MTS200R device.
- 4) Refer section 5.1.5 for antenna cable technical details.
- 5) Check Antenna cable continuity. Unplug the antenna cable connection from GPS Antenna and antenna connector on masTER T-Sync Model MTS200R rear panel. Short the Antenna cable at any one end and check the continuity at other end using Digital Multimeter. If there is any break in continuity, contact Masibus service department for rectification.
- 6) If antenna cable is proper, refer section 5.1.3 for further diagnostics.
- 7) If masTER T-Sync Model MTS200R device is able to capture very less number of satellites even if the weather and sky is clear, try to re-orient the GPS antenna or relocate the GPS antenna so that maximum number of GPS satellites isvisible.
- 8) NTP service should be ON because internal clock is synchronized by GPS receiver using ntp driver.

### 17.9 IRIG-B / IEEE 1344 client synchronization fail

Following steps are to be checked for issues of IRIG-B synchronization failure or loss.

- 1) IRIG-B BNC cable should be tightly connected and locked at GPS rear panel IRIG terminal and at IRIG-B client device terminal.
- 2) If IRIG client device terminal is other than BNC type connector, ensure that IRIG connection is done with correct polarity at client device terminal end.
- 3) Total number of IRIG-B/IEEE 1344 compatible devices connected on the IRIG TTL or IRIG-AM terminal of masTER T-Sync Model MTS200R should be determined considering the maximum electrical load capacity as specified in masTER T-Sync Model MTS200R specification. Refer product specifications and section 11.2.2.7 for further details.
- 17.10 No response to Ping Command

Below steps are to be checked for troubleshooting the mentioned issue:

# masihus®

# Model: MTS200R (1U) Doc. Ref. no. : m08A/om/101

Issue no: 01

- 1) masTER T-Sync Model MTS200R is shipped with factory set Ethernet configuration (IP, gateway and subnet address) or DHCP. For DHCP to work properly there should be DHCP server available in network.
- 2) Check the connection route from masTER T-Sync Model MTS200R Ethernet port to end device and configuration of intermediate Ethernet switches and gateways. masTER T-Sync Model MTS200R Ethernet port addresses of subnet and gateway should be configured as per network domain architecture.
- 3) If the unit is directly connected to remote PC using RJ-45 cable, it is recommended to connect unit through Ethernet switch or using cross RJ-45 cable configuration.
- 4) User should configure the IP address of all Ethernet outputs as per network domain configurations where masTER T-Sync Model MTS200R device is to be installed. User can configure IP address of Ethernet port using telnet connection with respective Ethernet NTP port. It is recommended to Power recycle the unit after all Ethernet NTP ports are configured with new IP address.
- 17.11 NTP client not synchronizing with GPS NTP output port

Following steps are to be checked for issues of NTP communication failure or NTP client time not synchronizing with GPS NTP Server port.

- 1) IP address of GPS NTP port and NTP client device should be same network domain.
- 2) Please verify the Ethernet connection between GPS NTP port and NTP server device by pinging the IP address of GPS NTP port. If IP address of GPS NTP port is not reachable, NTP communication will be failed.
- 3) GPS NTP Server port IP address should be properly configured in NTP client device.
- 4) MTS200R internal ntp driver must have synchronized with GPS Receiver.
- 5) If Authentication settings are done in MTS200R, then user need to configure ntp client device with similar type of authentication if and only if authentication is required at client side. Refer section 11.3.3.4 for details regarding NTP Authentication.
- 6) Various NTP parameters should be configured properly in NTP client device.
- 7) If ntp client device is a computer machine based on Windows or Unix based or Linux based, please refer manual Appendix C for proper configuration and time synchronization method of client device.
- 8) Please refer section11.3.4 and manual Appendix C for understanding NTP client time synchronization method.
- 17.12 Loss of time synchronization by NTP Client during GPS Unlock

If NTP client loses time synchronization when masTER T-Sync Model MTS200R is in Unlock condition and resume when masTER T-Sync Model MTS200R comes in LOCK condition, check the configured NTP stratum value in masTER T-Sync Model MTS200R device. It should be less than 15 or applicable value depending on NTP hierarchical architecture arrangement as explained in section11.3.

17.13 Loss of time accuracy in NTP, IRIG-B, event outputs during Unit Power ON in Unlock conditions

When masTER T-Sync Model MTS200R comes in UNLOCK condition from LOCK condition during normal operation, unit enters in holdover mode. Refer section 14 for technical explanation of holdover mode.

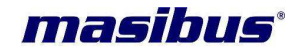

- 17.14 Cannot establish telnet communication
	- 1) IP address of GPS ethernet port and telnet device should be same network domain.
	- 2) Please verify the Ethernet connection between GPS ethernet port and telnet device by pinging the IP address of GPS ethernet port. If IP address of GPS ethernet port is not reachable, telnet connection will fail.
	- 3) Provide correct IP address of GPS Ethernet port while trying to establish telnet connection. Refer manual Appendix E for procedure for telnet connection with GPS Ethernet port.
	- 4) Telnet service should be ON/START in MTS200R unit.
	- 5) Telnet service should be ON in PC from which telnet session is required with MTS200R.
	- 6) Enter correct password of MTS200R when prompted for password filed while starting telnet session with MTS200R. Refer section 13.1 for details.
- 17.15 Cannot establish SNMP communication
	- 1) IP address of GPS ethernet port and SNMP manager should be in the same network domain.
	- 2) Please verify the Ethernet connection between GPS ethernet port and SNMP manager by pinging the IP address of GPS ethernet port. If IP address of GPS ethernet port is not reachable, SNMP connection will fail. Refer troubleshooting index 17.10 and 17.11.
	- 3) SNMP Manager should be able to work on SNMPv1 and SNMPv2c protocol.
	- 4) MIB file at manager side for model MTS200R agent should be the same provided at the time of commissioning.
	- 5) Read or Write Community of SNMP manager and model MTS200R agent should be same.
- 17.16 Not able to receive SNMP traps
	- 1) IP address of GPS ethernet port and SNMP manager should be in the same network domain.
	- 2) Please verify the Ethernet connection between GPS ethernet port and SNMP manager by pinging the IP address of GPS ethernet port. If IP address of GPS ethernet port is not reachable, SNMP connection will fail. Refer troubleshooting index 17.10 and 17.11.
	- 3) SNMP version should not be set as 0 in MTS200R.
	- 4) SNMP Manager version should be as per set in MTS200R snmp settings.
	- 5) SNMP manager IP should be configured in model MTS200R agent.
	- 6) Trapenable for respective SNMP ManagerVariable should be enabled in MTS200R.
	- 7) After doing any modification, restart SNMP service in MTS200R.
	- 8) Trapcommunity name and Manager IP address should be same at MTS200R and manager side for Manager to receiver traps.
	- 9) User need to configure PC snmptrapd.conf file for authentication disable or enable and trapcommunity settings if required for v1, v2 and v3.
- 17.17 Not Able to set SNMP parameter
	- 1) IP address of GPS ethernet port and SNMP manager should be in the same network domain.
	- 2) Please verify the Ethernet connection between GPS ethernet port and SNMP manager by pinging the IP address of GPS ethernet port. If IP address of GPS ethernet port is not reachable, SNMP connection will fail.
	- 3) SNMP version should not be set as 0 in MTS200R.
	- 4) SNMP Manager version should be as per set in MTS200R snmp settings.
	- 5) For SNMPv3, authentication parameters should be correct at MTS200R and Manager side.
	- 6) User need to configure PC snmptrapd.conf file for authentication disable or enable and trapcommunity settings if required for v1, v2 and v3.
	- 7) MIB file at manager side for model MTS200R agent should be the same provided at the time of commissioning.
	- 8) Write Community of SNMP manager and model MTS200R agent should be same.

### Model: MTS200R (1U) Doc. Ref. no. : m08A/om/101

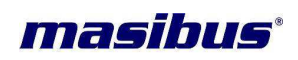

Issue no: 01

- 17.18 Cannot establish SSH communication
	- 1) IP address of GPS ethernet port and telnet device should be same network domain.
	- 2) Please verify the Ethernet connection between GPS ethernet port and telnet device by pinging the IP address of GPS ethernet port. If IP address of GPS ethernet port is not reachable, telnet connection will fail.
	- 3) Provide correct IP address of GPS Ethernet port while trying to establish telnet connection. Refer manual Appendix E for procedure for telnet connection with GPS Ethernet port.
	- 4) SSH service should be ON/START in MTS200R unit.
	- 5) SSH service should be ON in PC from which telnet session is required with MTS200R.
	- 6) Enter correct password of MTS200R when prompted for password filed while starting SSH session with MTS200R. Refer section 13.2 for details.
	- 7) SSH version 1 and 2 and their keys must be supported at PC side from where SSH session with MTS200R is required.
	- 8) User should accept the MTS200R keys if prompted for in PC console. If PC warns to remove old keys with that particular IP address, user should remove old keys and then again give SSH command to have access with MTS200R.

### 17.19 Cannot start Webserver

- 1) IP address of GPS ethernet port and telnet device should be same network domain.
- 2) Please verify the Ethernet connection between GPS ethernet port and telnet device by pinging the IP address of GPS ethernet port. If IP address of GPS ethernet port is not reachable, telnet connection will fail.
- 3) Provide correct IP address of GPS Ethernet port while trying to establish telnet connection. Refer manual Appendix E for procedure for telnet connection with GPS Ethernet port.
- 4) HTTP or HTTPS service should be ON/START in MTS200R unit.
- 5) Enter correct password of MTS200R when prompted for password filed while starting webserver session with MTS200R. Refer section 13.4 for details.
- 6) If HTTP service is ON in MTS200R, then user cannot have HTTPS connection for webserver. Also, If HTTPS service is ON in MTS200R, then user cannot have HTTP connection for webserver
- 7) User should accept the MTS200R Webserver certificate if prompted for in PC web based browser for having HTTPS connection.
- 17.20 Alarms/Notification being not received on remote Syslog Server
	- 1) In MTS200R, syslog server IP address should be properly configured in Network settings.
	- 2) At PC server side, syslog service should be ON and should accept packets from MTS200R on UDP layer.
	- 3) Syslog server should be in same network domain and connected in LAN in which MTS200R is connected.
- 17.21 NTP Broadcast / Multicast messages not received at NTP client side
	- 1) If NTP client is a Unix or Linux or Solaris or Red-Hat system, user need to configure ntp.conf file in unix based system for receiving broadcast/multicast ntp messages and then restart the ntp service in those systems.
	- 2) If ntp client is configured for ntp authentication, then ntp authentication type should be same as authentication type configured for broadcast in MTS200R.
	- 3) If NTP broadcast is configured with NONE Authentication type in MTS200R and ntp clients are configured with broadcast authentication, then configure NTP broadcast in MTS200R with same type of settings.

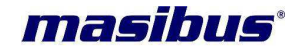

17.22 NTP Client Not synchronized with MTS200R using Symmetric Key Authentication

- 1) ntp.keys file of MTS200R and ntp client should have same Keyid-string pair at both sides. The required keyid-pair should be configured in ntp.conf file at MTS200R and client side.
- 2) ntp service at server and client side, should be restarted after configuring ntp.keys and ntp.conf file.
- 3) ntp.keys file path of ntp client should be properly configured in client ntp.conf file.
- 4) NTP client should have symmetric authentication enabled in configuration file.

17.23 NTP Client Not synchronized with MTS200R using PC scheme AutoKey association with MTS200R as trusted Server

Below options can be possible reasons affecting the process.

- 1) Autokey password used to generate autokey file, mismatch at server and client side.
- 2) NTP client ntp.conf is configured for disable authentication or symmetric key authentication.
- 3) NTP client ntp.conf is wrongly configured for autokey parameters.
- 4) NTP client ntp.conf server address of MTS200R should have "autokey" keyword appended in its line.
- 5) Old keys not deleted at MTS200R side or ntp client side.
- 6) NTP service should be restarted at server and client side after configuration done.
- 7) Wrong autokey files transferred to ntp client
- 8) NTP client side autokey file names improper.
- 9) NTP client autokey files directory path and path defined in client ntp.conf should be same.

17.24 NTP Client Not synchronized with MTS200R using PC scheme AutoKey association with multiple MTS200R units.

Below options can be possible reasons affecting the process.

- 1) Autokey password used to generate autokey file, mismatch at server and client side.
- 2) NTP autokey files Private key and certificate contents of MTS200R as trusted server should be copied and pasted as Private key and certificate contents of MTS200R as server only.
- 3) Autokey password should be same of MTS200R trusted server, MTS200R server and other ntp autokey clients.
- 4) NTP client ntp.conf is configured for disable authentication or symmetric key authentication.
- 5) NTP client ntp.conf is wrongly configured for autokey parameters.
- 6) NTP client ntp.conf server address of MTS200R should have "autokey" keyword appended in its line.
- 7) Old keys not deleted at MTS200R side or ntp client side.
- 8) NTP service should be restarted at all MTS200R servers and client side after configuration done.
- 9) Wrong autokey files transferred to ntp client
- 10) NTP client side autokey file names improper.
- 11) NTP client autokey files directory path and path defined in client ntp.conf should be same.

17.25 NTP Client Not synchronized with MTS200R using IFF scheme AutoKey association with MTS200R as trusted Server

Below options can be possible reasons affecting the process.

Page 197 of 201 **User's Manual**

# masihus®

# Model: MTS200R (1U)

### Doc. Ref. no. : m08A/om/101

Issue no: 01

- 1) Autokey password used to generate autokey files at client side should be added in client ntp.conf file. This password can be different from autokey password of MTS200R trusted server.
- 2) NTP client ntp.conf is configured for disable authentication or symmetric key authentication.
- 3) NTP client ntp.conf is wrongly configured for autokey parameters.
- 4) NTP client ntp.conf server address of MTS200R should have "autokey" keyword appended in its line.
- 5) Old keys not deleted at MTS200R side or ntp client side.
- 6) NTP service should be restarted at server and client side after configuration done.
- 7) Wrong autokey files transferred to ntp client
- 8) NTP client side autokey file names improper.
- 9) NTP client autokey files directory path and path defined in client ntp.conf should be same.

17.26 NTP Client Not synchronized with MTS200R using IFF scheme AutoKey association with multiple MTS200R units.

Below options can be possible reasons affecting the process.

- 1) Autokey password used to generate autokey file, mismatch at MTS200R trusted server and MTS200R as server side.
- 2) NTP autokey group key IFFkey contents of MTS200R as trusted server should be copied and pasted as Group key contents of MTS200R as server only and other ntp clients.
- 3) Autokey password used to generate autokey files at client side should be added in client ntp.conf file. This password can be different from autokey password of MTS200R trusted server.
- 4) NTP client ntp.conf is configured for disable authentication or symmetric key authentication.
- 5) NTP client ntp.conf is wrongly configured for autokey parameters.
- 6) NTP client ntp.conf server address of MTS200R should have "autokey" keyword appended in its line.
- 7) Old keys not deleted at MTS200R side or ntp client side.
- 8) NTP service should be restarted at all MTS200R servers and client side after configuration done.
- 9) Wrong autokey files transferred to ntp client
- 10) NTP client side autokey file names improper.
- 11) NTP client autokey files directory path and path defined in client ntp.conf should be same.

### 17.27 NTP association between MTS200R and ntp clients working with old NTP settings.

Below options can be possible reasons affecting the process.

- 1) NTP Service need to be restarted in MTS200R after any NTP related configurations change done in MTS200R.
- 2) NTP Service need to be restarted in NTP client after any NTP related configurations change done.
- 17.28 NTP client not synchronize with NTP broadcast/Multicast frames from MTS200R.

Below options can be possible reasons affecting the process.

- 1) NTP service need to restarted in MTS200R after broadcast or multicast settings changes done in MTS200R device.
- 2) Need to configure broadcast option in NTP client ntp settings and then restart NTP service at client side.

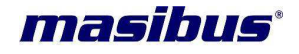

- 3) Authentication type should be same at MTS200R and client side if ntp authentication is used for ntp broadcast/multicast.
- 4) Multicast frames may be blocked by network IT routers or gateways.
- 17.29 Not able to create ntp autokey files in MTS200R.

Below options can be possible reasons affecting the process.

- 1) Autokey files in MTS200R will be created only in PC scheme as MTS200R trusted Server mode or IFF scheme.
- 17.30 MTS200R webserver showing old configuration data.

Below options can be possible reasons affecting the process.

- 1) Old cookies or cache file stored in web browser settings. Delete old history files.
- 2) It is recommended to use IE 9.0+ web browser.
- 3) To disable MTS200R IP address in Web browser settings from storing any cookies or cache files.
- 17.31 IPv6 address showing "::".

Below options can be possible reasons affecting the process.

- 1) IPv6 feature may be disabled.
- 2) IPv6 autoconf feature is disabled and not static IPv6 address is set by user.
- 3) Respective Ethernet port cable is not connected in network.

17.32 IPv6 address changed while MTS200R in operation.

Below options can be possible reasons affecting the process.

- 1) This will happen when both Ethernet ports are configured in bonding mode. This can occur only when current active Ethernet port cable is disconnected from LAN and MTS200R internally switches to other Ethernet port connected in LAN. This will result in update in IPV6 global address according to current active Ethernet port.
- 17.33 IPv6 Link-Local address acquired but IPv6 Global address not acquired

Below options can be possible reasons affecting the process.

- 1) Autoconf feature is disabled.
- 2) IPv6 enabled router is not available in network.
- 17.34 Both Ethernet port showing same IPv6 Link-local and global address

Below options can be possible reasons affecting the process.

1) Bonding feature is enabled if both Ethernet port are connected in same network.

# **18 Abbreviations**

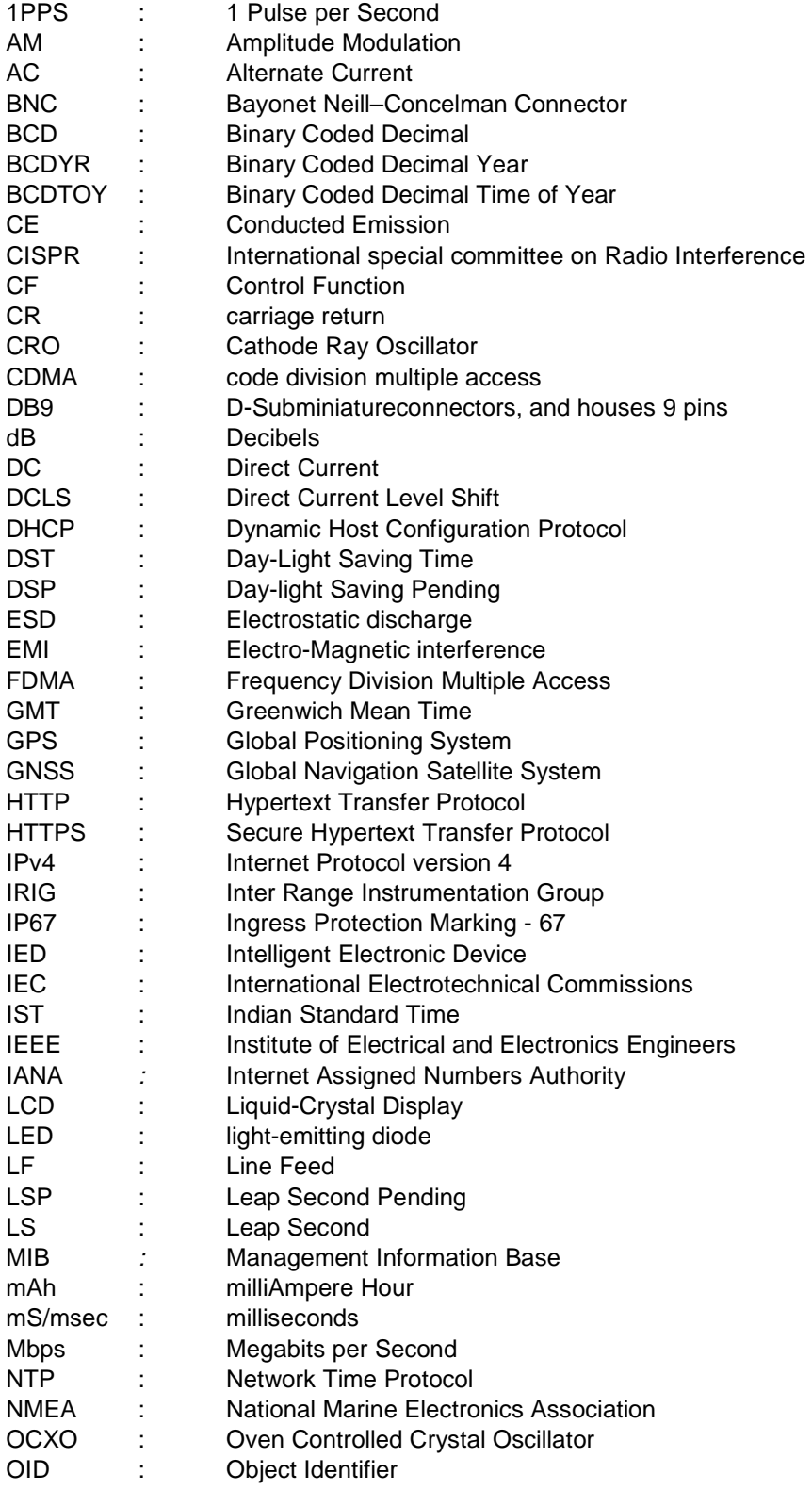

User's Manual **User's Manual Page 200 of 201** 

masibus®

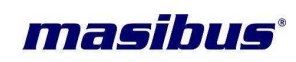

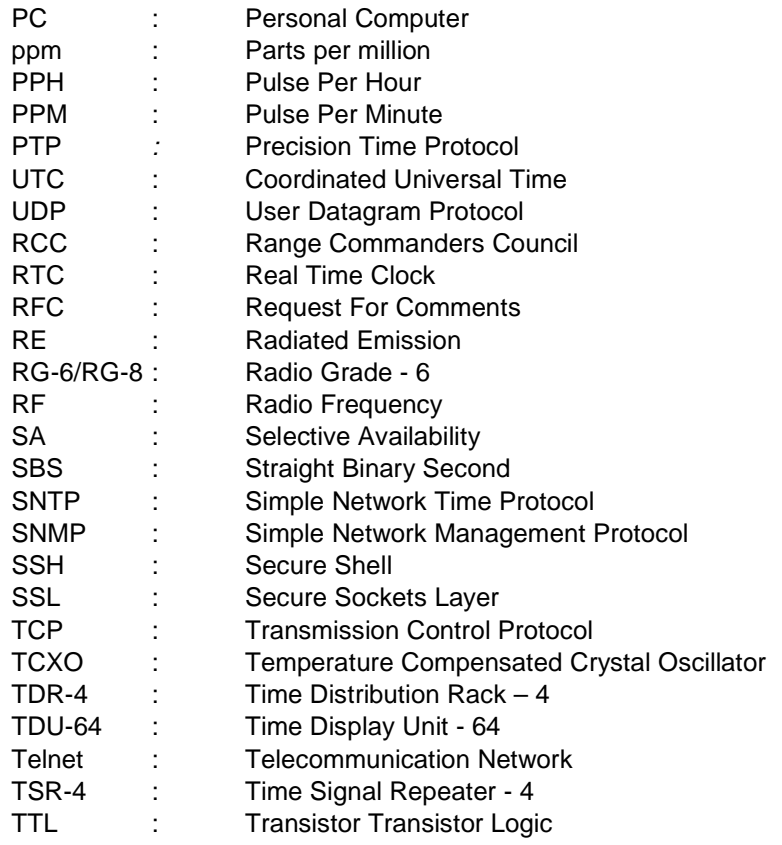